Dell PowerVault MD3600f および MD3620f ストレージアレイ

オーナーズマニュアル

規制モデル : E03J シリーズおよび E04J シリーズ<br>規制タイプ : E03J001 および E04J001

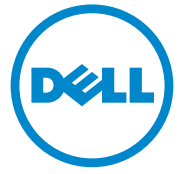

## メモ、注意、警告

■ メモ:コンピュータを使いやすくするための重要な情報を説明しています。

注意:手順に従わないと、ハードウェアの損傷やデータの損失につながる可能性が あることを示しています。

警告: 物的損害、けが、または死亡の原因となる可能性があることを示しています。

規制モデル : E03J シリーズおよび E04J シリーズ 規制タイプ : E03J001 および E04J001

\_\_\_\_\_\_\_\_\_\_\_\_\_\_\_\_\_\_\_\_

2013 - 06 Rev. A02

**<sup>© 2013</sup> Dell Inc.**

本書に使用されている商標:Dell™、DELL のロゴ、PowerEdge™、PowerVault™、および OpenManage™ は、Dell Inc. の商標です。Intel® は米国およびその他の国における Intel Corporation の登録商標です。 Microsoft®、Windows®、Windows Server®、MS-DOS® および Internet Explorer® は、米国その他の国における Microsoft Corporation の商標または登録商標です。Red Hat® および Red Hat Enterprise Linux® は、米国およびその他の国における Red Hat, Inc. の登録商標です。SUSE® は米国およびその他の国における Novell, Inc. の登録商標です。

# 目次

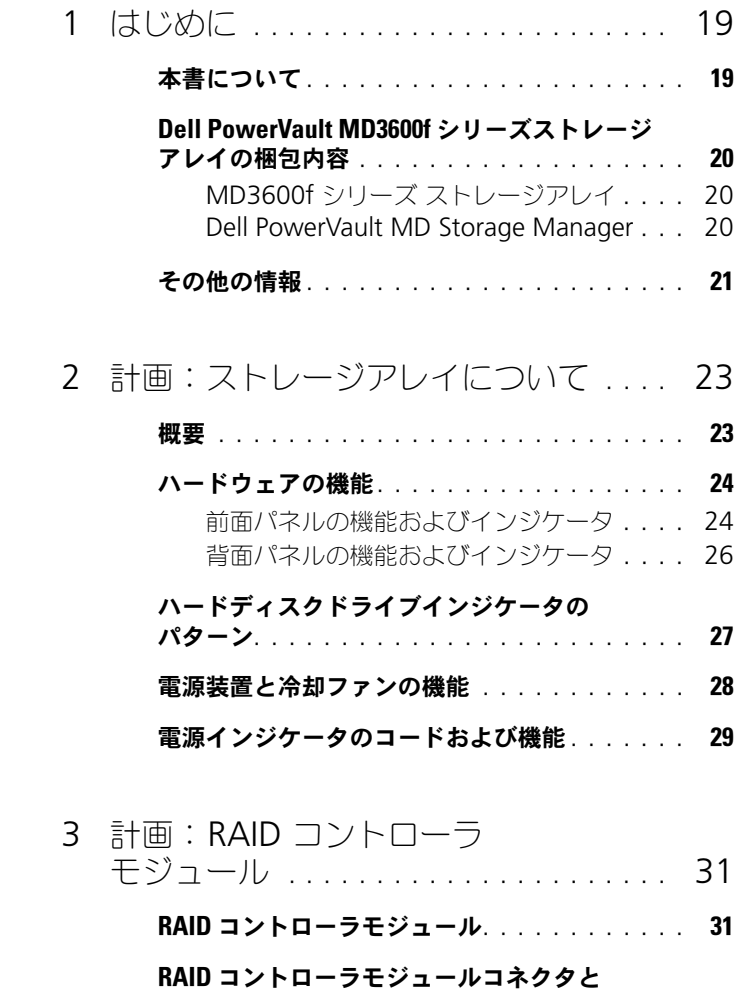

機能 [. . . . . . . . . . . . . . . . . . . . . . . . . . .](#page-31-0) 32

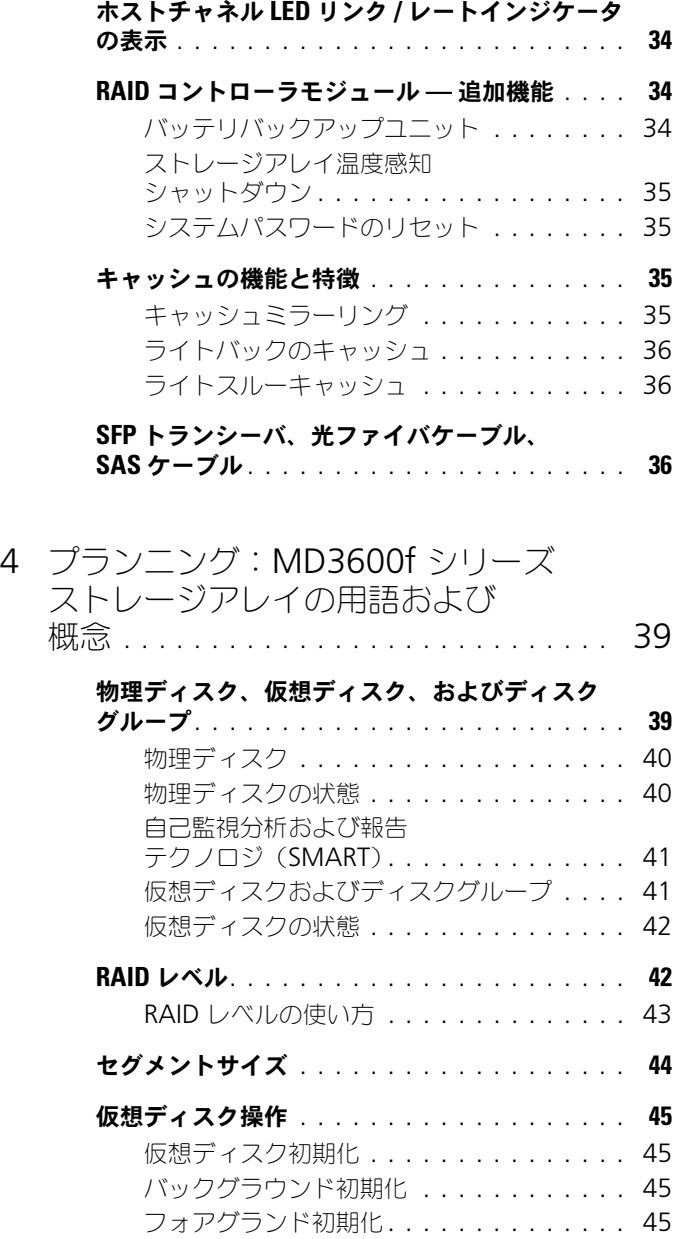

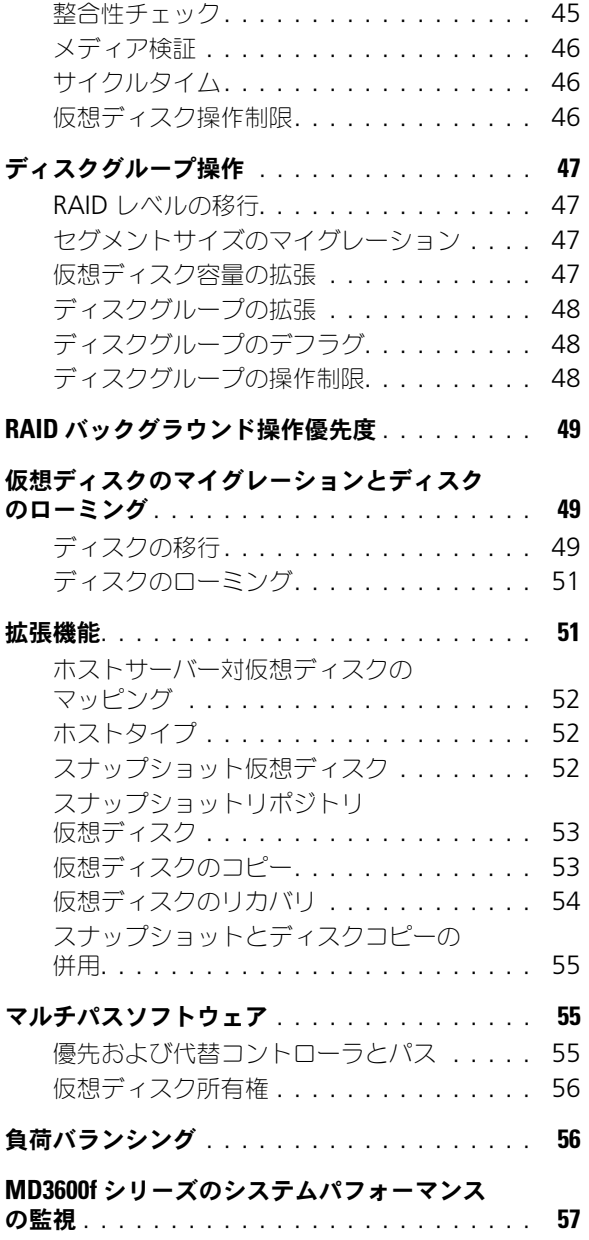

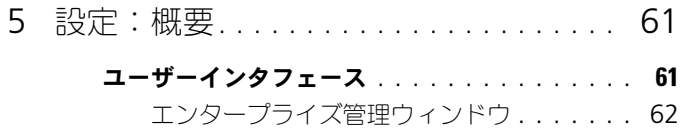

[アレイ管理ウィンドウ](#page-62-0).............. 63

## 6 設定: ストレージアレイについて..... 65

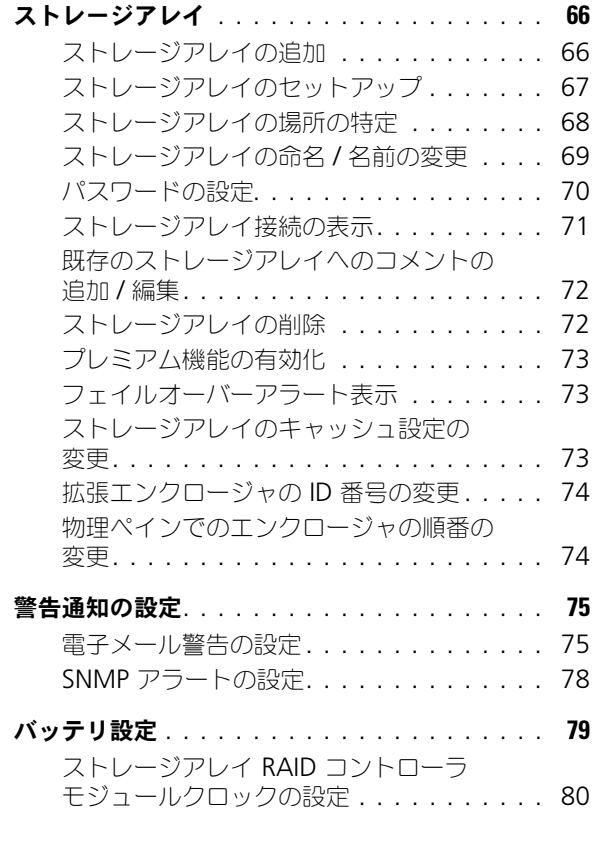

- 7 [設定:イベントモニタ](#page-80-0)............... 81
	- [イベントモニタの有効化および無効化](#page-80-1) . . . . . . . 81

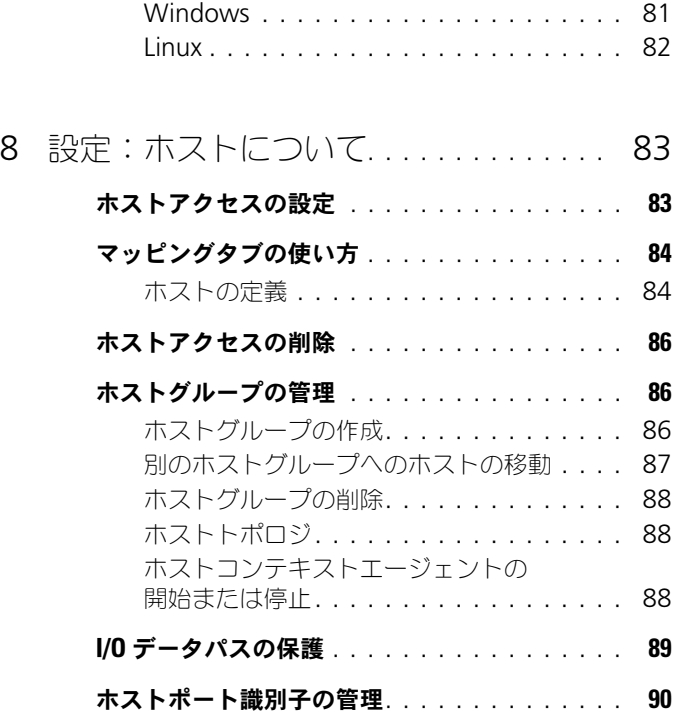

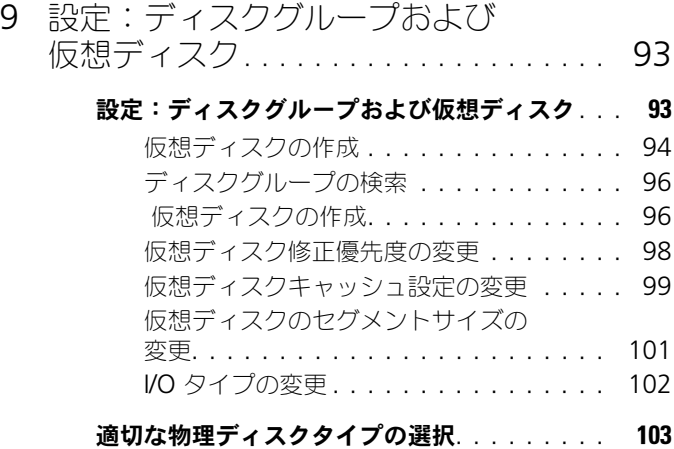

### [自己暗号化ディスクでの物理ディスク](#page-102-1)

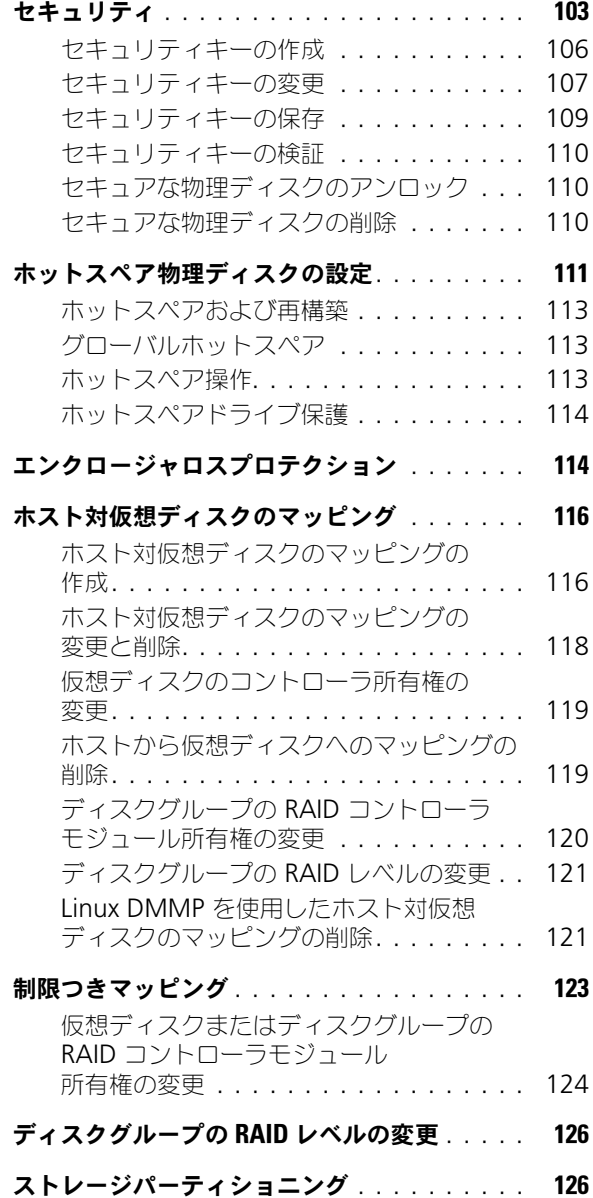

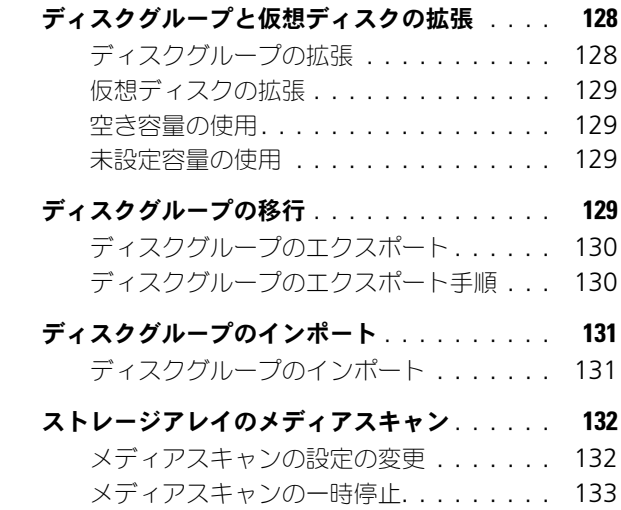

## 10 [設定:プレミアム機能](#page-134-0) — スナップ [ショット仮想ディスク](#page-134-0) ............. 135

#### [スナップショット仮想ディスクの](#page-135-0)

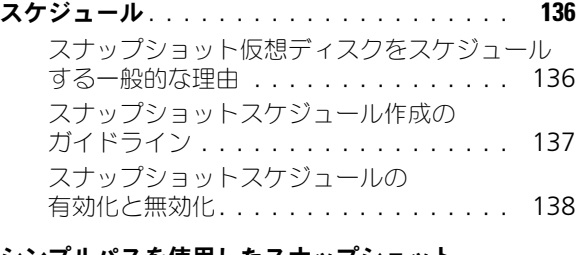

#### [シンプルパスを使用したスナップショット](#page-137-1) 仮想ディスクの作成 [. . . . . . . . . . . . . . . . .](#page-137-1) 138

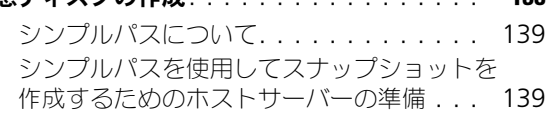

#### [詳細パスを使用したスナップショット](#page-141-0)

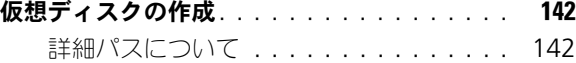

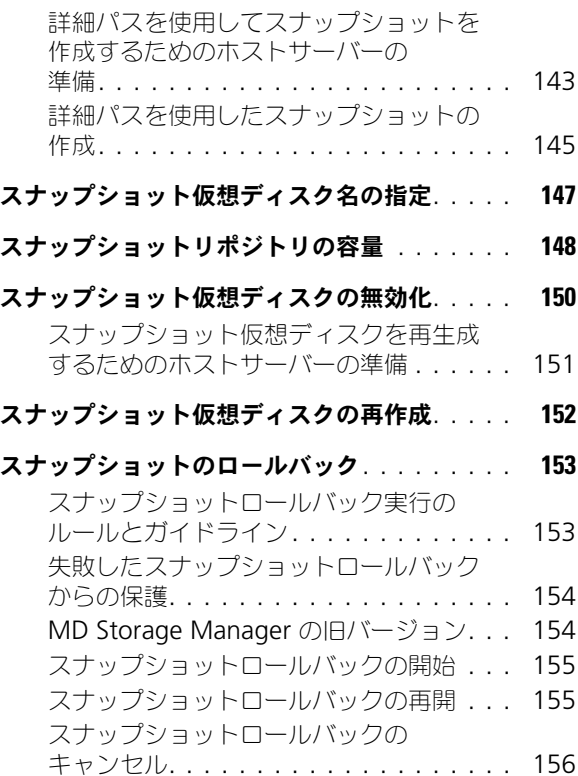

# 11 [設定:プレミアム機能](#page-156-0) — [仮想ディスクコピー](#page-156-0) ............... 157

- [仮想ディスクコピーのタイプ](#page-157-0) . . . . . . . . . . . 158
	- オフラインコピー[. . . . . . . . . . . . . . . .](#page-158-0) 159 オンラインコピー[. . . . . . . . . . . . . . . .](#page-158-1) 159

## MSCS [共有ディスク用仮想](#page-159-0)

- [ディスクコピーの作成](#page-159-0). . . . . . . . . . . . . . 160
- [仮想ディスクの読み取り](#page-159-1) / 書き込み許可 . . . . . . 160
- [仮想ディスクコピーに関する制限事項](#page-160-0) . . . . . . 161

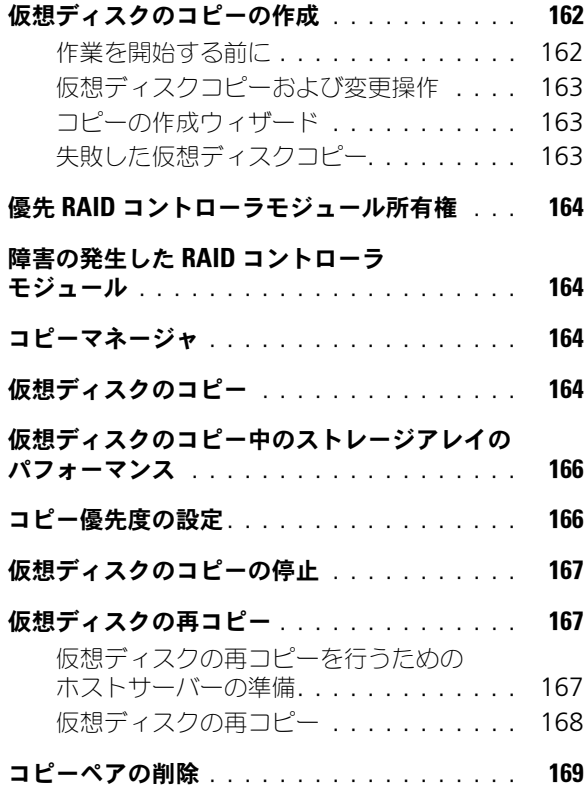

12 [設定:プレミアム機](#page-170-0) — 性能層への [アップグレード](#page-170-0) . . . . . . . . . . . . . . . . . . 171

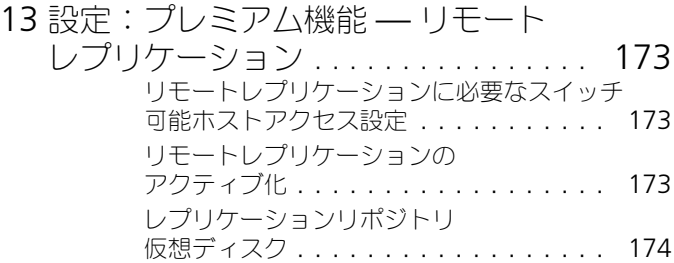

目次 | 11

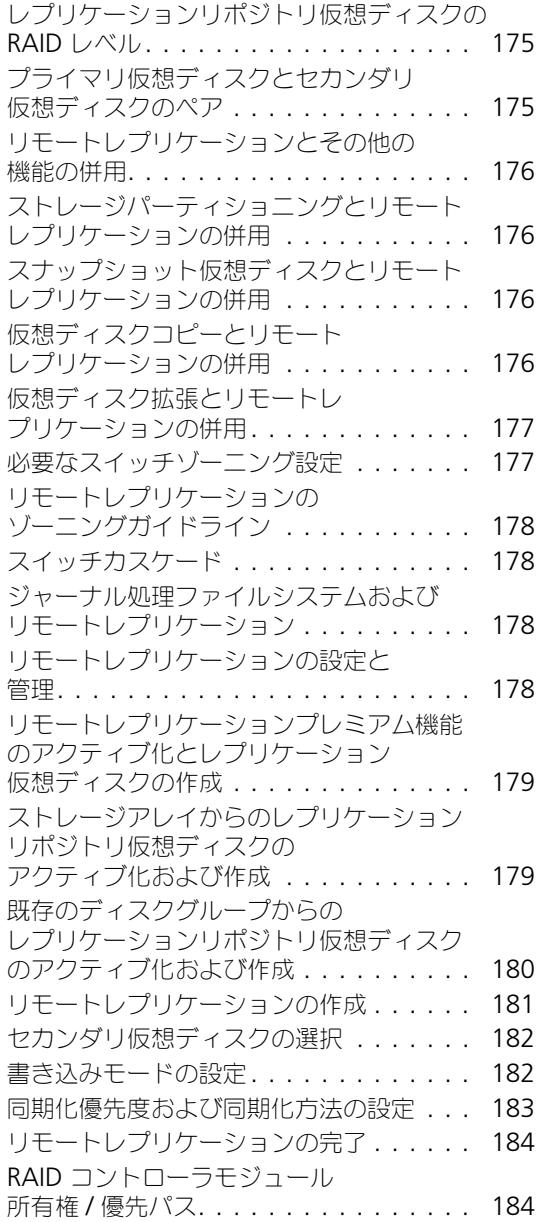

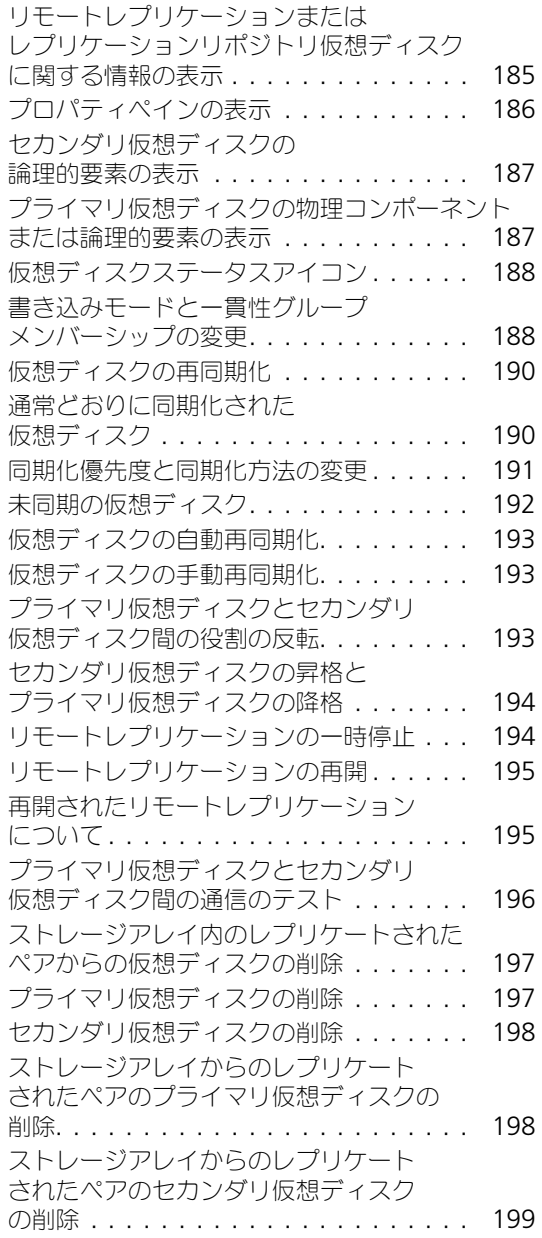

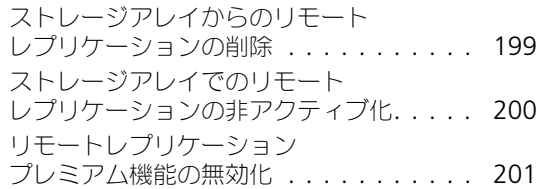

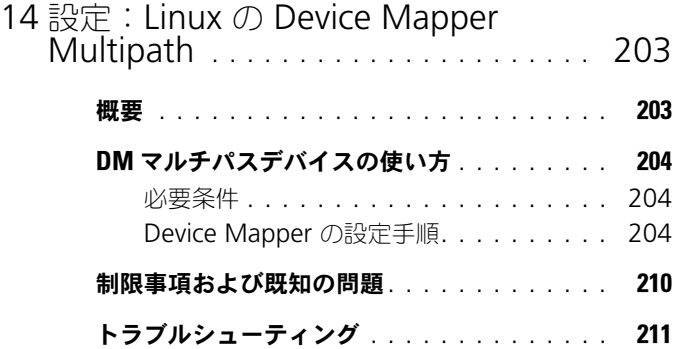

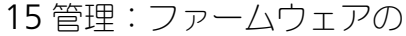

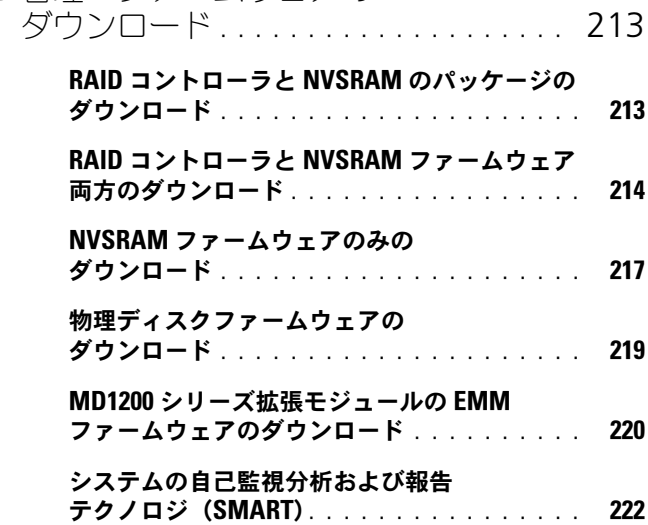

### [メディアエラーと読み取り不能セクタ](#page-221-1) . . . . . . 222

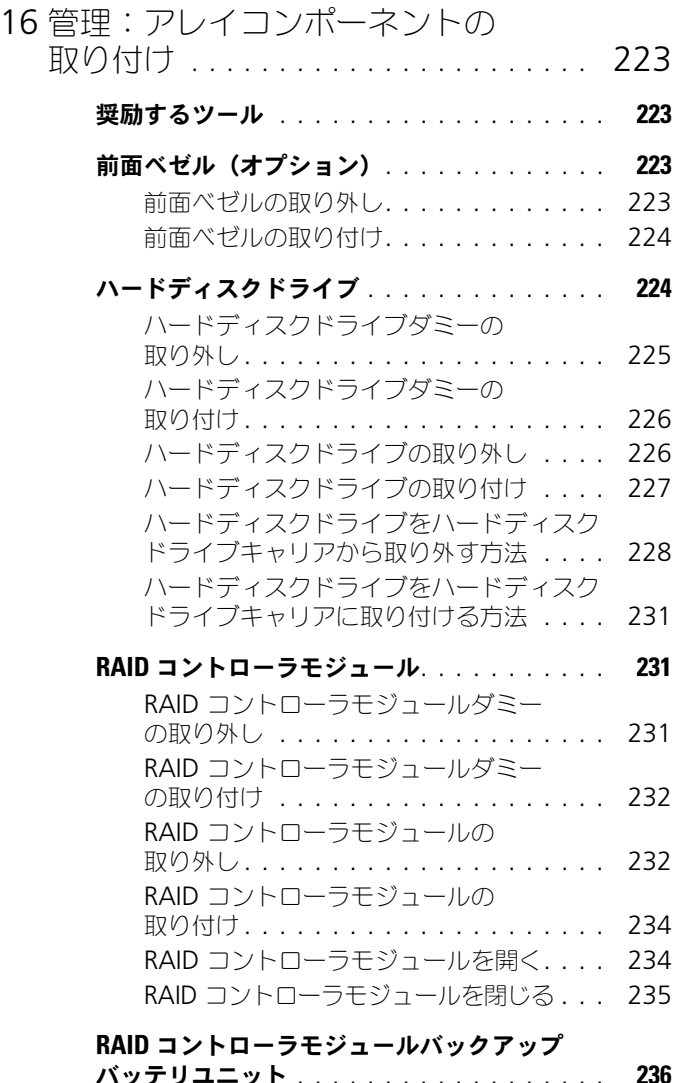

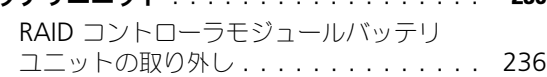

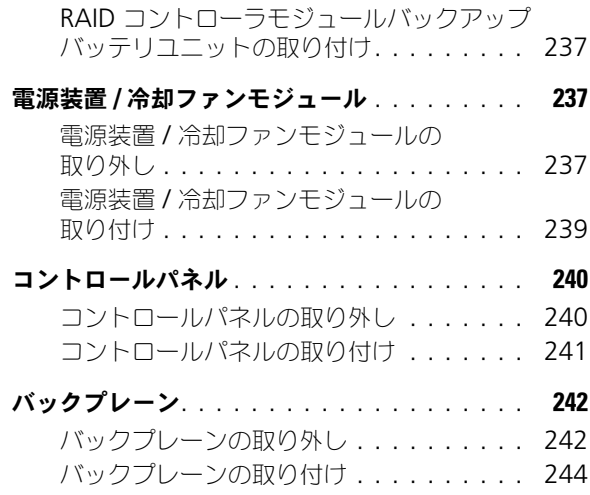

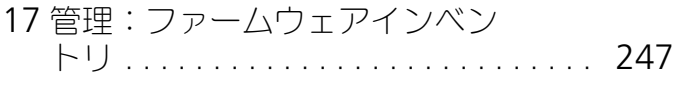

### [ファームウェアインベントリの表示](#page-246-1) . . . . . . . 247

18 [管理:システムインタフェース](#page-248-0) . . . . . 249

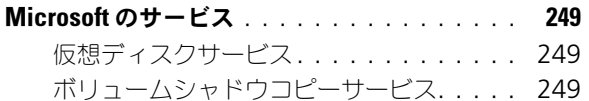

- 19 [トラブルシューティング:ストレージ](#page-250-0) [アレイソフトウェア](#page-250-0) . . . . . . . . . . . . . . 251
	- 起動ルーチン [. . . . . . . . . . . . . . . . . . . . .](#page-250-1) 251
	- デバイスの状態[. . . . . . . . . . . . . . . . . . . .](#page-250-2) 251
	- [ストレージアレイのサポートデータ](#page-253-0) . . . . . . . 254

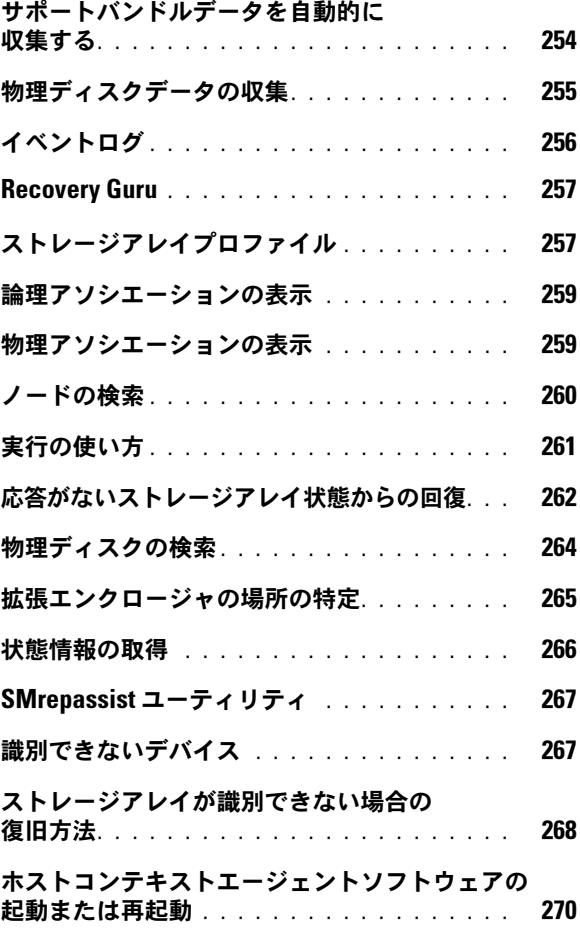

## 20 [トラブルシューティング:](#page-272-0)

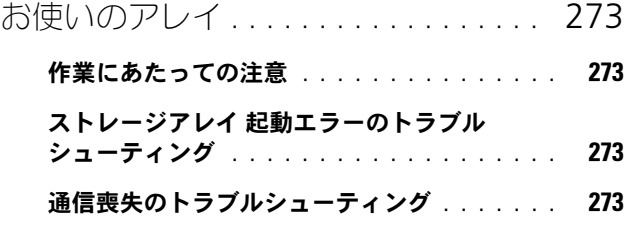

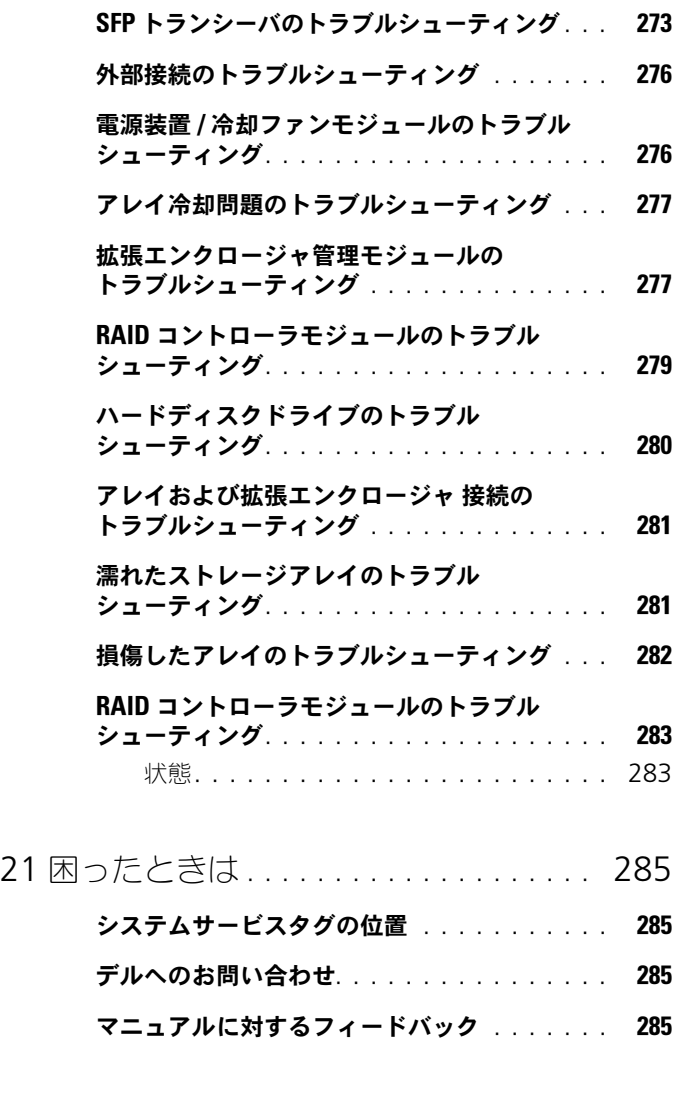

# <span id="page-18-0"></span>はじめに

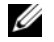

メモ:特に指定されない限り、MD3600f シリーズは Dell PowerVault MD3600f および Dell PowerVault MD3620f を意味します。

警告:この文書にある手順を実行する前に、安全、環境および規制情報マニュア ルで 重要な安全情報を参照してください

# <span id="page-18-1"></span>本書について

本ガイドは、Dell PowerVault MD3600f シリーズストレージアレイの諸機能 について理解していただくためのものです。本ガイドでは、 Dell PowerVault MD3600f シリーズストレージアレイがお手元に届いてから、必要なタスクを 完了できるよう、それらを順を追って紹介しています。これらのタスクには、 次が含まれます。

プラン — ストレージアレイとその機能に関する情報

設定 — ストレージアレイが最適な状態で動作するために必要なすべてのタス ク

管理 — ストレージアレイコンポーネントが最新で正常に動作することを確実 にするために実行できる、ストレージアレイコンポーネントの取り外しと取り 付けを含むタスク

トラブルシューティング — ストレージアレイで発生する可能性のある問題を 解決するために必要なすべてのタスク

詳細およびその他のトピックは、**dell.com/support/manuals** にある 『Dell PowerVault MD3600f and MD3620f ストレージアレイ導入ガイド』 でご覧いただけます。

## <span id="page-19-0"></span>Dell PowerVault MD3600f シリーズストレージ アレイの梱包内容

MD3600f シリーズ製品の梱包には次の内容が含まれています。 •

- Dell PowerVault MD3600f シリーズストレージアレイ
- SFP(Small form-factor pluggable)トランシーバ(各コントローラにつ き 2)
- 光ファイバケーブル(オプション)
- 電源ケーブル(2)
- 前面ベゼル(オプション)
- 取り付けレール(2)(オプション)
- MD3600f シリーズ リソースメディア
- 『ラックの取り付け手順』
- 『はじめに』(エンクロージャの機能、エンクロージャのセットアップ、およ び技術仕様の概要を説明しています)

#### <span id="page-19-1"></span>MD3600f シリーズ ストレージアレイ

MD3600f シリーズは、最高 12 の 3.5 インチまたは 24 の 2.5 インチ 6.0 Gbps シリアルアタッチド SCSI(SAS)ディスクを格納できる、2U ラック 取り付けの外付け RAID (Redundant Array of Independent Disks) スト レージアレイです。MD3600f シリーズストレージアレイは、MD1200 シリー ズ拡張エンクロージャとデイジーチェーン接続が可能で、全ストレージアレイ 内に最大 120 のディスク(プレミアム機能のアクティブ化で 192)へのアクセ スを提供します。ストレージアレイおよびホストサーバー間の接続は、ファイ バチャネル(FC)ホストバスアダプタ(HBA)により提供されます。

#### <span id="page-19-2"></span>Dell PowerVault MD Storage Manager

Dell PowerVault Modular Disk Storage Manager(MDSM)は、1 つま たは複数の MD3600f シリーズストレージアレイの設定および管理に使用され る、グラフィカルユーザーインタフェース(GUI)アプリケーションです。 MDSM ソフトウェアは、MD3600f シリーズリソースメディアに収録されて います。

## <span id="page-20-0"></span>その他の情報

- 警告:システムに付属のマニュアルで安全および認可機関に関する情報を参照し てください。保証情報は、このマニュアルに含まれている場合と、別の文書として 付属する場合があります。
	- 『『 ・『 。。<br>• 『はじめに』では、ストレージアレイのセットアップおよびケーブル配線の 概要が説明されています。
	- 『展開ガイド』では、ソフトウェアおよびハードウェア両方のインストール と設定の手順を提供します。
	- 『Storage Manager CLI ガイド』では、コマンドラインインタフェース (CLI)の使い方を説明しています。
	- •リソースメディアにはシステム管理ツールのすべてが収録されています。
	- 『Dell MD3600f シリーズストレージアレイでのファイバチャネルの設定』 では、設定、ホストバスアダプタ(HBA)のインストール、およびゾーニ ングについての情報を提供します。この文書は **dell.com/support/manuals** から入手できます。
	- 『Systems サポートマトリクス』では、MD システム用のサポートされてい るソフトウェアとハードウェア情報を提供します。このマニュアルは **dell.com/support/manuals** から入手できます。
	- 『Dell PowerEdge Cluster マニュアル』は **dell.com/support/manuals** でご利用いただけます。
	- 『リリースノート』または readme ファイルは、エンクロージャ、マニュア ル、または専門知識をお持ちのユーザーや技術者のための高度な技術参考資 料の最新のアップデート情報を提供するために同梱されています。
	- 本書、および『Dell PowerVault MD 1200 シリーズインストールガイド』 は、MD1200 拡張エンクロージャを取り入れるユーザー用に、 **dell.com/support/manuals** から入手可能です。
	- ラックソリューションに付属の『ラック取り付けガイド』では、エンクロー ジャをラックに取り付ける方法について説明しています。

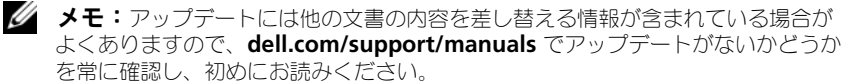

# <span id="page-22-0"></span>計画:ストレージアレイについて

## <span id="page-22-1"></span>概要

MD3600f シリーズストレージアレイは、高可用性を目的として設計されており、 データストレージへの冗長アクセスを提供します。この製品はシングルおよび デュアル RAID コントローラ構成の両方をサポートします。

Dell PowerVault MD3600f シリーズストレージアレイは、ホストサーバーへの ファイバチャネル(FC)接続を提供し、最大 8 つの非冗長サーバー、または最大 4つの冗長サーバーへのアクセスを可能にします。

MD3600f シリーズストレージアレイには多数のコンポーネントが含まれています。 それらのコンポーネントは次のとおりです。

- RAID コントローラモジュール
- PSU / ファンモジュール
- ディスクドライブ(本文書では物理ディスクまたはハードディスクドライブ とも呼ばれます)
- 前面ベゼル(オプション)
- その他のコンポーネントが接続されるシステムエンクロージャ

## <span id="page-23-0"></span>ハードウェアの機能

### <span id="page-23-1"></span>前面パネルの機能およびインジケータ

図 2-1. 前面パネルの機能およびインジケータ — Dell PowerVault MD3600f

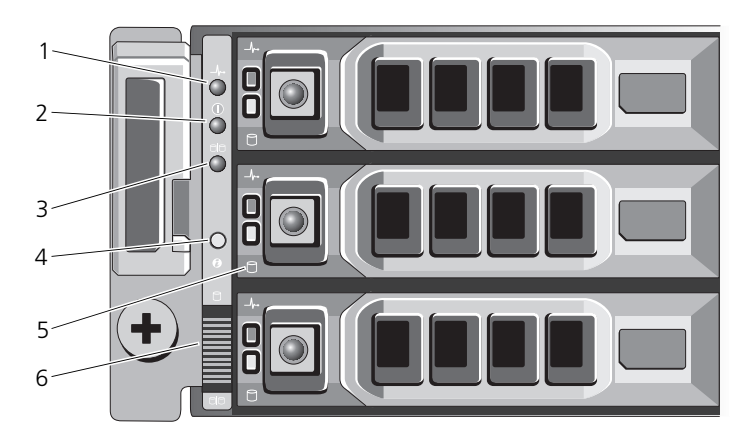

図 2-2. 前面パネルの機能およびインジケータ — Dell PowerVault MD3620f

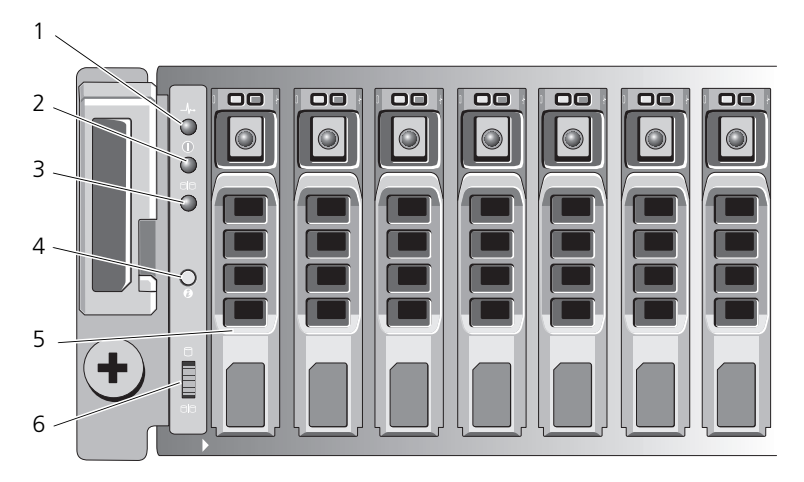

#### 図 2-3. 前面ベゼルの機能およびインジケータ

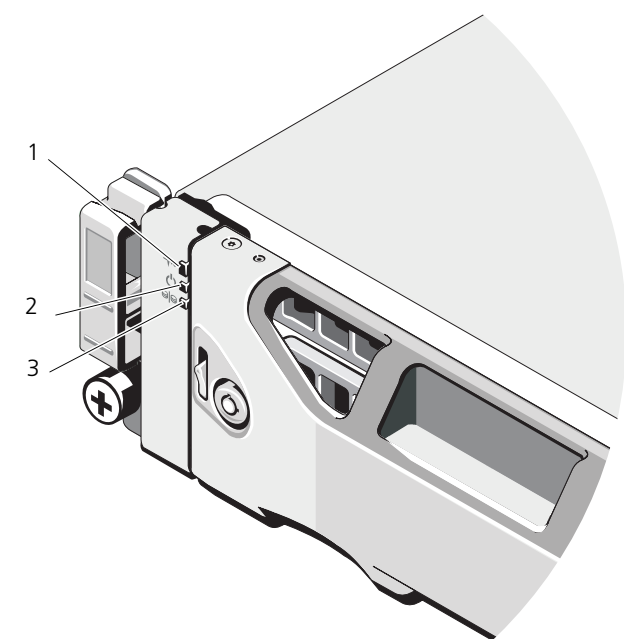

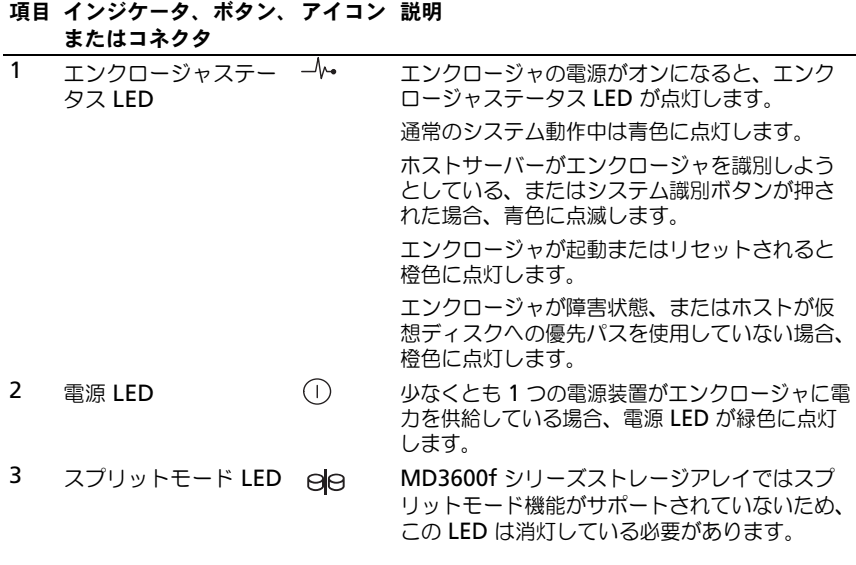

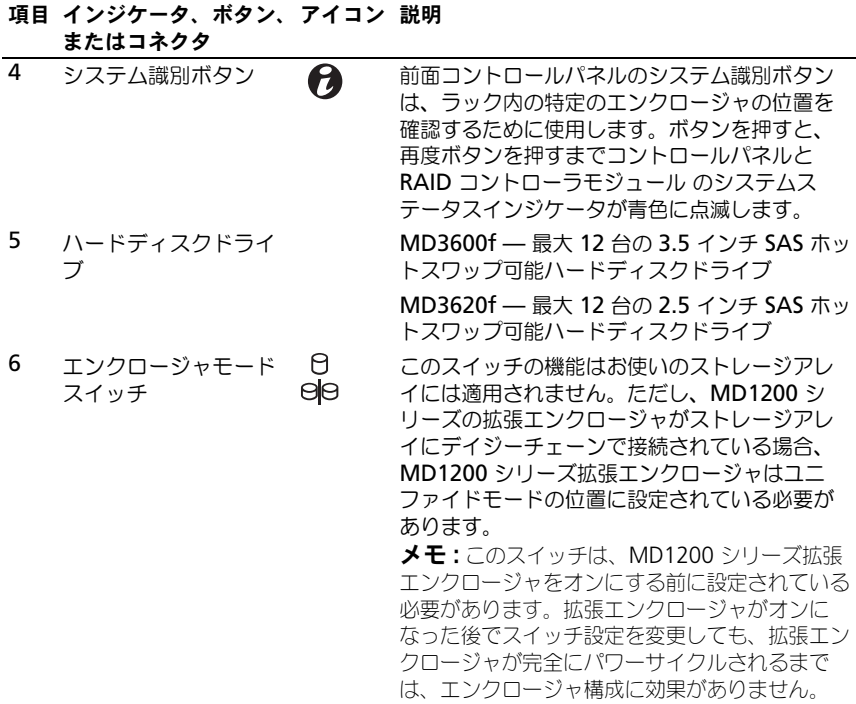

### <span id="page-25-0"></span>背面パネルの機能およびインジケータ

図 2-4. 背面パネルの機能およびインジケータ —Dell PowerVault MD3600f シリーズ

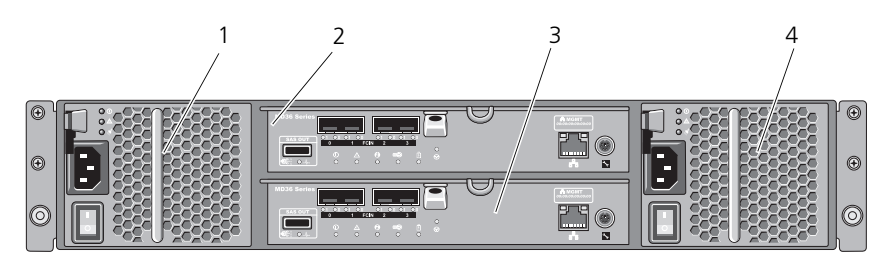

- 1 600W 電源装置 / 冷却ファンモジュー 2 RAID コントローラモジュール 0 ル
- 3 RAID コントローラモジュール 1 4 600W 電源装置 / 冷却ファンモジュー ル

# <span id="page-26-0"></span>ハードディスクドライブインジケータのパターン

図 2-5. ハードディスクドライブインジケータ

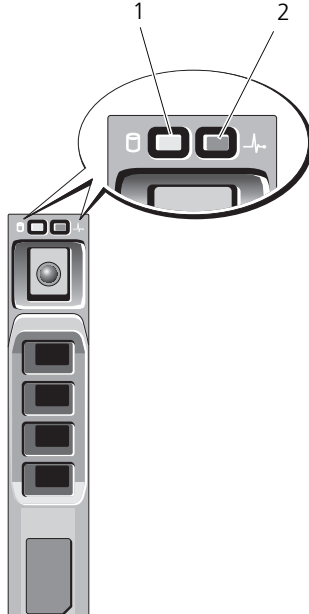

- ケータ(緑色)
- 1 ハードディスクドライブ動作インジ 2 ハードディスクドライブステータスイ ンジケータ(緑色と橙色)

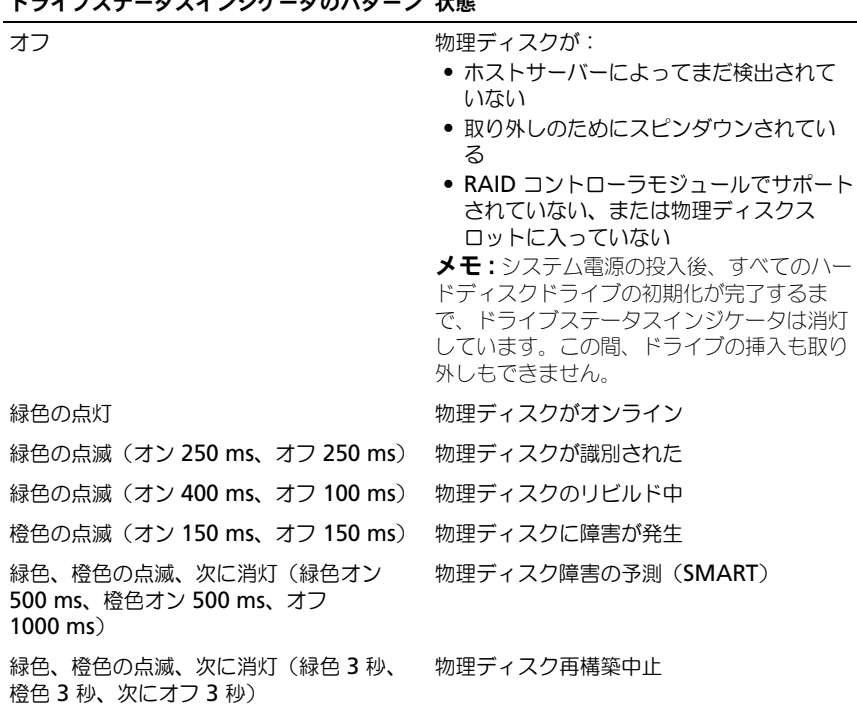

ドライブステータスインジケータのパターン 状態

## <span id="page-27-0"></span>電源装置と冷却ファンの機能

MD3600f シリーズストレージアレイには、2 台のホットスワップ可能な内蔵電 源装置/冷却ファンモジュールが装備されています。温度の上昇を確実に防ぐに は、両方のモジュールを取り付ける必要があります。過熱を防ぐために、冷却 ファンの少なくとも 1 つがシステム内で動作している必要があります。

電源装置 / 冷却ファンモジュールは、システムの電源を切らずに交換できます。 モジュールの取り外しおよび取り付けに関する情報は、237 [ページの「電源装置](#page-236-3) / [冷却ファンモジュール」](#page-236-3)を参照してください。

注意:電源装置 / 冷却ファンモジュールは、電源が入っているエンクロージャから 最長で 5 分間取り外すことができます。5 分を超えると、システムは損傷を防ぐた めに自動的にシャットダウンする場合があります。

# <span id="page-28-0"></span>電源インジケータのコードおよび機能

#### 図 2-6. 電源インジケータのコードおよび機能

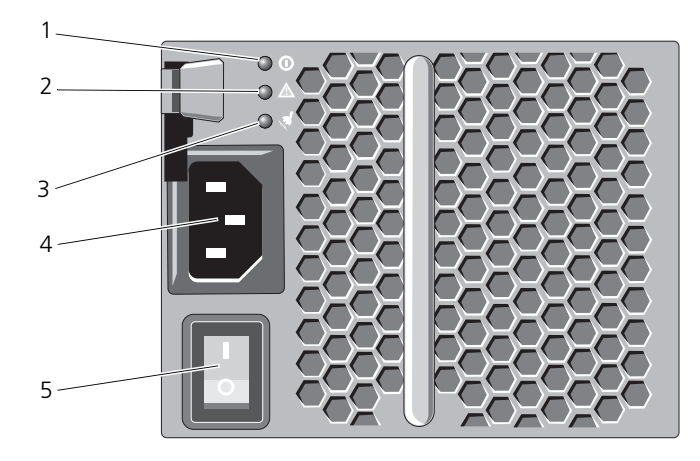

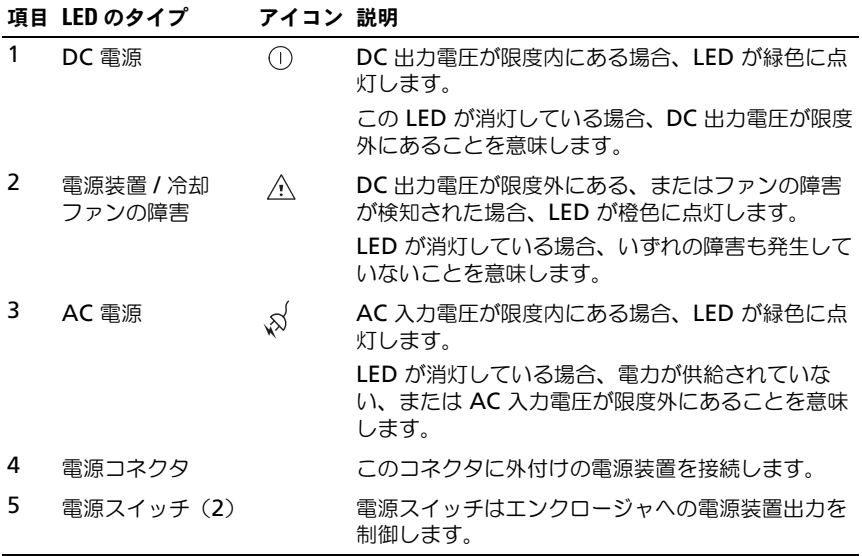

# <span id="page-30-0"></span>計画: RAID コントローラ モジュール

## <span id="page-30-1"></span>RAID コントローラモジュール

RAID コントローラモジュールは、高性能で詳細な仮想ディスク設定と、フォー ルトトレラントなディスクサブシステム管理とを提供します。各 RAID コント ローラモジュールには、高可用性のための 2 GB または 4 GB のミラーキャッ シュが含まれており、バッテリ駆動のキャッシュオフロードメカニズムで保護さ れています。

**グメモ:4 GB のミラーキャッシュは、オプションの機能です。** 

RAID コントローラモジュールは、次のデータパスおよびエンクロージャ管理機 能を提供します。

- エンクロージャの環境要素の監視と制御(温度、ファン、電源ユニット、 およびエンクロージャの LED)
- 物理ディスクへのアクセス制御
- エンクロージャの属性と状態をホストサーバーおよび管理ステーションに 通信

各 RAID コントローラモジュールには、ホストアクセスのために複数のファイバ チャネル(FC)ポートがあります。このポートは冗長ホスト接続を提供し、高可 用性ストレージ環境をサポートします。各ポートには、接続性のため SFP(small form-factor pluggable)トランシーバモジュールがインストールされている必 要があります。冗長性に対する特定の必要性に応じてストレージエンクロージャ をホストに接続するため、シングルコントローラ(一重)およびデュアルコント ローラ(二重)モードの両方で様々な設定が活用できます。

ケーブル接続に関する情報については、**dell.com/support/manuals** にある 『MD3600f および MD3620f シリーズストレージアレイ導入ガイド』を参照し てください。

## <span id="page-31-0"></span>RAID コントローラモジュールコネクタと機能

<span id="page-31-1"></span>図 3-1. MD3600f シリーズファイバチャネル RAID コントローラモジュール

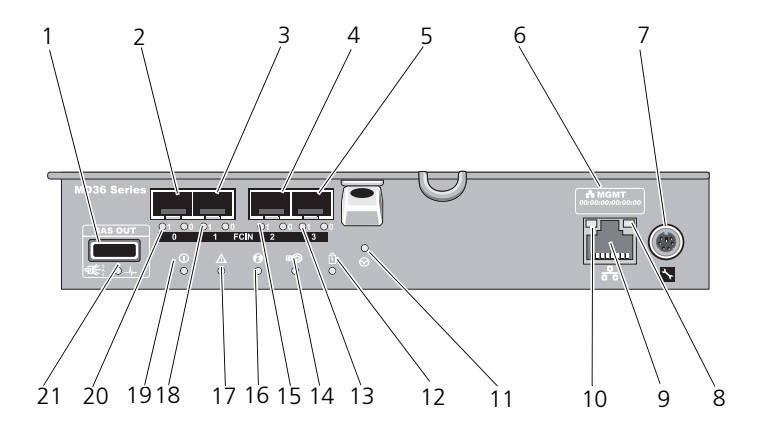

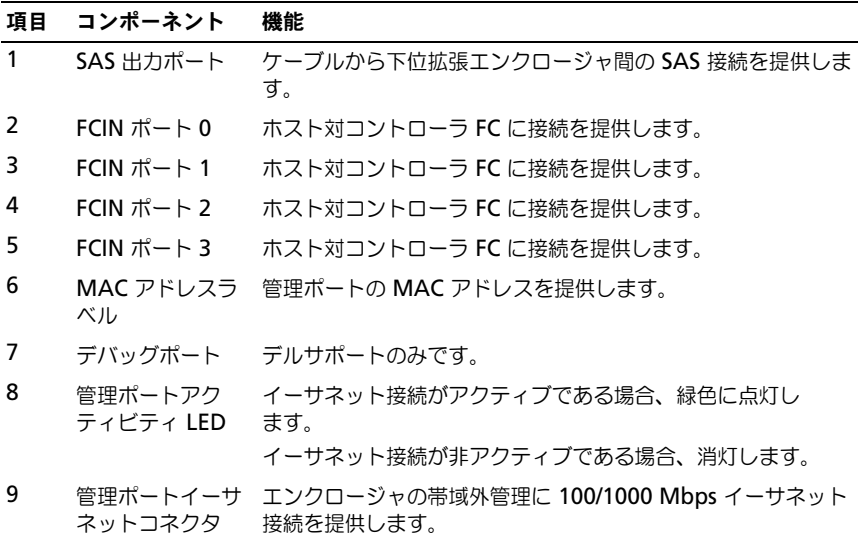

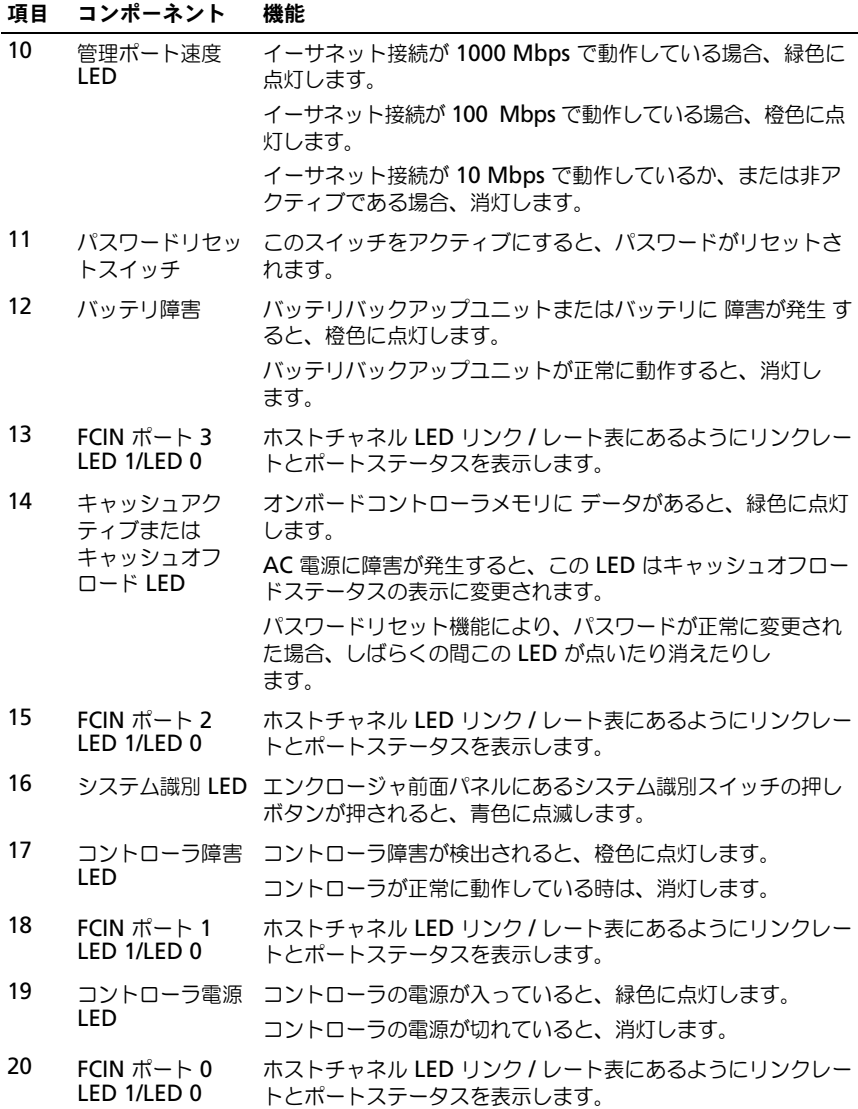

# 項目 コンポーネント 機能

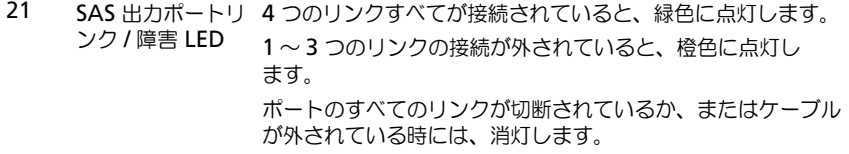

## <span id="page-33-0"></span>ホストチャネル LED リンク / レートインジケー タの表示

各 FC ポートの下には、一対の LED インジケータがあります。FC ポートのス テータスは、それぞれのインジケータのペアの状態に表 [3-1](#page-33-3) を適用して判定でき ます。

<span id="page-33-3"></span>表 3-1. LED ステータスインジケータ

| LED <sub>1</sub> | LED 0 | 通信レート  |
|------------------|-------|--------|
| 消灯               | 消灯    | リンク停止  |
| 消灯               | 点灯    | 2 Gbps |
| 点灯               | 消灯    | 4 Gbps |
| 点灯               | 点灯    | 8 Gbps |

## <span id="page-33-1"></span>RAID コントローラモジュール — 追加機能

#### <span id="page-33-2"></span>バッテリバックアップユニット

各 RAID コントローラには、 2 セルリチウムイオンナノポリマーバッテリバック アップユニット(BBU)が含まれています。このユニットは、停電が発生した場 合に RAID コントローラモジュールに電力を提供します。236 [ページの「](#page-235-2)RAID [コントローラモジュールバックアップバッテリユニット」を](#page-235-2)参照してください。

メモ:仮想ディスクには、RAID コントローラファームウェアが、バッテリの状態 に基づいてデータキャッシュ設定を変更します。バッテリが欠落している、または 十分に充電されていない場合、コントローラはキャッシュをフラッシュし、すべて の仮想ディスクの書き込みキャッシュ属性を ライトスルー に変更します。バッテ リが交換されると、ライトバック が再度有効化されます。

#### <span id="page-34-0"></span>ストレージアレイ温度感知シャットダウン

システムの温度が安全しきい値を超えると、システムは自動的にシャットダウン されます。バッテリバックアップユニットは、停電が発生した場合、キャッシュ を不揮発性メモリへオフロードするための電力を提供することにより、データの 損失を防ぎます。温度感知シャットダウンの発生時に、ストレージアレイに接続 された MD1200 シリーズ拡張エンクロージャをシャットダウンする必要はあり ません。

温度しきい値は、シャットダウンが行われる温度を決定します。このしきい値は 変更できません。

#### 表 3-2. シャットダウンしきい値タイプ

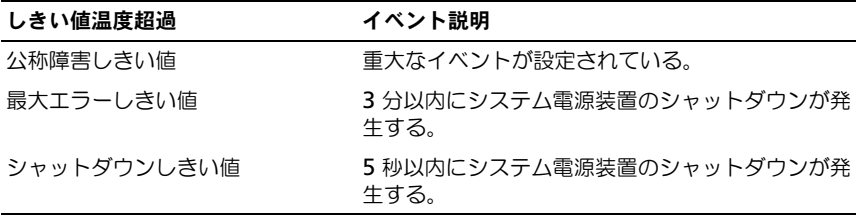

#### <span id="page-34-1"></span>システムパスワードのリセット

ストレージアレイのパスワードを忘れた場合には、リセットすることができます。 パスワードをリセットするには、パスワードリセットスイッチを少なくとも 5 秒 間押し続けます。パスワードが削除されます。パスワードリセットスイッチの位置 は、図 [3-1](#page-31-1) を参照してください。

RAID コントローラモジュールにより、パスワードを変更できます。パスワード 設定の詳細に関しては、70 [ページの「パスワードの設定」を](#page-69-1)参照してください。

■ メモ:リセットスイッチはペン先などの小さな物を使用してアクセスできます。

## <span id="page-34-2"></span>キャッシュの機能と特徴

#### <span id="page-34-3"></span>キャッシュミラーリング

キャッシュミラーリング機能は、プライマリコントローラからパートナーコント ローラに、受け入れられたホスト書き込みデータをコピーします。この操作は、 正常に完了したというステータスがホストに返される前に、ホスト書き込みデー タがパートナーコントローラに安全にミラーされることを保証するものです。コ ントローラが故障した場合、残っているコントローラがすべてのミラーデータを 安全に保持します。キャッシュミラーリングはデフォルトで有効になっています。

#### <span id="page-35-0"></span>ライトバックのキャッシュ

ライトバックキャッシュでは、キャッシュが書き込み対象データを受信すると直 ちに書き込み操作が行われ、その結果として完了信号がホストオペレーティング システムに送信されます。書き込み先物理ディスクは、コントローラの性能を向 上させるため、より適切な時期にデータを受信します。ライトバックキャッシン グが有効になっているデュアルアクティブコントローラ設定では、ホストイニシ エータに対して完了ステータスが発行される前に、書き込みデータは常に第 2 の コントローラのキャッシュにミラーされます。ライトバックキャッシュは、 キャッシュミラーリングが無効化されている場合を除き、デフォルトで有効に なっています。

#### <span id="page-35-1"></span>ライトスルーキャッシュ

ライトスルーキャッシュでは、完了ステータスがホストオペレーティングシステ ムに返信される前に、データが物理ディスクに書き込まれます。停電によるデー タの損失が発生しにくいことから、ライトスルーキャッシュはライトバック キャッシュよりも強固であると考えられています。キャッシュミラーリングが無 効化、またはバッテリが欠落していたり障害状態にある場合、RAID コントロー ラは自動的にライトスルーに切り替わります。

## <span id="page-35-2"></span>SFP トランシーバ、光ファイバケーブル、SAS ケーブル

図 [3-2](#page-36-0) に光ファイバケーブルおよび SFP トランシーバを示します。

■ メモ: お手元の SFP トランシーバとケーブルの外観は、下図のものと異なる場合が あります。外観が異なっていても、SFP トランシーバの性能には何ら影響はありま せん。

FC ホスト接続は、8 Gbps またはそれ以下のデータ転送速度で行われる可能性が あります。8 Gbps FC ホスト接続用のポートには、このデータ転送速度用に設計 された SFP トランシーバが必要です。サポートする速度が異なる SFP トランシー バとは、互換性がありません。

警告:レーザーの放射にさらされる危険がありますので、SFP(small form-factor pluggable)トランシーバを分解したり一部を取り外したりしないでください。
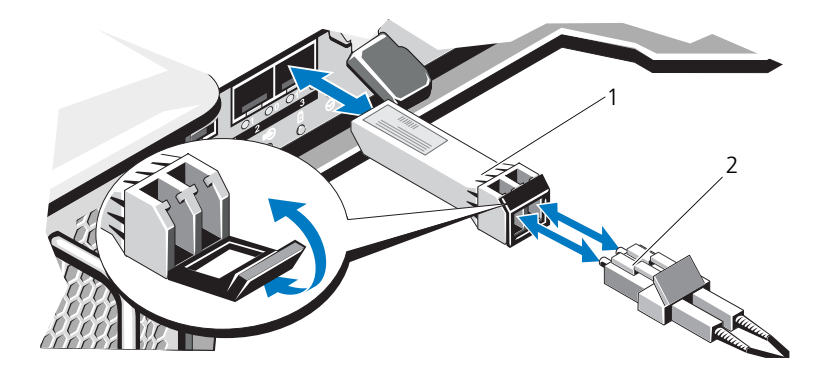

1 SFP トランシーバ 2 光ファイバケーブル

RAID 拡張ポートは SAS 拡張接続をサポートします。図 [3-3](#page-36-0) に SAS ケーブルと SFF-8088 コネクタを示します。

#### <span id="page-36-0"></span>図 3-3. SAS ケーブル

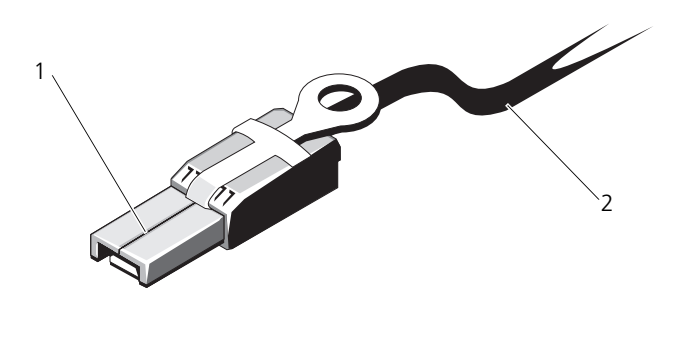

1 SFF-8088 コネクタ 2 SAS ケーブル

# 38 | 計画: RAID コントローラ モジュール

# プランニング:MD3600f シリーズ ストレージアレイの用語および 概念

本章では、MD3600f シリーズストレージアレイの設定および操作に使用される 用語および概念を説明します。

# 物理ディスク、仮想ディスク、およびディスク グループ

お使いのストレージアレイの物理ディスクは、データ用に物理的なストレージ容 量を提供します。ストレージアレイにデータを書き込みはじめる前に、物理的な ストレージ容量を、ディスクグループおよび仮想ディスクと呼ばれる論理コン ポーネントに設定する必要があります。

ディスクグループは物理ディスクのセットで、そこに複数の仮想ディスクが作成 されます。ディスクグループでサポートされる物理ディスクの最大数は、

RAID 0、RAID 1、RAID10 で 120 ディスク(プレミアム機能がアクティブな場 合は 192 ディスク)、RAID 5 と RAID 6 で 30 ドライブです。お使いのストレー ジアレイにある未設定容量からディスクグループを作成することができます。

仮想ディスクとはディスクグループのパーティションで、ディスクグループ内に ある物理ディスクの連続するデータセグメントから成っています。仮想ディスク はディスクグループの全物理ディスクからのデータセグメントで構成されます。 仮想ディスクとディスクグループは、データをどのように整理しようと計画して いるかに応じてセットアップされます。例えば、1 つの仮想ディスクを在庫用、 2 つ目を財務および税務情報用、といったように使用することができます。

ディスクグループ内の全仮想ディスクは、同じ RAID レベルをサポートします。 ストレージアレイでは、最大 255 の仮想ディスク(ディスクごとの最小限サイズ 10 MB) をサポートし、これらの仮想ディスクはホストーサーバーに割り当てる ことができます。仮想ディスクにはそれぞれ、ホストオペレーティングシステム によって認識される論理ユニット番号(LUN)が割り当てられます。

#### 物理ディスク

Dell 対応の 6.0 Gbps SAS 物理ディスクのみがストレージアレイでサポートされ ます。ストレージアレイでサポートされていない物理ディスクが検出されると、 ディスクは非対応としてマークされ、その物理ディスクはすべての操作に対して 利用不可となります。

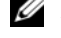

**シスモ:正しい動作のため、MD3600f シリーズストレージアレイには少なくとも** 2台の物理ディスクを装備する必要があります。これは、物理ディスクが設定情報 を保存するために使用されることから必要となります。

#### 物理ディスクの状態

表 [4-1](#page-39-0) では、ストレージアレイに認識され、MDSM アプリケーションで報告さ れる物理ディスクのさまざまな状態について説明します。

| 状態   | モード           | 説明                                                                                                    | 物理ディスクス<br>テータス LED                |
|------|---------------|----------------------------------------------------------------------------------------------------|------------------------------------|
| 最適   | 割り当て済み        | 示されているスロットの物理ディスク<br>は、ディスクグループの一部として設<br>定されています。                                                                                           | 緑色の点灯                              |
| 最適   | 未割り当て         | 示されているスロットの物理ディスク<br>は、未使用で設定可能です。                                                                                                    | 緑色の点灯                              |
| 最適   | タンバイ          | ホットスペアス 示されているスロットの物理ディスク<br>は、ホットスペアとして設定されてい<br>ます。                                                                                        | 緑色の点灯                              |
| 最適   | ペア            | 使用中ホットス 示されているスロットの物理ディスク<br>は、ディスクグループ内のホットスペア<br>として使用中です。                                                                                 | 緑色の点灯                              |
| 不合格  | 割り当て済み、<br>バイ | 示されているスロットの物理ディスク<br>未割り当て、使 には、修復不可能なエラー、不正なド<br>用中ホットスペ ライブタイプまたはドライブサイズ、<br>ア、またはホッ あるいは動作状態が障害と設定されて<br>トスペアスタン いることが原因で、障害が発生してい<br>ます。 | 橙色の点滅<br>$(150 \text{ ms})$        |
| 交換済み | 割り当て済み        | 示されているスロットの物理ディスク<br>は交換されており、ディスクグループ<br>へ設定する準備が完了している、また<br>はディスクグループへ設定されている<br>最中です。                                                    | 緑色の点滅<br>(オン 400 ms、<br>オフ 100 ms) |

<span id="page-39-0"></span>表 4-1. RAID コントローラ物理ディスクの状態

表 4-1. RAID コントローラ物理ディスクの状態 (続き)

| 状態         | モード                                            | 説明                                                                                                    | 物理ディスクス<br>テータス LED                                 |
|------------|------------------------------------------------|----------------------------------------------------------------------------------------------------|-----------------------------------------------------|
| 未解決の<br>障害 | トスペアスタン<br>バイ                                  | 割り当て済み、 示されているスロットの物理ディスク<br>未割り当て、使 で Self-Monitoring Analysis and<br>用中ホットスペ Reporting Technology (SMART)<br>ア、またはホッ エラーが検出されました。 | 緑色の点滅<br>(500 ms)、橙色<br>(500 ms)、その<br>後消灯 (1000ms) |
| オフラ<br>イン  | 該当なし                                           | 物理ディスクがスピンダウンされた、ま 緑色の点滅<br>たはユーザーの要求により再構築が中止 (3000 ms)、 橙色<br>されました。                                                              | (3000 ms)、その<br>後消灯 (3000ms)                        |
| 識別         | 未割り当て、使<br>用中ホットスペ<br>ア、またはホッ<br>トスペアスタン<br>バイ | 割り当て済み、 物理ディスクを識別中です。                                                                                                    | 緑色の点滅<br>$(250 \text{ ms})$                         |

ソースドライブの障害、またはドライブが小さすぎることによってディスクドラ イブの再構築に失敗した場合、ドライブの LED 状態で再構築が中止されたことが 示されている (緑色 3 秒間、橙色 3 秒間、その後 3 秒間消灯) としても、 MDSM は物理ドライブの障害を報告します。

#### 自己監視分析および報告テクノロジ(SMART)

SMART は、物理ディスクコンポーネントすべての内部パフォーマンスを監視し て、物理ディスク障害の可能性を示す不良点を検出します。障害が発生する前に 物理ディスクを交換するために、SMART は、この情報を使用して障害がすぐに 発生するかどうかを報告します。ストレージアレイは、接続されているすべての ドライブを監視し、物理ディスクから障害予測が報告されると通知を行います。

#### 仮想ディスクおよびディスクグループ

- 1 物理ディスクをディスクグループに組織化。
- 2 それらのディスクグループ内で仮想ディスクを作成。
- 3 ホストサーバーアクセスを準備。
- 4 仮想ディスクとホストサーバーを関連付けるマッピングを作成。
- メモ:ホストサーバーアクセスは、仮想ディスクをマッピングする前に作成する必 要があります。

ディスクグループは、常にストレージアレイの未設定容量に作成されます。 設 定容量とは、ストレージアレイでまだ割り当てられていない、利用可能な物理 ディスク容量です。

仮想ディスクはディスクグループの空き容量内で作成されます。空き容量とは、 仮想ディスクに割り当てられていないディスクグループ内の容量です。

#### 仮想ディスクの状態

ストレージアレイは次の仮想ディスクの状態を認識します。

表 4-2. RAID コントローラ仮想ディスクの状態

| 状態           | 説明                                                                                                    |
|--------------|----------------------------------------------------------------------------------------------------|
| 最適           | 仮想ディスクに含まれる物理ディスクがすべてオンライン状態です。                                                                                                    |
| 劣化           | 冗長 RAID レベルを持つ仮想ディスクにアクセスできない物理ディスク<br>が含まれています。システムは引き続き正常に動作しますが、パフォー<br>マンスが影響される恐れがあり、他のディスクに障害が発生すればデー<br>タが損失される場合があります。                                                                                  |
| オフライン        | 1つ、または複数のメンバーディスクを持つ仮想ディスクがアクセスでき<br>ない(障害、欠落、オフライン)状態です。仮想ディスクトのデータには<br>アクヤスできません。                                                                                                    |
| オンラインの<br>強制 | ストレージアレイが オフライン 状態の仮想ディスクを強制的に 最適 状<br>態にします。メンバー物理ディスクのすべてが利用不可でない場合、ス<br>トレージアレイは仮想ディスクを強制的に <b>劣化</b> 状態にします。スト<br>レージアレイは、仮想ディスクをサポートするために利用できる物理<br>ディスクの数が十分ある場合にのみ、仮想ディスクを強制的に <b>オンライ</b><br>ン 状態にできます。 |

# RAID レベル

データが物理ディスクに書き込まれる方法は、RAID のレベルによって決まります。 RAID のレベルが異なれば、アクセス性、冗長性、容量のレベルも異なります。 複数の物理ディスクの使用は、単一の物理ディスクの使用と比較して次の利点が あります。

- 複数の物理ディスクにデータを設置する(ストライピング)ことで、入力 / 出力(I/O)操作を同時に実行でき、パフォーマンスが向上します。
- ミラーリングまたはパリティを利用して複数の物理ディスクに冗長データを 保存することにより、エラーが発生した場合(このエラーが物理ディスクの 障害であった場合でも)に、失われたデータの再構築をサポートします。

RAID レベルはそれぞれ異なるパフォーマンスと保護を提供します。アプリケー ションのタイプ、アクセス、フォールトトレランス、および保存するデータに基 づいて RAID レベルを選択する必要があります。

ストレージアレイは RAID レベル 0、1、5、6、および 10 をサポートします。 ディスクグループで使用できる物理ディスクの最大数は RAID レベルによって異 なります。

- **RAID レベル 0、1、および 10 で 192 台**
- RAID レベル 5 および 6 で 30 台

#### RAID レべルの使い方

最良のパフォーマンスを確実にするため、システムの物理ディスク作成時には最 適な RAID レベルを選択する必要があります。お使いのディスクアレイにおける 最適な RAID レベルは次の事柄に依存します。

- ディスクアレイ内の物理ディスクの数
- ディスクアレイ内の物理ディスクの容量
- データへの冗長アクセスの必要性(フォールトトレランス)
- ディスクパフォーマンスの要件

#### RAID 0

RAID 0 では特に、データの冗長性を必要としない環境で大きなファイルを扱う 際に、ディスクストライピングを使用して高いデータスループットが実現します。 RAID 0 は、データをセグメントに分割し、各セグメントを別々の物理ディスク に書き込みます。I/O 負荷を多くの物理ディスク間に分散することにより、パ フォーマンスが大幅に向上されます。どの RAID レベルよりも優れたパフォーマ ンスを提供しますが、RAID 0 にはデータの冗長性がありません。ひとつの物理 ディスクに障害が発生するとすべてのデータが失われることから、このオプショ ンは、重要ではないデータ用にのみ選択します。RAID 0 の適用例には、ビデオ 編集、画像編集、印刷前アプリケーション、または広い帯域幅を必要とするアプ リケーションのすべてが含まれます。

#### RAID 1

RAID 1 ではディスクミラーリングを使用し、1 台の物理ディスクに書き込まれる データが同時に別の物理ディスクにも書き込まれます。この RAID レベルは、素 早いパフォーマンス、最大のデータ可用性を提供し、最大のディスクオーバー ヘッドがあります。RAID 1 は、小規模データベースや、その他大容量を必要と しないアプリケーションに推奨されます。RAID 1 は、完全なデータ冗長性を提 供します。例えば、会計、給与計算、財務アプリケーションなどです。

#### RAID 5

RAID 5 では、すべての物理ディスクにまたがるパリティおよびストライピング データ(分散パリティ)が使用され、特に小さなランダムアクセスを対象に高い データスループットとデータの冗長性が実現します。これは用途の広い RAID レ ベルで、通常の I/O サイズが小さく、ファイル、アプリケーション、データベー ス、ウェブ、E- メール、ニュース、およびインターネットサーバーなど、読み取 りアクティビティが多いマルチユーザー環境に適しています。

#### RAID 6

RAID 6 は RAID 5 と似ていますが、より良い冗長性のため、追加のパリティ ディスクを提供します。これは最も万能な RAID レベルで、通常の I/O サイズが 小さく、読み取りアクティビティが多いマルチユーザー環境に適しています。 RAID 6 は、ディスクグループで大型の物理ディスクが使用されている、または 使用される物理ディスクの数が多い場合に推奨されます。

#### RAID 10

RAID 10 は RAID 0 と RAID 1 の組み合わせで、ミラーディスクにまたがった ディスクストライピングを使用します。RAID 10 では高いデータスループットと データの完全な冗長性が実現します。偶数の物理ディスク(4 台以上)の活用に より、RAID レベル 10 ディスクグループおよび / または仮想ディスクが作成され ます。RAID レベル 1 と 10 はディスクのミラーリングを使用することから、物 理ディスク容量の半分はミラーリングに利用されます。これにより、残り半分の 物理ディスク容量が実際のストレージに使用されることになります。RAID 10 は、4 台以上の物理ディスクで RAID レベル 1 が選択されると自動的に活用され ます。RAID 10 は中型のデータベース、または高性能、高フォールトトレランス および並~中型の容量を必要とする環境すべてに適しています。

# セグメントサイズ

ディスクのストライピングは、複数の物理ディスク全体でのデータの書き込みが可 能になります。ディスクストライピングでは、複数のドライブが同時にアクセスさ れることからパフォーマンスが向上されます。

セグメントサイズまたはストライプエレメントサイズが、ひとつのディスクに書き 込まれるストライプのデータサイズを決定します。MD3600f シリーズアレイは、 8 KB、16 KB、32 KB、64 KB、128 KB、256 KB、および 512 KB のストライ プエレメントサイズをサポートします。デフォルトのストライプエレメントサイ ズは 128 KB です。

ストライプ幅、またはストライプの深さは、アレイ中でストライピングが適用さ れるディスクの数を指しています。例えば、ディスクストライピングを使用する 4 つのディスクを持つグループのストライプ幅は 4 となります。

■ メモ:ディスクストライピングは優れたパフォーマンスを実現しますが、ストライ ピングだけではデータ冗長性は提供されません。

# 仮想ディスク操作

#### 仮想ディスク初期化

仮想ディスクはすべて初期化する必要があります。初期化はフォアグラウンドま たはバックグラウンドで実行が可能です。RAID コントローラモジュールごとに 最大 4 つの仮想ディスクを同時に初期化することができます。

#### バックグラウンド初期化

ストレージアレイは、パリティを確立するために仮想ディスクが作成された時に、 ホストサーバーの仮想ディスクへの完全アクセスを可能にしながら、バックグラ ウンド初期化を実行します。バックグラウンド初期化は、RAID 0 の仮想ディス ク上では実行されません。バックグラウンド初期化レートは MDSM によって制 御されます。バックグラウンド初期化のレートを変更するには、実行されている バックグラウンド初期化すべてを停止する必要があります。レートの変更は、 バックグラウンド初期化が自動的に再開始される時に実施されます。

### フォアグランド初期化

ストレージアレイは仮想ディスクのフォアグラウンド初期化をサポートします。 フォアグラウンド初期化中、仮想ディスクへのアクセスはすべてブロックされま す。フォアグラウンド初期化中には、仮想ディスクの全セクターにゼロ(0x00) が書き込まれます。仮想ディスクは、フォアグラウンド初期化完了後に利用可能 となります。

#### 整合性チェック

整合性チェックは、冗長アレイ(RAID レベル 1、5、6、および 10)のデータの 正確性を検証します。例えば、パリティのあるシステムでは、ひとつの物理ディ スクのデータを計算し、その結果をパリティ物理ディスクの内容と比較すること で整合性をチェックします。

整合性チェックはバックグラウンド初期化と似ていますが、それらの違いは、 バックグラウンド初期化は手動で開始または停止できませんが、整合性はそれが 可能であることです。

■ メモ:少なくとも月に一度は冗長アレイで整合性チェックを行うことをお勧めしま す。これにより、読み取り不可能なセクターを検知し、自動的に交換することが可 能になります。障害が発生した物理ディスクの再構築中に読み取り不可能なセクタ が発見された場合、システムにデータを復元するための冗長性がないことから、深 刻な問題となります。

#### メディア検証

ストレージアレイによって実行されるもうひとつのバックグラウンドタスクは、 ディスクグループ内の設定済み物理ディスクすべてのメディア検証です。スト レージアレイは読み取り操作を使用して、仮想ディスクに設定された領域とメタ データ用に予約された領域の検証を実行します。

#### サイクルタイム

メディア検証操作は、選択されたディスクグループでのみ実行され、他のディス クグループとは関係しません。サイクルタイムとは、ディスクグループのメタ データ領域の検証、およびメディア検証が設定されたディスクグループ内の全仮 想ディスクでの検証を完了するためにかかる時間です。ディスクグループの次の サイクルは、現在のサイクルが完了した時点で自動的に開始されます。メディア 検証操作のサイクルタイムは、1 日から 30 日の間で設定可能です。ストレージコ ントローラは、サイクルタイムに基づいて、ディスクへのメディア検証 I/O アク セスを調整します。

ストレージアレイは、コントローラ上の他のディスクグループとは無関係に、ディ スクグループそれぞれのサイクルを監視します。ディスクグループのメディア検証 操作がディスクグループの他の操作によって阻止またはブロックされた場合、スト レージアレイは現在のサイクル後に復帰します。RAID コントローラモジュールの 再起動が原因でディスクグループのメディア検証処理が中断された場合、ストレー ジアレイは最後のチェックポイントから処理を再開します。

#### 仮想ディスク操作制限

ストレージアレイに取り付けられた RAID コントロールモジュールごとで実行で きる、仮想ディスクのアクティブな並行処理の最大数は 4 つです。この制限は次 の仮想ディスク処理に適用されます。

- バックグラウンド初期化
- フォアグランド初期化
- 整合性チェック
- 再構築
- コピーバック

既存の仮想ディスク処理で冗長 RAID コントロールモジュールに障害が発生した 場合、そのコントローラの処理はピアコントローラに移行されます。ピアコント ローラに 4 つのアクティブな処理がある場合、移行された処理は一時停止されま す。一時停止された処理は、アクティブな処理の数が 4 未満になった場合にピア コントローラで再開されます。

# ディスクグループ操作

# RAID レベルの移行

要件に応じて、ひとつの RAID レベルから別のレベルへ移行することができます。 例えば、RAID 5 セットに変換することによって、ストライプセット(RAID 0) にフォールトトレランス特性を追加することができます。MDSM は、適切な RAID レベルの選択に役立つ、RAID 属性に関する情報を提供します。RAID レベ ルのマイグレーションはシステムの稼動中でも再起動することなく行えるので、 データの可用性を維持できます。

### セグメントサイズのマイグレーション

セグメントサイズとは、ストレージアレイが、仮想ディスク内の次の物理ディスク にデータを書き込む前に、単一の物理ディスク上に書き込むデータの量(KB単位) を指します。セグメントサイズに有効な値は、8 KB、16 KB、32 KB、64 KB、 128 KB、256 KB、および 512 KB です。

セグメントサイズの動的マイグレーションは、任意の仮想ディスクのセグメントサ イズの変更を可能にします。デフォルトのセグメントサイズは、仮想ディスクが作 成される時に RAID レベルや予期される使用量といった要因に基づいて設定されま す。セグメントサイズの使用量が要件に合わない場合は、デフォルト値(128 KB) を変更することができます。

セグメントサイズの変更を考慮する際、制限に対する異なるアプローチが 2 つの シナリオで説明されます。

- I/O アクティビティがセグメントサイズを超える場合、セグメントサイズを 増加させて、ひとつの I/O に必要なディスクの数を減らすことができます。 データベースやストレージ環境に複数のユーザーがアクセスしている時は特 に、ひとつの要求に対してひとつの物理ディスクを使用することによって、 他の要求に対処するためのディスクを解放することになります。
- 単一ユーザーが大型 I/O 環境(マルチメディアアプリケーションのストレー ジなど)で仮想ディスクを使用する場合、ひとつの I/O 要求を単一のデータ ストライプ(セグメントサイズをデータストレージに使用されるディスクグ ループ内の物理ディスクの数で掛けたもの)で対処することでパフォーマン スを最適化できます。この場合、ひとつの要求に対して複数の物理ディスク が使用されますが、各物理ディスクに対するアクセス回数は 1 回です。

# 仮想ディスク容量の拡張

仮想ディスクを設定する時、保存されるデータの量に基づいて容量を選択します が、空き容量をディスクグループに追加することによって、標準仮想ディスクの 容量を増やす必要がある場合があります。これにより、新しい仮想ディスク用に、 または既存の仮想ディスクの拡張用により多くの未使用領域を作成できます。

# ディスクグループの拡張

ストレージアレイはホットプラグ対応の物理ディスクをサポートすることから、 ストレージアレイがオンラインでも、各ディスクグループに 2 台の物理ディスク を一度に追加することができます。この操作中、仮想ディスクグループ、仮想 ディスク、および物理ディスク上のデータは引き続きアクセス可能です。データ と増加された未使用空き領域は、ディスクグループ全体に動的に分配されます。 RAID 特性もディスクグループ全体に再適用されます。

# ディスクグループのデフラグ

デフラグは、ディスクグループの空き容量を、ひとつの連続する領域に統合しま す。デフラグは、仮想ディスク上のデータの保存方法には影響しません。

# ディスクグループの操作制限

取り付けられた RAID コントロールモジュールごとで実行できる、ディスクグ ループのアクティブな並行処理の最大数は 1 つです。この制限は次のディスクグ ループ処理に適用されます。

- 仮想ディスク RAID レベルのマイグレーション
- セグメントサイズのマイグレーション
- 仮想ディスクの容量拡張
- ディスクグループの拡張
- ディスクグループのデフラグ

既存のディスクグループ処理で冗長 RAID コントローラモジュールに障害が発生 すると、そのコントローラの処理はピアコントローラに移行されます。ピアコント ローラにアクティブなディスクグループ処理がある場合、移行された処理は一時停 止されます。一時停止された処理は、ピアコントローラのアクティブな処理が完了 するか、または停止された時に再開されます。

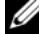

■ メモ:アクティブな処理が存在しないコントローラでディスクグループ処理の開始 を試みた場合、ディスクグループの最初の仮想ディスクが他のコントローラに所有 されており、そのコントローラにアクティブな処理がある場合は、開始の試行は失 敗します。

# RAID バックグラウンド操作優先度

ストレージアレイは、次の RAID 操作において、一般的な設定可能優先度をサ ポートします。

- バックグラウンド初期化
- 再構築
- コピーバック
- 仮想ディスクの容量拡張
- RAID レベルのマイグレーション
- セグメントサイズのマイグレーション
- ディスクグループの拡張
- ディスクグループのデフラグ

これらの各操作に対する優先度は、操作が実行される環境のパフォーマンス要件 に対処するために変更することが可能です。

■ メモ:高い優先度を設定すると、ストレージアレイのパフォーマンスに影響しま す。優先度は最高レベルに設定しないことをお勧めします。また、優先度はホスト サーバーへのアクセス、および操作を完了するまでにかかる時間の観点から決定す る必要があります。例えば、劣化仮想ディスクの再構築の時間が長引くほど、セカ ンダリディスクに障害が発生するリスクが高くなります。

# 仮想ディスクのマイグレーションとディスクの ローミング

仮想ディスクのマイグレーションとは、アレイから物理ディスクを取り外し、そ れらを新しいアレイに取り付けることによって、仮想ディスクまたはホットスペ アを別のコントローラに移動することです。ディスクのローミングとは、同じア レイ内のスロット間で物理ディスクを移動させることです。

### ディスクの移行

ターゲットアレイをオフラインにすることなく、仮想ディスクをアレイ間で移動 させることができますが、ただし、ディスクのマイグレーションを行う前に、移 行されるディスクグループをオフラインにする必要があります。マイグレーショ ン前にディスクグループがオフラインにされなかった場合、そのディスクグルー プ内の物理および仮想ディスクがあるソースアレイが欠落としてマークされます。 ただし、ディスクグループ自体はターゲットアレイに移行されます。

アレイは最適状態である場合にのみ仮想ディスクをインポートできます。ディス クグループのメンバーすべてが移行される場合にのみ、ディスクグループの一部 である仮想ディスクを移動させることができます。ターゲットアレイがディスク グループの全ディスクのインポートを終了すると、仮想ディスクが自動的に利用 可能になります。

MD3600f のアレイ間で物理ディスクまたはディスクグループを移行する時、移 行先の MD3600f は、移行される MD3600f アレイ上のデータ構造および / また はメタデータをすべてを認識します。ただし、MD3600f シリーズストレージア レイ以外のデバイスを移行する場合、MD3600f アレイは移行されるメタデータ を認識せず、そのデータは失われます。この場合、MD3600f アレイは物理ディ スクを初期化し、それらを未設定容量としてマークします。

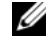

■ メモ:ディスクグループとそれに関連したすべての物理ディスクメンバーが存在す る仮想ディスクのみが、ストレージアレイ間での移行が可能です。関連する仮想 ディスクのすべてが最適状態であるディスクグループのみを移行することをお勧め します。

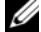

■ メモ:ストレージアレイがサポートする物理ディスクおよび仮想ディスクの数が マイグレーションの範囲を制限します。

次の方法のいずれかを使用してディスクグループおよび仮想ディスクを移動させ てください。

- 仮想ディスクのホットマイグレーション 移行先のストレージアレイの雷 源をオンにしたままディスクを移行します。
- 仮想ディスクのコールドマイグレーション 移行先のストレージアレイの 電源をオフにしてディスクを移行します。

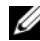

■ メモ:ターゲットストレージアレイに既存の物理ディスクがある時に、移行する ディスクグループと仮想ディスクが正しく認識されることを確実にするため、仮想 ディスクのホットマイグレーションを使用します。

仮想ディスクのマイグレーションを行う時は、次の推奨事項に従ってください。

• 移行先アレイへのマイグレーションのための物理ディスクの移動 — 仮想 ディスクのホットマイグレーション中に、移行先のストレージアレイにドラ イブを挿入する時は、挿入された物理ディスクが MDSM に表示されるのを 待ってから次の物理ディスクを挿入します。

### 警告:各ドライブの挿入の間に時間を置かないと、ストレージアレ イが不安定になり、管理性が一時的に失われる場合があります。

• 複数のストレージアレイから単一のストレージアレイへの仮想ディスクのマ イグレーション — 複数、または異なるストレージアレイから単一のスト レージアレイに仮想ディスクを移行する時は、同じストレージアレイの物理 ディスクすべてを 1 セットとして新しい移行先アレイに移動させます。次の ストレージアレイからの移行が開始される前に、ストレージアレイの物理 ディスクすべてが移行先ストレージアレイに移行されていることを確認して ください。

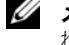

■ メモ:ドライブモジュールが移行先ストレージアレイにセットとして移動さ れなかった場合、新たに移転したディスクグループにアクセスできない場合 があります。

- 既存の物理ディスクのないストレージアレイへの仮想ディスクのマイグレー ション — ディスクグループ、または物理ディスクの完全なセットを、既存 の物理ディスクのない別のストレージアレイに移行させる時は、移行先スト レージアレイの電源をオフにします。移行先のストレージアレイの電源をオ ンにし、新しく移行された物理ディスクが正常に認識された後、移行操作を 続行できます。
	- メモ:複数のストレージアレイからのディスクグループは、既存の物理ディ スクがないストレージアレイに同時に移行させないようにする必要がありま す。
- 移行前のプレミアム機能の有効化 ディスクグループと仮想ディスクを移 行する前に、移行先ストレージアレイで必要なプレミアム機能を有効化しま す。プレミアム機能が有効化された MD3600f ストレージアレイから、そ れらの機能が有効化されていない移行先アレイにディスクグループを移行さ せると、非準拠 エラーメッセージが生成される場合があります。

# ディスクのローミング

アレイ内で物理ディスクを移動させることができます。RAID コントローラモ ジュールは、位置が変更された物理ディスクを自動的に認識し、ディスクグルー プの一部である適切な仮想ディスク内に論理的に配置します。ディスクのローミ ングは、RAID コントローラモジュールがオンラインか、またはその電源がオフ になっている時に許可されます。

■ メモ:物理ディスクを移動する前にディスクグループをエクスポートする必要があ ります。

# 拡張機能

RAID エンクロージャは、いくつかの拡張機能をサポートします。

- 仮想ディスクスナップショット
- 仮想ディスクのコピー
- 高パフォーマンス層
- リモートレプレリケーション(このプレミアム機能は、ファイバチャネル [FC] ホストポートを持つストレージアレイでのみサポートされます)

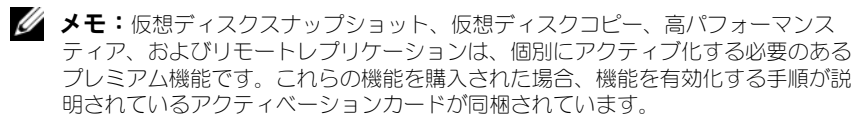

#### ホストサーバー対仮想ディスクのマッピング

ストレージアレイに接続されたホストサーバーは、ホストポートを通じてストレー ジアレイの様々な仮想ディスクにアクセスします。個別のホストサーバーに対する 特定の仮想ディスクから LUN へのマッピングを定義することが可能です。さら に、ホストサーバーを 1 つ、または複数の仮想ディスクへのアクセスを共有する ホストグループの一部にすることもできます。

ホストサーバーから仮想ディスクへのマッピングを手動で設定することができま す。ホストサーバーから仮想ディスクへのマッピングを設定する際には、次のガ イドラインを考慮してください。

- ストレージアレイ内の仮想ディスクごとに、ひとつのホストサーバーから仮 想ディスクへのマッピングを定義することができます。
- ホストサーバーから仮想ディスクへのマッピングは、ストレージアレイの RAID コントローラモジュール間で共有されます。
- 仮想ディスクにアクセスするには、ホストグループまたはホストサーバーは 固有の LUN を使用する必要があります。
- 使用可能な LUN 数は、オペレーティングシステムによって異なります。

# ホストタイプ

ホストサーバーとは、ストレージアレイにアクセスするサーバーです。ホスト サーバーは仮想ディスクにマップされています。ホストサーバーには次の属性が あります。

- ホスト名 ホストを一意的に識別する名前。
- ホストグループ(クラスタソリューションのみで使用)— 同じ仮想ディス クへのアクセスを共有するために関連付けられた 2 つ以上のホストサーバー です。

このホストグループは MDSM で作成できる論理エンティティです。ホスト グループ内のホストサーバーはすべて同じオペレーティングシステムを実行 する必要があります。

• ホストタイプ — ホストサーバーで実行されているオペレーティングシステ ム。

### スナップショット仮想ディスク

スナップショットは、仮想ディスクのポイントインタイムイメージです。スナップ ショットは、スナップショットが作成された時の仮想ディスクのイメージを提供し ます。ソース仮想ディスクがオンラインでユーザーがアクセスできる状態のまま、 アプリケーション(バックアップアプリケーションなど)がスナップショットにア クセスしてデータを読み取ることができるようにスナップショットを作成します。 バックアップが完了すると、スナップショット仮想ディスクは必要なくなります。 仮想ディスクごとに最大 4 つのスナップショットを作成できます。

スナップショットは、スナップショットが撮られてから変更されたファイルの以 前のバージョンを回復させるために使われます。スナップショットは、エラーが 発生した瞬間にデータのバックアップコピーを作るコピーオンライトアルゴリズ ムを使用して実施されます。仮想ディスクのデータは、変更される前にスナップ ショットリポジトリにコピーされます。スナップショットは即座に作成すること もケジュールすることもでき、完全な物理コピー処理よりもオーバーヘッドが少 なくなります。

#### スナップショットリポジトリ仮想ディスク

スナップショット仮想ディスクを作成すると、スナップショットリポジトリ仮想 ディスクが自動的に作成されます。スナップショットリポジトリは、スナップ ショット仮想ディスクのリソースとしてストレージアレイに作成される仮想ディス クです。スナップショットリポジトリ仮想ディスクには、特定のスナップショット 仮想ディスク用のスナップショット仮想ディスクメタデータ、およびコピーオンラ イトデータが含まれています。リポジトリはひとつのスナップショットのみをサ ポートします。

スナップショットリポジトリ仮想ディスクは、仮想ディスクコピーのソース仮想 ディスク、またはターゲット仮想ディスクとしては選択できません。スナップ ショットソース仮想ディスクを仮想ディスクコピーのターゲット仮想ディスクと して選択した場合、そのソース仮想ディスクに関連付けられているスナップ ショット仮想ディスクすべてを無効化する必要があります。

- 注意: Windows のクラスタ構成でスナップショット仮想ディスクプレミアム機能 を使用する前に、ソース仮想ディスクを所有するクラスタノードにスナップショッ ト仮想ディスクをマップする必要があります。そうすることで、クラスタノードが スナップショット仮想ディスクを正しく認識できます。
- 注意: 拡張スナップショットを有効にする手順が完了する前に、ソース仮想ディ スクを所有しないノードにスナップショット仮想ディスクをマップすると、オペ レーティングシステム がスナップショット仮想ディスクを正しく識別できない場合 があります。これは、データの損失、またはアクセス不能のスナップショットにつ ながる場合があります。

スナップショット仮想ディスクのセカンダリノードへのマッピングの詳細につい ては、**dell.com/support/manuals** の『Dell PowerVault MD3600f および MD3620f ストレージアレイを使用した Microsoft Windows Server フェイル オーバークラスタ』を参照してください。

# 仮想ディスクのコピー

仮想ディスクのコピーは次の用途に使用できるプレミアム機能です。

- データのバックアップ
- 容量が小さい物理ディスクを使用するディスクグループから、容量が大きい 物理ディスクを使用するディスクグループへのデータのコピー

• スナップショット仮想ディスクデータのソース仮想ディスクへの復元 仮想ディスクのコピーは、ソース仮想ディスクからストレージアレイ内のター ゲット仮想ディスクにデータの完全コピーを生成し、オンラインまたはオフライ ンの両方で実行できます。

#### ソース仮想ディスク

仮想ディスクのコピーを作成すると、同じストレージアレイ上にソース仮想ディ スクとターゲット仮想ディスクから構成されるコピーペアが作成されます。仮想 ディスクコピーが開始されると、ソース仮想ディスクのデータがターゲット仮想 ディスクに完全にコピーされます。

#### ターゲット仮想ディスク

仮想ディスクコピーを開始すると、ターゲット仮想ディスクがソース仮想ディス クのデータのコピーを維持します。ターゲット仮想ディスクとして既存の仮想 ディスクを使用するか、新しい仮想ディスクを作成するかを選択できます。既存 の仮想ディスクをターゲットとして選択した場合、ターゲットにあるデータはす べて上書きされます。標準仮想ディスク、または障害が発生したか無効化された スナップショット仮想ディスクのソース仮想ディスクを、ターゲット仮想ディス クとして選択できます。

■ メモ:ターゲット仮想ディスクの容量は、ソース仮想ディスクと同じかそれ以上で ある必要があります。

ディスクのコピー処理を開始する時は、コピーが完了されるレートを定義する必 要があります。コピー処理に最高の優先度を与えると I/O パフォーマンスがわず かに影響を受け、最低の優先度を与えるとコピー処理の完了に時間がかかります。 ディスクコピーの進行中にコピー優先度を変更することができます。

詳細は『オンラインヘルプ』トピックを参照してください。

#### 仮想ディスクのリカバリ

ホストサーバーから仮想ディスクへのマッピングの編集 機能を使って、バック アップ仮想ディスクからデータを回復することができます。この機能では、オリ ジナルのソース仮想ディスクをホストサーバーからアンマップしてから、同じホ ストサーバーにバックアップ仮想ディスクをマップすることが可能になります。

ソース仮想ディスクにアクセスを提供するために、使用されていた LUN を記録す るようにしてください。ターゲット(バックアップ)仮想ディスクのためにホスト サーバーから仮想ディスクへのマッピングを定義する時に、この情報が必要になり ます。また、仮想ディスクのリカバリ手順を開始する前に、ソース仮想ディスクへ の I/O アクティビティすべてを停止してください。

#### スナップショットとディスクコピーの併用

同じストレージアレイにデータをバックアップするため、またはスナップショッ ト仮想ディスクのデータをもとのソース仮想ディスクに復元するため、 スナップ ショット仮想ディスク と 仮想ディスクコピー プレミアム機能を同時に使用する ことができます。

次の方法で仮想ディスクからデータをコピーできます。

- データのポイントインタイムスナップショットを撮る(オンライン)
- 仮想ディスクコピーを使用してデータを別の仮想ディスクにコピー(オフラ イン)

スナップショット仮想ディスクを、仮想ディスクコピーのソース仮想ディスクと して選択できます。この設定は、ストレージアレイの I/O に全く影響することな く完全なバックアップが可能になることから、スナップショット仮想ディスク機 能を利用するための最も良い方法のひとつです。

スナップショットリポジトリ仮想ディスクは、仮想ディスクコピーのソース仮想 ディスク、またはターゲット仮想ディスクとしては使用できません。ソース仮想 ディスクを仮想ディスクコピーのターゲット仮想ディスクとして選択した場合、 そのソース仮想ディスクに関連付けられているスナップショット仮想ディスクす べてを無効化する必要があります。

# マルチパスソフトウェア

マルチパスソフトウェア(フェイルオーバードライバとも呼ばれます)は、ホス トサーバーとストレージアレイ間の冗長データパスの管理を提供するホストー サーバ内のソフトウェアです。

マルチパスソフトウェアは、1 つの仮想ディスクに対して複数のパスがあること を認識し、そのディスクへの優先パスを確立します。優先パス内のコンポーネン トのいずれかに障害が発生すると、ストレージアレイが中断されることなく動作 し続けるように、マルチパスソフトウェアは I/O 要求の経路を自動的に代替パス に変更します。

**■ メモ:**マルチパスソフトウェアは MD3600f シリーズリソースメディアに収録され ています。

#### 優先および代替コントローラとパス

優先コントローラとは、仮想ディスクまたはディスクグループの所有者として指 定された RAID コントローラモジュールです。優先コントローラは、仮想ディス クが作成される時に MDSM によって自動的に選択されます。仮想ディスクの優 先 RAID コントローラモジュール所有者は、作成後に変更することができます。 ホストがひとつの RAID コントローラモジュールに接続されているだけの場合、 ホストがアクセスできる RAID コントローラモジュールに優先所有者を手動で割 り当てる必要があります。

次の場合、仮想ディスクの所有権は優先コントローラからセカンダリコントロー ラ(代替コントローラとも呼ばれます)に移行されます。

- 物理的に取り外された
- ファームウェアをアップデート中
- 代替コントローラへのフェイルオーバーの原因となったイベントに関与

ディスクまたはホストサーバーのいずれかにアクセスするために優先 RAID コン トローラモジュールによって使用されるパスは、優先パスと呼ばれ、冗長パスは 代替パスと呼ばれます。障害によって優先パスにアクセスできなくなった場合、 ストレージアレイは自動的に代替パスを使用してデータにアクセスします。これ が発生すると、エンクロージャステータス LED が橙色に点滅します。

#### 仮想ディスク所有権

MDSM は仮想ディスクを自動的に構築し、表示するために使用できます。 MDSM は、ディスクグループにストライピングするため、最適設定を使用しま す。仮想ディスクは、作成されると代替 RAID コントローラモジュールに割り当 てられます。このデフォルトの割り当ては、RAID コントローラモジュールの作 業負荷バランシングのための簡単な手段です。

所有権は、実際の使用に基づいて後から変更することが可能です。仮想ディスク の所有権を手動で調整しなかった場合、ひとつのコントローラが負荷のほとんど を担い、別のコントローラがアイドル状態となる可能性があります。ディスクグ ループ内の仮想ディスクの数を制限してください。ディスクグループに複数の仮 想ディスクがある場合は、次を考慮してください。

- 同じディスク グループ内における各仮想ディスクの他の仮想ディスクへの影 響。
- 各仮想ディスクの使用パターン。
- 仮想ディスクにより、使用量が高くなる時間帯が違う。

# 負荷バランシング

負荷バランスポリシーは、I/O 処理にどのパスが使用されるかを決定します。負 荷バランスポリシーを設定するいくつかのオプションにより、混合したホストイ ンタフェースが設定されている場合の I/O パフォーマンスを最適化することがで きます。

次の負荷バランスポリシーのいずれか 1 つを選択して、I/O パフォーマンスを最 適化できます。

- サブセット付きラウンドロビン サブセット付きラウンドロビン I/O 負荷 バランスポリシーでは、仮想ディスクを所有する RAID コントローラモ ジュールへの使用可能な各データパスへ 、I/O 要求を順に送信します。この ポリシーでは、仮想ディスクを所有する RAID コントローラモジュールへの すべてのパスを、I/O 処理が均等になるように扱います。所有権が変更され るまで、セカンダリ RAID コントローラモジュールへのパスは無視されま す。ラウンドロビンポリシーでは、基本的にデータパスが同等であると想定 しています。複数のホストがサポートされている場合、データパスによって は帯域幅またはデータ転送速度が異なることがあります。
- サブセット付き最小のキューの深さ サブセット付き最小のキューの深さ ポリシーは、最小 I/O または最小要求ポリシーとも呼ばれています。このポ リシーは、キューに入っている未処理の I/O 要求が最も少ないデータパス へ、次の I/O 要求を送信します。このポリシーでは、I/O 要求は単にキュー 内のコマンドとなります。コマンドの種類またはコマンドに関連するブロッ クの数は考慮されません。サブセット付き最小のキューの深さポリシーで は、大きいブロック要求と小さいブロック要求が同等に扱われます。選択さ れるデータパスは、仮想ディスクを所有する RAID コントローラモジュール のパスグループに含まれるパスの 1 つです。
- サブセット付き最小パス加重(Windows オペレーティングシステム のみ)— サブセット付き最小のキューの深さポリシーは、最小 I/O また は最小要求ポリシーとも呼ばれています。このポリシーは、キューに入っ ている未処理の I/O 要求が最も少ないデータパスへ、次の I/O 要求を送信 します。このポリシーでは、I/O 要求は単にキュー内のコマンドとなりま す。コマンドの種類またはコマンドに関連するブロックの数は考慮されま せん。サブセット付き最小のキューの深さポリシーでは、大きいブロック 要求と小さいブロック要求が同等に扱われます。選択されるデータパス は、仮想ディスクを所有する RAID コントローラモジュールのパスグルー プに含まれるパスの 1 つです。

# MD3600f シリーズのシステムパフォーマンスの 監視

パフォーマンスモニタを使用して、監視する仮想ディスクおよび RAID コント ローラモジュールを選択、またはポーリング間隔を変更できます。パフォーマン スモニタを使用する時は、次のガイドラインに留意してください。

- パフォーマンスモニタでは、ウィンドウが開いている間に設定が変更されて も、表示が動的にアップデートされません。変更を表示するには、パフォー マンスモニタ ウィンドウを閉じてから、再び開く必要があります。
- パフォーマンスモニタを使ってパフォーマンスデータを取得すると、設定さ れているポーリング間隔によっては、ストレージアレイの通常パフォーマン スに影響する場合があります。

• 監視しているストレージアレイが無応答状態に入ったり、無応答状態に移行 すると、情報ダイアログが表示されます。ダイアログでは、パフォーマンス モニタがパフォーマンスデータ用にストレージアレイをポーリングできない ことを通知します。

アレイのパフォーマンスを監視するには、次の手順を実行してください。

- 1 MDSM を開き、適切なストレージアレイを選択します。
- 2 選択したストレージアレイの アレイ管理ウィンドウ (AMW) を開きます。
- 3 AMW で、ストレージアレイ → パフォーマンスの監視 と選択します。
- 4 設定 をクリックします。
	- a 監視するコンポーネントを選択します。次のアイテムを監視することが できます。
		- RAID コントローラモジュール
		- 仮想ディスク
		- ストレージアレイの合計
	- メモ:デフォルトでは、すべてのアイテムが選択されています。
	- b ポーリング間隔 では、パフォーマンス統計をアップデートする頻度を 選択します。

メモ:正確な経過時間を得るため、パフォーマンスモニタの使用中は **RAID**  コントローラモジュールクロックの設定 オプションを使用しないでください。 ポーリング間隔が経過するごとに、パフォーマンスモニタがストレージアレ イに再びクエリを行い、表の統計をアップデートします。

5 開始 をクリックします。

パフォーマンスモニタデータ表に選択したストレージアレイの値が表示され ます。表は、ポーリング間隔設定で指定された間隔でアップデートされま す。

- 6 アップデート をクリックして、ストレージアレイの即時のポーリングを強 制します。
- 7 停止 をクリックしてストレージアレイの監視を停止します。
- 8 パフォーマンスモニタ のメインダイアログで 名前を付けて保存 をクリック し、現在表示されているパフォーマンス統計を保存します。
- 9 適切なディレクトリを選択します。
- 10 ファイル名 テキストボックスにファイル名を入力します。 ■ メモ: perf 拡張子がデフォルトです。
- 11 ファイルタイプ リストからファイルのタイプを選択します。
	- 表示や印刷用にデータをレポート形式で保存するには、レポートフォー マット(ASCII テキスト)ファイルタイプを使用します。
- 58 | プランニング: MD3600f シリーズストレージアレイの用語および 概念
- 分析ためのために、市販のスプレッドシートアプリケーションにイン ポートできるフォーマットでデータを保存したい場合は、コンマ区切り 形式 のファイルタイプを使用します。主要な市販スプレッドシートア プリケーションのほとんどは、コンマ区切りを認識します。これらのア プリケーションは、区切りを使ってスプレッドシートセルにデータをイ ンポートします。
- 12 保存 をクリックします。

パフォーマンスモニタのデータは、お使いのストレージアレイのパフォーマンス 状態に関する情報を提供します。データはこの表で説明される 8 列のカラムで表 示されます。このデータを、ストレージアレイのパフォーマンス調整の判断に使 用します。

#### 表 4-3. パフォーマンスモニタ表の説明

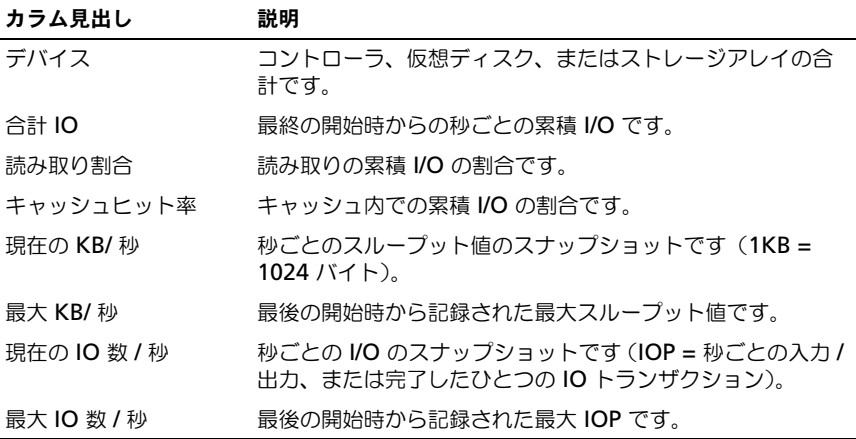

詳細については、**dell.com/support/manuals** の『MD PowerVault サポー トマトリクス 』を参照してください。

### 60 | プランニング: MD3600f シリーズストレージアレイの用語および 概念

# 設定:概要

Dell PowerVault Modular Disk Storage Manager (MDSM) オンラインへ ルプには、MDSM アプリケーションを使用して、本書に記載されている設定お よび管理タスクを実行する方法の詳細が説明されています。MDSM インタ フェースの右上角にある ヘルプ を選択すると、オンラインヘルプにアクセスで きます。MDSM のインストールについての情報は、

**dell.com/support/manuals** の『MD3600f および MD3620f ストレージア レイ導入ガイド』を参照してください。

**■ メモ:**MDSM は MD3000 シリーズ、MD3200 シリーズ、および MD3600 シ リーズの各ストレージアレイをサポートしており、これらのストレージアレイを自 動的に検出できます。

# ユーザーインタフェース

Storage Manager 画面は、2 つプライマリウィンドウに分かれています。

- エンタープライズ管理ウィンドウ (EMW) EMW は、高度なストレージ アレイ管理機能を提供します。Array Management Window(アレイ管 理ウィンドウ)は EMW から開きます。
- Array Management Window(アレイ管理ウィンドウ)(AMW)— 単 一のストレージアレイの管理機能を提供します。同時に複数の AMW を開 いて、異なるストレージアレイを管理できます。

EMW および AMW は、次のアイテムで構成されています。

- ウィンドウ上部のタイトルバーは、アプリケーションの名前を示します。
- タイトルバーの下には、メニューバーがあります。メニューバーからメ ニューオプションを選択し、ストレージアレイでのタスクを実行できます。
- メニューバーの下には、ツールバーがあります。ツールバーのオプションを 選択し、ストレージアレイでのタスクを実行できます。
- ツールバーの下には、タブがあります。タブは、ストレージアレイで実行で きるタスクの分類に使用します。
- タブの下には、ステータスバーがあります。ステータスバーは、ストレージ アレイに関するステータスメッセージおよびステータスアイコンを示しま す。

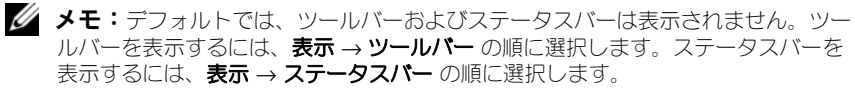

### エンタープライズ管理ウィンドウ

EMW は、高度なストレージアレイ管理機能を提供します。MDSM を起動する と、EMW が表示されます。EMW には、次のタブがあります。

- デバイス タブ ストレージアレイに関する情報を提供します。
- セットアップ タブ ─ ストレージアレイの追加手順および警告の設定手順を 案内する初期セットアップタスクを示します。

デバイス タブでは、ウィンドウの左側にツリービューが表示され、検出されたス トレージアレイ、未定義のストレージアレイ、およびストレージアレイのステー タス状態が表示されます。検出されたストレージアレイは、MDSM によって管理 されます。未定義のストレージアレイを MDSM で使用することは可能ですが、 管理のために設定することはできません。 デバイス タブの右側には、 各ストレー ジアレイの詳細情報を示すテーブルビューが表示されます。

EMW では、次の操作を実行できます。

- ローカルサブネットワーク上のホストおよび管理対象のストレージアレイを 検出する。
- ホストおよびストレージアレイを手動で追加する、および削除する。
- ストレージアレイを検索する。
- 検出されたストレージアレイの名前を指定する、または変更する。
- ストレージアレイに関するコメントをテーブルビューに追加する。
- 別の基準に従ってテーブルビューの列を並べ替える。
- EMW ビューの個人設定および設定データをローカルの設定ファイルに保存 する。次回 EMW を開くときには、ローカルの設定ファイルが使用されて、 カスタマイズされたビューおよび個人設定が表示されます。
- 管理対象のストレージアレイのステータスをモニタし、適切なアイコンを使 用してステータスを示す。
- 管理接続を追加する、または削除する。
- E- メールまたは SNMP トラップを使用して、すべての選択したストレージ アレイに警告の通知を設定する。
- 設定した警告の宛先に重大なイベントを報告する。
- 選択したストレージアレイの AMW を開く。
- スクリプトを実行して、特定のストレージアレイでバッチ管理タスクを実行 する。
- オペレーティングシステムのテーマ設定を MDSM にインポートする。
- 複数のストレージアレイでファームウェアを同時にアップグレードする。

システム設定の継承

オペレーティングシステムのテーマ設定を MDSM にインポートするには、シス テム設定の継承 オプションを使用します。システムのテーマ設定をインポートす ると、MDSM のフォントの種類、フォントサイズ、色、およびコントラストなど の機能に影響します。

- 1 次のいずれかの方法で、システム設定の継承 ウィンドウを開きます。
	- ツール → システム設定の継承 の順に選択します。
	- セットアップ タブを選択し、システム設定の継承 を選択します。
- 2 色とフォントのシステム設定の継承 を選択します。
- 3 **OK** をクリックします。

#### <span id="page-62-0"></span>アレイ管理ウィンドウ

AMW は EMW から開くことができます。AMW は、単一のストレージアレイ の管理機能を提供します。同時に複数の AMW を開いて、異なるストレージアレ イを管理できます。

AMW を開くには、次の手順を実行します。

1 **EMW** の デバイス タブで、関連するストレージ アレイをダブルクリックし ます。

選択したストレージのコンテキストメニューが表示されます。

2 コンテキストメニューで、ストレージアレイの管理 を選択します。 選択したストレージの AMW が表示されます。

AMW には、次のタブがあります。

- サマリ タブ ストレージアレイに関する次の情報を表示できます。
	- 状態
	- ハードウェアコンポーネント
	- 容量
	- ホストおよびマッピング
	- ストレージパーティション
	- ディスクグループおよび仮想ディスク
- 論理 タブ ストレージアレイの編成に関して、仮想ディスク、ディスクグ ループ、空き容量ノード、および未設定容量などの情報を確認できます。
- 物理 タブ ストレージアレイの編成に関して、RAID コントローラモ ジュール、物理ディスク、その他のハードウェアコンポーネントなどの情報 を確認できます。
- マッピング タブ ホスト、ホストクループ、およびホストポートを定義で きます。マッピングを変更して、ホストグループおよびホストへの仮想ディ スクのアクセスを許可し、ストレージパーティションを作成できます。
- セットアップ タブ ストレージアレイを設定するための初期セットアップ タスクを実行できます。
- サポート RAID コントローラモジュールファームウェアのダウンロード、 オンラインヘルプの表示などの一般的なサポートタスクを完了できます。

AMW では、次の操作を実行できます。

- ストレージアレイオプション(たとえば、ストレージアレイ名の変更、パス ワードの変更、バックグラウンドのメディアスキャンの有効化)を提供す る。
- ストレージアレイ容量からの仮想ディスクの設定機能、ホストおよびホスト グループの定義機能、ストレージパーティションと呼ばれる一連の仮想ディ スクへのホストまたはホストグループのアクセス機能を提供する。
- ストレージアレイコンポーネントの状態をモニタし、該当するアイコンを使 用して詳細なステータスを報告する。
- 障害の発生した論理コンポーネントまたはハードウェアコンポーネントに適 用できるリカバリ手順を提供する。
- ストレージアレイのイベントログを表示する。
- RAID コントローラモジュール、物理ディスクなどのハードウェアコンポー ネントに関するプロファイル情報を表示する。
- RAID コントローラモジュールの管理オプション (仮想ディスクの所有権の変 更、RAID コントローラモジュールをオンラインまたはオフラインに切り替え るなど)を提供する。
- 物理ディスクの管理オプション(ホットスペアの割り当て、および物理ディ スクの検索など)を提供する。
- ストレージアレイのパフォーマンスをモニタする。

# 設定:ストレージアレイについて

ストレージアレイの管理には次の 2 つの方法があります。

- 帯域外管理
- 帯域内管理

#### 帯域外管理

帯域外管理では、データはコマンドおよびイベントから隔離されます。データはホ スト対コントローラインタフェースでやり取りされ、コマンドとイベントは管理 ポートのイーサネットケーブルを使用します。

この管理手段では、お使いのオペレーティングシステムおよびホストアダプター でサポートされる、最大数の仮想ディスクを設定できます。同時に最大 8 のスト レージ管理ステーションで、帯域外管理ストレージアレイを監視することができ ます。この限度は、帯域内管理手段を介してストレージアレイを管理しているシ ステムには適用されません。

帯域外管理を使用する場合、各 RAID コントローラモジュールのイーサネット管 理ポートで、ネットワーク構成を設定する必要があります。これにはインターネッ トプロトコル(IP)アドレス、サブネットワークマスク(サブネットマスク)、お よびゲートウェイが含まれます。DHCP(Dynamic Host Configuration Protocol)サーバーを使用している場合には、自動ネットワーク構成を有効にす ることができます。DHCP サーバーを使用していない場合には、手動でネット ワーク構成を設定する必要があります。

■ メモ: RAID コントローラモジュールのネットワーク設定は、DHCP サーバーを使用 して割り当てることができます(デフォルト設定)。ただし、DHCP サーバーが 150 秒間以上利用できない場合、RAID コントローラモジュールは静的 IP アドレスを 割り当てます。割り当てられるアドレスはコントローラ 0 が 192.168.128.101、コ ントローラ 1 が 192.168.128.102 です。

#### 帯域内管理

帯域内管理では、コマンド、イベント、およびデータがホスト対コントローライ ンタフェースでやり取りされます。帯域外管理とは異なり、コマンドとイベント はデータと混在することになります。

■ メモ:帯域内管理と帯域外管理のセットアップの詳細については、『展開ガイド』を 参照してください。

この管理手段を使用してストレージアレイを追加する場合、ホスト名またはこの ホストの IP アドレスのみを指定します。ホスト名または IP アドレスを設定する と、ホストエージェントソフトウェアがこのホストに接続されているストレージ アレイを自動で検出します。

#### 注意:オペレーティングシステムによっては、ストレージ管理ステーションとしての み使用可能なものがあります。お使いのオペレーティングシステムの詳細について は、dell.com/support/manuals の『MD PowerVault サポートマトリクス 』を参照して ください。

詳細は『PowerVault Modular Disk Storage Manager オンラインヘルプ』ト ピックを参照してください。

#### アクセス仮想ディスク

MD3600f シリーズのストレージアレイの各 RAID コントローラモジュールには、 アクセス仮想ディスクがあります。ホストエージェ ントソフトウェアは、アクセス仮想ディスクを使用して、帯域内管理ストレージ アレイ内のストレージ管理ステーションと RAID コントローラモジュール間で管 理要求とイベント情報をやり取りします。アクセス仮想ディスクは、データの保 管には使用できません。デフォルトの LUN は 31 です。

# ストレージアレイ

ストレージアレイを最適な状態にセットアップする前に、ストレージアレイを MDSM に追加する必要があります。

### <span id="page-65-0"></span>ストレージアレイの追加

ストレージアレイを追加できるのは、EMW 内のみです。次が可能です。

- ストレージアレイの自動検出
- ストレージアレイの手動追加
- メモ:自動オプションを使用して新しいストレージを追加する前に、ステーションの IP アドレス、サブネットマスク、およびデフォルトゲートウェイを含め、ホストス テーションまたは管理ステーションのネットワーク設定が正しいことを確認します。

メモ:Linux の場合は、ブロードキャストパケットが 255.255.255.0 に送信される ようにデフォルトゲートウェイを設定します。Red Hat Enterprise Linux でネット ワークにゲートウェイが存在しない場合は、NIC の IP アドレスをデフォルトゲート ウェイに設定してください。

メモ: MDSM は、MD Storage Array との通信に TCP/UDP ポート 2463 を使用しま す。

#### ストレージアレイの自動検出

自動検出プロセスでは、ローカルサブネットワーク(サブネット)全体にブロー ドキャストメッセージが送信され、そのメッセージに応答したストレージアレイ が追加されます。自動検出プロセスは、帯域内ストレージアレイと帯域外スト レージアレイの両方を検出できます。

■■ メモ:エンタープライズ管理ウィンドウの自動検出 オプションおよびホストの再ス キャンオプションは、管理ストレージアレイの自動検出手段を提供します。

#### 手動でのストレージアレイの追加

ストレージアレイがローカルサブネット外にある場合は、手動追加方式を使用し ます。このプロセスでは、手動でストレージアレイを追加するために、ストレー ジアレイの識別情報を指定する必要があります。

帯域外管理を使用するストレージアレイを追加するには、ストレージアレイ内の 各コントローラのホスト名か管理ポートの IP アドレスを指定します。

このオプションを使用する前に、該当するネットワークの設定作業が完了してい ることを確認してください。

帯域内ストレージアレイを追加するには、ストレージアレイをネットワークに接 続するホストを追加してください。

■ メモ: MDSM が指定されたストレージアレイに接続されるには数分かかる場合があ ります。

ストレージアレイを手動で追加するには、次の手順を実行します。

- 1 編集 → ストレージアレイの追加 を選択します。
- 2 次のうち関連する管理手段を選択します。
	- 帯域外管理 ストレージアレイ内の **RAID** コントロールモジュール の ホスト名または IP アドレスを入力します。
	- 帯域内管理 ストレージアレイをネットワークに接続する **ホスト** の、 ホスト名または IP アドレスを入力します。

 $\mathbb{Z}$  メモ:帯域内管理通信を確立する前に、ホストエージェントを再起動する必要 があります。270 [ページの「ホストコンテキストエージェントソフトウェアの](#page-269-0) [起動または再起動」](#page-269-0)を参照してください。

- 3 追加 をクリックします。
- 4 次のいずれかの方法で、ストレージアレイに名前を付けます。
	- エンタープライズ管理ウィンドウで、セットアップ タブを選択し、ス トレージアレイの命名 **/** 名前の変更 を選択します。
	- AMW で、セットアップ タブを選択し、ストレージアレイの名前の変 更 を選択します。
	- エンタープライズ管理ウィンドウで、このアレイに対応するアイコンを 右クリックし、名前の変更 を選択します。

#### ストレージアレイのセットアップ

AMW の セットアップ タブに、初期セットアップタスクの一覧が表示されます。 初期セットアップタスクのリストに、ストレージアレイのセットアップ方法が表 示されます。初期セットアップタスク領域に表示された手順にしたがって、基本 的なセットアップの手順を正しく実行します。

ストレージアレイを初めてセットアップする場合は、初期セットアップタスクリ ストを使用して以下のタスクを実行してください。

- ストレージアレイの位置確認 ユニット識別用の LED をオンにして、お使 いのネットワーク上にあるストレージアレイの物理的な位置を確認します。 ストレージアレイはラベルで識別できます。
- ストレージアレイに新しい名前を付ける 各ストレージアレイを識別でき る一意の名前を使用します。
- ストレージアレイパスワードを設定する 不正なアクセスから保護するた めに、ストレージアレイにパスワードを設定します。ユーザーがストレージ アレイの設定を変更しようとすると、MDSM によりパスワードの入力を求 められます。例えば、仮想ディスクの作成や削除を行う場合などがありま す。
- ストレージアレイの設定 自動設定メソッドまたは手動設定メソッドを使 用して、ディスクグループ、仮想ディスク、ホットスペア物理ディスクを作 成します。詳細は『PowerVault Modular Disk Storage Manager オンラ インヘルプ』トピックを参照してください。
- 仮想ディスクのマップ 仮想ディスクを複数のホストまたはホストグルー プにマップします。
- 設定の保存 設定内容の復元に使用したり、別のストレージアレイで設定 内容を再使用したりできるように、設定パラメータをファイルに保存しま す。詳細は『PowerVault Modular Disk Storage Manager オンラインヘ ルプ』トピックを参照してください。

ストレージアレイの基本設定が完了したら、以下のオプションタスクを実行でき ます。

- ホストの手動定義 ストレージアレイに接続されているホストおよびホス トポートの識別子を定義します。このオプションは、ホストが自動的に認識 されず マッピング タブに表示ない場合にのみ使用してください。
- イーサネット管理ポートの設定 帯域外管理接続を使用してストレージア レイを管理している場合、RAID コントローラモジュール上にあるイーサ ネット管理ポートのネットワークパラメータを設定します。
- プレミアム機能の表示と有効化 MDSM にプレミアム機能が含まれてい る場合があります。利用可能なプレミアム機能と、すでに起動されているプ レミアム機能を表示します。現在停止されている利用可能なプレミアム機能 を起動することができます。

### ストレージアレイの場所の特定

点滅オプションを使用して、ストレージアレイの物理的な場所を特定、識別する ことができます。

ストレージアレイの場所を特定するには、次の手順を実行します。

- 1 該当するストレージアレイを選択して、次を実行します。
	- **EMW で、該当するストレージアレイを右クリックして、ストレージア** レイの点滅 を選択します。
	- AMW で、セットアップ タブを選択して、ストレージアレイの点滅 を クリックします。
	- AMW で、ストレージアレイ → 点滅 → ストレージアレイ を選択します。 ストレージアレイ内の物理ディスクの LED が点滅します。
- 2 ストレージアレイの場所を確認したら、**OK** をクリックします。 LED の点滅が停止します。
- 3 LED の点滅が停止しない場合、ストレージアレイ → 点滅 → すべての表示の 停止 を選択します。

確認メッセージが表示されます。

<span id="page-68-1"></span>4 **OK** をクリックします。

# ストレージアレイの命名 / 名前の変更

各ストレージアレイには、最大 30 文字の英数字で固有の名前を割り当てる必要 があります。名前には、文字、数字、およびアンダースコア(\_)、ダッシュ(–)、 ポンド記号(#)の特殊記号を使用できます。その他の特殊記号は使用できませ  $h_{\alpha}$ 

選択されているストレージアレイの名前を変更するには、次の手順を実行します。 1 次のアクションのうち、いずれかを実行します。

- アレイ管理ウィンドウの セットアップ タブで、ストレージアレイの名 前の変更 を選択します。
- EMW デバイス タブのツリービューで、編集→ 名前の変更 と選択しま す。
- EMW **デバイス** タブのツリービューで、**編集 → 名前の変更** と選択しま す。
- EMW の デバイス タブのツリービューで、希望するアレイアイコンで 右クリックし、名前の変更 を選択します。

ストレージアレイの命名 **/** 名前の変更 ダイアログが表示されます。

<span id="page-68-0"></span>2 ストレージアレイの選択 テーブルから、該当するストレージアレイを選択 します。

ストレージアレイの名前または物理的な場所が分からない場合は、点滅 を クリックします。ストレージアレイの場所がわかったら、**OK** をクリックし て LED を消灯させます。

ストレージアレイの名前が、ストレージアレイ名に表示されます。

- 3 ストレージアレイ名 で、ストレージアレイの新しい名前を入力します。必 要に応じて、**追加コメント** 欄にストレージアレイについてのコメントを追 加します。
- 4 適用 をクリックします。 ストレージアレイ名が変更されることを警告するメッセージが表示されま す。
- 5 はい をクリックします。

新しいストレージアレイの選択 テーブルに表示さ れます。

6 ほかのストレージアレイへの命名や名前を変更する場合は[、手順](#page-68-0) 2 ~[手順](#page-68-1) 4 を繰り返します。

■ メモ:後で忘れてしまうようなわかりにくい名前は使用しないようにします。

### パスワードの設定

ストレージアレイを不正アクセスから保護するために、それぞれのストレージア レイに対してパスワードを設定できます。仮想ディスクの作成や削除など、スト レージアレイの設定に対する変更が要求されると、MD Storage Manager はこ のパスワードを要求します。表示操作では、ストレージアレイの設定は変更され ないため、パスワードは不要です。新しいパスワードを作成したり、既存のパス ワードを変更したりすることができます。

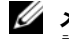

■ メモ:ヤキュリティ向上のため、15 文字以上の英数字を使用した長いパスワードを 設定することをお勧めします。

新しいパスワードを設定、または既存のパスワードを変更するには、次の手順を 実行します。

1 該当するストレージアレイを選択し、このストレージアレイのアレイ管理 ウィンドウに移動します。63 [ページの「アレイ管理ウィンドウ」](#page-62-0)を参照し てください。

選択したストレージアレイの AMW が表示されます。

- 2 アレイ管理ウィンドウで、次のいずれかを行います。
	- 論理 ペインでストレージアレイを選択し、ストレージアレイ → パス ワードの設定 を選択します。
	- セットアップ タブを選択し、ストレージアレイのパスワードの設定 を クリックします。
	- アレイ管理ウィンドウで 論理 タブを選択し、右クリックして パスワー ドの設定 を選択します。

パスワードの設定 ダイアログが表示されます。

3. パスワードを再設定する場合は、**現在のパスワード** を入力します。

■ メモ:パスワードをはじめて設定する場合は、現在のパスワード は空白にして おきます。

- 4 新しいパスワード を入力します。
- 5 新しいパスワードの確認 に、新しいパスワードを再度入力します。

■■ メモ:新しいパスワードの確認 と 新しいパスワード に入力されたパスワード は、完全に一致している必要があります。

6 **OK** をクリックします。

■ メモ:現在の管理セッション中にストレージアレイの設定を変更しようとすると、パ スワードを求めるメッセージは表示されません。

#### パスワードに関する注意事項

パスワードの作成にあたっては、以下の事項に注意してください。

- ストレージアレイには安全なパスワードを設定してください。パスワード は、ユーザー当人にとっては覚えやすく、他人にとっては想像しにくいもの にする必要があります。文字の代わりに数字や特殊文字を使用するのも一案 です。たとえば、文字の I の代わりに数字の 1 を使用したり、文字の a の代 わりにアットマーク(@)を使用するなどします。
- 保護レベルを上げるためには、15 文字以上の長いパスワードを使用してく ださい。パスワードの最大文字数は 30 文字です。
- パスワードでは大文字と小文字が区別されます。

■ メモ:ヤキュリティ上の理由から、誤ったパスワードを 10 回入力すると、ストレー ジアレイはロック状態に入ります。ストレージアレイがリセットされ、再びパスワー ドを入力できるようになるまで、10 分かかります。パスワードをリセットするには、 RAID コントローラモジュールのパスワードリセットスイッチを押します。図 [3-1](#page-31-0) を 参照してください。

#### ストレージアレイ接続の表示

接続の表示 オプションを使用して、RAID コントローラモジュールに接続されて いる拡張エンクロージャを表示することができます。

ストレージアレイ接続を表示するには、次の手順を実行します。

1 アレイ管理ウィンドウのツールバーで、ストレージアレイ→ 表示→ 接続 を 選択します。

#### **<** ストレージアレイ **>:** 接続 ダイアログが表示されます。

- 2 カラム名をクリックして、希望する順序に接続を並べ替えます。
- 3 閉じる をクリックします。

ポートのエラーメッセージが表示された場合、このダイアログを使用してエラー の原因と考えられるポート上のコンポーネントを指定することができます。これ らのコンポーネントを切り離すことで、誤って動作中のコンポーネントを切り離 さないようにすることができます。動作中のコンポーネントを切り離すと、デー タフローが中断されるおそれがあります。

#### 既存のストレージアレイへのコメントの追加 / 編集

対応するストレージアレイ名と一緒に、説明コメントを記入しておくと、スト レージアレイの識別に役立ちます。エンタープライズ管理ウィンドウで、スト レージアレイのコメントを追加または編集することができます。

コメントを追加または編集するには、次の手順を実行します。

- 1 EMW で デバイス タブを選択し、該当する管理ストレージアレイを選択し ます。
- 2 編集→コメント を選択します。 コメントの編集 ダイアログが表示されます。
- 3 60 文字のコメントを入力します。
- 4 **OK** をクリックします。

このオプションで、コメントがテーブルビューで更新され、お使いのローカルス トレージ管理ステーションのファイルシステムに保存されます。コメントは、他 のストレージ管理ステーションを使用している管理者には表示されません。

#### ストレージアレイの削除

特定のストレージ管理ステーションから管理する必要がなくなったストレージア レイを、管理アレイ一覧から削除することができます。ストレージアレイを削除 しても、ストレージアレイそのものやストレージアレイ上のデータには影響しま せん。ストレージアレイの削除とは、単に、アレイセレクタ内のドロップダウン リストのストレージアレイ一覧からの削除を意味します。ストレージアレイが 誤って削除されてしまった場合でも、追加し直すことができます。66 [ページの](#page-65-0) [「ストレージアレイの](#page-65-0)追加」を参照してください。

ストレージアレイを削除できるのは、エンタープライズ管理ウィンドウからのみ です。

ストレージアレイを削除するには、次の手順を実行します。

- 1 EMW で デバイス タブを選択し、該当する管理ストレージアレイを選択し ます。
- 2 編集 → 削除 → ストレージアレイ と選択します。 選択されたストレージアレイの削除の確認を求めるメッセージが表示されま す。
- 3. ストレージアレイを削除するには、 **はい** をクリックします。
### プレミアム機能の有効化

ストレージアレイでプレミアム機能を有効化することができます。プレミアム機 能を有効にするには、有効化したいプレミアム機能専用の機能キーファイルを、 お使いのストレージのサプライヤから入手する必要があります。

プレミアム機能を有効化するには、次の手順を実行します。

1 アレイ管理ウィンドウのツールバーで、ストレージアレイ→プレミアム機 能 を選択します。

プレミアム機能と機能パック情報 ウィンドウが表示されます。

- 2 該当のプレミアム機能を選択し、有効 をクリックします。 機能キーファイルを選択 ダイアログが表示されます。
- 3 該当のフォルダに移動し、適切なキーファイルを選択して **OK** をクリックし ます。
- 4 閉じる をクリックします。

詳細は『PowerVault Modular Disk Storage Manager オンラインヘルプ』ト ピックを参照してください。

#### フェイルオーバーアラート表示

ストレージアレイのフェイルオーバーアラートディレイを変更することができま す。フェイルオーバーアラートディレイは、マルチパスドライバが仮想ディスク を優先されていないコントローラに転送された場合に、重要なイベントのログを 遅延することができます。 マルチパスドライバが指定された遅延期間内に仮想 ディスクを優先コントローラに転送した場合、重要なイベントのログは行われませ ん。転送が遅延期間を超過すると、仮想ディスクが優先パスにないことを示すア ラートが、重要なイベントとして発行されます。また、このオプションを使用し て、ホストアダプタの障害等の、システムエラーが原因で複数の仮想ディスクの フェイルオーバーが発生した時に、複数発生したアラートを最小限にすることがで きます。

詳細は『PowerVault Modular Disk Storage Manager オンラインヘルプ』ト ピックを参照してください。

#### ストレージアレイのキャッシュ設定の変更

1 アレイ管理ウィンドウで、ストレージアレイ→変更→キャッシュ設定 を選 択します。

キャッシュ設定の変更 ウィンドウが表示されます。

2 キャッシュの書き込まれていないデータを選択するかパーセンテージを入力 して、フラッシュの開始 でキャッシュフラッシュを誘発します。

- 3 キャッシュの書き込まれていないデータを選択するかパーセンテージを入力 して、フラッシュの停止 でキャッシュフラッシュを停止します。
- 4 適切な キャッシュプロックのサイズ を選択します。

ファイルシステムでの使用やデータベースアプリケーションでの使用には、 より容量の小さいキャッシュが適しています。マルチメディア等、連続した I/O を生成するアプリケーションには、より容量の大きいキャッシュが適し ています。

5 パスワードの入力 ダイアログで、ストレージアレイの現在のパスワードを 入力して **OK** をクリックします。

#### 拡張エンクロージャの ID 番号の変更

MD1200 シリーズの拡張エンクロージャを MD3600f シリーズのストレージア レイにはじめて接続した時、エンクロージャ ID 番号が割り当てられ、この拡張エ ンクロージャによって保持されます。このエンクロージャ ID 番号は MD Storage Manager にも表示されます。

エンクロージャ ID 番号を変更するには、

- 1 アレイ管理ウィンドウでストレージアレイを選択し、ストレージアレイ→ 変更 → エンクロージャ **ID** を選択します。
- 2 エンクロージャ識別子の変更 一覧から、新しいエンクロージャ ID 番号を選 択します。

エンクロージャの識別子は、0 ~ 99 の数字とします。

3. 変更したエンクロージャ識別子を保存するには、 **変更** をクリックします。

#### 物理ペインでのエンクロージャの順番の変更

物理 ペイン内の RAID コントローラモジュールおよび拡張エンクロージャの順番 を、ストレージアレイのハードウェアの構成に一致するよう変更することができ ます。最初に表示される 物理 ペインはデフォルト表示で、お使いのストレージア レイと一致しない場合があります。変更されたエンクロージャの順番は、再度変 更するまで有効です。

物理 ペイン内でエンクロージャの順番を変更するには、次の手順を実行します。

- 1 アレイ管理ウィンドウで、ストレージアレイ → 変更 → エンクロージャの順 番 を選択します。
- 2 エンクロージャー覧 で移動したいエンクロージャを選択し、上 または 下 を クリックしてエンクロージャを新しい位置に移動します。
- 3 **OK** をクリックします。 選択したストレージアレイにパスワードが設定されている場合、パスワード の入力 ダイアログが表示されます。
- 4 このストレージアレイの現在のパスワードを入力します。
- 5 **OK** をクリックします。

### <span id="page-74-1"></span>警告通知の設定

MD Storage Manager は、ストレージアレイで注意の必要なすべての状態につ いて警告を送信することができます。アラートは、Simple Network Management Protocol (SNMP) トラップメッセージとして、E- メールメッ セージとして送信することができます。

警告通知は、すべてのストレージアレイまたは個々のストレージアレイに設定す ることができます。

すべてのストレージアレイに警告通知を設定するには、次の手順を実行します。

- 1 EMW で、セットアップ タブを選択します。
- 2 警告の設定 を選択します。 警告の設定 ダイアログが表示されます。
- 3 すべてのストレージアレイ を選択します。
- 4 **OK** をクリックします。

警告の設定 ダイアログが表示されます。E- メールの警告を設定するには、 75 [ページの「電](#page-74-0)子メール警告の設定」を参照してください。SNMP の警告 を設定するには、78 ページの「SNMP [アラートの設定」を](#page-77-0)参照してくださ い。

個々のストレージアレイに警告通知を設定するには、次の手順を実行します。

- 1 EMW で、デバイス タブを選択します。
- 2 当するストレージアレイを選択し、編集 → 設定 → 警告 を選択します。

警告の設定 ダイアログが表示されます。E- メールの警告を設定するには、 75 [ページの「電](#page-74-0)子メール警告の設定」を参照してください。SNMP の警告 を設定するには、78 ページの「SNMP [アラートの設定」を](#page-77-0)参照してくださ い。

#### <span id="page-74-0"></span>電子メール警告の設定

警告の通知の詳細については、75 ページの「警告[通知の設定」を](#page-74-1)参照してくださ  $|_U|_A$ 

E- メール警告を設定するには、次の手順を実行します。

- 1 次のいずれかの操作で、警告の設定 ダイアログを開きます。
	- EMW デバイス タブにあるツリービューまたはテーブルビューでノー ドを選択し、編集 → 警告の設定 と選択します[。手順](#page-75-0) 3 に進みます。
	- EMW の セットアップ タブで、警告の設定 を選択します[。手順](#page-75-1) 2 に進 みます。
- <span id="page-75-1"></span>2 いずれかのラジオボタンを選択して、警告のレベルを指定します。
	- すべてのストレージアレイ このオプションを選択すると、すべての ストレージアレイに関する警告 E- メールが送信されます。
	- 個々のストレージアレイ このオプションを選択すると、指定された ストレージアレイで発生したイベントのみに関する警告 E- メールが送 信されます。

選択内容によって、以下のいずれかの状態になります。

- すべてのストレージアレイを選択している場合、警告の設定 ダイアロ グが表示されます。
- **個々のストレージアレイを選択している場合、ストレージアレイの選択** ダイアログが表示されます。E- メール警告を受信したいストレージアレ イを選択し、**OK** をクリックします。警告の設定 ダイアログが表示され ます。
- どのストレージアレイを選択するか不明な場合は、点滅 をクリックし てストレージアレイの LED をオンにします。
- <span id="page-75-0"></span>3 警告の設定 ダイアログで メールサーバー タブを選択します。
- 4 メールサーバー で、シンプルメールトランスファープロトコル(SMTP) メールサーバーの名前を入力します。 SMTP メールサーバーは、設定された E- メールアドレスに警告 E- メールを 送信するメールサーバーの名前です。
- 5 **E-** メール送信者のアドレス に、有効な E- メール送信者のアドレスを入力し ます。

送信先に送付される各 E- メール警告に、送信者(ネットワーク管理者)の E- メールアドレスが表示されます。

- 6 E- メール警告の送信者の連絡先情報を含めるには、警告に送信者の連絡先情 **報を含める** を選択して、連絡先情報を入力します。 **シンチ:E-メール警告への送信者情報の追加は、オプションです。**
- 7 **E** メール タブを選択して、E- メールの送信先を設定します。
	- E- メールアドレスの追加 — **E-** メールアドレス で、E- メールアドレス を入力して 追加 をクリックします。
	- E- メールアドレスの置換 設定された **E-** メールアドレス で、置き換え る E- メールアドレスを選択し、**E-** メールアドレス に新しい E- メール アドレスを入力して、交換 をクリックします。
	- E- メールアドレスの削除 設定された **E-** メールアドレス で、E- メー ルアドレスを選択して 削除 をクリックします。
- E- メールアドレスの検証 **E-** メールアドレス に E- メールアドレスを 入力するか、設定された **E-** メールアドレス から E- メールアドレスを 選択し、テスト をクリックします。テスト E- メールが、選択された E-メールアドレスに送信されます。テストの結果を示したダイアログやエ ラーが表示されます。
- 8 選択した E- メールアドレスについて、**送信する情報** で以下のいずれかを選 択します。
	- イベントのみ E- メール警告にはイベント情報のみが含まれます。こ のアラートタイプがデフォルトです。
	- イベントとプロファイル E- メール警告に、イベント情報とストレー ジアレイプロファイルが含まれます。
	- イベントとサポート E- メール警告に、イベント情報と、警告を生成 したストレージアレイに関するすべてのサポート情報を含む圧縮ファイ ルが含まれます。
- 9 選択した E- メールアドレスについて、頻度 で、以下のいずれかを選択しま す。
	- イベントごと イベントが発生するたびに E- メールを送信します。こ れはデフォルトオプションです。
	- **x** 時間ごと 指定時間内にイベントが発生した場合、指定された時間 ごとに警告 E- メールを送信します。このオプションは、送信する情報 ドロップダウンリストで イベントとプロファイル または イベントとサ ポート を選択している場合にのみ選択することができます。
- 10 **OK** をクリックします。 警告が設定されたツリービューの各ノードの隣に、警告アイコンが表示され ます。

E- メールを確実に送信するには、次のようにします。

- E- メールアドレスが機能するよう SMTP メールサーバー名および E- メール 送信者アドレスを提供します。
- 設定済みの E- メールアドレス領域に、以前に設定した E- メールアドレスが 表示されます。
- 完全な E- メールアドレスを使用します。例:name@mycompany.com.
- **OK** をクリックする前に、複数の E- メールアドレスを設定することができ ます。

#### <span id="page-77-0"></span>SNMP アラートの設定

SNMP アラートを受信するアドレス一覧に管理コンソールを追加するには、次の 手順を実行します。

- 1 次のいずれかの操作で、警告の設定 ダイアログを開きます。
	- EMW の デバイス タブにあるツリービューまたはテーブルビューで ノードを選択し、編集 → 警告の設定 を選択します[。手順](#page-77-1) 3 に進みま す。
	- EMW の セットアップ タブで、警告の設定 を選択します[。手順](#page-77-2) 2 に進 みます。
- <span id="page-77-2"></span>2 いずれかのラジオボタンを選択して、警告のレベルを指定します。
	- すべてのストレージアレイ このオプションを選択すると、すべての ストレージアレイに関する警告通知が送信されます。
	- 個々のストレージアレイ このオプションを選択すると、指定された ストレージアレイで発生したイベントのみに関する警告通知が送信され ます。

選択内容によって、以下のいずれかの状態になります。

- すべてのストレージアレイを選択している場合、警告の設定 ダイアロ グが表示されます。
- 個々のストレージアレイを選択している場合、ストレージアレイの選択 ダイアログが表示されます。警告通知を受信したいストレージアレイを 選択し、**OK** をクリックします。警告の設定 ダイアログが表示されま す。

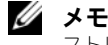

■ メモ:どのストレージアレイを選択するか不明な場合は、点滅 をクリックして ストレージアレイの LED をオンにします。

- <span id="page-77-1"></span>3 **SNMP** タブを選択して、SNMP 警告の送信先を設定します。
	- SNMP アドレスの追加 コミュニティ名 で、コミュニティ名を入力し ます。トラップの送信先で、トラップの送信先を入力して 追加 をク リックします。
	- メモ: コミュニティ名は、既知のネットワーク管理ステーション一式を識別す る American Standard Code for Information Interchange (ASCII:情報交換用 米国標準コード)の文字列で、ネットワーク管理者によって設定されています。 デフォルトのコミュニティ名は文字列「public」です。トラップの送信先は、 SNMP 管理アプリケーションを実行しているコンピューターの IP アドレスまた はホスト名です SNMP が有効化されたアプリケーションには、Dell Management Console があります。Dell Management Console の詳細につい ては、**dell.com** を参照してください。
	- SNMP アドレスの置換 設定された **SNMP** アドレス 領域で SNMP を選択して、コミュニティ名 に新しいコミュニティ名を入力し、トラッ **プの送信先** にトラップの送信先を入力して、 **交換** をクリックします。
- SNMP アドレスの削除 設定された **SNMP** アドレス 領域で SNMP アドレスを選択して、削除 をクリックします。
- SNMP アドレスの検証 設定された **SNMP** アドレス 領域で SNMP アドレスを選択して、テスト をクリックします。テストメッセージが SNMP アドレスに送信されます。検証結果およびエラー情報を示した メッセージボックスが表示されます。
- 4 **OK** をクリックします。 警告が設定されたツリービューの各ノードの隣に、警告アイコンが表示され ます。

SNMP の警告については、次のガイドラインにしたがってください。

- 以前に設定した SNMP アドレスが、設定された SNMP アドレス領域に表示 されます。
- SNMP コミュニティ名はシステム管理者によって決定され、Dell Management Console のような管理アプリケーション内で設定されます。 Dell Management Console の詳細については、**dell.com** を参照してく ださい。
- **OK** をクリックする前に、複数の SNMP アドレスを設定することができま す。

### バッテリ設定

スマートバッテリバックアップユニット(BBU)は学習サイクルを実行できます。 スマート BBU モジュールには、バッテリ、バッテリガスゲージ、バッテリチャー ジャーが含まれます。学習サイクルでは、スマートバッテリゲージをキャリブ レートして、バッテリモジュールの充電量を測定できるようにします。学習サイ クルは、バッテリが完全に充電された時点でのみ開始できます。

学習サイクルでは、次の操作を実行します。

- あらかじめ設定されているしきい値までバッテリを放電します。
- バッテリを最大容量まで充電します。

新しいバッテリモジュールを取り付けると、学習サイクルが自動的に開始されま す。デュプレックスシステム内の両方の RAID コントローラモジュールのバッテ リに対する学習サイクルは同時に実行されます。

学習サイクルは、一定の間隔で、同じ曜日の同じ時刻に自動的に開始されるよう スケジュール設定されています。サイクルの間隔は週単位で設定します。

間隔を調整する際は、以下のガイドラインを使用してください。

- デフォルトの間隔を使用できます。
- 学習サイクルは随時実行できます。
- 学習サイクルは、現在のスケジュール時刻よりも早い時刻に設定できます。
- 学習サイクルは現在のスケジュール時刻より 7 日以上後に設定することはで きません。

バッテリの設定を変更するには、次の手順を実行します。

1 アレイ管理ウィンドウで、ストレージアレイ → 変更 → バッテリ設定 を選択 します。

バッテリ設定 ダイアログが表示されます。

- 2 バッテリの場所 で、バッテリを選択します。
- 3 以下の内容を確認します。
	- バッテリステータス
	- バッテリの有効期限
	- 交換までの日数

詳細は『PowerVault Modular Disk Storage Manager オンラインヘルプ』ト ピックを参照してください。

#### ストレージアレイ RAID コントローラモジュールクロックの設定

**RAID コントローラモジュールクロックの同期化 オプションを使用して、スト** レージアレイの RAID コントローラモジュールクロックをストレージ管理ステー ションと同期化することができます。このオプションは、RAID コントローラモ ジュールによってイベントログに書き込まれたイベントのタイムスタンプが、ホ ストのログファイルに書き込まれたイベントタイムスタンプと一致することを確 実にします。RAID コントローラモジュールは、同期化中も使用可能です。

RAID コントローラモジュールクロックをストレージ管理ステーションと同期化 するには、次の手順を実行します。

- 1 AMW で、ストレージアレイ → **RAID** コントローラモジュールクロックの 同期化 を選択します。
- 2 パスワードが設定されている場合、パスワードの入力 ダイアログで、この ストレージアレイに設定されている現在のパスワードを入力して 同期化 を クリックします。

RAID コントローラモジュールクロックがストレージ管理ステーションと同 期化されます。

# 設定:イベントモニタ

イベントモニタは Dell PowerVault Modular Disk Storage Manager (MDSM)に搭載されています。有効になっている場合、イベントモニタはバッ クグラウンドで連続して実行され、管理下にあるストレージアレイ上のアクティ ビティを監視します。イベントモニタは重要な問題を検出すると、電子メール、 SNMP(Simple Network Management Protocol)トラップメッセージ、ま たはその両方を使用して、ホストまたはリモートシステムにこれを通知できます。 連続して、かつ適宜イベントの通知を行うためには、1 日 24 時間実行する管理ス テーション上でイベントモニタを有効にしておく必要があります。複数のシステ ム上でイベントモニタを有効にしたり、イベントモニタと MDSM の組み合わせ をアクティブにしたりすると、イベントが重複してしまう可能性がありますが、 これは、アレイ上に複数の障害が発生していることを示すものではありません。 イベントモニタを使用するには、次の手順を実行します。

- モニタしたい管理デバイスの警告通知先を設定します。考えられる警告の通 知先には Dell 管理コンソールがあります。Dell 管理コンソールの詳細は、 **dell.com** でご覧いただけます。
- 特定の管理デバイスにある警告設定を複製したい場合は、警告を受け取りた い各ストレージ管理ステーションに、**emwdata.bin** をコピーします。

各管理デバイスに、警告が設定されたことを示すチェックマークが表示されます。

## イベントモニタの有効化および無効化

イベントモニタはいつでも有効または無効にできます。

アラート通知を送信する必要がなくなったら、イベントモニタを無効にします。 また、複数のシステムでイベントモニタを実行している場合には、1 つのシステ ム以外のシステムでイベントモニタを無効にすれば、メッセージの重複を避ける ことができます。

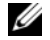

**△ メモ:24** 時間稼動の管理ステーションでは、デフォルトでイベントモニタが始動 するように設定することをお勧めします。

#### Windows

イベントモニタを有効または無効にするには、次の手順を実行します。

1 スタート → 管理ツール → サービス の順にクリックします。

または

スタート → 設定 → コントロールパネル → 管理ツール → コンピュータの管 理 の順にクリックします。

- 2 サービスの一覧から、**Modular Disk Storage Manager** イベントモニ 夕 を選択します。
- 3 アクション→プロパティ の順に選択します。
- 4 イベントモニタを有効にするには、サービスステータス 領域で スタート を クリックします。
- 5 イベントモニタを無効にするには、サービスステータス 領域で ストップ を クリックします。

#### Linux

イベントモニタを有効にするには、コマンドプロンプトで SMmonitor start と 入力して <Enter> を押します。プログラムが開始すると、次のメッセージが表示 されます。

SMmonitor started.(SMmonitor が開始されました。)

イベントモニタを無効にするには、ターミナルエミュレーションアプリケーショ ン(console ox xterm)を開始し、コマンドプロンプトで SMmonitor stop と 入力して <Enter> を押します。プログラムのシャットダウンが完了すると、次の メッセージが表示されます。

Stopping Monitor process.(監視処理を停止しています。)

# <span id="page-82-0"></span>設定:ホストについて

### ホストアクセスの設定

Dell PowerVault の Modular Disk Storage Manager(MDSM)ソフトウェ アは、複数のモジュールで構成されています。これらのモジュールの 1 つは、ホ ストコンテキストエージェントです。ホストコンテキストエージェントは、 MDSM の一部としてインストールされ、バックグラウンドで同時に動作します。

ホストコンテキストエージェントがホストで動作している場合、このホストおよ びこのホストからストレージアレイに接続されているホストポートは MDSM に よって自動的に検出され、アレイ管理ウィンドウ (AMW) の マッピング タブに 表示されます。マッピング タブの詳細については、84 [ページの「マッ](#page-83-0)ピングタ [ブの使い方」](#page-83-0)を参照してください。

ホストが自動的に検出されない場合は、**ホストの定義ウィザード** を使用して、ス トレージアレイ内の仮想ディスクにアクセスするホストを定義できます。ホスト の定義は、接続されているホストをストレージアレイに認識させ、仮想ディスク へのアクセスを許可するために必要な手順の 1 つです。ホストの定義の詳細につ いては、84 [ページの「ホストの定](#page-83-1)義」を参照してください。

ホストによるストレージアレイへの書き込みを有効にするには、ホストを仮想 ディスクにマップする必要があります。このマッピングによって、ホストまたは ホストグループは、特定の仮想ディスクまたはストレージアレイ内の多数の仮想 ディスクへのアクセスを許可されます。マッピングは、AMW の マッピング タブ で定義できます。

AMW の サマリ タブの ホスト **&** マッピング 領域には、ストレージアレイにア クセスするように設定されているホスト数が表示されます。ホスト **&** マッピング 領域の設定済みホスト をクリックして、ホストの名前を表示できます。

デフォルトのホストグループ、ホスト、ホストポートなど一連の構成要素は、 AMW の マッピング タブの トポロジ ペインにノードとして表示されます。 ホストトポロジは、再設定できます。以下のタスクを実行できます。

- ホストを作成し、エイリアスまたはユーザーラベルを割り当てる。
- 新しいホストポート識別子を特定のホストに追加する、または関連付ける。
- ホストポート識別子エイリアスまたはコーザーラベルを変更する。
- ホストポート識別子を別のホストに移動する、または関連付ける。
- ホストポート識別子を新しいホストポート識別子で置き換える。
- 非アクティブなホストポートを手動でアクティブ化して、ポートがホスト固 有またはホストグループ固有の LUN マッピングにアクセスできるようにす る。
- ホストポートタイプを別のタイプに変更する。
- ホストを別のホストグループに移動する。
- ホストグループ、ホスト、またはホストポート識別子を削除する。
- ホストグループ名またはホスト名を変更する。

### <span id="page-83-0"></span>マッピングタブの使い方

マッピング タブでは、次の操作を実行できます。

- ホストおよびホストグループを定義する。
- 選択したホストグループにマッピングを追加する。

詳細は『PowerVault Modular Disk Storage Manager オンラインヘルプ』ト ピックを参照してください。

#### <span id="page-83-1"></span>ホストの定義

ストレージアレイのホストを定義するには、AMW のホストの定義ウィザードを 使用できます。既知の関連付けられていないホストポート識別子または、新しい ホストポート識別子のいずれかを追加できます。

■ メモ:コーザーラベルを指定しなければ、ホストポート識別子を追加できません (ユーザーラベルを入力するまで追加ボタンは無効です)。ユーザーラベルはホスト 名と同じにすることはできません。ホスト名に HBA ポート番号を付加したものを 使用することをお勧めします。たとえば、Server1-HBA-0 のようにします。

ホストを定義するには、次の手順を実行します。

- 1 AMW で マッピング タブを選択し、該当するストレージアレイを選択しま す。
- 2 次のいずれかの手順を実行してください。
	- マッピング → 定義 → ホスト の順に選択する。
	- セットアップ タブを選択し、ホストの手動設定 を選択する。
	- マッピング タブを選択する。トポロジ ペインで、ホストに追加する ルートノード(ストレージアレイ名)、デフォルトのグループ ノード、 または ホストグループ ノードを右クリックし、ポップアップメニュー で 定義 → ホスト の順に選択します。

ホスト名の指定 ウィンドウが表示されます。

3 ホスト名 に 30 文字までの半角英数字の名前を入力します。

- 4 このストレージアレイでストレージパーティションを使用しますか **?** で関連 するオプションを選択します。次へ をクリックします。 ホストポート識別子の指定 ウィンドウが表示されます。
- 5 関連するオプションを選択して、ホストにホストポート識別子を追加しま す。選択できるオプションは次のとおりです。
	- 既知の関連付けられていないホストポート識別子を選択することによっ て追加 — 既知の関連付けられていないホストポート識別子 で関連する ホストポート識別子を選択します。
	- 新規ホストポート識別子を作成することによって追加 新規ホスト ポート識別子 で、ホストポート識別子の 16 進数文字の名前と最大 30 文字の エイリアス を入力し、追加 をクリックします。
	- **メモ:**ホストポート識別子名は 16 進数で、A から F までの文字、および 0 から 9 までの数字が含まれている必要があります。
- 6 次へ をクリックします。 ホストタイプの指定 ウィンドウが表示されます。
- 7 ホスト タイプでは、ホストの関連するオペレーティングシステムを選択し ます.

ホストグループの質問 ウィンドウが表示されます。

- 8 このウィンドウでは、次のオプションを選択できます。
	- はい このホストは、同じ仮想ディスクへのアクセスを他のホストと 共有します。
	- いいえ このホストは、同じ仮想ディスクへのアクセスを他のホスト と共有しません。
- 9 次へ をクリックします。 はい を選択した場合、ホストグループの指定 ウィンドウが表示されます。 いいえ を選択した場合は[、手順](#page-84-0) 11 を参照してください。
- 10 ホストグループの名前を入力するか、既存のホストグループを選択し、次へ をクリックします。 プレビュー ウィンドウが表示されます。

<span id="page-84-0"></span>11 完了 をクリックします。

### ホストアクセスの削除

- 1 AMW で マッピング タブを選択し、トポロジ ペインでホストノードを選択 します。
- 2 次のアクションのうち、いずれかを実行します。
	- マッピング → 削除 と選択します。
	- ホストノードを右クリックし、ポップアップメニューで 削除 を選択し ます。

削除の確認 ダイアログが表示されます。

- 3 はい と入力します。
- 4 **OK** をクリックします。

詳細は『PowerVault Modular Disk Storage Manager オンラインヘルプ』ト ピックを参照してください。

### ホストグループの管理

ホストグループとは、ストレージアレイ上の特定の仮想ディスクへのアクセスを 共有する 2 台以上のホストをまとめる論理エンティティのことです。ホストグ ループは、MDSM を使用して作成します。

ホストグループ内のすべてのホストは、同じホストタイプ(オペレーティングシ ステム)を持っている必要があります。加えて、ホストグループ内のすべてのホ ストに、クラスタリングソフトウェアなど、仮想ディスクの共有とアクセスを管 理するための特殊なソフトウェアがインストールされている必要があります。 ホストがクラスタの一部である場合、クラスタ内のすべてのホストがストレージ アレイに接続し、ホストグループに追加されていることが必要です。

#### ホストグループの作成

- 1 AMW で、**マッピング** タブを選択します。
- 2 トポロジ ペインで、ストレージアレイまたは デフォルトグループ を選択し ます。
- 3 次のいずれかの手順を実行します。
	- マッピング → 定義 → ホストグループ の順に選択します。
	- ストレージアレイまたは デフォルトのグループ を右クリックし、ポッ プアップメニューで 定義 → ホストグループ の順に選択します。
- 4 新規ホストグループ名の入力 に新しいホストグループの名前を入力します。
- 5 追加するホストの選択 領域で滴切なホストを選択します。

6 追加 をクリックします。

■ メモ:ホストを削除するには、 グループのホスト 領域でホストを選択し、 削 除 をクリックします。

7 **OK** をクリックします。 ホストグループがストレージアレイに追加されます。

#### ホストグループへのホストの追加

ホストの定義ウィザード を使用して、既存のホストグループまたは新しいホスト グループにホストを追加できます。詳細については、84 [ページの「ホストの定](#page-83-1) [義](#page-83-1)」を参照してください。

別のホストグループにホストを移動することもできます。詳細については、 87 ページの「別[のホストグループへのホストの](#page-86-0)移動」を参照してください。

#### ホストグループからのホストの削除

アレイ管理ウィンドウ の マッピング タブで、トポロジ ペインからホストを削除 できます。詳細については、88 [ページの「ホストグループの](#page-87-0)削除」を参照してく ださい。

#### <span id="page-86-0"></span>別のホストグループへのホストの移動

- 1 AMW で マッピング タブを選択し、 トポロジ ペインでホストノードを選択 します。
- 2 次のアクションのうち、いずれかを実行します。
	- マッピング → 移動 の順に選択します。
	- ホストノードを右クリックし、ポップアップメニューで **移動** を選択し ます。

ホストの移動 ダイアログが表示されます。

3 ホストグループの選択 で、ホストの移動先となるホストグループを選択し ます。

ホスト移動の確認 ダイアログが表示されます。

4 はい をクリックします。

ホストは選択したホストグループに移動され、次のマッピングが設定されま す。

- ホストは、このホストに割り当てられている特定の仮想ディスクのマッ ピングを保持します。
- ホストは、移動先のホストグループに割り当てられている仮想ディスク のマッピングを継承します。
- ホストは移動元のホストグループに割り当てられていた仮想ディスクの マッピングを失います。

#### <span id="page-87-0"></span>ホストグループの削除

- 1 AMW で マッピング タブを選択し、トポロジ ペインでホストノードを選択 します。
- 2 次のアクションのうち、いずれかを実行します。
	- マッピング → 削除 と選択します。
	- ホストノードを右クリックし、ポップアップメニューで 削除 を選択し ます。

削除 ダイアログが表示されます。

3 はい をクリックします。

選択したホストグループが削除されます。

詳細は『PowerVault Modular Disk Storage Manager オンラインヘルプ』ト ピックを参照してください。

#### ホストトポロジ

ホストトポロジとは、ストレージアレイに対して設定されているホスト、ホスト グループ、およびホストインタフェースの階層のことです。ホストトポロジは、 AMW の マッピング タブで表示できます。詳細については、84 [ページの「マッ](#page-83-0) ピ[ングタブの使い方」](#page-83-0)を参照してください。

ホストトポロジは、次のタスクによって変更されます。

- ホストまたはホスト接続を移動する
- ホストグループ、ホスト、またはホスト接続の名前を変更する
- ホスト接続を追加する
- ホスト接続を交換する
- ホストタイプを変更する

MDSM は、ホストエージェントソフトウェアを実行しているホストに対する変更 を自動的に検出します。

#### ホストコンテキストエージェントの開始または停止

ホストコンテキストエージェントはホストトポロジを検知し、ホストと共に起動 および停止します。ホストコンテキストエージェントによって検出されたトポロ ジは、MDSM の設定 タブの ホストアクセスの設定 (自動) をクリックすると表 示されます。

次の場合、ホストトポロジに対する変更を確認するには、ホストコンテキスト エージェントを停止し、再起動する必要があります。

- 新しいストレージアレイがホストサーバーに接続された。
- RAID コントローラモジュールに電源を入れている間にホストを追加した。

#### Linux

ホストコンテキストエージェントを起動または停止するには、プロンプトで次の コマンドを入力します。

SMagent start

SMagent stop

次の操作を行った場合は、SMagent を停止してから、再起動します。

- コントローラをオフラインにするか、またはコントローラを交換する。
- ホスト対アレイの接続を Linux ホストサーバーから取り外すか、またはホ スト対アレイの接続を Linux ホストサーバーに取り付ける。

#### **Windows**

ホストコンテキストエージェントを起動または停止するには、次の手順を実行し ます。

1 スタート → 設定 → コントロールパネル → 管理ツール → サービス の順にク リックします。 または

スタート → 管理ツール → サービス の順にクリックします。

- 2 サービスの一覧から、**Modular Disk Storage Manager** エージェント を選択します。
- 3 ホストコンテキストエージェントが動作中の場合は、**操作 → 停止** の順にク リックしてから、約 5 秒待ちます。
- 4 操作→ 開始 の順にクリックします。

### I/O データパスの保護

1 台のホストに対して複数のホスト対アレイの接続を設定できます。ストレージ アレイに対するホストのアクセスを設定する際は、アレイに対するすべての接続 を選択することが必要です。

メモ:ケーブル接続の設定の詳細については、**dell.com/support/manuals** の 『導入ガイド』を参照してください。

■ メモ:冗長性を最大にするには、ホストトポロジを手動で定義する際に、アレイに 対するすべてのホスト接続を選択する必要があります。例えば、ホストアクセスを 手動で設定する時、ホストに 2 つのホスト接続がある場合があります。このホスト には、使用可能なホスト セクションに表示されている 2 つのホスト接続を選択し、 追加 ボタンを使用して 選択されたホスト セクションに追加します。

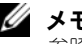

■ メモ:ホストの設定の詳細については、83 ページの「[設定:ホストについて](#page-82-0)」を 参照してください。

RAID コントローラモジュールまたはケーブルなどのコンポーネントで障害が発 生したり、優先 RAID コントローラモジュールへのデータパス上でエラーが発生 したりした場合、仮想ディスクの所有権が、非優先の代替 RAID コントローラモ ジュールに移動して処理を行います。この処理はフェイルオーバーと呼ばれてい ます。

Microsoft Multi-Path IO (MPIO) および Linux Device Mapper (DM)など のマルチパスフレームワーク用のドライバは、ストレージアレイにアクセスし、 I/O パスフェイルオーバーを提供するホストシステムにインストールされます。

Linux DM の詳細については、203 ページの「設定:Linux の [Device Mapper](#page-202-0)  [Multipath](#page-202-0)」を参照してください。MPIO の詳細については、**microsoft.com** を参照してください。

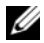

■ メモ:シングルポートクラスタ構成など、ストレージシステムに 1 つのパスしか ないような構成の場合でも、ホスト上には、必ずマルチパスドライバがインストー ルされている必要があります。

フェイルオーバー中、仮想ディスク転送は重要なイベントとして記録され、スト レージアレイにアラート宛先が設定されている場合には、アラート通知が自動的 に送信されます。

### ホストポート識別子の管理

ストレージアレイに追加されたホストポート識別子を管理できます。次が可能で す。

- 追加 新しいホストポート識別子を特定のホストに追加する、または関連 付けます。
- 編集 ホストポート識別子のエイリアスまたはユーザーラベルを変更しま す。ホストポート識別子を新しいホストに移動(関連付け)できます。
- 置換 特定のホストポート識別子を別のホストポート識別子で置き換えま す。
- 削除 特定のホストポート識別子と関連付けられているホストとの関連を 削除します。
- メモ: ユーザーラベルはホスト名と同じにすることはできません。ホスト名に HBA ポート番号を付加したものを使用することをお勧めします。たとえば、 Server1-HBA-0 のようにします。

ホストポート識別子を管理するには、次の手順を実行します。

- 1 次のアクションのうち、いずれかを実行します。
	- **トポロジ** ペインでホストを右クリックし、ポップアップメニューで ホ ストポート識別子の管理 を選択する。
	- メニューバーで、マッピング → ホストポート識別子の管理 の順に選択 する。

ホストポート識別子の管理 ダイアログが表示されます。次と関連するホス トポート識別子を表示 では、特定ホストのホストポート識別子を管理する か、すべてのホストのすべてのホストポート識別子を管理するかを選択でき ます。

- 2 特定ホストのホストポート識別子を管理する場合、ストレージアレイに関連 付けられているホストのリストでホストを選択します。すべてのホストのホ ストポート識別子を管理する場合、ストレージアレイに関連付けられている ホストのリストで すべてのホスト を選択します。
- 3 新しいホストポート識別子を追加する場合は[、手順](#page-90-0) 4 に進みます。既存のホ ストポート識別子を管理する場合は[、手順](#page-90-1) 8 に進みます。
- <span id="page-90-0"></span>4 追加 をクリックします。

ホストポート識別子の追加 ダイアログが表示されます。

- 5 ホストにホストポート識別子を追加する方法を選択します。オプションは以 下のとおりです。
	- 既知の関連付けられていないホストポート識別子を選択することによっ て追加 — 既知の関連付けられていないホストポート識別子の既存のリ ストで適切なホストポート識別子を選択します。
	- 新規ホストポート識別子を作成することによって追加 新規ホスト ポート識別子の名前を入力します。
- 6 ユーザーラベル に最大 30 文字の英数字の名前を入力します。
- 7 ホストと関連 で適切なホストまたはホストグループを選択します。
- <span id="page-90-1"></span>8 ホストポート識別子情報 領域のホストポート識別子のリストで、管理する ホストポート識別子を選択します。
- 9 選択したホストポート識別子に対して次のいずれかの手順を実行します。
	- ホストポート識別子を編集する場合 適切なホストポート識別子を選 択して 編集 をクリックすると、ホストポート識別子の編集 ダイアログ が表示されます。ユーザーラベル および ホストと関連 をアップデート し、保存 をクリックします。
- ホストポート識別子を置き換える場合 適切なホストポート識別子を 選択して 交換 をクリックすると、ホストポート識別子の置換 ダイアロ グが表示されます。現在のホストポート識別子を既知の関連付けられて いないホストポート識別子で置き換えるか、新しいホストポート識別子 を作成します。ユーザーラベル をアップデートし、交換 をクリックし ます。
- ホストポート識別子を削除する場合 適切なホストポート識別子を選 択して 編集 をクリックすると、ホストポート識別子の削除 ダイアログ が表示されます。**yes** と入力し、**OK** をクリックします。

詳細は『PowerVault Modular Disk Storage Manager オンラインヘル プ』トピックを参照してください。

# 設定:ディスクグループおよび 仮想ディスク

### 設定:ディスクグループおよび仮想ディスク

ディスクグループはストレージアレイの未構成容量内に作成され、仮想ディスク はディスクグループの空き容量内に作成されます。ディスクグループ内でサポー トされる物理ディスクは 30 台までです。ストレージアレイに接続されているホ ストが、仮想ディスク上のデータを読み込んだり、仮想ディスクにデータを書き 込んだりします。

■ メモ:仮想ディスクを作成する前に、物理ディスクをディスクグループとして設定 し、ホストアクセスを設定する必要があります。その後、ディスクグループ内に仮想 ディスクを作成できます。

仮想ディスクの作成は、次のいずれかの方法で行います。

- 未設定の容量から新しいディスクグループを作成する。まず、ディスクグ ループに対して RAID レベルと空き容量(使用可能な記憶領域)を定義し、 次に、新しいディスクグループに対する最初の仮想ディスクのパラメータを 定義します。
- 既存のディスクグループの空き容量に新しい仮想ディスクを作成する。新し い仮想ディスクのパラメータを設定するだけで作成できます。

ディスクグループには、ディスクグループの作成時に設定される一定の空き容量 があります。その空き容量を使用して、ディスクグループを 1 つ、または複数の 仮想ディスクに再分割できます。

ディスクグループと仮想ディスクは次の方法で作成することが可能です。

- 自動設定 処理が早いですが、選択できる設定オプションが限られます。
- 手動設定 より多くの設定オプションを提供します。

仮想ディスクを作成する際には、その仮想ディスクの用途を考慮して、その用途 に合った容量を割り当てるようにしてください。たとえば、ディスクグループに マルチメディアファイル(サイズが大きくなりがちなファイル)を格納する仮想 ディスクと、テキストファイル(サイズが小さくなりがちなファイル)を格納す る仮想ディスクを作成する場合、マルチメディアファイルを格納する仮想ディス クには、テキストファイルを格納する仮想ディスクより多くの容量を割り当てる ようにします。

また、ディスクグループは、関連する作業内容のことも考慮して設定する必要が あります。たとえば、会計部門で使用するディスクグループを作成する場合、売 掛金(AR)、買掛金(AP)、または内部請求書作成用など、会計処理タイプ別に 仮想ディスクを作成することができます。この場合、通常、AR 用と AP 用の仮想 ディスクには、内部請求書作成用の仮想ディスクより、多くの容量を割り当てる ことが必要になります。

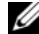

■ メモ:Linux では、仮想ディスクを削除した後には、ホストを再起動して /dev エン トリをリセットする必要があります。

■■ メモ:仮想ディスクを使用する前に、その仮想ディスクをホストシステムに登録する 必要があります。116 [ページの「ホスト対仮想ディスクのマッピング」](#page-115-0)を参照してく ださい。

#### 仮想ディスクの作成

自動設定、または手動設定のいずれかを使用してディスクグループを作成するこ とができます。

自動設定でディスクグループを作成するには、以下の手順に従います。

- 1 ディスクグループの作成 ウィザードを起動するには、次のいずれかの手順 を実行します。
	- ストレージアレイ内の未設定容量からディスクグループを作成する 場合 — 論理 タブで 未設定容量 ノードを選択し、ディスクグル ープ→作成 の順に選択します。その代わりに、未設定容量 ノードを 右クリックして、ポップアップメニューから ディスクグループの作 成 を選択することもできます。
	- ストレージアレイ内の未割り当ての物理ディスクからディスクグループ を作成する場合 — 物理 タブで、同じディスクタイプで未割り当ての物 理ディスクを1台または複数選択し、ディスクグループ→作成の順に 選択します。その代わりに、未割り当て容量 を右クリックして、ポッ プアップメニューから **ディスクグループの作成** を選択することもでき ます。
	- セキュアなディスクグループを作成する場合 物理 タブで、同じディ スクタイプで未割り当てのセキュリティ対応物理ディスクを 1 台または 複数選択し、ディスクグループ→作成の順に選択します。その代わり に、未割り当てのセキュリティ対応物理ディスクを右クリックして、 ポップアップメニューから ディスクグループの作成 を選択することも できます。

初めに(ディスクグループの作成)ウィンドウが表示されます。

- 2 次へ をクリックします。 ディスクグループ名と物理ディスクの選択 ウィンドウが表示されます。
- 3 **ディスクグループ名** にディスクグループ名を入力します (30 文字まで)。
- **4 適切な 物理ディスクの選択方法** を選択します。選択肢は次の 2 つです。
	- 自動 選択は[、手順](#page-94-0)6を参照してください。
	- 手動 選択は[、手順](#page-94-1)9 を参照してください。
- 5 次へ をクリックします。
- <span id="page-94-0"></span>6 自動設定では、**RAID** レベルと容量 ウィンドウが表示されます。
- 7 **RAID** レベルの選択 で、適切な RAID レベルを選択します。RAID レベル は、0、1/10、6、5 から選択できます。 RAID レベルの選択に応じて、容量の選択 表に、選択した RAID レベルに 利用可能の物理ディスクが表示されます。
- 8 容量の選択 表で、適切なディスクグループ容量を選択し、終了 をクリック します。
- <span id="page-94-1"></span>9 手動設定では、手動での物理ディスクの選択 ウィンドウが表示されます。
- 10 **RAID** レベルの選択 で、適切な RAID レベルを選択します。RAID レベル は、0、1/10、6、5 から選択できます。 RAID レベルの選択に応じて、選択されていない物理ディスク 表に、選択し た RAID レベルに利用可能の物理ディスクが表示されます。
- 11 未選択の物理ディスク 表で適切な物理ディスクを選択し、追加 をクリック します。

■ メモ:<Ctrl> または <Shift> を押したまま追加の物理ディスクを選択すれば、 複数の物理ディスクを同時に選択することができます。

- 12 新しいディスクグループの容量を表示するには、容量の計算 をクリックし ます。
- 13 完了 をクリックします。

ディスクグループが正常に作成されており、その新しいディスクグループの 容量を使用する前に、少なくとも 1 つの仮想ディスクを作成する必要がある というプロンプトメッセージが表示されます。仮想ディスクの作成に関する 詳細は、96 [ページの「仮想ディスクの作成」を](#page-95-0)参照してください。

#### ディスクグループの検索

選択したディスクグループを構成するすべての物理ディスクを、物理的に検索お よび識別することができます。ディスクグループ内の物理ディスクではそれぞれ に LED が点滅します。

ディスクグループを検索するには、次の手順を実行してください。

- 1 AMW で、論理 タブを選択します。
- 2 適切なディスクグループを選択し、ツールバーで **ディスクグループ → 点滅** と選択します。 選択したディスクグループの LED が点滅します。
- 3 ディスクグループが見つかったら、**OK** をクリックします。 LED の点滅が停止します。
- 4 ディスクグループの LED の点滅が停止しない場合は、AMW のツールバー から、ストレージアレイ → 点滅 → すべての表示を停止 と選択してくださ い。

LED の点滅が正常に停止したら、確認のメッセージが表示されます。

5 **OK** をクリックします。

#### <span id="page-95-0"></span>仮想ディスクの作成

仮想ディスクを作成するときは、これらの重要なガイドラインに留意してくださ い。

- 多くのホストはストレージパーティションごとに最大 256 の論理ユニット 番号(LUNs)マップできますが、その数はオペレーティングシステムに よって異なります。
- 1つ、または複数の仮想ディスクを作成し、マッピングを割り当てた後、仮 想ディスクをオペレーティングシステムに登録する必要があります。さら に、ホストが物理ストレージアレイ名と仮想ディスク名間のマッピングを識 別することを確実にする必要があります。オペレーティングシステムに応じ て、ホストベースのユーティリティ、**hot\_add** および **SMdevices** を実 行してください。
- ストレージアレイに異なるメディアタイプ、または異なるインタフェースタ イプの物理ディスクが含まれている場合、複数の未設定容量ノードが 論理 タブの 論理 ペインに表示されることがあります。拡張エンクロージャ内に 未割り当て物理ディスクがある場合、物理ディスクの各タイプには、関連す る未設定容量ノードが存在します。
- 異なるテクノロジタイプの物理ディスクからは、ディスクグループとその仮 想ディスクを作成することはできません。ディスクグループを構成する物理 ディスクは、それぞれ同じタイプの物理ディスクである必要があります。

■ メモ:仮想ディスクを作成する前に、ディスクグループを作成するようにしてくださ  $\mathfrak{t}\Lambda$ .

仮想ディスクの作成は以下の手順で行います。

- 1 次の方法からいずれか 1 つを選択して、仮想ディスクの作成ウィザード を 起動します。
	- ストレージアレイ内の未設定の容量からディスクグループを作成 論 理 タブで 未設定容量 ノードを選択し、仮想ディスク→作成 と選択し ます。その代わりに**、未設定容量** ノードを右クリックして、ポップ アップメニューから 仮想ディスクの作成 を選択することもできます。
	- ディスクグループの空き容量から仮想ディスクを作成 **論理** タブで、 空き容量 ノードを選択し、仮想ディスク→作成 と選択します。その代 わりに、空き容量 ノードを右クリックして、ポップアップメニューか ら 仮想ディスクの作成 を選択することもできます。
	- ストレージアレイ内の未割り当ての物理ディスクから仮想ディスクを作 成 — 物理 タブで、ひとつ、または複数の同じディスクタイプの未割り 当て物理ディスクを選択し、**仮想ディスク → 作成** と選択します。その 代わりに、未割り当て容量 を右クリックして、ポップアップメニュー から 仮想ディスクの作成 を選択することもできます。
	- セキュアな仮想ディスクを作成 物理 タブで、ひとつ、または複数の 同じディスクタイプの未割り当てセキュリティ対応物理ディスクを選択 し、**仮想ディスク→作成**と選択します。その代わりに、未割り当ての セキュリティ対応物理ディスクを右クリックして、ポップアップメ ニューから 仮想ディスクの作成 を選択することもできます。

仮想ディスクの作成に 未設定容量 ノードまたは未割り当て物理ディスクを 選択した場合、**ディスクグループが必要です** ダイアログが表示されます。 はい をクリックし、ディスクグループの作成ウィザード を使ってディスク グループを作成します。ディスクグループを作成したら、**仮想ディスクの作** 成ウィザード が表示されます。

空き容量 ノードを選択した場合、はじめに(仮想ディスクの作成)ウィン ドウが表示されます。

- 2 次へ をクリックします。 容量 **/** 名前の指定 ウィンドウが表示されます。
- 3 単位でメモリに適切な単位を選択し、新しい仮想ディスクの容量で仮想 ディスクの容量を入力してください。
- 4 仮想ディスク名 に 30 文字までの仮想ディスク名を入力します。
- 5 詳細な仮想ディスクパラメータで、次を選択できます。
	- 推奨設定を使用
	- 設定をカスタマイズ
- 6 次へ をクリックします。
- 7 詳細な仮想ディスクパラメータのカスタマイズ ウィンドウで、適切な 仮想 ディスク **I/O** 特性 タイプを選択します。オプションは以下のとおりです。
	- **•** ファイルシステム(通常)
	- **•** データベース
	- **•** マルチメディア
	- **•** カスタム

8 適切な 推奨 **RAID** コントローラモジュール所有権 を選択し、次へ をク リックします。

仮想ディスクから **LUN** へのマッピングの指定 ウィンドウが表示されます。

- 9 仮想ディスクから **LUN** へのマッピングの指定 ウィンドウでは、次を選択で きます。
	- **•** デフォルトのマッピング
	- 適切な ホストタイプ
	- マッピングビューを使って後でマップする
- 10 完了 をクリックします。 仮想ディスクが作成されました。

#### 仮想ディスク修正優先度の変更

ストレージアレイにある単一、または複数の仮想ディスクの修正優先度の設定を 指定することができます。

次は、仮想ディスクの修正優先度変更のガイドラインです。

- 複数の仮想ディスクが選択されていると、修正優先度はデフォルトの最低優 先度となります。現在の優先度は、単一の仮想ディスクが選択されていると きのみに表示されます。
- このオプションを使用して修正優先度を変更すると、選択した仮想ディスク の優先度が修正されます。

<sup>■</sup> メモ:カスタム を選択した場合は、適切なセグメントサイズを選択する必要が あります。

仮想ディスク修正優先度を変更するには次の手順を実行してください。

- 1 AMW で、論理 タブを選択します。
- 2 仮想ディスクを選択します。
- 3 ツールバーで 仮想ディスク → 変更 → 修正優先度 と選択します。 修正優先度の変更 ウィンドウが表示されます。
- 4 1 つ、または複数の仮想ディスクを選択します。 隣接しない仮想ディスクを複数選択するには、<Ctrl> を押してクリックし ます。近隣する仮想ディスクを複数選択するには、<Shift> を押してクリッ クします。利用できるすべての物理ディスクを選択するには、**すべて選択** をクリックします。修正優先度の選択 スライドバーを、希望する優先度に 移動させます。
- 5 **OK** をクリックします。 仮想ディスク修正優先度の変更を確認するプロンプトメッセージが表示され ます。
- **6 はい** をクリックします。
- 7 **OK** をクリックします。

#### 仮想ディスクキャッシュ設定の変更

ストレージアレイにある単一、または複数の仮想ディスクのキャッシュメモリ設 定を指定することができます。

次は、仮想ディスクのキャッシュ設定を変更するためのガイドラインです。

- キャッシュ設定の変更 ダイアログを開くと、RAID コントローラモジュール がキャッシュ動作を一時的にサスペンドしたというプロンプトが表示される 場合があります。このアクションは、新しいバッテリの充電中、RAID コン トローラモジュールが取り外された、または RAID コントローラモジュール によってキャッシュサイズのミスマッチが検知された場合に発生します。こ れらの状態がクリアされると、ダイアログで選択したキャッシュプロパティ がアクティブになります。選択したキャッシュプロパティがアクティブにな らない場合は、テクニカルサポート担当者にお問い合わせください。
- 複数の仮想ディスクを選択した場合、キャッシュ設定はデフォルトである選 択設定なしになります。現在のキャッシュ設定は、単一の仮想ディスクが選 択されているときのみに表示されます。
- このオプションを使ってキャッシュ設定を変更した場合、選択したすべての 仮想ディスクの優先度が修正されます。

仮想ディスクキャッシュ設定を変更するには次の手順を実行してください。

- 1 AMW で、論理 タブを選択し、仮想ディスクを選択します。
- 2 ツールバーで **仮想ディスク → 変更 → キャッシュ設定** と選択します。 キャッシュ設定の変更 ウィンドウが表示されます。
- 3 1つ、または複数の仮想ディスクを選択します。 隣接しない仮想ディスクを複数選択するには、<Ctrl> を押してクリックし ます。近隣する仮想ディスクを複数選択するには、<Shift> を押してクリッ クします。利用できるすべての物理ディスクを選択するには、**すべて選択** をクリックします。
- 4 キャッシュプロパティの選択 エリアでは、次が選択可能です。
	- 読み取りキャッシュを有効にする 読み取りキャッシュを有効化しま す。
	- ダイナミックキャッシュ読み取りプリフェッチを有効にする ダイナ ミックキャッシュ読み取り プリフェッチを有効化します。
	- 書き込みキャッシュを有効にする 書き込みキャッシュを有効化しま す。
		- ミラーリングを伴う書き込みキャッシュを有効にする 同じ キャッシュサイズを持つ 2 つの冗長 RAID コントローラモジュー ル間でキャッシュデータをミラーリングします。
		- バッテリなしの書き込みキャッシュを有効にする RAID コント ローラモジュールのバッテリが完全に放電済み、完全に充電されて いない、またはバッテリが存在しない場合でも、書き込みキャッ シュを続行させます。

注意:データ損失の可能性 - バッテリなしの書き込みキャッシュの有効化オプション を選択すると、バッテリが完全に放電済み、または完全に充電されていない時でも書 き込みキャッシュを続行させることができます。通常、書き込みキャッシュはバッテ リが充電されるまで RAID コントローラモジュールによって一時的にオフ状態となりま す。このオプションを選択し、保護用のユニバーサル電源装置がない場合は、データ を損失する可能性があります。さらに、RAID コントローラモジュールのバッテリがな く、バッテリなしの書き込みキャッシュを有効にするオプションを選択した場合も、 データ損失の可能性があります。

■ メモ:オプションの RAID コントローラモジュールバッテリ オプションが有効 化されていると、書き込みキャッシュの有効化は表示されません。バッテリな しの書き込みキャッシュの有効化は引き続き利用可能ですが、デフォルトでは チェックされていません。

■ メモ:書き込みキャッシュを有効にするチェックボックスが無効になった後、 キャッシュが自動的にフラッシュされます。

- 5 **OK** をクリックします。 仮想ディスク修正優先度の変更を確認するプロンプトメッセージが表示され ます。
- **6 はい** をクリックします。
- 7 **OK** をクリックします。

#### 仮想ディスクのセグメントサイズの変更

選択した仮想ディスクのセグメントサイズを変更することが可能です。この操作 中、I/O パフォーマンスが影響を受けますが、データは引き続き利用可能となり ます。

次は、セグメントサイズの変更を行うためのガイドラインです。

- この操作は開始されるとキャンセルできなくなります。
- この操作は、ディスクグループが最適ステータスでない場合は開始しないで ください。
- MDSM は実行可能なセグメントサイズの移行を決定します。現在のサイズ からは不適切な移行となるセグメントサイズはメニューにはありません。可 能な移行は、通常現在のセグメントサイズの倍または半分です。例えば、現 在の仮想ディスクのセグメントサイズが 32 KB の場合、新しい仮想ディスク のセグメントサイズには 16 KB または 64 KB のいずれかが可能になります。

■ メモ:ヤグメントサイズの変更操作は、他の変更操作(RAID レベルの変更または ディスクグループへの空き容量の追加など)よりも速度が遅くなります。これは、 データの識別方法、および操作中に行われる一時的な内部バックアップ処理による遅 延です。

セグメントサイズの変更操作にかかる時間は、次の要因によって異なります。

- ホストからの I/O 負荷
- 仮想ディスクの修正優先度
- ディスクグループ内の物理ディスクの数
- 物理ディスクポートの数
- ストレージアレイ RAID コントローラモジュールの処理能力

この操作をより早く完了したい場合は、修正優先度を変更できますが、これに よってシステムの I/O パフォーマンスが減少する可能性があります。

仮想ディスクのセグメントサイズを変更するには次の手順を実行します。

- 1 AMW で、論理 タブを選択し、仮想ディスクを選択します。
- 2 仮想ディスク → 変更 → セグメントサイズ と選択します。
- 3 必要なセグメントサイズを選択します。 選択したセグメントサイズを確認するプロンプトメッセージが表示されま す。
- 4 はい をクリックします。 セグメントサイズの修正操作が開始されます。操作進行中は、論理 ペイン の仮想ディスクアイコンに **操作進行中** ステータスが表示されます。

■ メモ:進捗状態を表示したり、修正操作の優先度を変更するには、ディスクグループ の仮想ディスクを選択し、仮想ディスク→変更→修正優先度と選択します。

### I/O タイプの変更

ストレージアレイ構成の一部として定義する仮想ディスクの I/O 特性を指定する ことができます。仮想ディスクの期待される I/O 特性は、適応されるデフォルト 仮想ディスクセグメントサイズおよびダイナミックキャッシュ読み取りプリ フェッチ設定を示すためにシステムによって使用されます。自動設定ウィザード の詳細については、『PowerVault Modular Disk Storage Manager オンライ ンヘルプ』のトピックを参照してください。

■ メモ:ダイナミックキャッシュ読み取りプリフェッチ設定は、仮想ディスク → 変更→キャッシュ設定と選択することにより、後から変更することが可能です。セ グメントサイズは、仮想ディスク → 変更 → セグメントサイズ と選択することによ り、後から変更することが可能です。

下記の I/O 特性タイプは、仮想ディスクの作成処理中にのみ表示されます。 仮想ディスク I/O 特性のひとつを選択すると、予想される I/O パターンに通常よ く適合する対応ダイナミックキャッシュプリフェッチ設定とセグメントサイズが、 ダイナミックキャッシュ読み取りプリフェッチ フィールドと セグメントサイズ フィールドに入力されます。

I/O タイプを変更するには、次の手順を実行します。

- 1 お使いのアプリケーションの必要に応じて、これらの仮想ディスク I/O 特性 タイプから選択します。
	- **•** ファイルシステム(通常)
	- **•** データベース
	- **•** マルチメディア
	- **•** カスタム

選択された仮想ディスクの I/O 特性タイプにに典型的によく適する対応ダイ ナミックキャッシュ読み取りプリフェッチ設定とセグメントサイズ値が、ダ イナミックキャッシュ読み取りプリフェッチ フィールドと セグメントサイ ズ フィールドに入力されます。

■ メモ:カスタム オプションを選択した場合、希望するダイナミックキャッシュ 読み取りプリフェッチ設定 (有効 / 無効) およびセグメントサイズ (8KB から 512 KB) を選択します。

2 **OK** をクリックします。

### 適切な物理ディスクタイプの選択

ストレージアレイにディスクグループおよび仮想ディスクを作成することができ ます。仮想ディスクに割り当てたい容量は、未設定容量またはストレージアレイ 内にある空き容量から選択する必要があります。その後、仮想ディスクに基本、 およびオプションの詳細パラメータを定義します。

さまざまな物理ディスクテクノロジの出現で、単一のストレージアレイに異なる メディアタイプおよび異なるインタフェースタイプを持つ物理ディスクを混在さ せることが可能になりました。今回の MDSM リリースでは、次のメディアタイ プがサポートされます。

- ハード物理ディスク
- ソリッドステートディスク(SSD)

### 自己暗号化ディスクでの物理ディスクセキュリ ティ

**自己暗号化ディスク(SED)テクノロジは、ストレージアレイから物理的に取り** 外された物理ディスク上のデータを不正なアクセスから保護します。ストレージ アレイにはセキュリティキーがあります。自己暗号化ディスクは、正しいセキュ リティキーを持つアレイを介してのみ、アクセスを提供します。

自己暗号化ディスク、またはセキュリティ対応物理ディスクは、書き込み中に データを暗号化し、読み取り中にデータを複合化します。詳細は『PowerVault Modular Disk Storage Manager オンラインヘルプ』トピックを参照してくだ さい。

セキュリティ対応の物理ディスクからセキュアなディスクグループを作成するこ とができます。セキュリティ対応の物理ディスクからセキュアなディスクグルー プを作成すると、そのディスクグループにある物理ディスクのセキュリティが有 効になります。セキュリティ対応の物理ディスクがセキュリティ有効化されると、 データの読み取りまたは書き込みを行うためには RAID コントローラモジュール からの正しいキーが物理ディスクに必要になります。ストレージアレイ内のすべ ての物理ディスクおよび RAID コントローラモジュールは同じセキュリティキー を共有します。共有されるセキュリティキーは物理ディスクへの読み取りおよび 書き込みアクセスを提供し、各物理ディスクにある物理ディスク暗号化キーは、 データの暗号化に使用されます。セキュリティ対応物理ディスクは、セキュリ ティが有効化されるまでは他の物理ディスクと同様に動作します。

電源がオフになり、再びオンになるときは常に、すべてのセキュリティ対応物理 ディスクがセキュリティロック状態に変わります。この状態では、RAID コント ローラモジュールによって正しいセキュリティキーが提供されるまで、データにア クセスできません。

トレージアレイ内の物理ディスクすべての自己暗号化ディスクステータスは、物 理ディスクプロパティ ダイアログで表示できます。ステータス情報は、物理ディ スクが次の状態であるかどうかを報告します。

- セキュリティ対応
- セキュア セキュリティ有効または無効
- 読み取り / 書き込みアクセス可能 セキュリティがロックされている、ま たはアンロックされている

ストレージアレイにあるディスクグループすべての自己暗号化ディスクステータ スを表示できます。ステータス情報は、ストレージアレイが次の状態であるかど うかを報告します。

- セキュリティ対応
- セキュア

表 [9-1](#page-103-0) では、ディスクグループのセキュリティステータスの解釈方法を説明しま す。

#### <span id="page-103-0"></span>表 9-1. ディスクグループのセキュリティステータスの解釈

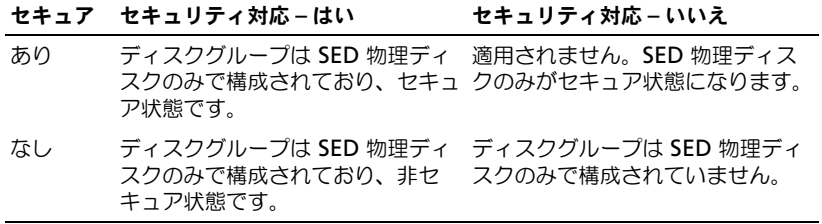

物理ディスクのセキュリティ メニューが ストレージアレイ メニューに表示され ます。物理ディスクのセキュリティ メニューには次のオプションがあります。

- **•** セキュリティキーの作成
- **•** セキュリティキーの変更
- **•** セキュリティキーファイルの保存
- **•** セキュリティキーの検証
- ドライブのアンロック

■ メモ:ストレージアレイ用にセキュリティキーを作成していない場合、セキュリティ キーの作成 オプションがアクティブになっています。ストレージアレイ用にセキュリ ティキーを作成済みの場合は、セキュリティキーの作成 オプションの左側にチェック マークが付き、非アクティブになります。**セキュリティキーの変更** オプション、セ キュリティキーの保存 オプション、およびセキュリティキーの検証 オプションがア クティブになります。

物理ディスクのセキュア化 オプションが ディスクグループ メニューに表示され ます。次の状況が当てはまる場合は、**物理ディスクのセキュア化** オプションがア クティブになっています。

- 選択されたストレージアレイはセキュリティ有効化されていないが、セキュ リティ対応の物理ディスクのみで構成されている。
- ストレージアレイにはスナップショットソースの仮想ディスク、またはス ナップショットリポジトリ仮想ディスクが含まれていない。
- ディスクグループが 最適 状態である。
- セキュリティキーがストレージアレイ用にセットアップされている。
- ■■ メモ:次の状況が当てはまらない場合は、物理ディスクのセキュア化 オプションが 非アクティブになっています。

ディスクグループがすでにセキュリティ有効化されている場合は、物理ディスク のセキュア化 オプションの左側にチェックマークが付き、非アクティブになりま す。

ディスクグループの作成ウィザードのディスクグループ名 および 物理ディスクの 選択 ダイアログ に セキュアなディスクグループの作成 オプションが表示されま す。**セキュアなディスクグループの作成** オプションは、次の条件が当てはまる場 合にのみアクティブになります。

- ストレージアレイにセキュリティキーがインストールされている。
- ストレージアレイに少なくともひとつのセキュリティ対応物理ディスクが取 り付けられている。
- 動理 タブで選択した物理ディスクのすべてがセキュリティ対応物理ディス クである。

別のディスクグループまたは別のストレージアレイでドライブを再利用できるよ う、セキュリティ有効の物理ディスクを削除することが可能です。セキュリティ 有効の物理ディスクを削除するときには、データが読まれないことを確実にして ください。**物理** タブで選択した物理ディスクがすべてセキュリティ有効であり、 そのうちのいずれもディスクグループに含まれていない場合、**Secure Erase** オ プションが 物理ディスク メニューに表示されます。

ストレージアレイのパスワードは、不正ユーザーによる破壊的な操作の可能性か らストレージアレイを保護します。ストレージアレイのパスワードは自己暗号化 ディスクとは別のもので、セキュリティキーのコピーを保護するために使用する パスフレーズと混同しないようにする必要があります。ストレージアレイパス ワードを設定することをお勧めします。

#### セキュリティキーの作成

セキュリティキーを作成する場合、そのキーはアレイによって生成され、セキュ アに保存されます。セキュリティキーは読み取ったり、表示したりすることがで きません。

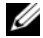

■ メモ:セキュリティキーのコピーは、システムの不具合、または別のストレージアレ イへの移動に備えて、バックアップのために他のストレージメディアへ保存する必要 があります。

入力するパスフレーズは、他のメディアでの保存のためのセキュリティキーを暗 号化および複合化するために使用されます。セキュリティキーを作成するときは、 セキュリティキー識別子を作成するための情報も入力します。セキュリティキー と異なり、セキュリティキー識別子は読み取ったり表示したりすることが可能で す。セキュリティキー識別子は物理ディスクまたは可搬式メディアにも保存され ます。セキュリティキー識別子はストレージアレイがどのキーを使用しているの かを識別するために使用されます。

セキュリティキーを作成するには次の手順を実行してください。

- 1 AMW ツールバーで、ストレージアレイ → 物理ディスクのセキュリティ → セキュリティキーの作成 と選択します。 セキュリティキーの作成 ウィンドウが表示されます。
- 2 セキュリティキー識別子で、セキュリティキー識別子の一部となる文字列 を入力します。

スペース、句読点、またはシンボルなしで、最高 189 の英数文字を入力で きます。追加の文字が自動的に生成され、入力した文字列の末尾に付け加え られます。生成された文字は、セキュリティキー識別子が固有であることを 確実にします。

3 パスの末尾にファイル名を追加してデフォルトのパスを編集するか、参照 をクリックして必要なフォルダへ進み、そのフォルダ名を入力します。

- 4 パスフレーズの文字列を入力します。 パスフレーズには次が必要です。
	- 長さを 8 ~ 32 文字にする。
	- 少なくともひとつの大文字を含む。
	- 少なくともひとつの小文字を含む。
	- 少なくともひとつの番号を含む。
	- < > @ + といった、非英数文字を少なくともひとつ含む。

入力するパスフレーズはマスクされます。

- メモ:パスフレーズが上記の条件を満たす場合にのみ、キーの作成 がアクティ ブになります。
- 5 パスフレーズの確認 で、パスフレーズ に入力した文字列と同じ文字列を再 入力します。

入力したパスフレーズ、およびそのパスフレーズに関連するセキュリティ キー識別子の記録を作成します。後のセキュアな操作に、この情報が必要に なります。

- 6 キーの作成 をクリックします。
- 7 セキュリティキーの作成完了 ダイアログからセキュリティキー識別子と ファイル名の記録を作成し、**OK** をクリックします。

セキュリティキーを作成した後、セキュリティ対応の物理ディスクからセキュア なディスクグループを作成できます。セキュアなディスクグループの作成により、 そのディスクグループ内の物理ディスクがセキュリティ有効になります。セキュ リティ有効の物理ディスクは、電源が再投入されるときは常に **セキュリティロッ** ク ステータスになります。これは、物理ディスクの初期化中に正しいキーを提供 する RAID コントローラモジュールによってのみアンロックできます。この方法 以外では、この物理ディスクはロックされたままとなり、データにはアクセスで きません。セキュリティロック ステータスは、権限を持たない人物が物理ディス クを物理的に取り外し、それを別のコンピュータやストレージアレイに取り付け ることによって、セキュリティ有効物理ディスク上のデータにアクセスすること を防ぎます。

#### セキュリティキーの変更

セキュリティキーを変更する時、システムによって新しいセキュリティキーが生 成されます。新しいキーは以前のキーと差し替えられます。このキーを表示した り読み取ったりすることはできませんが、セキュリティキーのコピーは、システ ムの不具合、または別のストレージアレイへの移動に備えて、バックアップのた めに他のストレージメディアへ保存する必要があります。他のメディアにあるス トレージ用のセキュリティキーは、入力されるパスフレーズによって暗号化およ び複合化されます。

セキュリティキーを変更するときは、セキュリティキー識別子を作成するための 情報も入力します。

セキュリティキーを変更してもデータが破壊されることはありません。セキュリ ティキーはいつでも変更することが可能です。

セキュリティキーを変更する前に、次を確認してください。

- トレージアレイ内のすべての仮想ディスクが 最適 になっている。
- 2 つの RAID コントローラモジュールのあるストレージアレイでは、両方の モジュールが装備され、正常に稼動している。

セキュリティキーを変更するには、次の手順を実行してください。

- 1 AMW ツールバーで、ストレージアレイ → 物理ディスクのセキュリティ → セキュリティキーの変更 と選択します。 セキュリティキーの変更の確認 ウィンドウが表示されます。
- 2 テキストフィールドで はい と入力し、**OK** をクリックします。 セキュリティキーの変更 ウィンドウが表示されます。
- 3 キー識別子のセキュア化 で、セキュリティキー識別子の一部となる文字列 を入力します。 テキストボックスは空欄にしておくか、空白、句読点または記号を含まない 最高 189 の英数文字を入力します。追加の文字が自動的に生成されます。
- 4 パスの末尾にファイル名を追加してデフォルトのパスを編集するか、参照 をクリックして必要なフォルダへ進み、そのフォルダ名を入力します。
- 5 パスフレーズ用の文字列を入力します。

パスフレーズには次が必要です。

- 長さを 8 ~ 32 文字にする。
- 少なくともひとつの大文字を含む。
- 少なくともひとつの小文字を含む。
- 少なくともひとつの番号を含む。
- <>@ + といった、非英数文字を少なくともひとつ含む。 入力するパスフレーズはマスクされます。
- 6 パスフレーズの確認 で、パスフレーズ に入力した文字列と同じ文字列を再入 力します。

入力したパスフレーズおよびそれに関連するセキュリティキー識別子の記録 を作成します。後のセキュアな操作に、この情報が必要になります。

- 7 キーの変更 をクリックします。
- 8 セキュリティキーの変更完了 ダイアログからセキュリティキー識別子と ファイル名の記録を作成し、**OK** をクリックします。
- 108 | 設定:ディスクグループおよび 仮想ディスク
#### セキュリティキーの保存

セキュリティキーが始めて作成された時、およびそれが変更される時ごとに、外 部での保存が可能のコピーを保存します。追加の保存可能コピーはいつでも作成 可能です。セキュリティキーの新しいコピーを保存するには、パスフレーズを入 力する必要があります。選択するパスフレーズが、セキュリティキーの作成時、 または最後に変更された時に使用されたパスフレーズと一致する必要はありませ ん。パスフレーズは、保存するセキュリティキーの特定のコピーに適用されます。

ストレージアレイ用のセキュリティキーを保存するには、

- 1 AMW ツールバーで、ストレージアレイ → 物理ディスクのセキュリティ → セキュリティキーの保存ファイルと選択します。 セキュリティキーファイルの保存 **-** パスフレーズの入力してください ウィ ンドウが表示されます。
- 2 パスの末尾にファイル名を追加してデフォルトのパスを編集するか、参照 をクリックして必要なフォルダへ進み、そのフォルダ名を入力します。
- 3 パスフレーズ用の文字列を入力します。 パスフレーズには次が必要です。
	- 長さを 8 ~ 32 文字にする。
	- 少なくともひとつの大文字を含む。
	- 少なくともひとつの小文字を含む。
	- 少なくともひとつの番号を含む。
	- < > @ + といった、非英数文字を少なくともひとつ含む。 入力するパスフレーズはマスクされます。
- 4 パスフレーズの確認 で、パスフレーズ に入力した文字列と同じ文字列を再 入力します。

入力したパスフレーズの記録を作成します。後のセキュアな操作に、これが 必要になります。

- 5 保存 をクリックします。
- **6 セキュリティキーの保存完了** ダイアログからセキュリティキー識別子と ファイル名の記録を作成し、**OK** をクリックします。

#### セキュリティキーの検証

セキュリティキーが保存されているファイルは、セキュリティキーの検証 ダイア ログで検証されます。RAID コントローラモジュールのファームウェアは、セ キュリティキーの転送、アーカイブ、またはバックアップを行うため、セキュリ ティキーを暗号化(ラップ)してファイルに保存します。このファイルを復号化 して元のセキュリティキーを取り出すには、パスフレーズを入力して対応する ファイルを識別する必要があります。

ストレージアレイの RAID コントローラモジュールが正しいセキュリティキーを 提供する場合にのみ、セキュリティ有効な物理ディスクからデータを読み取るこ とが可能です。セキュリティ有効の物理ディスクをひとつのストレージアレイか ら別のストレージアレイに移動する場合、該当するセキュリティキーも新しいス トレージアレイにインポートする必要があります。そうしなかった場合は、移動 したセキュリティ有効の物理ディスクのデータにはアクセスできなくなります。

セキュリティキーの検証の詳細については、『PowerVault Modular Disk Storage Manager』オンラインヘルプのトピックを参照してください。

#### セキュアな物理ディスクのアンロック

セキュリティ有効のディスクグループをエクスポートして、関連する物理ディス クを別のストレージアレイに移動させることができます。これらの物理ディスク を新しいストレージアレイに取り付けた後、物理ディスクからデータを読み込ん だり書き込んだりする前に、物理ディスクをアンロックする必要があります。物 理ディスクをアンロックするには、元のストレージアレイからのセキュリティ キーを入力する必要があります。新しいストレージアレイのセキュリティキーは 元のものとは異なり、物理ディスクをアンロックすることはできません。

元のストレージアレイに保存されたセキュリティキーファイルからのセキュリ ティキーを入力する必要があります。このファイルからセキュリティキーを抽出 するには、このセキュリティキーファイルを暗号化するために使用したパスフ レーズを入力する必要があります。

詳細は『PowerVault Modular Disk Storage Manager オンラインヘルプ』ト ピックを参照してください。

#### セキュアな物理ディスクの削除

AMW でディスクグループの一部であるセキュリティ有効の物理ディスクを選択 すると、物理ディスクメニューで **Secure Erase** メニューアイテムが有効化され ます。この Secure Erase の手順を使用して、物理ディスクを再プロビジョンで きます。物理ディスク上のデータすべてを削除し、セキュリティ属性をリセット する場合は、**Secure Erase** オプションを利用できます。

注意:データアクセス損失の可能性 – Secure Erase オプションは、現在物理ディスク にあるデータすべてを削除します。この操作は取り消せません。

このオプションを完了する前に、選択した物理ディスクが正しい物理ディスクで あることを確認してください。現在物理ディスク上にあるデータはいずれも回復 できません。

Secure Erase 処理の完了後、物理ディスクは別のディスクグループ、または別の ストレージアレイで使用することが可能になります。Secure Erase 処理の詳細に ついては、『PowerVault Modular Disk Storage Manager オンラインヘルプ』 のトピックを参照してください。

## ホットスペア物理ディスクの設定

次は、ホストスペア物理ディスクを設定するためのガイドラインです。

- ホットスペア物理ディスクには、最適ステータスの未割り当て物理ディスク のみを使用できます。
- 割り当てを解除できるのは、最適、またはスタンドバイステータスのホット スペア物理ディスクのみです。使用中ステータスの物理ディスクの割り当て は解除できません。ホットスペア物理ディスクは、障害が発生した物理ディ スクの引継ぎ処理中に使用中ステータスになります。
- ホットスペア物理ディスクに最適ステータスがない場合、物理ディスクの割 り当てを解除する前に、MDSM アプリケーションによって表示される Recovery Guru 手順に従ってください。
- ホットスペア物理ディスクは、保護の対象となる物理ディスクと同じメディ アタイプおよびインタフェースタイプである必要があります。
- ストレージアレイ内にセキュアなディスクグループとセキュリティ対応の ディスクグループがある場合、ホットスペア物理ディスクは、ディスクグ ループのセキュリティ機能に一致する必要があります。
- ホットスペア物理ディスクは、保護の対象となる物理ディスクで使用されて いる容量と同じ、またはそれより大きい容量を有する必要があります。
- ディスクグループ用のエンクロージャロスプロテクションは利用可否は、 ディスクグループを構成する物理ディスクの位置によって異なります。エン クロージャロスプロテクションに影響が出ないことを確実にするため、コ ピーバック処理を開始するには障害が発生したディスクを交換する必要があ ります。114 [ページの「エンクロージャロスプロテクション」](#page-113-0)を参照してく ださい。
- 注意:ホットスペア物理ディスクが最適ステータスでない場合、物理ディスクの割り 当てを解除する前に Recovery Guru の手順に従って問題を修正してください。ホット スペア物理ディスクが使用中(障害の発生したディスクの引継ぎ中)の場合は、割り 当てできません。

ホットスペア物理ディスクを割り当てる、または割り当て解除するには次の手順 を実行します。

- 1 AMW で、物理 タブを選択します。
- 2 1つ、または複数の物理ディスクを選択します。
- 3 次のアクションのうち、いずれかを実行します。
	- 物理ディスク → ホットスペアの適用範囲 と選択します。
	- 物理ディスクを右クリックして、ポップアップメニューから **ホットス** ペアの適用範囲 を選択します。

ホットスペア物理ディスクオプション ウィンドウが表示されます。

- 4 適切なオプションを選択します。次が選択可能です。
	- 現在のホットスペアの適用範囲を表示 **/** 変更 ホットスペアの適用範囲 を確認し、必要に応じてホットスペア物理ディスクを割り当て、または 割り当て解除します[。手順](#page-111-0) 5 を参照してください。
	- 物理ディスクを自動的に割り当て 利用可能の物理ディスクを使用し た最良のホットスペア適用範囲のため、ホットスペア物理ディスク を 自動的に作成します。
	- 個々の物理ディスクを手動で割り当て 物理 タブで選択した物理ディ スクからホットスペア物理ディスクを作成します。
	- 個々の物理ディスクを手動で割り当て解除 物理 タブで選択したホッ トスペア物理ディスクの割り当てを解除します[。手順](#page-111-1) 12 を参照してく ださい。
- <span id="page-111-0"></span>5 ホットスペアを割り当てるには、ホットスペアの適用範囲 ウィンドウの ホットスペア適用範囲 エリアでディスクグループを選択します。
- 6 詳細 エリアでホットスペアの適用範囲に関する情報を確認します。
- 7 割り当て をクリックします。 ホットスペアの割り当て ウィンドウが表示されます。
- 8 未割り当ての物理ディスク エリアで、適切な物理ディスクを選択したディ スク用のホットスペアとして選択し、**OK** をクリックします。
- 9 ホットスペアの割り当てを解除するには、ホットスペアの適用範囲 ウィン ドウの ホットスペア物理ディスク エリアで物理ディスクを選択します。
- 10 詳細 エリアでホットスペアの適用範囲に関する情報を確認します。
- 11 割り当て解除 をクリックします。 操作を確認するプロンプトメッセージが表示されます。
- <span id="page-111-1"></span>12 はい と入力し、**OK** をクリックします。

#### ホットスペアおよび再構築

ストレージアレイ内の利用可能な物理ディスクをホットスペアとして割り当てる のは、データを保護するための重要な戦略です。ホットスペアはストレージアレ イに追加レベルのフォールトトレランスを提供します。

ホットスペアはアイドル状態で電源がオンのスタンバイ物理ディスクで、ディス クに障害が発生するとただちに代用できます。冗長仮想ディスクで物理ディスク の障害が発生したエンクロージャでホットスペアが定義されていると、劣化した 仮想ディスクの再構築が RAID コントローラモジュールによって自動的に開始さ れます。ホットスペアが定義されていないと、交換用の物理ディスクがストレー ジアレイに取り付けられた時に、RAID コントローラモジュールによって再構築 処理が開始されます。

#### グローバルホットスペア

MD3600f シリーズはグローバルホットスペアをサポートしています。グローバ ルホットスペアは、その容量が交換される物理ディスクの設定済み容量のサイズ (メタデータを含む)と同じ、またはそれ以上である限り、冗長 RAID レベルのあ るどの仮想ディスクの故障物理ディスクとも交換することが可能です。

#### ホットスペア操作

物理ディスクに障害が発生すると、仮想ディスクは利用できるホットスペアを使 用して自動的に再構築されます。交換用物理ディスクが取り付けられると、ホッ トスペアのデータがその物理ディスクにコピーバックされます。この機能はコ ピーバックと呼ばれています。デフォルトで RAID コントローラモジュールは、 お使いのシステムにある物理ディスクの数と容量に基づいてホットスペアの数と タイプを自動的に設定します。

ホットスペアには次の状態があります。

- スタンバイホットスペアドライブとは、ホットスペアドライブとして割り当 てられ、障害が発生したすべての物理ディスクの代行ができる物理ディスク です。
- 使用中のホットスペアドライブとは、ホットスペアとして割り当てられ、 障害の発生した物理ディスクに代わって現在使用されている物理ディスク です。

#### ホットスペアドライブ保護

ホットスペア物理ディスクは、RAID レベル 1、または RAID レベル 5 ディスク グループで発生した物理ディスク障害に対する追加のデータ保護のために使用す ることができます。物理ディスクに障害が発生した時にホットスペア物理ディス クが利用可能であると、RAID コントローラモジュールが冗長データを使用して 障害の発生した物理ディスクからホットスペア物理ディスクへデータを再構築し ます。障害が発生した物理ディスクを物理的に交換したら、ホットスペアから交 換された物理ディスクへのコピーバック操作が行われます。

ストレージアレイ内にセキュアなディスクグループとセキュリティ対応のディスク グループがある場合、ホットスペア物理ディスクは、ディスクグループのセキュリ ティ機能に一致する必要があります。例えば、セキュリティ非対応物理ディスク は、セキュアなディスクグループのホットスペアとしては使用できません。

■ メモ:セキュリティ対応ディスクグループには、セキュリティ対応ホットスペア物理 ディスクが推奨されます。セキュリティ対応物理ディスクがない場合、セキュリティ 非対応の物理ディスクをホットスペア物理ディスクとして使用できます。ディスクグ ループをセキュリティ対応グループとしておくためには、セキュリティ非対応ホット スペア物理ディスクをセキュリティ対応物理ディスクと交換する必要があります。

非セキュアディスクグループのホットスペアとしてセキュリティ対応物理ディス クを選択した場合、非セキュアディスクグループのホットスペアとしてセキュリ ティ対応物理ディスクが使用されていることを示すダイアログボックスが表示さ れます。

ディスクグループ用のエンクロージャロスプロテクションは利用可否は、ディス クグループを構成する物理ディスクの位置によって異なります。障害の発生した 物理ディスクと、ホットスペア物理ディスクの位置が原因でエンクロージャロス プロテクションが損失される場合があります。エンクロージャロスプロテクショ ンに影響が出ないことを確実にするため、コピーバック処理を開始するには障害 が発生したディスクを交換する必要があります。

ホットスペア物理ディスクが障害の発生した物理ディスクを自動的に引き継いだ ため、障害の発生した物理ディスクの交換中も仮想ディスクは引き続きオンライ ンで、アクセス可能です。

## <span id="page-113-0"></span>エンクロージャロスプロテクション

エンクロージャロスプロテクションはディスクグループの属性です。エンクロー ジャロスプロテクションは、ひとつの拡張エンクロージャで通信がすべて損失さ れた場合に、ディスクグループの仮想ディスク上データへのアクセス性を保証し ます。通信の損失例としては、拡張エンクロージャへの電源損失や RAID コント ローラモジュール両方に障害が発生した、などがあります。

注意:エンクロージャロスプロテクションは、ディスクグループ内で物理ディスクが すでに故障している場合は保証されません。この場合、拡張エンクロージャへのアク セス損失、およびそのために発生するディスクグループ内の別の物理ディスクへのア クセス損失は、二重の物理ディスク障害およびデータ損失を引き起こします。

エンクロージャロスプロテクションは、ディスクグループを構成する物理ディス クのすべてが異なる拡張エンクロージャにあるというディスクグループを作成す る時に実現します。この特質は RAID レベルによって異なります。自動方式で ディスクグループを作成することを選択した場合、ソフトウェアはエンクロー ジャロスプロテクションを提供する物理ディスクを選択しようと試みます。 手動 方式でディスクグループを作成することを選択した場合、表 [9-2](#page-114-0) で指定された基 準を使用する必要があります。

#### <span id="page-114-0"></span>表 9-2. エンクロージャロスプロテクションの基準

#### RAID レベル エンクロージャロスプロテクションの基準

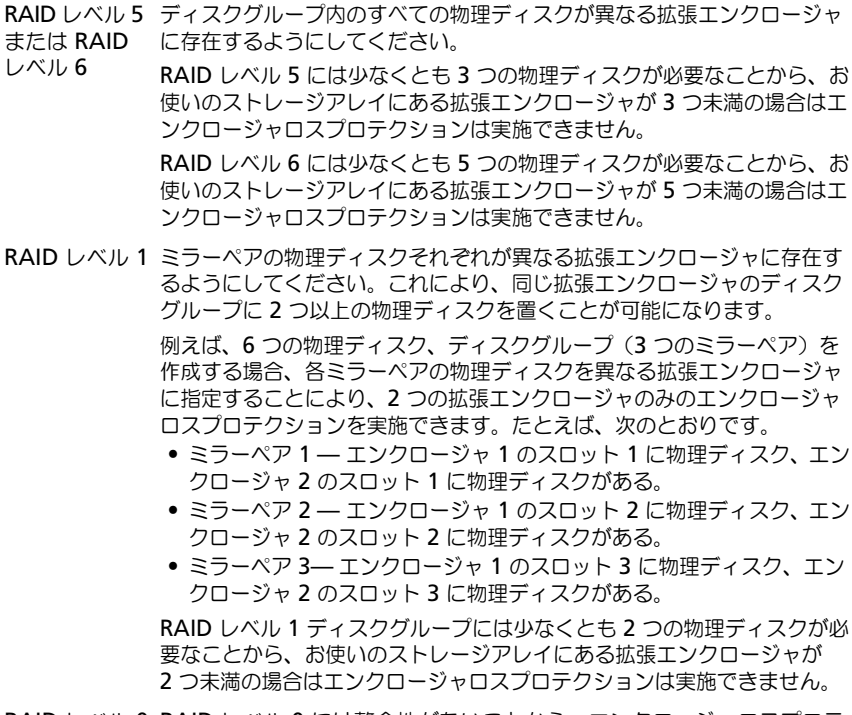

RAID レベル 0 RAID レベル 0 には整合性がないことから、エンクロージャロスプロテ クションは実施できません。

## ホスト対仮想ディスクのマッピング

仮想ディスクを作成した後、仮想ディスクを、アレイに接続するホストにマップ することが必要です。

次は、ホストから仮想ディスクへのマッピング設定のガイドラインです。

- ストレージアレイ内の各仮想ディスクは 1 つのホストまたはホストグループ にのみマップできます。
- ホスト対仮想ディスクのマッピングは、ストレージアレイ内のモジュール間 で共有されます。
- ホストグループまたはホストが仮想ディスクにアクセスするのに、一意の LUN を使用する必要があります。
- 各ホストには固有の LUN アドレス空間があります。MDSM は、ストレー ジアレイの仮想ディスクにアクセスするために、異なるホスト、またはホス トグループが同じ LUN を使用することを許可します。
- 使用可能な LUN 数は、OS によって異なります。
- マッピングは、AMW の マッピング タブで定義できます。84 [ページの](#page-83-0) 「マッピ[ングタブの使い方」](#page-83-0)を参照してください。

#### ホスト対仮想ディスクのマッピングの作成

次は、マッピングを定義するためのガイドラインです。

- 帯域外ストレージアレイには仮想ディスクへのアクセスマッピングは必要あ りません。お使いのストレージアレイが帯域外接続を使用して管理されてお り、仮想ディスクへのアクセスマッピングがデフォルトグループに割り当て られていると、仮想ディスクへのアクセスマッピングはデフォルトグループ から作成されるすべてのホストに割り当てられます。このアクションが発生 しないようにするため、デフォルトグループから仮想ディスクへのアクセス マッピングを削除します。
- ほとんどのホストには、ストレージパーティションごとに 256 の LUN が マップされています。LUN の番号は 0 から 255 です。お使いのオペレー ティングシステムによって LUN が 127 に制限されている場合に 127 以上 の LUN に仮想ディスクをマップしようとすると、ホストは仮想ディスクに アクセスできません。
- 追加マッピングを定義する前に、ホストグループまたはホストの初期マッ ピングをストレージパーティショニングウィザードを使って作成する必要 があります。126 [ページの「ストレージパーティショニング」](#page-125-0)を参照して ください。

ホストから仮想ディスクへのマッピングを作成するには、次の手順を実行してく ださい。

- 1 AMW で、マッピング タブを選択します。
- 2 トポロジ ペインで、次を選択します。
	- **•** デフォルトグループ
	- **•** 未定義のマッピングノード
	- **•** 個々の定義済みのマッピング
	- **•** ホストグループ
	- **•** ホスト
- 3 ツールバーで、マッピング→定義→追加のマッピング と選択します。 追加マッピングの定義 ウィンドウが表示されます。
- <span id="page-116-0"></span>4 ホストグループまたはホスト で、適切なホストグループまたはホストを選 択します。

すべての定義済みホスト、ホストグループ、およびデフォルトグループがリ ストに表示されます。

- 5 論理ユニット番号 で LUN を選択します。サポートされている LUN は 0 ~ 255 です。
- 6 仮想ディスク 領域で、マップする仮想ディスクを選択します。 **仮想ディスク**エリアには、選択したホストグループまたはホストに基づいて、 マッピングに利用可能な仮想ディスクの名前と容量が一覧表示されます。
- <span id="page-116-1"></span>**7 追加** をクリックします。

**シェチ:** ホストグループまたはホスト、LUN、および仮想ディスクを選択するま で、**追加** ボタンは非アクティブです。

- 8 追加のマッピングを定義するには[、手順](#page-116-0) 4 ~ [手順](#page-116-1) 7 を繰り返します。 ■ メモ:マップされた後の仮想ディスクは、仮想ディスクエリアに表示されなく なります。
- 9 閉じる をクリックします。

マッピングが保存されました。 マッピング タブのトポロジ ペインと 定義済 みのマッピング ペインがアップデートされ、新しいマッピングが反映され ます。

#### ホスト対仮想ディスクのマッピングの変更と削除

マッピングが間違っていたり、ストレージアレイを再構成するなどのさまざまな 理由で、ホストから仮想ディスクへのマッピングを変更したり削除したりするこ とができます。ホスト対仮想ディスクのマッピングの変更または削除は、ホスト とホストグループの両方に適用されます。

ホストから仮想ディスクへのマッピングを変更または削除するには、次の手順を 実行します。

- メモ: ホスト対仮想ディスクのマッピングを変更したり削除したりする前に、まず、 データ損失が起こらないように仮想ディスクへのデータアクセス(I/O)を停止する必 要があります。
	- 1 AMW で、マッピング タブを選択します。
	- 2 マッピングの定義 ペインで、次のアクションのうちいずれかを実行します。
		- ひとつの仮想ディスクを選択し、マッピング→変更→マッピングと選 択します。
		- 仮想ディスクを右クリックして、ポップアップメニューから マ**ッピン** グの変更 を選びます。
	- 3 ホストグループまたはホスト で、適切なホストグループまたはホストを選 択します。

デフォルトで、ドロップダウンリストでは現在のホストグループまたは選択 された仮想ディスクに関連するホストが表示されます。

4 論理ユニット番号 で、適切な LUN を選択します。

ドロップダウンリストでは、選択された仮想ディスクに関連する現在利用可 能な LUN のみが表示されます。

5 **OK** をクリックします。

仮想ディスクに関連するホストアプリケーションすべてを停止し、適切な場 合はお使いのオペレーティングシステムから仮想ディスクをアンマウントし ます。

6 - マッピングの変更 ダイアログで、はい をクリックして変更を確認します。 マッピングは有効性がチェックされてから、保存されます。定義されたマッ ピング ペインがアップデートされ、新しいマッピングが反映されます。ト ポロジ ペインも、ホストグループまたはホストの移動を反映するために アップデートされます。

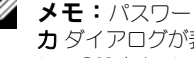

メモ:パスワードがストレージアレイに設定されている場合、パスワードの入 力 ダイアログが表示されます。ストレージアレイ用の現在のパスワードを入力 し、**OK** をクリックします。

- 7 Linux ホストを設定する場合は、ホストで **rescan\_dm\_devs** ユーティリ ティを実行し、必要に応じて仮想ディスクを再マウントします。このユー ティリティは、MDSM インストール処理の一貫としてホストにインストー ルされています。
- 8 ホストアプリケーションを再起動します。

#### 仮想ディスクのコントローラ所有権の変更

MD ストレージアレイに対するデータパスが単一であるホストの場合は、ホスト が接続されているコントローラが仮想ディスクを所有する必要があります。この ストレージアレイの設定は必ず、仮想ディスクを作成した後で、I/O 処理を開始 する前に行う必要があります。

標準仮想ディスク、またはスナップショットリポジトリ仮想ディスクの RAID コ ントローラモジュール所有権を変更できます。スナップショット仮想ディスクは、 関連するソース仮想ディスクの RAID コントローラモジュール所有者を継承しま す。したがって、スナップショット仮想ディスクの RAID コントローラモジュー ル所有権を直接に変更することはできません。仮想ディスクの RAID コントロー ラモジュール所有権を変更すると、仮想ディスクの優先 RAID コントローラモ ジュール所有権も変更されます。

仮想ディスクのコピー中、同じ RAID コントローラモジュールがソース仮想ディ スクとターゲット仮想ディスクの両方を所有する必要があります。時折、仮想 ディスクのコピー開始時に両方の仮想ディスクが同じ優先 RAID コントローラモ ジュールを所有していないことがあります。このため、ターゲット仮想ディスク の所有権は、ソース仮想ディスクの優先 RAID コントローラモジュールへ自動的 に転送されます。仮想ディスクのコピーが完了する、または停止されると、ター ゲット仮想ディスクの所有権は、その優先 RAID コントローラモジュールに戻さ れます。ソース仮想ディスクの所有権が仮想ディスクのコピー中に変更された場 合、ターゲット仮想ディスクの所有権も変更されます。特定のオペレーティング システム環境では、I/O パスを使用する前にマルチパスドライバを再設定する必 要がある場合があります。

接続されているコントローラへの仮想ディスクの所有権を変更するには、次の手 順を実行してください。

- 1 AMW で、論理 タブを選択し、仮想ディスクを選択します。
- 2 仮想ディスク → 変更 → 所有権 **/** 優先パス と選択します。
- 3 適切な RAID コントローラモジュールスロットを選択し、はい をクリック して選択を確認します。

#### ホストから仮想ディスクへのマッピングの削除

- 1 AMW で、マッピング タブを選択します。
- 2 定義済みのマッピング ペインから仮想ディスクを選択します。
- 3 次のアクションのうち、いずれかを実行します。
	- マッピング → 削除 と選択します。
	- 仮想ディスクを右クリックして、ポップアップメニューから **マッピン** グの削除 を選びます。
- 4 はい をクリックし、マッピングを削除します。

#### ディスクグループの RAID コントローラモジュール所有権の変更

ディスクグループの RAID コントローラモジュール所有権を変更することができ ます。

標準仮想ディスク、またはスナップショットリポジトリ仮想ディスクの RAID コ ントローラモジュール所有権を変更できます。スナップショット仮想ディスクは、 関連するソース仮想ディスクの RAID コントローラモジュール所有者を継承しま す。したがって、スナップショット仮想ディスクの RAID コントローラモジュー ル所有権を直接に変更することはできません。仮想ディスクの RAID コントロー ラモジュール所有権を変更すると、仮想ディスクの優先 RAID コントローラモ ジュール所有権も変更されます。

仮想ディスクのコピー中、同じ RAID コントローラモジュールがソース仮想ディ スクとターゲット仮想ディスクの両方を所有する必要があります。時折、仮想 ディスクのコピー開始時に両方の仮想ディスクが同じ優先 RAID コントローラモ ジュールを所有していないことがあります。このため、ターゲット仮想ディスク の所有権は、ソース仮想ディスクの優先 RAID コントローラモジュールへ自動的 に転送されます。仮想ディスクのコピーが完了する、または停止されると、ター ゲット仮想ディスクの所有権は、その優先 RAID コントローラモジュールに戻さ れます。ソース仮想ディスクの所有権が仮想ディスクのコピー中に変更された場 合、ターゲット仮想ディスクの所有権も変更されます。特定のオペレーティング システム環境では、I/O パスを使用する前にマルチパスドライバを再設定する必 要がある場合があります。

ディスクグループの RAID コントローラモジュール所有権を変更するには、次の 手順を実行してください。

- 1 AMW で、論理 タブを選択し、ディスクグループを選択します。
- 2 ディスクグループ → 変更 → 所有権 **/** 優先パス と選択します。
- 3 滴切な RAID コントローラモジュールスロットを選択し、 はい をクリック して選択を確認します。

注意:データアクセス損失の可能性 – ディスクグループレベルで所有権を変更する と、そのディスクグループの仮想ディスクすべてが他の RAID コントローラモジュー ルに移転され、新しい I/O パスを使用します。すべての仮想ディスクを新しいパスに 設定したくない場合は、仮想ディスクレベルで所有権を変更してください。

ディスクグループの所有権が変更されました。ディスクグループへの I/O は、こ の I/O パスを介して行われるようになります。

■ メモ:マルチパスドライバが新しいパスを再設定および認識するまで、ディスクグ ループが新しい I/O パスを使用しない場合があります。このアクションは通常 5 分内 に行われます。

#### ディスクグループの RAID レベルの変更

ディスクグループの RAID レベルを変更すると、ディスクグループを構成するす べての仮想ディスクの RAID レベルが変更されます。この操作中、パフォーマン スがわずかに影響を受ける場合があります。

次は、ディスクグループの RAID レベルを変更するためのガイドラインです。

- この操作は開始されるとキャンセルできなくなります。
- この操作を行うには、ディスクグループが 最適 ステータスである必要があ ります。
- 操作中もデータは引き続き利用可能です。
- 新しい RAID レベルに変更するために十分な容量がディスクグループにない 場合、エラーメッセージが表示され、操作は中断されます。未割り当ての物 理ディスクがある場合、ディスクグループ→空き容量の追加(物理ディス ク)オプションを使って、ディスクグループに容量を追加します。その後、 操作を再試行してください。

ディスクグループの RAID レベルを変更するには、次の手順を実行してください。

- 1 AMW で、論理 タブを選択し、ディスクグループを選択します。
- 2 **ディスクグループ → 変更 → RAID レベル** と選択します。
- 3 適切な RAID レベルを選択し、はい をクリックして選択を確認します。 RAID レベル操作が開始されます。

#### Linux DMMP を使用したホスト対仮想ディスクのマッピングの削除

Linux DMMP を使用してホスト対仮想ディスクのマッピングを削除するには、 次の手順を行います

- 1 仮想ディスクが含まれているファイルシステムをマウント解除します。 # umount filesystemDirectory
- 2 次のコマンドを実行してマルチパストポロジを表示します。 # multipath -ll

マッピングから削除する仮想ディスクをメモします。例えば次の情報が表示 される場合があります。

mpath6 (3600a0b80000fb6e50000000e487b02f5) dm-10 DELL, MD32xx

[size=1.6T][features=3 queue if no path pg\_init\_retries 50][hwhandler=1 rdac]

- ¥\_ round-robin 0 [prio=6][active]
- ¥\_ 1:0:0:2 sdf 8:80 [active][ready]
- ¥\_ round-robin 0 [prio=1][enabled]
- ¥\_ 0:0:0:2 sde 8:64 [active][ghost]

この例では、mpath6 デバイスには次の 2 つのパスがあります。

- -- /dev/sdf at Host 1, Channel 0, Target 0, LUN 2
- --/dev/sde at Host 0, Channel 0, Target 0, LUN 2
- 3 次のコマンドを使用してマルチパスデバイスのマッピングをフラッシュしま す。

# multipath -f /dev/mapper/mapth\_x

ここで mapth\_x は削除するデバイスです。

4 次のコマンドを使用して、このデバイスに関連するパスを削除します。 # echo 1 > /sys/block/sd\_x/device/delete

ここで sd\_x は、マルチパスコマンドによって返された SD ノード(ディス クデバイス)です。デバイスに関連するすべてのパスに対して、このコマン ドを繰り返します。

たとえば、次のとおりです。

#echo 1 > /sys/block/sdf/device/delete

#echo 1 > /sys/block/sde/device/delete

5 MDSM からマッピングを削除するか、必要に応じて LUN を削除します。

6 別の LUN をマップする、またはボリューム容量を増加させるには、MDSM からこの処置を実行してください。 ■ メモ: LUN の削除をテストしているだけの場合は、この手順で終了です。

7 新規 LUN がマップされた、またはボリューム容量が変更された場合、次の コマンドを実行してください。

# rescan\_dm\_devs

- 8 multipath -ll コマンドを使用して、次を検証します。
	- 新規 LUN がマップされた場合、新規 LUN が検知され、マルチパスデ バイスノードが与えられている
	- ボリューム容量を増加した場合、新しい容量が表示される
- 122 | 設定:ディスクグループおよび 仮想ディスク

## 制限つきマッピング

多くのホストはストレージパーティションごとに最大 256 の論理ユニット番号 (LUN)(0 ~ 255)をマップできますが、オペレーティングシステムの可変要素、 フェイルオーバードライバ問題、および潜在的なデータ問題によりマッピングの最 大数は異なります。表 [9-3](#page-122-0) にリストされているホストには、これらのマッピング制 限があります。

オペレーティングシステムの制限を越える LUN に仮想ディスクをマップしようと すると、ホストは仮想ディスクにアクセスできなくなります。

#### <span id="page-122-0"></span>表 9-3. マッピングの制限

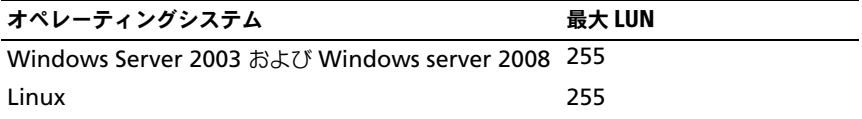

次は、LUN マッピング制限のあるホストタイプと作業する場合のガイドラインで す。

- 制限付きホストタイプによる制限を越えるマッピングがストレージパーティ ションにすでに存在する場合、ホストアダプタポートを制限付きホストタイ プに変更することはできません。
- 最大 256 (0 ~ 255) の LUN にアクセスできるデフォルトグループで、そ のデフォルトグループに制限付きホストタイプを追加した場合を考慮してみ ると、この場合、制限付きホストタイプに関連するホストは、LUN のあるデ フォルトグループの仮想ディスクに制限内でアクセスできます。例えば、デ フォルトグループに LUN 254 および 255 にマップされた 2 つの仮想ディ スクがある場合、制限付きホストタイプのホストはこれら 2 つの仮想ディス クにはアクセスできません。
- デフォルトグループに制限付きホストタイプが割り当てられており、スト レージパーティションが無効化されていると、合計 32 の LUN にのみマッ プすることが可能です。作成された追加の仮想ディスクはすべて、**未確認の** マッピング エリアに置かれます。これらの 未確認のマッピング のいずれか に追加のマッピングが定義されると、追加のマッピングの定義 ダイアログ が LUN リストを表示し、 **追加** ボタンが利用可能になります。
- Windows ホストにはデュアルマッピングは設定しないでください。
- 特定のストレージパーティションの一部である制限付きホストタイプを持つ ホストがある場合、そのストレージパーティションのホストすべては、制限 付きホストタイプによって許可される最大 LUN 数によって制限されます。

• 制限付きホストタイプを持つホストを、そのホストタイプで許可される数よ り多い LUN がすでにマップされているストレージパーティションへ移動さ せることはできません。例えば、最大 31 の LUN のみを許可する制限付き ホストタイプがある場合、その制限付きホストタイプを 31 以上の LUN が すでにマップされたストレージパーティションへ移動させることはできま せん。

マッピング タブのデフォルトグループには、デフォルトのホストタイプがありま す。このタイプは、ストレージアレイ → 変更 → デフォルトホストタイプ と選択 することで変更できます。デフォルトのホストタイプを制限されているホストタ イプに設定すると、どのホストに対するデフォルトグループにおいても、許可さ れる LUN の最大数はその制限付きホストタイプによって制限される数に限られま す。制限のないホストタイプを持つホストが特定のストレージパーティションの 一部となった場合、マッピングをより多い LUN に変更することができます。

#### 仮想ディスクまたはディスクグループの RAID コントローラモジュール 所有権の変更

仮想ディスクまたはディスクグループの RAID コントローラモジュール所有権を 変更することができます。

標準仮想ディスク、またはスナップショットリポジトリ仮想ディスクの RAID コ ントローラモジュール所有権を変更できます。スナップショット仮想ディスクは、 関連するソース仮想ディスクの RAID コントローラモジュール所有者を継承しま す。したがって、スナップショット仮想ディスクの RAID コントローラモジュー ル所有権を直接に変更することはできません。仮想ディスクの RAID コントロー ラモジュール所有権を変更すると、仮想ディスクの優先 RAID コントローラモ ジュール所有権も変更されます。

仮想ディスクのコピー中、同じ RAID コントローラモジュールがソース仮想ディ スクとターゲット仮想ディスクの両方を所有する必要があります。時折、仮想 ディスクのコピー開始時に両方の仮想ディスクが同じ優先 RAID コントローラモ ジュールを所有していないことがあります。このため、ターゲット仮想ディスク の所有権は、ソース仮想ディスクの優先 RAID コントローラモジュールへ自動的 に転送されます。仮想ディスクのコピーが完了する、または停止されると、ター ゲット仮想ディスクの所有権は、その優先 RAID コントローラモジュールに戻さ れます。ソース仮想ディスクの所有権が仮想ディスクのコピー中に変更された場 合、ターゲット仮想ディスクの所有権も変更されます。特定のオペレーティング システム環境では、I/O パスを使用する前にマルチパスドライバを再設定する必 要がある場合があります。

- 1 所有権を変更するには、次の手順を実行します。
	- a 仮想ディスクの RAID コントローラモジュール所有権 [手順](#page-124-0) 2 へ進み ます。
	- b ディスクグループの RAID コントローラモジュール所有権 [手順](#page-124-1) 3 へ 進みます。
- <span id="page-124-0"></span>2 仮想ディスクの RAID コントローラモジュール所有権を変更するには、次の 手順を実行してください。
	- a 論理 タブを選択します。
	- b 仮想ディスクを選択します。
	- c 仮想ディスク → 変更 → 所有権 **/** 優先パス と選択します。その代わり に、仮想ディスクを右クリックして、ポップアップメニューから 変更 → 所有権 **/** 優先パス と選択することもできます。
	- d RAID コントローラモジュールを選択します。

注意:データへのアクセス損失の可能性 – マルチパスドライバを使用していない場 合、現在仮想ディスクを使用するホストアプリケーションすべてをシャットダウンし ます。このアクションにより、I/O パスの変更時におけるアプリケーションエラーを 防ぐことができます。

e はい をクリックします。

仮想ディスクの所有権が変更されました。仮想ディスクへの I/O は、この I/O パスを介して行われるようになります。以上でこの手順は完了です。

■ メモ:マルチパスドライバが新しいパスを再設定および認識するまで、仮想ディスク が新しい I/O パスを使用しない場合があります。このアクションは通常 5 分内に行わ れます。

- <span id="page-124-1"></span>3 ディスクグループの RAID コントローラモジュール所有権を変更するには、 次の手順を実行してください。
	- a 論理 タブを選択します。
	- b ディスクグループを選択します。
	- c ディスクグループ → 変更 → 所有権 **/** 優先パス と選択します。その代わ りに、ディスクグループを右クリックして、ポップアップメニューから 変更 → 所有権 **/** 優先パス と選択することもできます。
	- d RAID コントローラモジュールを選択します。
- 注意:データアクセス損失の可能性 ディスクグループレベルで所有権を変更する と、そのディスクグループの仮想ディスクすべてが他の RAID コントローラモジュー ルに移転され、新しい I/O パスを使用するようになります。すべての仮想ディスクを 新しいパスに設定したくない場合は、仮想ディスクレベルで所有権を変更してくださ い。

はい をクリックします。ディスクグループの所有権が変更されました。ディスク グループへの I/O は、この I/O パスを介して行われるようになります。

■ メモ:マルチパスドライバが新しいパスを再設定および認識するまで、ディスクグ ループが新しい I/O パスを使用しない場合があります。このアクションは通常 5 分内 に行われます。

## ディスクグループの RAID レベルの変更

選択したディスクグループの RAID レベルを変更するには、変更 → **RAID** レベル オプション を使用します。このオプションを使用すると、ディスクグループを構 成するすべての仮想ディスクの RAID レベルが変更されます。この操作中、パ フォーマンスがわずかに影響を受ける場合があります。

ディスクグループの RAID レベルを変更する時は、次のガイドラインに留意してく ださい。

- この操作は開始されるとキャンセルできなくなります。
- この操作を行うには、ディスクグループが **最適** ステータスである必要があ ります。
- 操作中もデータは引き続き利用可能です。
- 新しい RAID レベルに変更するために十分な容量がディスクグループにない 場合、エラーメッセージが表示され、操作は中断されます。未割り当ての物 理ディスクがある場合、ディスクグループ → 空き容量の追加(物理ディス ク)オプションを使って、ディスクグループに容量を追加します。その後、 操作を再試行してください。

ディスクグループの RAID レベルを変更するには、次の手順を実行してください。

- 1 論理 タブを選択します。
- 2 ディスクグループを選択します。
- **3 ディスクグループ → 変更 → RAID レベル と選択します。**
- 4 RAID レベル(RAID レベル 0、RAID レベル 1、RAID レベル 5、または RAID レベル 6) を選択します。現在選択されているオプションには、丸点 が表示されます。
- 5 はい をクリックします。

RAID レベル操作が開始されます。

## <span id="page-125-0"></span>ストレージパーティショニング

ストレージパーティションとは、単一ホストからアクセスできる、またはホスト グループの一部であるホストの間で共有されている、1 つまたは複数の仮想ディ スクから成る論理エンティティです。仮想ディスクを特定のホストまたはホスト グループに初めてマッピングを行う時に、ストレージパーティションが作成され ます。そのホストやホストグループに 2 回目以降マッピングを行っても、新しい ストレージパーティションは作成されません。

次の場合、1 つのストレージパーティションで十分です。

- 接続されている 1 台のホストのみで、ストレージアレイ内のすべての仮想 ディスクにアクセスする場合。
- 接続されているすべてのホストが、ストレージアレイ内のすべての仮想ディ スクへのアクセスを共有する場合。

このタイプの構成を選択した場合、すべてのホストが同じ OS を備え、仮想ディ スクの共有とアクセスを管理する特殊なソフトウェア(クラスタリングソフト ウェアなど)を備えていることが必要です。

次の場合、複数のストレージパーティションが必要です。

- 特定のホストがストレージアレイ内の特定の仮想ディスクにアクセスする 場合。
- 同一のストレージアレイにそれぞれ異なる OS を搭載したホストが接続され ている場合。この場合、ホストタイプ別にストレージパーティションが作成 されます。

単一のストレージパーティションを定義するには、ストレージパーティショニング ウィザードを使用できます。ストレージパーティショニング ウィザードは、スト レージパーティションに取り入れるホストグループ、ホスト、仮想ディスク、関連 論理ユニット番号(LUN)を指定するための主要手順を示します。

次の場合には、ストレージパーティションニングが失敗します。

- すべてのマッピングが定義済み。
- ホストグループのホストに設定済みのマッピングと拮抗するのマッピングを ホストグループに作成。
- ホストグループに設定済みのマッピングと拮抗するのマッピングをホストグ ループホストに作成。

次の場合には、ストレージパーティションニングを利用できません。

- マッピング タブの トポロジ ペインに有効なホストグループまたはホストが 存在しない。
- ストレージパーティションに含まれているホストにホストポートが定義され ていない。
- すべてのマッピングが定義済み。

ストレージパーティショニングトポロジとは、AMW の マッピング タブの トポ ロジ ペインでノードとして表示されているデフォルトグループ、ホストグルー プ、ホスト、およびホストポートなどの要素の集合です。詳細については、 84 ページの「マッピ[ングタブの使い方」](#page-83-0)を参照してください。

<sup>■</sup> メモ:ストレージパーティションにはセカンダリ仮想ディスクを含めることが できますが、セカンダリ仮想ディスクにマップされたホストはすべて、その仮想 ディスクがプライマリ仮想ディスクに昇格するか、ミラー関係が削除されるま で、読み取り専用アクセスとなります。

ストレージパーティショニングトポロジが定義されていない場合、マッピングタ ブを選択するたびに情報ダイアログが表示されます。実際のストレージパーティ ションを定義する前に、ストレージパーティショニングトポロジを定義する必要 があります。

## ディスクグループと仮想ディスクの拡張

ディスクグループにアレイ上の未設定容量を追加することによって、ディスクグ ループに空き容量を追加することができます。変更の操作を行っている間中いつ でも、ディスクグループ、仮想ディスク、および物理ディスク上のデータにはア クセスできます。そして、追加した空き容量は、標準仮想ディスクまたはスナッ プショットリポジトリ仮想ディスクの拡張に使用できます。

#### <span id="page-127-0"></span>ディスクグループの拡張

- **1 AMW で、論理 タブを選択します。**
- 2 ディスクグループを選択します。
- 3 ディスクグループ→空き容量(物理ディスク)の追加と選択します。 空き容量の追加 ウィンドウが表示されます。RAID レベル、および現在の ディスクグループのエンクロージャロスプロテクションに基づいて、未割り 当て物理ディスクのリストが表示されます。
	- メモ:ディスクグループの RAID レベルが RAID レベル 5 またはレベル 6 で、 ホ張エンクロージャロスプロテクションがある場合、エンク ロージャロスプロテクションが確実な物理ディスクだけを表示する が表示さ れ、デフォルトで選択されます。
- 4 利用可能な物理ディスク エリアで、物理ディスクの最大許容数までの物理 ディスクを選択します。
	- メモ:単一のディスクグループまたは仮想ディスクに異なるメディアタイプま たはインタフェースタイプタイプを混同させることはできません。
- 5 追加 をクリックします。 選択を確認するためのプロンプトメッセージが表示されます。
- 6 容量をディスクグループに追加するには、はい をクリックします。

また、Windows ホストおよび Linux ホストの両方において、コマンドラインイ ンタフェース(CLI)を使用して、ディスクグループに空き容量を追加することも できます。

容量の拡張が完了したら、追加された空き容量を、新しい仮想ディスクの作成や 既存の仮想ディスクの拡張に使用できるようになります。

#### 仮想ディスクの拡張

仮想ディスクの拡張は、標準仮想ディスクの容量を増やす動的な変更操作です。

■ メモ:スナップショットリポジトリ仮想ディスクは、CLI または MDSM から拡張で きます。その他すべての仮想ディスクのタイプは、CLI からのみ拡張できます。

スナップショットリポジトリ仮想ディスクが一杯になりつつあるという警告が表 示された場合、スナップショットリポジトリ仮想ディスクを MDSM から拡張す ることができます。この手順については、148 ページの「スナ[ップショットリポ](#page-147-0) [ジトリの](#page-147-0)容量」を参照してください。

#### 空き容量の使用

標準仮想ディスク、またはスナップショットリポジトリ仮想ディスクのディスク グループにある空き容量を使用して、仮想ディスクの容量を増加させることがで きます。

論理 ペインに表示されている 空き容量 ノードは、定義されたディスクグループ にある隣接する未割り当て容量の領域です。仮想ディスクの容量を増加する時は、 必要な最終容量を達成するために空き容量の一部、またはすべてを使用すること ができます。選択された仮想ディスクのデータは、仮想ディスクの容量増加処理 が進行中でも、引き続きアクセス可能です。

#### 未設定容量の使用

ディスクグループに空き容量がない場合、未設定容量を使用して標準ディスクま たはスナップショットリポジトリ仮想ディスクの容量を増加させることができま す。未割り当て物理ディスクという形の未設定容量を、標準仮想ディスクまたは スナップショットリポジトリ仮想ディスクのディスクグループに追加することに よって、容量増加を実現できます。128 [ページの「ディスクグループの拡張」](#page-127-0)を 参照してください。

詳細は『PowerVault Modular Disk Storage Manager オンラインヘルプ』ト ピックを参照してください。

## ディスクグループの移行

ディスクグループの移行により、ディスクグループをエクスポートして、その ディスクグループを別のストレージアレイにインポートできます。また、ディス クグループをエクスポートして、データをオフラインで保存することもできます。

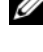

■ メモ:エクスポートプロセスの間 (ディスクグループをインポートする前)は、エク スポートしているディスクグループ上のデータへのアクセスが中断されます。

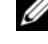

■ メモ:ディスクグループは、移動またはインポートの前にエクスポートすることが必 要です。

#### ディスクグループのエクスポート

ディスクグループのエクスポート操作により、ディスクグループ内の物理ディス クを取り外す準備が行われます。物理ディスクを取り外してオフラインで保存し たり、ディスクを別のストレージアレイにインポートできます。ディスクグルー プのエクスポート操作の完了後、すべての物理ディスクがオフラインになります。 関連する仮想ディスクまたは空き容量ノードが MDSM に表示されなくなります。

#### エクスポートできないコンポーネント

ディスクグループのエクスポート手順を実行する前に、エクスポート不可の設定 を削除またはクリアしておく必要があります。以下の設定を削除またはクリアし ます。

- 永続的な予約
- ホストから仮想ディスクへのマッピング
- 仮想ディスクのコピーペア
- スナップショット仮想ディスクとスナップショットリポジトリ仮想ディスク
- リモートレプリケーションペア
- レプリケーションリポジトリ

#### ディスクグループのエクスポート手順

ソースストレージアレイで以下の手順を実行します。

- 1 ストレージアレイの設定を保存します。
- 2 すべての I/O を停止し、ディスクグループ内の仮想ディスク上のファイルシ ステムをアンマウントまたは接続切断します。
- 3 ディスクグループ内の仮想ディスクのデータをバックアップします。
- 4 ディスクグループの位置を確認して、物理ディスクにラベルを付けます。
- 5 ディスクグループをオフラインにします。
- 6 空の物理ディスクモジュールまたは新しい物理ディスクを取得します。
- ターゲットストレージアレイで以下の手順を実行します。
	- 1 ターゲットストレージアレイに使用可能な物理ディスクスロットがあること を確認します。
	- 2 インポートする物理ディスクがターゲットストレージアレイでサポートされ ることを確認します。
	- 3 新しい仮想ディスクがターゲットストレージアレイでサポートされることを 確認します。
	- 4 最新バージョンのファームウェアが RAID コントローラモジュールにインス トールされていることを確認します。

## ディスクグループのインポート

ディスクグループのインポートにより、インポートされたディスクグループが ターゲットストレージアレイに追加されます。ディスクグループのインポート 操 作の完了後、すべての物理ディスクが **最適** な状態になります。この時点で、関連 する仮想ディスクまたは空き容量を持つノードは、ターゲットストレージアレイ にインストールされている MDSM フトウェアに表示されます。

- メモ:エクスポート / インポートプロセスの間は、データへのアクセスが中断されま す。
- メモ:ディスクグループは、移動またはインポートの前にエクスポートすることが必 要です。

#### ディスクグループのインポート

■ メモ:ディスクグループをインポートする前に、ディスクグループを構成するすべて の物理ディスクをエンクロージャに挿入する必要があります。

- ターゲットストレージアレイで以下の手順を実行します。
	- 1 エクスポートされた物理ディスクを使用可能な物理ディスクスロットに挿入 します。
	- 2 インポートしているディスクグループの概要を示すインポートレポートを確 認します.
	- 3 インポートできないコンポーネントがないかチェックします。
	- 4 インポート手順に進むことを確認します。
		- メモ:ディスクグループのインポート手順の実行中、一部の設定がインポート できなくなります。

以下の設定は、インポート手順実行中に削除 / クリアされます。

- 永続的な予約
- ホストから仮想ディスクへのマッピング
- 仮想ディスクのコピーペア
- スナップショット仮想ディスクとスナップショットリポジトリ仮想ディスク
- リモートレプリケーションペア
- レプリケーションリポジトリ

#### インポートできないコンポーネント

ディスクグループのインポート手順の実行中、一部のコンポーネントがインポー トできなくなります。これらのコンポーネントはインポート中に削除されます。

- 永続的な予約
- ホストから仮想ディスクへのマッピング
- 仮想ディスクのコピーペア
- スナップショット仮想ディスクとスナップショットリポジトリ仮想ディスク
- リモートレプリケーションペア
- レプリケーションリポジトリ

## ストレージアレイのメディアスキャン

メディアスキャンは、データがアクセス可能かどうか仮想ディスクを検証する バックグラウンド操作です。スキャンにより、通常の読み書き動作が中断される 前にメディアエラーを検出し、エラーをイベントログに記録することができます。

**《イメモ:**ソリッドステートディスク (SSD) で構成されている仮想ディスクではバック グラウンドメディアスキャンは有効にできません。

メディアスキャンにより検出されるエラーは次のとおりです。

- 回復されなかったメディアエラー 最初の試みで、またはそれ以降の再試 行においても、データを読み込めませんでした。冗長保護のある仮想ディス クの場合には、データは再構築され、物理ディスクに書き込まれ検証されま す。そして、エラーはイベントログに報告されます。冗長性保護が設定され てない仮想ディスク(RAID レベル 1、RAID レベル 5、および RAID レべ ル6仮想ディスク)については、エラーは修正されませんが、イベントログ に報告されます。
- 回復されたメディアエラー 最初の試みによって物理ディスクはデータを 読み込めませんでしたが、それ以降の再試行によって読み込むことができま した。データは物理ディスクに書き込まれて検証され、エラーはイベントロ グに記録されます。
- 冗長性不一致エラー 仮想ディスクトで検出された最初の 10 個の冗長性 不一致がイベントログに報告されます。
- 修正できなかったエラー データを読み取ることができず、パリティまた は冗長性情報によってデータを再生成することもできませんでした。たとえ ば、冗長性情報を使用して、機能が低下した仮想ディスク上にデータを再構 築できませんでした。エラーはイベントログに記録されます。

詳細は『PowerVault Modular Disk Storage Manager オンラインヘルプ』ト ピックを参照してください。

#### メディアスキャンの設定の変更

- 1 AMW で、論理 タブを選択し、仮想ディスクのいずれかを選択します。
- 2 仮想ディスク → 変更 → メディアスキャン設定 と選択します。 メディアスキャンの設定の変更 ウィンドウが表示されます。
- 3 メディアスキャンの一時停止 が選択されている場合は、選択を外します。

4 スキャン期間で、メディアスキャンの期間(日単位)を入力または選択し ます。

メディアスキャン期間は、選択された仮想ディスクでメディアスキャンが実 行される日数を指定します。

- 5 個々の仮想ディスクでメディアスキャンを無効にするには、スキャンする仮 想ディスクの選択 エリアで仮想ディスクを選択し、選択した仮想ディスク のスキャン の選択を外します。
- 6 個々の仮想ディスクでメディアスキャンを有効にするには、スキャンする仮 想ディスクの選択 エリアで仮想ディスクを選択し、選択した仮想ディスク のスキャン を選択します。
- 7 整合性チェックを有効、または無効化するには、整合性チェックあり また は 整合性チェックなし を選択します。
	- メモ:整合性チェックは RAID レベル 5 仮想ディスク、または RAID レベル 6 の仮想ディスクのデータブロックをチェックして、各ブロックの整合性情報を 確認します。RAID レベル 1 のレプリケートされた物理ディスクでは、整合性 チェックはデータブロックの比較を行います。RAID レベル 0 仮想ディスクには データの整合性はありません。
- 8 **OK** をクリックします。

#### メディアスキャンの一時停止

ディスクドライブ上で再構築、コピーバック、再構成、仮想ディスクの初期化、 即時可用性フォーマットなど、時間のかかる操作を実行している間、メディアス キャンは実行できません。時間のかかる操作を実行する場合には、メディアス キャンを一時停止する必要があります。

**◎ メモ:**バックグラウンドのメディアスキャンの優先度は、時間のかかる操作の中で最 低になります。

メディアスキャンを一時停止するには次の手順を実行します。

- 1 AMW で、論理 タブを選択し、仮想ディスクのいずれかを選択します。
- 2 仮想ディスク → 変更 → メディアスキャン設定 と選択します。 メディアスキャンの設定の変更 ウィンドウが表示されます。
- 3 メディアスキャンの一時停止 を選択します。 ■ メモ: これはディスクグループにある仮想ディスクすべてに適用されます。
- 4 **OK** をクリックします。

#### 134 | 設定:ディスクグループおよび 仮想ディスク

# 設定:プレミアム機能 — スナップ ショット仮想ディスク

 $\mathbb{Z}$  メモ:この機能を注文した場合、Dell PowerVault MD ストレージアレイと同じ箱 にプレミアム機能アクティベーションカードが入っています。このカードに記載さ れている指示に従って、キーファイルを取得し、この機能を有効にしてください。

**◎ メモ:**このスナップショット機能では、IUN あたり最大 16 個のスナップショット とアレイあたり 256 個のスナップショットが同時に存在できます。

スナップショット仮想ディスクとは、ストレージアレイ内の仮想ディスクのポイ ントインタイムイメージです。これは、元のデータのコピーを含む実際の仮想 ディスクではなく、特定の時刻に仮想ディスクに含まれていたデータの参照です。 スナップショット仮想ディスクは、物理コピーに相当する論理的なエンティティ になりますが、物理コピーより使用するディスク容量が少ないので、はるかに高 速に作成することができます。

スナップショットのベースになる仮想ディスクはソース仮想ディスクと呼ばれ、 ストレージアレイ内の標準仮想ディスクである必要があります。通常、スナップ ショットを作成するのは、ソース仮想ディスクがオンラインでユーザーがアクセ スできる状態のまま、アプリケーション(バックアップアプリケーションなど) がスナップショットにアクセスしてデータの読み取りができるようにすることが 目的です。

■ メモ:スナップショット仮想ディスクの作成中は、ソース仮想ディスクへの I/O 要 求はすべて禁止されます。

スナップショット仮想ディスクが作成されると、メタデータとコピーオンライト データが格納されるスナップショットリポジトリ仮想ディスクも作成されます。 スナップショットリポジトリ仮想ディスクに格納されるデータは、スナップ ショット仮想ディスクが作成されてから変更されたデータのみです。

スナップショットリポジトリ仮想ディスクが作成された後、ソース仮想ディスク への書き込みが再開されます。ただし、ソース仮想ディスク上のデータブロック が変更される前に、変更されるブロックの内容を保護するためにスナップショッ トリポジトリ仮想ディスクにコピーされます。スナップショットリポジトリ仮想 ディスクには、これらのデータブロック内の元のデータがコピーされているので、 以降のこれらのデータブロックへの変更は、ソース仮想ディスクにのみ書き込ま れます。スナップショットリポジトリ仮想ディスクには、スナップショットが撮 られた時点以降に変更されたデータブロックのみが格納されることから、スナッ プショットリポジトリが使用するディスクスペースは完全物理コピーより少なく なります。

スナップショット仮想ディスクを作成する場合、その場所、容量、スケジュール、 および他のパラメータを指定します。スナップショット仮想ディスクが不要に なった場合は、無効化するか、削除できます。スナップショット仮想ディスクを 無効にした場合、次回バックアップを実行するときに、スナップショット仮想 ディスクを再生成し、再利用することができます。詳細については、152 [ページ](#page-151-0) の「スナ[ップショット仮想ディスクの](#page-151-0)再作成」を参照してください。スナップ ショット仮想ディスクを削除すると、関連付けられているスナップショットリポ ジトリ仮想ディスクも削除されます。

■ メモ:スナップショットを削除しても、ソース仮想ディスク上のデータには影響あ りません。

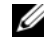

**シンモ:**ホストの準備に関する以下の項は、CLI インタフェースを介してスナップ ショット機能を使用する場合にも適用されます。

## スナップショット仮想ディスクのスケジュール

スナップショット仮想ディスクを作成する際、スナップショットを即座に作成す るか、決められたスケジュールに応じて作成するかを選択することができます。 スケジュールは 1 回のみのスナップショット作成、または定期的な実施期間ごと に実施される、継続的なスナップショットの作成にすることができます。スケ ジュールが指定されていない場合は、スナップショット仮想ディスクの作成は、 コマンド実行後すぐに発生します。

スケジュールは、スナップショット仮想ディスクが最初に作成された時に指定、 または既存のスナップショット仮想ディスクにいつでも追加することができます。 スナップショット仮想ディスクごとに 1 つのスケジュールがサポートされます。

#### スナップショット仮想ディスクをスケジュールする一般的な理由

スナップショット仮想ディスクのスケジュール作成は、データストレージ環境全 体にわたって多様な目的を果たします。最も一般的なスナップショットスケ ジューラの用途は次のとおりです。

- データバックアップ
- データ損失イベントからの素早い回復

スケジュール化されたデータバックアップは、定期的かつ非監視ベースでデータ 損失を防ぎます。例えば、アプリケーションがビジネスに重要なデータをスト レージアレイ上の 2 つの仮想ディスクに保存する場合、自動バックアップを毎日 行うことを選択できます。このバックアップを実装するには、最初の仮想ディス クを選択して、月曜から金曜、終業時と午後 11 の間に一日一回実行されるバッ クアップスケジュールを作成します。終了日は選択しないでください。同じスケ ジュールを 2 番目の仮想ディスクに適用し、これら 2 つのスナップショット仮想 ディスクをお使いのバックアップホストサーバーにマップして、定期的なバック アップ処置を行います。次にスケジュールされたスナップショットが開始される 前に、バックアップされたスナップショット仮想ディスクをマップ解除すること を忘れないでください。これらのスナップショット仮想ディスクがマップ解除さ れない場合、データ破損を避けるため、ストレージアレイは次にスケジュールさ れたスナップショット操作を実行しません。

スケジュールされたスナップショットは、データ損失イベントにも役立ちます。 例えば、毎終業時にデータをバックアップし、午前 8 時から午後 5 時まで 1 時間 ごとのスナップショットを保持した場合、一時間未満でスナップショットから データを回復できます。このような素早い回復を実現するには、開始時間午前 8 時、終了時間午後 5 時としたスケジュールを作成し、終了日なしで月曜から金 曜まで一日あたり 10 のスナップショットを選択します。

スナップショット仮想ディスクのスケジュール作成の詳細については、次のス ナップショット作成についての項を参照してください。

#### スナップショットスケジュール作成のガイドライン

スナップショット仮想ディスクのスケジュール作成時には、特定のガイドライン が適用されます。

- 次の場合、スケジュールされた仮想ディスクスナップショット操作は行われ ません。
	- スナップショット仮想ディスクがマップされている
	- ストレージアレイがオフライン、または電源オフになっている
	- 仮想ディスクコピー操作中にスナップショット仮想ディスクがソース仮 想ディスクとして使用されている
	- コピー操作が保留中、または進行中
- スケジュールがあるスナップショット仮想ディスクを削除すると、スケ ジュールも削除されます。
- スナップショットスケジュールはストレージアレイの設定データベースに保 存されます。スケジュールされたスナップショット操作の実施には、管理ス テーションが実行されている必要はありません。
- スナップショットスケジュールは、スナップショット仮想ディスクが最初に 作成された時に作成、または既存のスナップショット仮想ディスクに追加す ることができます。

#### スナップショットスケジュールの有効化と無効化

スケジュールされたスナップショット操作は、スケジュールを無効化することに よって一時的に停止することができます。スケジュールが無効化されると、スケ ジュールタイマーは引き続き動作しますが、スケジュールされたスナップショッ ト操作はいずれも実施されません。

#### スケジュールされたスナップショットのアイコン

スケジュールされたスナップショットは、次のアイコンを使って AMW に表示さ れます。

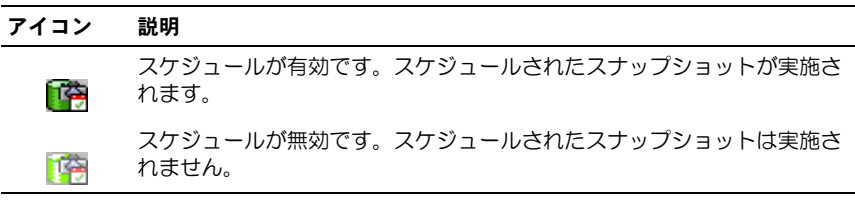

スナップショット仮想ディスクのスケジュールの詳細については、『PowerVault Modular Disk Storage Manager オンラインヘルプ』トピックおよび『CLI ガ イド』を参照してください。

## シンプルパスを使用したスナップショット仮想 ディスクの作成

ソース仮想ディスクのディスクグループに必要な空き容量がある場合には、ス ナップショット仮想ディスクの作成にシンプルパスを選択できます。スナップ ショットリポジトリ仮想ディスクには、8 MB 以上の空き容量が必要です。ス ナップショットリポジトリ仮想ディスクの作成場所は、ディスクグループ内の使 用可能な空き容量に基づいて決定されます。

ソース仮想ディスクのディスクグループに 8 MB の空き容量がない場合、スナッ プショット仮想ディスクの作成機能は、デフォルトで詳細パスになります。詳細 については、142 [ページの「詳細パスを使用したス](#page-141-0)ナップショット仮想ディスク [の作成」](#page-141-0)を参照してください。

詳細パスでは、スナップショット仮想ディスクを別のディスクグループに配置す るか、ストレージアレイ上の未設定容量を使用して新しいディスクグループを作 成するか選択することができます。

### シンプルパスについて

シンプルパスを使用する場合、次を指定できます。

- スナップショット仮想ディスク名 スナップショット仮想ディスクを、対 応するスナップショットリポジトリ仮想ディスクおよびソース仮想ディスク に関連付けるのに役立つユーザー指定の名前。
- スナップショットリポジトリ仮想ディスク名 スナップショットリポジト リ仮想ディスクを、対応するスナップショット仮想ディスクおよびソース仮 想ディスクに関連付けるのに役立つユーザー指定の名前。
- スナップショットリポジトリ仮想ディスクの容量 スナップショットリポ ジトリ仮想ディスクの容量は、ソース仮想ディスクの容量に対する割合 (最大 220 パーセント)で示されます。
- スケジュール 指定された時間、または定期的な実施間隔に応じてスナッ プショット仮想ディスクを作成します。スケジュールが指定されていない場 合、スナップショット操作はただちに開始されます。このパラメータは、既 存のスナップショット仮想ディスクにスケジュールを適用するためにも使用 できます。

シンプルパスを使用した場合、スナップショット仮想ディスクのその他のパラ メータについては、次のデフォルト値が使用されます。

- 容量の割り当て スナップショットリポジトリ仮想ディスクは、ソース仮 想ディスクと同じディスクグループ上の空き容量を使用して作成されます。
- …ホスト対仮想ディスクのマッピング デフォルト設定は **今すぐマップ** で す。
- 容量の使用率 スナップショットリポジトリ仮想ディスクが、指定したリ ポジトリフルパーセントレベルに達すると、イベントがメジャーイベントロ グ(MEL)に記録されます。スナップショットリポジトリフルパーセントレ ベルのデフォルト値は、ソース仮想ディスクの 50 パーセントです。
- スナップショットリポジトリ仮想ディスクの容量が満杯状態 スナップ ショットリポジトリ仮想ディスクが満杯になったときの動作として、ソース 仮想ディスクへの書き込みを禁止するか、スナップショット仮想ディスクの 使用を禁止するか選択できます。

#### シンプルパスを使用してスナップショットを作成するためのホストサー バーの準備

■ メモ: Microsoft Windows のクラスタ構成でスナップショット仮想ディスクのプ レミアム機能を使用する前に、まずソース仮想ディスクを所有するクラスタノード にスナップショット仮想ディスクをマップする必要があります。そうすることで、 クラスタノードがスナップショット仮想ディスクを正しく認識できます。

- **メモ:**スナップショットを有効にする手順が完了する前に、ソース仮想ディスクを 所有しないノードにスナップショット仮想ディスクをマップすると、OS がスナッ プショット仮想ディスクを正しく識別できない場合があります。それが原因でさら に、ソース仮想ディスクのデータが失われたり、スナップショットにアクセスでき なくなったりする場合があります。
- メモ:スナップショット仮想ディスクのヤカンダリノードへのマッピングの詳細に ついては、**dell.com/support/manuals** の『Dell PowerVault MD3600f および MD3620f ストレージアレイを使用した Microsoft Windows Server フェイルオー バークラスタ』を参照してください。

■ メモ:ソースディスクグループと別のディスクグループの両方に、ソース仮想ディ スクの同時スナップショットを作成することもできます。

スナップショット仮想ディスクを作成する前に以下を確認します。

- 次のタイプの仮想ディスクは、有効なソース仮想ディスクではありません。
	- スナップショットリポジトリ仮想ディスク
	- スナップショット仮想ディスク
	- レプリケーションリポジトリ仮想ディスク
	- 仮想ディスクのコピーに参加しているターゲット仮想ディスク

■ メモ:仮想ディスクのコピー機能は、詳細(プレミアム)機能の 1 つです。

- 読み取り不能セクタを含む仮想ディスクのスナップショットは作成できませ  $h_{\alpha}$
- スナップショット仮想ディスクの作成において、ホストオペレーティングシ ステムの要件を満たしていることが必要です。ホストオペレーティングシス テムの要件を満たしていない場合、ソース仮想ディスクまたは仮想ディスク コピーのターゲット仮想ディスクの不正確なスナップショットが生成される 可能性があります。
	-

■ メモ: ソース仮想ディスクの新しいスナップショットを作成する前に、ソー ス仮想ディスクに対するすべてのデータアクセス(I/O)処理を停止するか、 データ転送を一時停止して、ソース仮想ディスクの正確なスナップショット をキャプチャできるようにします。確実にすべての I/O 処理を停止するため に、Windows Internet Explorer を含めすべてのアプリケーションを閉じま す。

■ メモ:関連付けられた仮想ディスクのドライブ文字を削除するか (Windows)、仮想ドライブをアンマウントする(Linux)ことによって、ス ナップショットとして安定したドライブのコピーを確保できます。

スナップショット仮想ディスクを作成する前に、ホストサーバーを適切な状態に しておく必要があります。スナップショット仮想ディスクの作成のためにホスト サーバーを正しく準備するには、このタスクを実行するためのアプリケーション を使用するか、または以下の手順を実行します。

- 1 ソースに対するすべての I/O 処理を停止します。
- 2 AMW で 論理 タブを選択し、有効なソース仮想ディスクを選択します。
- 3 仮想ディスク→ スナップショット → 作成 の順に選択します。
	- または

ソース仮想ディスクを右クリックし、ポップアップメニューで スナップ ショット仮想ディスクの作成 を選択します。

スナップショット仮想ディスクの作成ウィザード **-** はじめに ダイアログが 表示されます。

- 4 シンプル(推奨)を選択し、次へ をクリックします。 スナップショットスケジュールの指定 ウィンドウが表示されます。
- 5 はい を選択して新規スナップショット仮想ディスクの作成にスケジュール をセットアップします。このオプションを省略し、スナップショットを即座 に作成するには、いいえ を選択します。
- 6 スナップショットスケジュールを指定した場合、スナップショットスケ ジュールの作成 ウィンドウでスケジュール詳細を定義し、次へ をクリック します。
- 7 スナップショット仮想ディスク名 および スナップショットリポジトリ仮想 ディスク名 を入力し、次へ をクリックします。 スナップショットリポジトリの容量の指定 ウィンドウが表示されます。
- 8 ソース仮想ディスクの容量に対する割合としてスナップショットリポジトリ の容量を入力し、 次へ をクリックします。 スナップショット仮想ディスクのサマリを含む プレビュー ウィンドウが表 示されます。
- 9 完了 をクリックします。 完了 ウィンドウが表示されます。
- 10 **OK** をクリックします。

1 つ、または複数のスナップショット仮想ディスクを作成したら、ソース仮 想ディスクをマウントし、ソース仮想ディスクを使用してホストアプリケー ションを再起動します。

- 11 AMW で マッピング タブを選択し、スナップショット仮想ディスクとス ナップショット仮想ディスクにアクセスするホストとのマッピングを割り当 てます。
	- メモ:場合によっては、ソース仮想ディスクとその関連スナップショット仮 想ディスクの両方に同じホストからマップすることによって拮抗が発生しま す。この拮抗は、使用しているホストオペレーティングシステムおよびすべ ての仮想ディスクマネージャソフトウェアによって異なります。
- 12 ホストオペレーティングシステムにスナップショット仮想ディスクを登録す るには、ホストベースの hot\_add ユーティリティを実行します。
- 13 ストレージアレイ名と仮想ディスク名とのマッピングを関連付けるには、ホ ストベースの SMdevices ユーティリティを実行します。

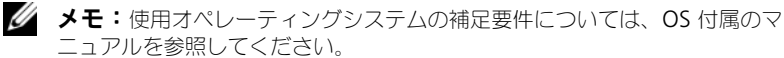

## <span id="page-141-0"></span>詳細パスを使用したスナップショット仮想ディ スクの作成

#### 詳細パスについて

詳細パスを使用すると、スナップショット仮想ディスクを、空き容量を使用して 作成するか、未設定容量を使用して作成するか選択でき、スナップショットリポ ジトリ仮想ディスクのパラメータを変更することができます。スナップショット 仮想ディスクに対して空き容量を使用するか、未設定容量を使用するかにかかわ らず、詳細パスを選択できます。

詳細パスでは、スナップショット仮想ディスクに対して次のパラメータを指定で きます。

- スナップショット仮想ディスク名 スナップショット仮想ディスクを、対 応するスナップショットリポジトリ仮想ディスクおよびソース仮想ディスク に関連付けるのに役立つユーザー指定の名前。
- スナップショットリポジトリ仮想ディスク名 スナップショットリポジト リ仮想ディスクを、対応するスナップショット仮想ディスクおよびソース仮 想ディスクに関連付けるのに役立つユーザー指定の名前。
- 容量の割り当て このパラメーターでは、スナップショットリポジトリ仮 想ディスクの作成場所を選択できます。次のいずれかの方法で、容量を割り 当てることができます。
	- ソース仮想ディスクと同じディスクグループの空き容量を使用する。
	- 別のディスクグループ上の空き容量を使用する。
	- 未設定容量を使用して、スナップショット仮想ディスク用の新しいディ スクグループを作成する。
	- スナップショットリポジトリ仮想ディスクは、ソース仮想ディスクの ディスクグループ内に配置することをお勧めします。こうすることによ り、ディスクグループと関連付けられているドライブが別のストレージ アレイに移動する場合でも、スナップショット仮想ディスクと関連付け られているすべての仮想ディスクは同じグループのままでいられます。
- スナップショットリポジトリ仮想ディスクの容量 スナップショットリポ ジトリ仮想ディスクの容量は、ソース仮想ディスクの容量に対する割合(最 大 220 パーセント)で示されます。
- 容量の使用率 スナップショットリポジトリ仮想ディスクが、ユーザーが 指定したリポジトリフルパーセントレベルに達すると、イベントがメジャー イベントログ(MEL)に記録されます。スナップショットリポジトリフル パーセントレベルのデフォルト値は、ソース仮想ディスクの 50 パーセント です。
- スナップショットリポジトリ仮想ディスクのフル容量の条件 スナップ ショットリポジトリ仮想ディスクがフル容量になったときに、ソース仮想 ディスクへの書き込みを禁止するか、スナップショット仮想ディスクの使用 を禁止するか選択できます。
- ホスト対仮想ディスクのマッピング ホストまたはホストグループにス ナップショット仮想ディスクを今すぐマップするか、後でマップするか選択 できます。デフォルト設定は後でマップする、です。
- スケジュール 指定された時間、または定期的な実施間隔に応じてスナッ プショット仮想ディスクを作成します。スケジュールが指定されていない場 合、スナップショット操作はただちに開始されます。このパラメータは、既 存のスナップショット仮想ディスクにスケジュールを適用するためにも使用 できます。

#### 詳細パスを使用してスナップショットを作成するためのホストサーバーの 準備

- メモ:Microsoft Windows のクラスタ構成でスナップショット仮想ディスクのプ レミアム機能を使用する前に、まずソース仮想ディスクを所有するクラスタノード にスナップショット仮想ディスクをマップする必要があります。そうすることで、 クラスタノードがスナップショット仮想ディスクを正しく認識できます。
- メモ: スナップショットを有効にする手順が完了する前に、ソース仮想ディスクを 所有しないノードにスナップショット仮想ディスクをマップすると、OS がスナッ プショット仮想ディスクを正しく識別できない場合があります。それが原因でさら に、ソース仮想ディスクのデータが失われたり、スナップショットにアクセスでき なくなったりする場合があります。
- メモ:スナップショット仮想ディスクのヤカンダリノードへのマッピングの詳細に ついては、**dell.com/support/manuals** の『Dell PowerVault MD3200 および MD3220 ストレージアレイを使用した Microsoft Windows Server フェイルオー バークラスタ』を参照してください。

スナップショットリポジトリ仮想ディスクの作成場所は、ディスクグループ内の 使用可能な空き容量に基づいて決定されます。スナップショットリポジトリ仮想 ディスクには、8 MB 以上の空き容量が必要です。ソース仮想ディスクのディス クグループに必要な空き容量がある場合には、優先作成パスとして、シンプルパ スか詳細パスを選択できます。

ソース仮想ディスクのディスクグループに 8 MB の空き容量がない場合、スナッ プショット仮想ディスクの作成 機能は、デフォルトで詳細パスになります (142 ページの「詳細パスを使用したスナ[ップショット仮想ディスクの作成」](#page-141-0)を参 照)。詳細パスでは、スナップショット仮想ディスクを別のディスクグループに配 置するか、ストレージアレイ上の未設定容量を使用して新しいディスクグループ を作成するか選択することができます。

■ メモ:ソースディスクグループと別のディスクグループの両方に、ソース仮想ディ スクの同時スナップショットを作成することもできます。

スナップショット仮想ディスクを作成する前に、以下のガイドラインを参考にし てください。

- 次のタイプの仮想ディスクは、有効なソース仮想ディスクではありません。 – スナップショットリポジトリ仮想ディスク
	- スナップショット仮想ディスク
	- レプリケーションリポジトリ仮想ディスク
	- 仮想ディスクのコピーに参加しているターゲット仮想ディスク。

■ メモ:仮想ディスクのコピー機能は、詳細(プレミアム)機能の1つです。

- 読み取り不能 セクタを含む仮想ディスクのスナップショットは作成できま せん。
- スナップショット仮想ディスクの作成において、ホストオペレーティングシ ステムの要件を満たしていることが必要です。ホストオペレーティングシス テムの要件を満たしていない場合、ソース仮想ディスクまたは仮想ディスク コピーのターゲット仮想ディスクの不正確なスナップショットが生成される 可能性があります。
- **《4/ メモ:**ソース仮想ディスクの新しいスナップショットを作成する前に、ソース仮想 ディスクに対するすべてのデータアクセス(I/O)処理を停止するか、データ転送を 一時停止して、ソース仮想ディスクの正確なスナップショットをキャプチャできる ようにします。確実にすべての I/O 処理を停止するために、Windows Internet Explorer を含めすべてのアプリケーションを閉じます。
- メモ:関連付けられた仮想ディスクのドライブ文字を削除するか(Windows)、仮 想ドライブをアンマウントする(Linux)ことによって、スナップショットとして 安定したドライブのコピーを確保できます。

スナップショット仮想ディスクを作成する前に、ホストサーバーを適切な状態に しておく必要があります。ホストサーバーを準備するには、次の手順を実行しま す。

- 1 ソースに対するすべての I/O 処理を停止します。
- 2 Windows システムを使用して、キャッシュをソースにフラッシュします。 ホストプロンプトで、SMrepassist -f < ファイル名 - 識別子 > と入力 し、<Enter> を押します。詳細については、267 ページの「[SMrepassist](#page-266-0)  コーティリティ」を参照してください。
- 3 ソースのドライブ文字を削除するか(Windows の場合)、仮想ドライブを アンマウント(Linux の場合)します。そうすることで、スナップショット として安定したドライブのコピーを確保できます。これを行わなかった場 合、スナップショットの操作が正常に完了したとレポートされますが、ス ナップショットデータは正常に更新されません。
	- ■■ メモ: サマリ タブをクリックし、次に ディスクグループと仮想ディスク を クリックして、仮想ディスクのステータスが最適または無効であることを確 認してください。
- 4 その他、使用しているオペレーティングシステムの要件に従ってください。 これらの追加要件に従っていないと、使用不能なスナップショット仮想ディ スクが生成される可能性があります。

■ メモ:使用オペレーティングシステムの補足要件については、OS 付属のマニュア ルを参照してください。

ホストサーバーの準備ができたら、142 [ページの「詳細パスを使用したス](#page-141-0)ナップ [ショット仮想ディスクの作成」](#page-141-0)を参照し、詳細パスを使用してスナップショット を作成します。

バックアップ目的など、スナップショットを定期的に取りたい場合には、スナッ プショットの無効化 オプションと スナップショットの再生成 オプションを使用 して、スナップショットを再利用することができます。スナップショットを無効 にし再生成することによって、スナップショット仮想ディスクに対して設定され ている仮想ディスクとホスト間の既存のマッピングを保持することができます。

#### 詳細パスを使用したスナップショットの作成

**シスモ:**関連付けられた仮想ディスクのドライブ文字を削除するか(Windows)、仮 想ドライブをアンマウントする(Linux)ことによって、スナップショットとして 安定したドライブのコピーを確保できます。

上記の手順に従ってホストサーバーの準備を行った後で、次の手順に従い、詳細 パスを使用して仮想ディスクのスナップショットを作成します。

- 1 ホストアプリケーションのソース仮想ディスクへのアクセスを停止し、ソー ス仮想ディスクをアンマウントします。
- 2 AMW で 論理 タブを選択し、有効なソース仮想ディスクを選択します。
- 3 仮想ディスク → スナップショット → 作成 の順に選択します。
	- または
- 4 ソース仮想ディスクを右クリックし、ポップアップメニューで スナップ ショット仮想ディスクの作成 を選択します。 スナップショット仮想ディスクの作成ウィザード **-** はじめに ダイアログが 表示されます。
- 5 詳細設定 を選択し、次へ をクリックします。 名前の指定 ウィンドウが表示されます。
- 6 スナップショット仮想ディスク名 および スナップショットリポジトリ仮想 ディスク名 を入力し、次へ をクリックします。 容量の割り当て ウィンドウが表示されます。
- 7 容量の割り当て 領域で、次のいずれかを選択します。
	- ベースと同じディスクグループの空き容量 (推奨)
	- 異なるディスクグループの空き容量
	- 未設定容量(ディスクグループの新規作成)
- 8 ソース仮想ディスクの容量に対する割合としてスナップショットリポジトリ の容量を入力し、次へ をクリックします。

仮想ディスクパラメーターの指定 ウィンドウが表示されます。

- 9 スナップショット仮想ディスクのパラメーター 領域で、関連するマッピン グオプションを選択します。次のオプションを選択できます。
	- **•** 自動
	- **•** 後でマップ
- 10 スナップショットリポジトリ仮想ディスクのパラメーター 領域に、次の場 合のシステム動作を入力します。
	- 選択した割合 lレベルに対してスナップショットリポジトリ仮想ディス クがフル容量の場合。
	- スナップショットリポジトリ仮想ディスクがフル容量の場合。
- 11 次へ をクリックします。 スナップショット仮想ディスクのサマリを含む プレビュー ウィンドウが表 示されます。
- 12 完了 をクリックします。 完了 ウィンドウが表示されます。
- 13 **OK** をクリックします。
- 14 マッピング タブで、スナップショット仮想ディスクとスナップショット仮 想ディスクにアクセスするホストとのマッピングを割り当てます。
- 15 ホストオペレーティングシステムにスナップショット仮想ディスクを登録す るには、ホストベースの hot\_add ユーティリティを実行します。
- 16 ストレージアレイ名と仮想ディスク名とのマッピングを関連付けるには、ホ ストベースの SMdevices ユーティリティを実行します。

# スナップショット仮想ディスク名の指定

スナップショット仮想ディスクとスナップショットリポジトリ仮想ディスクを、 対応するソース仮想ディスクに関連付けるのに役立つ名前を選択します。仮想 ディスクの命名については、次の事項を参考にしてください。

デフォルトで、スナップショット仮想ディスク名 フィールドにはスナップショッ ト名が次のように表示されます。

< ソース仮想ディスク名 >—< 連続番号 >

連続番号は、ソース仮想ディスクに関連するスナップショットの年代番号になり ます。

スナップショットリポジトリ仮想ディスク フィールドには、関連スナップショッ トリポジトリ仮想ディスクのデフォルト名が次のように表示されます。

< ソース仮想ディスク名 >—R< 連続番号 >

たとえば、Accounting という名前のソース仮想ディスクの最初のスナップ ショット仮想ディスクを作成した場合、デフォルトのスナップショット仮想ディ スク名は Accounting-1 で、関連付けられるスナップショットリポジトリ仮想 ディスクのデフォルト名は Accounting-R1 になります。そして、Accounting に基づいて作成した次のスナップショット仮想ディスクのデフォルト名は Accounting-2 で、対応するスナップショットリポジトリ仮想ディスクのデフォ ルト名は Accounting-R2 になります。

- スナップショット仮想ディスク名フィールドまたはスナップショットリポジ トリ仮想ディスク名フィールドに(デフォルトで)自動的に表示される、ソ フトウェア指定の連続番号を使用するかしないかにかかわらず、次のスナッ プショット仮想ディスクまたはスナップショットリポジトリ仮想ディスクの デフォルト名には、ソフトウェアが決定する連続番号が使用されます。たと えば、ソース仮想ディスク Accounting の最初のスナップショットに Accounting-8 という名前を指定し、ソフトウェアから提供される連続番号 である 1 を使用しなかった場合でも、Accounting の次のスナップショッ トのデフォルト名は Accounting-2 になります。
- 次の使用可能な連続番号は、ソース仮想ディスクの既存のスナップショット の数によって決まります。スナップショット仮想ディスクを削除すると、そ の連続番号が再び使用可能になります。
- スナップショット仮想ディスクとスナップショットリポジトリ仮想ディスク には、一意の名前を選択してください。名前が重複する場合、エラーメッ セージが表示されます。

● 名前の最大長は 30 文字です。スナップショット仮想ディスク名フィールド またはスナップショットリポジトリ仮想ディスク名フィールドのいずれかで この上限に達すると、このフィールドにはこれ以上入力できません。ソース 仮想ディスクが 30 文字になっている場合、スナップショット仮想ディスク とその関連するスナップショットリポジトリ仮想ディスクのデフォルト名に は、連続番号文字列分だけ切り取られたソース仮想ディスク名が使用されま す。たとえば、Host Software Engineering Group GR-1 の場合、デ フォルトのスナップショット名は Host Software Engineering GR-1 にな り、デフォルトのリポジトリ名は Host Software Engineering GR-R1 に なります。

# スナップショットリポジトリの容量

スナップショットリポジトリ仮想ディスクの容量がしきい値に到達しようとして いることを示す警告を受け取ったら、次のいずれかの方法により、スナップ ショットリポジトリ仮想ディスクの容量を増やすことができます。

- スナップショットリポジトリ仮想ディスクのディスクグループ上の使用可能 な空き容量を使用する。
- スナップショットリポジトリ仮想ディスクのディスクグループに未設定容量 を追加する。ディスクグループ上に空き容量がない場合、このオプションを 使用します。

スナップショットリポジトリ仮想ディスクの状態が次のいずれかの場合には、ス ナップショットリポジトリ仮想ディスクの記憶容量を増やすことはできません。

- 仮想ディスクに、使用中のホットスペアドライブがある。
- 仮想ディスクのステータスが最適以外である。
- ディスクグループに、変更操作中の仮想ディスクがある。
- この仮想ディスクの所有権を持つコントローラが、現在、別の仮想ディスク に容量を追加中である。各コントローラが、1 度に容量を追加できる仮想 ディスクは 1 つだけです。
- ディスクグループに空き容量がない。
- ディスクグループに追加できる未設定容量がない。
- メモ:最大 2 台の物理ディスクを一度に追加して、スナップショットリポジトリ 仮想ディスクの容量を追加することができます。

スナップショットリポジトリ仮想ディスクを拡張するには、次の手順を実行しま す。

- 1 AMW で、論理 タブを選択します。
- 2 容量を追加するスナップショットリポジトリ仮想ディスクを選択します。
- 3 仮想ディスク → 容量の追加 の順に選択します。
	- メモ:空き容量または未設定容量がない場合は、容量の追加 オプションは無 効です。

スナップショットリポジトリの容量の追加 ウィンドウに仮想ディスクの属 性が表示されます。スナップショットリポジトリ仮想ディスクの名前、関連 するスナップショット仮想ディスクの名前、関連するソース仮想ディスクの 容量および名前、現在の容量、選択したスナップショットリポジトリ仮想 ディスクで使用可能な空き容量が表示されます。空き容量がある場合、**容量** の追加単位 フィールドに最大空き容量が表示されます。

ディスクグループに空き容量が存在しない場合、容量の追加単位スピンボッ クスに表示される空き容量は 0 です。物理ディスクを追加して、ディスクグ ループに空き容量を作成する必要があります。

- 4 スナップショットリポジトリ仮想ディスクの容量を追加するには、次のいず れかの方法を使用します。
	- スナップショットリポジトリ仮想ディスクのディスクグループ上にある 空き容量を使用する – [手順](#page-148-0) 5 に進みます。
	- スナップショットリポジトリ仮想ディスクのディスクグループに未設定 容量または物理ディスクを追加する – [手順](#page-148-1) 7 に進みます。
- <span id="page-148-0"></span>5 容量の追加単位 に適切な容量を入力するか、選択します。
- 6 **OK** をクリックします。

論理 タブがアップデートされます。容量が追加されたスナップショットリ ポジトリ仮想ディスクが、**動作進行中** のステータスを示します。さらに、 このスナップショットリポジトリ仮想ディスクは、元の容量と追加された総 容量を示します。関係する仮想ディスクは、容量が低下します。仮想ディス クのサイズを追加するためにすべての空き容量が使用された場合、使用され た空き容量 ノードが 論理 タブから削除されます。

- <span id="page-148-1"></span>7 未割り当ての物理ディスクがない場合、拡張エンクロージャに開きスロット はありますか ?
	- はい、空きスロットがあります お使いの拡張エンクロージャの初期 セットアップガイドに記載の情報を参照して、新しい物理ディスクを挿 入します[。手順](#page-149-0) 9 に進みます。
	- いいえ、空きスロットはありません 別の拡張エンクロージャおよび 追加物理ディスクを取り付けます。お使いの RAID コントローラモ ジュールおよび拡張エンクロージャの初期セットアップガイドに記載の 情報を参照します[。手順](#page-149-0) 9 に進みます。
	- メモ:追加する物理ディスクのメディアタイプおよびインタフェースタイプ は、スナップショットリポジトリ仮想ディスクのディスクグループをすでに 構成している物理ディスクと同じにする必要があります。

8 物理ディスクの追加 をクリックします。

メモ:表示される物理ディスクの容量は、ディスクグループによってすでに 使用されている物理ディスクと同等の容量またはそれ以上です。

- <span id="page-149-0"></span>9 追加する単一の物理ディスクまたは追加する 2 台の物理ディスクを選択しま す。
- 10 追加 をクリックします。

物理ディスクの追加 ウィンドウが閉じます。

- 11 追加する物理ディスク [ エンクロージャ、スロット ] 領域をクリックして、 正しい物理ディスクが追加されたかどうかを確認します。
- 12 最終的な容量を受け入れるか、容量の追加単位 フィールドに適切な容量を 入力または選択します。
- 13 **OK** をクリックします。

論理 タブがアップデートされます。容量を追加されたスナップショットリ ポジトリ仮想ディスクが、動作進行中のステータスを示します。さらに、こ のスナップショットリポジトリ仮想ディスクは、元の容量と追加された総容 量を示します。追加に使用した**空き容量**ノードの容量は減少しています。仮 想ディスクのサイズを追加するためにすべての空き容量が使用された場合、 使用された空き容量ノードが 論理タブから削除されます。

次の条件が満たされると、新しい空き容量ノードが作成され、論理タブに表 示されます。

- 容量の追加前には空き容量ノードが存在しなかった。
- 追加されたすべての容量がスナップショットリポジトリ仮想ディスクの 容量の追加に使用されたわけではない。

スナップショットリポジトリ仮想ディスクの容量を追加するために追加した 未割り当ての物理ディスクまたは未設定容量は、物理 タブでは、割り当て 済み物理ディスクに変更されます。新しい割り当て済み物理ディスクは、ス ナップショットリポジトリ仮想ディスクのディスクグループに関連付けられ ます。

# スナップショット仮想ディスクの無効化

次の場合、スナップショット仮想ディスクを無効にします。

- 当面、スナップショットを必要としない場合。
- 後でスナップショットを再生成する予定であり、関連付けられているスナッ プショットリポジトリ仮想ディスクを保持して、後で作成しないようにした い場合。
- スナップショットリポジトリ仮想ディスクに対するコピーオンライト処理を 停止して、ストレージアレイのパフォーマンスを改善したい場合。

■ メモ:後でスナップショット仮想ディスクを再作成しない場合、論理 ペインでス ナップショット仮想ディスクを選択し、仮想ディスク → 削除 の順に選択して削除 します。関連するスナップショットリポジトリ仮想ディスクも削除されます。ス ナップショット仮想ディスクの削除の詳細については、『PowerVault Modular Disk Storage Manager オンラインヘルプ』トピックを参照してください。

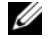

■ メモ:SMdevices コーティリティでは、無効になっているスナップショット仮想 ディスクも表示されます。

スナップショット仮想ディスクを無効にするには、次の手順を実行します。

1 AMW で 論理 タブを選択し、スナップショット仮想ディスクを選択して、 仮想ディスク → スナップショット → 無効 の順に選択します。

2 テキストボックスに はい と入力し、**OK** をクリックします。 これで、スナップショット仮想ディスクは無効になりました。関連するス ナップショットリポジトリ仮想ディスクのステータスは変更されません。ス ナップショットリポジトリ仮想ディスクに対するコピーオンライト動作は、 スナップショット仮想ディスクが再作成されるまで停止します。

## スナップショット仮想ディスクを再生成するためのホストサーバーの準備

**◎ メモ:**ソース仮想ディスクの新しいスナップショットを作成する前に、ソース仮想 ディスクおよびスナップショット仮想ディスクに対するすべてのデータアクセス (I/O) 処理を停止するか、データ転送を一時停止して、ソース仮想ディスクの正確 なスナップショットをキャプチャできるようにします。確実にすべての I/O 処理を 停止するために、Windows Internet Explorer を含めすべてのアプリケーションを 閉じます。

**■ メモ:**関連付けられた仮想ディスクのドライブ文字を削除するか (Windows)、仮 想ドライブをアンマウントする(Linux)ことによって、スナップショットとして 安定したドライブのコピーを確保できます。

スナップショット仮想ディスクを再生成する前に、ホストサーバーおよび再生成 を行おうとしている関連する仮想ディスクの両方が適切な状態になっている必要 があります。

ホストサーバーおよび仮想ディスクを準備するには、次の手順を実行します。

- 1 ソースおよび (マウントされている場合は) スナップショット仮想ディスク に対するすべての I/O 処理を停止します。
- 2 Windows システムを使用して、キャッシュをソースおよびスナップショッ ト仮想ディスク(マウントされている場合)の両方にフラッシュします。ホ ストのプロンプトで、次のように入力します。

SMrepassist -f < ファイル名 - 識別子 >

<Enter> を押します。詳細については、267 ページの「[SMrepassist](#page-266-0) ユー [ティリティ」](#page-266-0)を参照してください。

- 3 サマリ タブをクリックし、次に ディスクグループ **&** 仮想ディスク をク リックして、スナップショット仮想ディスクのステータスが 最適 または 無 効 であることを確認します。
- 4 ソースのドライブ文字と(マウントされている場合は)スナップショット仮 想ディスクを削除するか(Windows の場合)、または仮想ドライブをアン マウント(Linux の場合)します。そうすることで、スナップショットとし て安定したドライブのコピーを確保できます。これを行わなかった場合、ス ナップショットの操作が正常に完了したとレポートされますが、スナップ ショットデータは正常に更新されません。
- 5 その他、使用しているオペレーティングシステムの要件に従ってください。 これらの追加要件に従っていないと、使用不能なスナップショット仮想ディ スクが生成される可能性があります。

■ メモ:使用オペレーティングシステムの補足要件については、OS 付属のマニュア ルを参照してください。

# スナップショット仮想ディスクの再作成

以前に無効にしたスナップショット仮想ディスクは、再作成できます。

注意:データの冗長性損失の可能性 – スナップショット仮想ディスクが最適ステー タスの場合、スナップショット仮想ディスクを無効にしてから、再作成します。ス ナップショット仮想ディスクを再生成すると、現在のスナップショットは無効にな ります。

スナップショット仮想ディスクを再作成する際は、次の重要なガイドラインに留 意してください。

- スナップショット仮想ディスクを正しく再作成するには、お使いのオペレー ティングシステムの手順に従ってください。
	- メモ:これらの追加手順に従わない場合、使用不能なスナップショット仮想 ディスクが作成される可能性があります。詳細については、PowerVault MD Storage Manager オンラインヘルプのトピックを参照してください。
- このオプションを使用するには、スナップショット仮想ディスクのステータ スが、最適 または 無効 のいずれかである必要があります。
- このオプションを使用する場合、以前設定したスナップショット名のパラ メーターおよびスナップショットリポジトリ仮想ディスクが使用されます。

スナップショット仮想ディスクを再作成するには、次の手順を実行します。

- 1 AMW で 論理 タブを選択し、スナップショット仮想ディスクを選択しま す。
- 2 仮想ディスク → スナップショット → 再作成 の順に選択します。
- 3 **yes** と入力し、**OK** をクリックします。

# スナップショットのロールバック

スナップショットのロールバック機能は、仮想ディスクの内容をスナップショッ ト仮想ディスクに存在するポイントインタイムイメージと一致するように戻すこ とを可能にします。

ロールバック中でも、ホストサーバーはベース仮想ディスクへの書き込みを続行 できます。ただし、ロールバック操作中、スナップショット仮想ディスクは読み 取り専用として設定され、ロールバック完了次第、書き込み操作可能になります。 スナップショット仮想ディスクは、ロールバック操作中に再開始、削除、または 無効化できません。

関連するスナップショットリポジトリ仮想ディスクには、ロールバック操作とホ ストからの書き込み操作を処理するために十分な容量がある必要があります。最 大で、スナップショットリポジトリディスクにはベースディスクの 2 倍の容量に 加え、ベースボリューム容量の約 1000 分の 1 (つまり、0.1%)にあたる追加の メタデータ容量が必要な場合があります。

■ メモ:ホストサーバーによる書き込み操作のため、スナップショット仮想ディスク の内容は、スナップショット作成時から変更されている場合があります。ロール バック操作には、スナップショット作成後に行われた変更のすべてが含まれます。

ロールバック操作に優先度を設定することができます。優先度が高いとより多く のシステムリソースがロールバック操作に割り当てられ、全体的なシステムパ フォーマンスに影響します。

### スナップショットロールバック実行のルールとガイドライン

スナップショットロールバックの実行には、次のルールとガイドラインが適用さ れます。

- ベース仮想ディスクをスナップショット仮想ディスクにロールバックして も、スナップショット仮想ディスクの内容は影響を受けません。
- スナップショットロールバック操作は、一度に 1 操作のみ実行できます。
- ベース仮想ディスクでロールバックが行われている間、そのベース仮想ディ スクから新しいスナップショット仮想ディスクを作成することはできませ  $h_{\alpha}$
- 次の操作のいずれかが実行されている間は、スナップショットロールバック を開始することはできません。
	- 仮想ディスク容量の拡張
	- 仮想ディスクの拡張(VDE)
	- RAID レベルの移行
	- セグメントサイズのマイグレーション
	- 仮想ディスクのコピー
	- 役割反転(リモートレプリケーション)
- ベース仮想ディスクがリモートレプリケーションのセカンダリ仮想ディスク である場合、スナップショットロールバックは実行できません。
- 関連するスナップショットリポジトリ仮想ディスクで使用されている容量の いずれかに読み取り不可なセクタが含まれている場合、スナップショット ロールバックが失敗します。

ロールバック中にエラーが発生した場合、操作が一時停止され、ベース仮想ディ スクとスナップショット仮想ディスクに要注意アイコンが表示されます。RAID コントローラモジュールも Major Event Log(MEL)にイベントをログします。 Recovery Guru の手順に従ってエラーを修正し、ロールバック操作を繰り返して ください。

#### \_<br>个、警告:データ損失のリスク:進行中のスナップショットロールバックをキャンセル すると、ベース仮想ディスクが使用不可状態のままとなり、スナップショット仮想 ディスクが MD ストレージ管理ソフトウェアで失敗と表示されます。従って、ベー ス仮想ディスクの内容を復元するための確実なリカバリオプションが存在する場合 を除き、スナップショットロールバックはキャンセルしないでください。

#### コマンドラインオプション

オプションとして、スナップショットの開始、キャンセル、再開、または優先度 の変更にコマンドラインインタフェース(CLI)を使用することもできます。詳細 については、『CLI ガイド』を参照してください。

#### 失敗したスナップショットロールバックからの保護

お使いのベース仮想ディスクデータを保護するため、ロールバック操作を開始す る前に、ベース仮想ディスクから新規のスナップショット仮想ディスクを作成す ることをお勧めします。スナップショットロールバックに失敗した場合、この新 規スナップショット仮想ディスクを使用してベース仮想ディスクを復元します。

#### MD Storage Manager の旧バージョン

スナップショットロールバックをサポートしない旧バージョンの MD Storage Manager を使用して作成されたスナップショット仮想ディスクを、後続のロー ルバック操作のために再作成または変更する必要はありません。最新バージョン の MD ストレージ管理ソフトウェアと RAID コントローラモジュールファーム ウェアがインストールされたら、旧バージョンで作成されたスナップショット仮 想ディスクもスナップショットロールバック機能対応になります。ただし、ス ナップショットロールバック実行後に MD ストレージ管理ソフトウェアを旧バー ジョンに戻した場合、古い MD ストレージ管理ソフトウェアはスナップショット 仮想ディスクをサポートしません。

### スナップショットロールバックの開始

スナップショットロールバックを開始するには、次の手順を実行します。

- 1 アレイ管理ウィンドウで、論理 タブを選択します。
- 2 いずれかを選択します。
	- スナップショット仮想ディスクを選択し、仮想ディスク → スナップ ショット → ロールバック と選択します。
	- スナップショット仮想ディスクを右クリックし、ロールバック を選択 します。

#### スナップショット仮想ディスクのロールバックの確認 ダイアログが表示さ れます。

- 3 ロールバックの優先度の選択領域で、スライドバーを使ってロールバック優 先度を設定します。
	- メモ:優先度を最低値に設定した場合、通常のデータ書き込みアクティビ ティが最優先となり、ロールバック操作の完了にかかる時間が長引きます。 優先度を最高値に設定した場合、ロールバック操作が最優先となり、データ の書き込みアクティビティが削減されます。
- 4 スナップショットロールバックを開始するには、確認ボックスに yes と入 力し、**OK** をクリックします。

ベース仮想ディスクとスナップショット仮想ディスクの **プロパティ** ペイン に、ロールバックステータスが表示されます。

### スナップショットロールバックの再開

スナップショットロールバック中にエラーが発生し、操作が一時停止された場合、 次の手順でロールバックを再開できます。

- 1 アレイ管理ウィンドウで、論理タブを選択します。
- 2 いずれかを選択します。
	- スナップショット仮想ディスクを選択し、仮想ディスク→ スナップ ショット → ロールバックの再開 と選択します。
	- スナップショット仮想ディスクを右クリックし、ロールバックの再開 を選択します。

ロールバックの再開 ダイアログが表示されます。

3 **OK** をクリックします。

スナップショットロールバックが正常に再開された場合、ベース仮想ディスクま たはスナップショット仮想ディスクのプロパティペインにステータスが表示され ます。

スナップショットロールバックが正常に再開されなかった場合、ロールバック操 作が再度一時停止し、両方の仮想ディスクに **要注意** アイコンが表示されます。 Major Event Log (MEL) で詳細をチェックし、Recovery Guru の手順に従っ て問題を修正してください。

### スナップショットロールバックのキャンセル

- 警告:データ損失のリスク:進行中のスナップショットロールバックをキャンセル すると、ベース仮想ディスクが使用不可状態のままとなり、スナップショット仮想 ディスクが MD ストレージ管理ソフトウェアで失敗と表示されます。従って、ベー ス仮想ディスクの内容を復元するための確実なリカバリオプションが存在する場合 を除き、スナップショットロールバックはキャンセルしないでください。
	- 1 アレイ管理ウィンドウで、論理 タブを選択します。
	- 2 いずれかを選択します。
		- スナップショット仮想ディスクを選択し、仮**想ディスク → スナップ** ショット → ロールバックのキャンセル を選択します。
		- スナップショット仮想ディスクを右クリックし、**ロールバックのキャン** セル を選択します。

ロールバックのキャンセルの確認 ダイアログが表示されます。

- 3 スナップショットロールバックをキャンセルするには、確認ボックスに yes と入力し、**OK** をクリックします。
- 4 はい をクリックしてロールバック操作をキャンセルします。

# 設定:プレミアム機能 — 仮想ディ スクコピー

■ メモ:仮想ディスクのコピーを実行すると、ターゲット仮想ディスク上のデータが上 書きされます。仮想ディスクのコピーを実行する前に、ターゲット仮想ディスク上の データが既に必要ないデータであるか、バックアップが取ってあることを確認する必 要があります。

- メモ:この機能を注文している場合、Dell PowerVault MD ストレージアレイと同じ 箱にプレミアム機能アクティベーションカードが入っています。このカードに記載さ れている指示に従って、キーファイルを取得し、この機能を有効にしてください。
- メモ:仮想ディスクのコピーとして推奨される方法は、スナップショット仮想ディス クからのコピーです。この方法を用いると、スナップショットが仮想ディスクコピー 操作のソースとして使用されている間、そのスナップショットの操作に使用される元 の仮想ディスクは完全に読み書き動作が可能な状態になります。

仮想ディスクのコピーを作成すると、同じストレージアレイ上にソース仮想ディ スクとターゲット仮想ディスクのコピーペアが作成されます。

ソース仮想ディスクは、コピーするデータが含まれる仮想ディスクです。ソース 仮想ディスクは、ターゲット仮想ディスクへのコピーが開始されるまで、ホスト からの I/O 読み取り処理を受け取り、データを保存します。標準仮想ディスク、 スナップショット仮想ディスク、またはスナップショット仮想ディスクのソース 仮想ディスクを、ソース仮想ディスクとして選択できます。仮想ディスクのコ ピーを開始すると、すべてのデータがターゲット仮想ディスクにコピーされ、仮 想ディスクのコピーが完了するまで、ソース仮想ディスクは読み取り専用に設定 されます。

ターゲット仮想ディスクは、ソース仮想ディスクからデータがコピーされる仮想 ディスクです。標準仮想ディスク、および障害が発生した、または無効なスナッ プショット仮想ディスクのソース仮想ディスクを、ターゲット仮想ディスクとし て選択できます。

仮想ディスクのコピーが完了すると、ソース仮想ディスクはホストアプリケー ションからの書き込み要求の受け入れを再開します。エラーメッセージが表示さ れないようにするには、仮想ディスクのコピー中に、仮想ディスクコピーのソー ス仮想ディスクにアクセスしないようにします。

仮想ディスクコピーを使用する理由には、次のようなものがあります。

- アクセス改善のためにデータをコピーする 仮想ディスクに対するスト レージ要件が変わるにつれ、仮想ディスクコピーを使用して、同じストレー ジアレイ内の、容量が大きいドライブを使用しているディスクグループの仮 想ディスクにデータをコピーすることができます。アクセス領域を大きくす るためにデータをコピーする場合には、容量が大きい物理ディスクにデータ を移動します(たとえば 61 GB から 146 GB へ)。
- スナップショット仮想ディスクのデータをソース仮想ディスクに復元する — 仮想ディスクコピー機能を使用して、まずスナップショット仮想ディス クからデータを復元し、それから、スナップショット仮想ディスクからの データを元のソース仮想ディスクにコピーすることができます。
- バックアップコピーを作成する 仮想ディスクのコピー 機能により、同一 ストレージアレイ内の1つの仮想ディスク(ソース仮想ディスク)から別 の仮想ディスク(ターゲット仮想ディスク)にデータをコピーすることで、 仮想ディスクのバックアップを作成できます。これにより、ホストの書き込 み動作に対してソース仮想ディスクが利用できない時間が最小限に抑えられ ます。その後、ターゲット仮想ディスクを、ソース仮想ディスクのバック アップとして使用したり、システムテスト用のリソースとして使用したり、 テープドライブなど別のメディアへのデータのコピー用に使用することがで きます。
- メモ:バックアップコピーからデータを回復する ホスト対仮想ディスクのマッピ ングの編集 機能を使用して、上記で説明したバックアップ仮想ディスクからデータを 回復することができます。マッピングオプションにより、元のソース仮想ディスクを そのホストからアンマップし、同じホストにバックアップ仮想ディスクをマップでき ます。

# 仮想ディスクコピーのタイプ

オフラインまたはオンライン仮想ディスクコピーのいずれかを実行することが可 能です。いずれのタイプの仮想ディスクコピー操作中も、データ整合性を確実に するためにターゲット仮想ディスクへの I/O すべてが一時停止されます。仮想 ディスクのコピー操作が完了すると、ターゲット仮想ディスクは自動的にホスト に対して読み取り専用になります。

### オフラインコピー

オフラインコピーは、ソース仮想ディスクからデータを読み取り、それをター ゲット仮想ディスクにコピーします。コピーの進行中はソース仮想ディスクへの アップデートはすべて一時停止されます。オフライン仮想ディスクコピーのコ ピー関係は、ソース仮想ディスクとターゲット仮想ディスク間となります。オフ ラインコピーに関与するソース仮想ディスクは、仮想ディスクコピーに **進行中** ま たは 保留中 ステータスが表示されている間、読み取り要求に対応します。書き込 み要求は、オフラインコピーの完了後にのみ許可されます。ソース仮想ディスク がジャーナル処理ファイルシステムでフォーマットされている場合、ソース仮想 ディスクに対して読み取り要求を発行しようとするすべての試みはストレージア レイ RAID コントローラモジュールによって拒否され、エラーメッセージが表示 される原因となります。エラーメッセージが表示されないようにするために、仮 想ディスクコピーの完了後、ターゲット仮想ディスクの読み取り専用属性が無効 になっていることを確認してください。

### オンラインコピー

オンラインコピーは、ストレージアレイ内にある任意の仮想ディスクからポイン トインタイムスナップショットコピーを作成します。仮想ディスクへの書き込み は、コピー進行中でも許可されます。これは、仮想ディスクのスナップショット を作成し、そのスナップショットを実際のソース仮想ディスクとしてコピーに使 用することから可能になります。オンライン仮想ディスクコピーのコピー関係は、 スナップショット仮想ディスクとターゲット仮想ディスク間となります。ポイン トインタイムイメージの作成元である仮想ディスク(ソース仮想ディスク)は、 ストレージアレイ内の標準仮想ディスクである必要があります。

スナップショット仮想ディスクおよびスナップショットリポジトリ仮想ディスク は、オンラインコピー操作中に作成されます。スナップショット仮想ディスクは、 データが格納されている実際の仮想ディスクではなく、特定の時点で仮想ディス クに格納されていたデータへの参照です。取得されたスナップショットにはそれ ぞれ、スナップショット用のコピーオンライトデータを保持するためのスナップ ショットリポジトリ仮想ディスクが作成されます。スナップショットリポジトリ 仮想ディスクは、スナップショットイメージを管理するためだけに使用されます。

ソース仮想ディスク上のデータブロックが変更される前に、変更されるブロック の内容がスナップショットリポジトリ仮想ディスクにコピーされます。スナップ ショットリポジトリ仮想ディスクには、これらのデータブロック内の元のデータ がコピーされているので、以降のこれらのデータブロックへの変更は、ソース仮 想ディスクにのみ書き込まれます。

■ メモ: コピーソースとして使用されるスナップショット仮想ディスクがアクティブで ある場合、コピーオンライト操作のためソース仮想ディスクのパフォーマンスが劣化 します。コピーが完了すると、スナップショットが無効化され、ソース仮想ディスク のパフォーマンスが回復します。スナップショットは無効化されますが、リポジトリ インフラストラクチャとコピー関係はそのまま維持されます。

# MSCS 共有ディスク用仮想ディスクコピーの作成

Microsoft Cluster Server (MSCS) 共有ディスク用に仮想ディスクコピーを作 成するには、まず、仮想ディスクのスナップショットを作成し、次に、スナップ ショット仮想ディスクを仮想ディスクコピーのソースとして使用します。

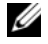

■ メモ: スナップショット仮想ディスクを使用せずに、仮想ディスクのコピーを直接 MSCS 共有ディスクに作成しようとすると、以下のエラーにより失敗します。 選択した仮想ディスクがソース仮想ディスク候補ではないため、処理を完了 できません。

■ メモ:スナップショット仮想ディスクを作成する際、スナップショット仮想ディスク はクラスタ内の 1 つのノードにのみマップしてください。スナップショット仮想ディ スクをホストグループまたはクラスタ内の両方のノードにマップした場合、両方の ノードがデータに同時にアクセスすることにより、データが破損する可能性がありま す。

# <span id="page-159-0"></span>仮想ディスクの読み取り / 書き込み許可

仮想ディスクのコピー操作が完了すると、ターゲット仮想ディスクは自動的にホ ストに対して読み取り専用になります。仮想ディスクのコピー操作のステータス が 保留中 または 実行中 である間、またはコピーが完了する前に操作に失敗した 場合、ターゲット仮想ディスクは読み書き要求を拒否します。次の理由により、 ターゲット仮想ディスク上のデータを保持したい場合には、ターゲット仮想ディ スクは読み取り専用のままにしておきます。

- バックアップ目的でターゲット仮想ディスクを使用する場合。
- スナップショット仮想ディスクが無効になった、または障害が発生した場合 に、ターゲット仮想ディスク上のデータをソース仮想ディスクにコピーバッ クできるようにしたい場合。

仮想ディスクのコピーが完了した後、ターゲット仮想ディスク上のデータを保持 する必要がない場合には、ターゲット仮想ディスクの書き込み保護設定を、読み 取り/書き込みに変更してください。

ターゲット仮想ディスクの読み書き許可を設定するには、次の手順を実行します。

- 1 AMW で、仮想ディスク → コピーマネージャ の順に選択します。 コピーマネージャ ウィンドウが表示されます。
- 2 表で 1 つ、または複数のコピーペアを選択します。
- 3 次のアクションのうち、いずれかを実行します。
	- 読み取り専用許可を有効にするには、変更 → ターゲット仮想ディスク  $\mathcal{O}$ 許可  $\rightarrow$  読み取り専用を有効にする の順に選択します。

■ メモ:ターゲット仮想ディスクで読み取り占用許可が有効な場合、ターゲッ ト仮想ディスクに対する書き込み要求は拒否されます。

• 読み取り専用許可を無効にするには、変更 → ターゲット仮想ディスク  $\mathcal{O}$ 許可  $\rightarrow$  読み取り専用を無効にする  $\mathcal{O}$ 順に選択します。

# 仮想ディスクコピーに関する制限事項

仮想ディスクのコピーを実行する前に、本項で説明する制限事項について理解し、 準拠するようにしてください。これらの制限事項は、ソース仮想ディスク、ター ゲット仮想ディスク、およびストレージアレイに関係するものです。

- 仮想ディスクコピーのステータスが 実行中、保留中、または 障害あり の場 合、ソース仮想ディスクは読み取り I/O 処理にのみ対応できます。仮想ディ スクのコピーが完了した後、ソース仮想ディスクは読み書き I/O 処理に対応 できるようになります。
- 1 つの仮想ディスクをターゲット仮想ディスクとして選択できるのは、一度 に 1 つの仮想ディスクコピーに対してのみです。
- どの仮想ディスクの仮想ディスクコピーも、ソース仮想ディスクと同じホス トにマウントすることはできません。
- Windows では、仮想ディスクコピーにドライブ文字を割り当てることはで きません。
- **障害あり** ステータスの仮想ディスクは、ソース仮想ディスクとしてもター ゲット仮想ディスクとしても使用することはできません。
- ・劣化 ステータスの仮想ディスクは、ターゲット仮想ディスクとしては使用 できません。
- 変更操作中の仮想ディスクは、ソース仮想ディスクとしてもターゲット仮想 ディスクとしても選択できません。変更操作には、以下の操作が含まれま す。
	- 容量の拡張
	- RAID レベルの移行
	- セグメントサイズ
	- 仮想ディスクの拡張
	- 仮想ディスクのデフラグ

■ メモ:ホストの準備に関する以下の項は、CLI インタフェースを介して仮想ディスク コピーの機能を使用する場合にも適用されます。

# 仮想ディスクのコピーの作成

仮想ディスクコピーに参加するソース仮想ディスクは、仮想ディスクのステータ スが実行中または保留中の場合に限り読み取り I/O 処理を実行できます。書き込 み要求は、仮想ディスクコピー完了後に許可されます。ソース仮想ディスクが ジャーナル処理ファイルシステムでフォーマットされている場合、ソース仮想 ディスクに対して読み取り要求を発行しようとするすべての試みは、ストレージ アレイによって拒否され、エラーメッセージが表示される可能性があります。 ジャーナル処理ファイルシステムドライバは、読み取り要求よりも前に書き込み 要求を発行します。ストレージアレイは書き込み要求を拒否します。読み取り要 求は、書き込み要求が拒否されたために発行されない場合があります。この状況 は、ソース仮想ディスクが書き込み保護されているというエラーメッセージが表 示される結果となる場合があります。

このような状況が生じないようにするには、仮想ディスクコピーのステータスが 実行中の間は、仮想ディスクコピーに参加しているソース仮想ディスクにアクセ スしないでください。また、エラーメッセージが表示されないようにするために、 仮想ディスクコピーが完了したら、ターゲット仮想ディスクの読み取り専用属性 が無効になっていることを確認してください。

仮想ディスクコピープレミアム機能には、次のアイテムが含まれています。

- **仮想ディスクコピーの作成を支援する、コピーの作成ウィザード**
- 仮想ディスクコピーが作成された後にそれらの仮想ディスクコピーを監視す る コピーマネージャ

#### 作業を開始する前に

ターゲット仮想ディスクに関連付けられているスナップショット仮想ディスクが 存在する場合、仮想ディスクコピーはこれらすべての使用を禁止します。スナッ プショット仮想ディスクのソース仮想ディスクを選択する場合、ソース仮想ディ スクに関連付けられているすべてのスナップショット仮想ディスクを無効にしな ければ、ソース仮想ディスクをターゲット仮想ディスクとして選択できません。 無効にしない場合、ソース仮想ディスクをターゲット仮想ディスクとして使用で きません。

仮想ディスクコピーはターゲット仮想ディスクのデータを上書きし、自動的にホ ストに対してターゲット仮想ディスクを読み取り専用にします。

進行中 ステータスの仮想ディスクコピーが 16 個存在する場合、それ以降のすべ ての仮想ディスクコピーのステータスは 保留中 になります。この状態は、16 個 の仮想ディスクコピーのうちの 1 つが完了するまで続きます。

#### 仮想ディスクコピーおよび変更操作

ソース仮想ディスクまたはターゲット仮想ディスクで変更操作を実行しており、仮 想ディスクコピーのステータスが、実行中、保留中、または 障害あり の場合、仮 想ディスクコピーは行われません。仮想ディスクコピーが作成された後に、ソース 仮想ディスクまたはターゲット仮想ディスクで変更操作を実行している場合、変更 操作を完了しなければ、仮想ディスクコピーを開始できません。仮想ディスクコ ピーのステータスが 実行中 の場合、いかなる変更操作も行われません。

#### コピーの作成ウィザード

コピーの作成ウィザード では、次の手順を示します。

- 使用可能な仮想ディスクのリストでソース仮想ディスクを選択する
- 使用可能な仮想ディスクのリストでターゲット仮想ディスクを選択する
- 仮想ディスクコピーにコピーの優先度を設定する

ウィザードのダイアログを完了すると、仮想ディスクコピーが開始され、ソース 仮想ディスクからデータが読み取られてターゲット仮想ディ スクに書き込まれます。

仮想ディスクコピーのステータスが **実行中** または **保留中** の間は、ソース仮想ディ スクおよびターゲット仮想ディスクに 処理中アイコン が表示されます。

### 失敗した仮想ディスクコピー

仮想ディスクコピーは、次の状態が原因で失敗する可能性があります。

- ソース仮想ディスクからの読み取りエラー。
- ターゲット仮想ディスクへの書き込みエラー。
- <sup>・</sup>ソース仮想ディスクまたはターゲット仮想ディスクに影響するストレージア レイでの障害。

仮想ディスクコピーが失敗すると、重大なイベントがイベントログ に記録され、 AMW に 要注意 アイコンが表示されます。仮想ディスクコピーがこのステータス の間、ホストには、ソース仮想ディスクに対する読み取り専用アクセス権があり ます。ターゲット仮想ディスクに対する読み取り要求および書き込み要求は、 Recovery Guru を使用して問題が修正されるまで行われません。

# 優先 RAID コントローラモジュール所有権

仮想ディスクのコピー中、同じ RAID コントローラモジュールがソース仮想ディ スクとターゲット仮想ディスクの両方を所有する必要があります。仮想ディスク コピーの開始時に、両方の仮想ディスクの優先 RAID コントローラモジュールが 同じではない場合、ターゲット仮想ディスクの所有権がソース仮想ディスクの優 先 RAID コントローラモジュールに自動的に移転されます。仮想ディスクのコ ピーが完了する、または停止されると、ターゲット仮想ディスクの所有権は、そ の優先 RAID コントローラモジュールに戻されます。ソース仮想ディスクの所有 権が仮想ディスクのコピー中に変更された場合、ターゲット仮想ディスクの所有 権も変更されます。

# 障害の発生した RAID コントローラモジュール

次のすべての状態において仮想ディスクコピーを完了できるようにするには、 RAID コントローラモジュールの所有権を代替 RAID コントローラモジュールに 手動で変更する必要があります。

- 仮想ディスクコピーのステータスが **実行中** である
- ソース仮想ディスクの優先 RAID コントローラモジュールで障害が発生する
- フェイルオーバー時に所有権の移転が自動的に行われない

# コピーマネージャ

コピーの作成ウィザード を使用して仮想ディスクコピーを作成した後は、コピー マネージャ を使用して仮想ディスクコピーをモニタできます。コピーマネージャ では、仮想ディスクコピーの再コピー、停止、または削除を実行できます。コ ピー優先度、ターゲット仮想ディスクの読み取り専用属性などの属性も変更でき ます。コピーマネージャ で、仮想ディスクコピーのステータスを表示できます。 また、どの仮想ディスクが仮想ディスクコピーに関与しているかの判断が必要な 場合は、コピーマネージャ またはストレージアレイプロファイルを使用できます。

# 仮想ディスクのコピー

コピーの作成ウィザード を使用することにより、仮想ディスクコピーを作成でき ます。

注意:データアクセス損失の可能性 – 仮想ディスクコピーは、ターゲット仮想ディ スク上のデータを上書きします。

仮想ディスクコピーは、ターゲット仮想ディスクをホストに対して自動的に読み 取り専用にします。この属性を有効のままにして、ターゲット仮想ディスク上の データを保存することもできます。

注意:仮想ディスクコピー完了後にターゲット仮想ディスク上のデータを保存しな い場合、ターゲット仮想ディスクの読み取り専用属性を無効にします。ターゲット 仮想ディスクの読み取り専用属性の有効化と無効化の詳細については、160 [ページ](#page-159-0) [の「仮想ディスクの読み取り](#page-159-0) / 書き込み許可 | を参照してください。

書込み禁止のエラーメッセージが表示されないようにするには、仮想ディスクコ ピーのステータスが **進行中** の間は、仮想ディスクコピーに参加しているソース仮 想ディスクにアクセスしないでください。また、エラーメッセージが表示されな いようにするために、仮想ディスクコピーが完了したら、ターゲット仮想ディス クの読み取り専用属性が無効になっていることを確認してください。

仮想ディスクをコピーするには、次の手順を実行します。

- 1 ソース仮想ディスクとターゲット仮想ディスクに対するすべての I/O 処理を 停止します。
- 2 ソース仮想ディスクとターゲット仮想ディスク上のすべてのファイルシステ ムをアンマウントします。
- 3 AMW で 論理 タブを選択し、ソース仮想ディスクを選択します。
- 4 仮想ディスク → コピーの作成 と選択します。 ソース仮想ディスクとコピータイプの選択 ウィンドウが表示されます。
- 5 ソース仮想ディスクの選択 領域で、適切な仮想ディスクを選択します。
- 6 コピータイプの選択 領域で、オフライン または オンラインコピータイプ の いずれかを選択します。
	- メモ:オンライン仮想ディスクコピーはターゲット仮想ディスクのデータを 上書きし、ホストに対してターゲット仮想ディスクを自動的に読み取り専用 にします。オンライン仮想ディスクコピー完了後、コピーマネージャを使用 してターゲット仮想ディスクの読み取り専用属性を無効化します。そのター ゲット仮想ディスクを仮想ディスクコピーで以前使用したことがある場合、 そのデータが不要であること、またはアクセス可能な場所にバックアップし たことを確認してください。

ターゲット仮想ディスクの選択 ウィンドウが表示されます。

- 7 ターゲット仮想ディスクの選択 領域で、適切な仮想ディスクを選択します。
- 8 コピー優先度の選択 領域で関連するコピー優先度を選択し、次へ をクリッ クします。

確認 ウィンドウに選択内容のサマリが表示されます。

9 **yes** と入力し、**OK** をクリックします。

■ メモ:仮想ディスクコピーのステータスが 実行中 または 保留中 の間は、ソース仮想 ディスクおよびターゲット仮想ディスクに 処理中アイコン が表示されます。

# 仮想ディスクのコピー中のストレージアレイのパ フォーマンス

ストレージ アレイのパフォーマンスは次の要因によって決定されます。

- I/O 処理
- 仮想ディスクの RAID レベル
- 仮想ディスク構成 仮想ディスクグループ内のドライブ数
- 仮想ディスクのタイプ スナップショット仮想ディスクは、標準仮想ディ スクよりもコピーに時間がかかる場合があります。

仮想ディスクのコピー中、I/O 処理から、仮想ディスクのコピー操作へ、スト レージアレイのリソースが振り分けられます。これは、ストレージアレイのパ フォーマンス全体に影響します。新しい仮想ディスクのコピーを作成する際、コ ピー優先度を定義して、I/O 処理から仮想ディスクのコピー操作へ振り分けられ るコントローラ処理時間を決定します。

## コピー優先度の設定

コピーマネージャ を使用して、選択したコピーペアの仮想ディスクコピーを完了 させる速度を選択できます。コピーペアのコピー優先度は、次の任意の時点で変 更できます。

- 仮想ディスクのコピーを開始する前
- 仮想ディスクのコピーが 実行中 ステータスである間
- 仮想ディスクコピーを再作成するとき

コピー優先度を設定するには、次の手順を実行します。

- 1 AMW で、仮想ディスク → コピーマネージャ の順に選択します。 コピーマネージャ ウィンドウが表示されます。
- 2 表で1つ、または複数のペアを選択します。
- 3 変更 → コピー優先度 の順に選択します。 コピー優先度の変更 ウィンドウが表示されます。
- 4 コピー優先度 領域で、システムパフォーマンスのニーズに応じて適切なコ ピー優先度を選択します。
	- メモ:コピー優先度には、最低、低、中、高、および最高の 5 段階がありま す。コピー優先度を最低に設定すると、I/O 処理が優先され、仮想ディスクの コピーに時間がかかることになります。

# 仮想ディスクのコピーの停止

処理中 ステータス、保留中 ステータス、または 障害 ステータスの仮想ディスク のコピー操作を停止することができます。障害 ステータスの仮想ディスクのコ ピーを停止すると、ストレージアレイに対して表示されていた 要注意 ステータス が消えます。

仮想ディスクコピーを停止する際は、次のガイドラインに留意してください。

- このオプションを使用するには、**コピーマネージャ** でコピーペアを 1 つだ け選択します。
- 仮想ディスクコピーが停止すると、マップされているすべてのホストが、 ソース仮想ディスクへの書き込みアクセス権を持つことになります。ソース 仮想ディスクにデータが書き込まれた時点で、ターゲット仮想ディスク上の データは、ソース仮想ディスク上のデータと一致しなくなります。

仮想ディスクのコピーを停止するには、次の手順を実行します。

- 1 AMW で、**仮想ディスク → コピーマネージャ** の順に選択します。 コピーマネージャ ウィンドウが表示されます。
- 2 表でコピーペアを選択します。
- 3 コピー → 停止 の順に選択します。
- 4 はい をクリックします。

# 仮想ディスクの再コピー

停止している仮想ディスクのコピーを再開したい場合、または仮想ディスクのコ ピーに失敗した場合に、仮想ディスクを再コピーすることができます。

再コピー を行うと、ターゲット仮想ディスク上の既存データは上書きされ、ター ゲット仮想ディスクはホストに対して読み取り専用に設定されます。再コピーは、 ターゲット仮想ディスクに関連付けられているスナップショット仮想ディスクに ついては失敗します。

#### 仮想ディスクの再コピーを行うためのホストサーバーの準備

■ メモ:ソース仮想ディスクの新しいコピーを作成する前に、ソース仮想ディスク(お よび、該当する場合はターゲットディスク)に対するすべてのデータアクセス(I/O) 処理を停止するか、データ転送を一時停止して、ソース仮想ディスクの正確なポイン トインタイムイメージをキャプチャできるようにします。確実にすべての I/O 処理を 停止するために、Windows Internet Explorer を含めすべてのアプリケーションを閉 じます。

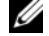

**シモ:**関連付けられた仮想ディスクのドライブ文字を削除するか (Windows)、仮想 ドライブをアンマウントする(Linux)ことによって、仮想ディスクコピーとして安定 したドライブのコピーを確保できます。

既存のコピーペアに対して新しい仮想ディスクコピーを作成する前に、ホスト サーバーおよび再コピーを行おうとしている関連する仮想ディスクの両方が適切 な状態になっている必要があります。次の手順を実行して、ホストサーバーと仮 想ディスクの準備を行ってください。

- 1 ソースおよびターゲット仮想ディスクに対するすべての I/O 処理を停止しま す。
- 2 Windows システムを使用して、キャッシュをソースおよび(マウントされ ている場合は)ターゲット仮想ディスクの両方にフラッシュします。ホスト のプロンプトで、次のように入力します。

SMrepassist -f < ファイル名 - 識別子 >

<Enter> を押します。詳細については、267 ページの「[SMrepassist](#page-266-0) ユー [ティリティ」](#page-266-0)を参照してください。

- 3 仮想ディスクのステータスが **最適** または **無効** ステータスであることを確認 するには、サマリ タブをクリックし、次に ディスクグループと仮想ディス ク をクリックします。
- 4 ソースのドライブ文字と(マウントされている場合は)仮想ディスクを削除 するか(Windows の場合)、または仮想ドライブをアンマウント(Linux の場合)します。そうすることで、仮想ディスクとして安定したドライブの コピーを確保できます。これを行わなかった場合、コピーの操作が正常に完 了したとレポートされますが、コピーされたデータは正常に更新されませ  $h_{\alpha}$
- 5 その他、使用しているオペレーティングシステムの要件に従ってください。 これらの追加要件に従っていないと、使用不能な仮想ディスクのコピーが生 成される可能性があります。

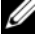

メモ:使用オペレーティングシステムの補足要件については、OS 付属のマ ニュアルを参照してください。

#### 仮想ディスクの再コピー

コピーマネージャ を使用して、選択したソース仮想ディスクおよびターゲット仮 想ディスクの新しい仮想ディスクコピーを作成できます。このオプションは、仮 想ディスクコピーを停止してからやり直す場合、または仮想ディスクコピーが失 敗した場合もしくは完了した場合に使用します。仮想ディスクコピーは、はじめ からやり直されます。

- データ損失の可能性 再コピー操作によって、ターゲット仮想ディスク上 の既存のデータが上書きされます。
- データアクセス損失の可能性 仮想ディスクコピーのステータスが 実行中 または **保留中** の間、ソース仮想ディスクでは読み取り I/O 処理のみが可能 です。書き込み要求は、仮想ディスクコピー完了後に許可されます。

仮想ディスクの再コピーを行う際は、次のガイドラインに留意してください。

- ホストがソース仮想ディスクにマップされている場合、再コピー操作を行っ たときにターゲット仮想ディスクにコピーされるデータは、前の仮想ディス クが作成された時点以降に変更されている可能性があります。
- コピーマネージャ ダイアログでは、仮想ディスクコピーを 1 つだけ選択し てください。

仮想ディスクを再コピーするには、次の手順を実行します。

- 1 ソース仮想ディスクとターゲット仮想ディスクに対するすべての I/O を停止 します。
- 2 ソース仮想ディスクとターゲット仮想ディスク上のすべてのファイルシステ ムをアンマウントします。
- 3 AMW で、仮想ディスク → コピーマネージャ の順に選択します。 コピーマネージャ ウィンドウが表示されます。
- 4 表でコピーペアを選択します。
- 5 コピー → 再コピー を選択します。 再コピー ウィンドウが表示されます。
- 6 コピー優先度を設定します。
- メモ:コピー優先度には、最低、低、中、高、および最高の 5 段階があります。コ ピー優先度を最低に設定すると、I/O 処理が優先され、仮想ディスクコピーに時間が かかることになります。コピー優先度が最高に設定されている場合、仮想ディスクコ ピーが優先されますが、ストレージアレイの I/O 動作に影響する場合があります。

# コピーペアの削除

コピーマネージャ を使用することにより、1つ、または複数の仮想ディスクコ ピーを削除できます。ソース仮想ディスクおよびターゲット仮想ディスクの仮想 ディスクコピーに関するすべての情報が、**仮想ディスクのプロパティ** ダイアログ および ストレージアレイプロファイル ダイアログから削除されます。ストレージ アレイから仮想ディスクコピーを削除すると、ターゲット仮想ディスクの読み取り 専用属性も削除されます。コピーマネージャ から仮想ディスクコピーが削除され ると、ソース仮想ディスクとしてターゲット仮想ディスクを選択するか、新しい仮 想ディスクコピーとしてターゲット仮想ディスクを選択できます。仮想ディスクコ ピーを削除した場合、ソース仮想ディスクおよびターゲット仮想ディスクが、コ ピーマネージャ に表示されなくなります。

コピーペアを削除する際は、次のガイドラインに留意してください。

- コピーペアを削除しても、ソース仮想ディスクやターゲット仮想ディスクト のデータは削除されません。
- 仮想ディスクコピーが 実行中 ステータスの場合には、コピーペアを削除す る前に、仮想ディスクコピーを停止する必要があります。

コピーペアを削除するには、次の手順を実行します。

- 1 AMW で、仮想ディスク → コピーマネージャ の順に選択します。 コピーマネージャ ウィンドウが表示されます。
- 2 表で 1 つ、または複数のペアを選択します。
- 3 コピー → コピーペアの削除 の順に選択します。 コピーペアの削除 ダイアログボックスが表示されます。
- 4 はい をクリックします。

# 設定:プレミアム機 — 性能層への アップグレード

MD3600f S シリーズアレイの高性能層プレミアム機能 は、システムの性能を標 準の性能レベルで実行される MD3600f S シリーズアレイ以上に増進します。

この機能をご注文いただいた場合、プレミアム機能アクティベーションカードが ストレージアレイに同梱されています。次の情報をお読みになった後、カードの 手順に従ってキーファイルを取得し、機能を有効にしてください。

注意:データアクセスの喪失 – 高性能層機能を有効または無効にすると、ストレー ジアレイが自動的に再スタートします。再起動中はデータを使用できません。アレ イが再スタートすると、データが使用できるようになります。

標準性能層ストレージアレイから高性能層ストレージアレイにアップグレードす るには、Dell PowerVault Modular Disk Storage Management(MDSM) ソフトウェアを使用して、高性能層プレミアム機能を有効にします。

高性能層機能を有効または無効にすると、アレイが再スタートします。この間、 データアクセスおよびコントローラへの管理アクセスは一時的に喪失されます。

この機能を有効または無効にする前に、アレイへのすべての I/O を停止すること をお勧めします。

アレイの再起動中、MDSM アプリケーションでのアレイの状態は 最適 から 無反 応 に変わります。再起動が完了すると、状態は 最適 に戻ります。

アレイのステータスが 最適 に戻ると、アレイへの I/O を再開できます。

### 172 | 設定: プレミアム機 — 性能層へのアップグレード

# 設定:プレミアム機能 — リモート レプリケーション

リモートレプリケーションプレミアム機能は、別々の場所にある 2 つのストレー ジアレイ間のデータのリアルタイムレプリケーションを可能にします。リモートレ プリケーションを使用すると、レプリケートされた仮想ディスクのペアを 1 台の ストレージアレイに最大 16 個作成できます。

レプリケートされた仮想ディスクのペアは、ストレージアレイに作成された論理 データストレージ構造の2つの標準仮想ディスクから作成されます。標準仮想 ディスクがメンバーになれるのは、レプリケートされる 1 つのペアのみです。1 つのペアは、ローカルストレージアレイのプライマリ仮想ディスクと、リモート ストレージアレイのセカンダリ仮想ディスクで構成されます。ホストによってプ ライマリ仮想ディスクに書き込まれたデータは、プライマリストレージアレイか らセカンダリ仮想ディスクに直接レプリケートされます。レプリケーション時に 使用されるホストサーバーまたはアプリケーションリソースはありません。デー タは、同期的または非同期的に書き込むことができます。

災害、通信の喪失、またはローカルストレージアレイにおける致命的な障害が発 生した場合は、リモートストレージアレイのセカンダリ仮想ディスクの役割をプ ライマリ仮想ディスクに昇格させて、ビジネス業務を維持する責任を引き継ぐこ とができます。

仮想ディスクの作成とリモートレプリケーション実装の詳細な手順については、 178 [ページの「リモートレプリケーションの設定と管理」](#page-177-0)を参照してください。

### リモートレプリケーションに必要なスイッチ可能ホストアクセス設定

リモートレプリケーションを使用するローカルストレージアレイやリモートスト レージアレイからのホストサーバーへのアクセスは、サポートされているファイ バチャネルスイッチの設定を通じて確立する必要があります。ホストサーバーと Dell PowerVault MD ストレージアレイ間の直接接続設定はサポートされていま せん。

スイッチ環境の設定の詳細については、177 [ページの「必要なスイッチゾーニン](#page-176-0) [グ設定」](#page-176-0)を参照してください。

### リモートレプリケーションのアクティブ化

■ メモ:リモートレプリケーション機能をご注文いただいた場合、プレミアム機能ア クティベーションカードが Dell PowerVault MD ストレージアレイに同梱されてい ます。この機能をインストールして有効にするには、カード上の指示に従ってくだ さい。

プレミアム機能アクティベーションカード上の手順に従ってリモートレプリケー ション機能のインストールを終えたら、ウィザードベースのプロセスを使用して この機能をアクティブにする必要があります。アクティベーションの一環として、 次の処置が行われます。

- ユーザーが指定するディスクグループまたはストレージアレイ上の既存の容 量を使用して、2 つのレプリケーションリポジトリ仮想ディスクが作成され ます。
- 各 RAID コントローラ上で最も番号の大きいファイバチャネルホストポート (ポート3)を現在使用しているすべてのホストは、ログアウトされます。
- 各 RAID コントローラ上で最も番号の大きいファイバチャネルホストポート (ポート3)は、レプリケーションデータ送信用に予約されます。
- リモートレプリケーションプレミアム機能がアクティブであるときは、各 RAID コントローラ上で最も番号の大きいファイバチャネルホストポート (ポート3)を直接ホストアクセスに使用することはできません。このポー トに対して試みられたホスト通信はすべて拒否されます。
- レプリケーションに予約されたファイバチャネルポート間の通信には、ファ ブリック内でファイバチャネルスイッチのゾーニングが確立されている必要 があります。177 [ページの「必要なスイッチゾーニング設定」](#page-176-0)を参照してく ださい。
- 仮想ディスクのレプリケーションペアを確立するには、まず、レプリケー ションに参加している各ストレージアレイでリモートレプリケーションプレ ミアム機能をアクティブにする必要があります。

### レプリケーションリポジトリ仮想ディスク

ストレージアレイでリモートレプリケーションプレミアム機能を使用するには、2 つのレプリケーションリポジトリ仮想ディスクがストレージアレイ上のいずれか のディスクグループに作成されていることが必要です。RAID コントローラモ ジュールは、これらの仮想ディスクにレプリケーション情報を格納します。この 情報には、不完全なリモート書き込みに関する情報も含まれ、RAID コントロー ラモジュールのリセットやストレージアレイの偶発的なシャットダウンからの回 復に使用できます。

レプリケーションリポジトリ仮想ディスクに関するその他の情報には、次があり ます。

• レプリケーションリポジトリ仮想ディスクをディスクグループ上の未設定の 空き容量から作成するか、ストレージアレイ上の未設定の空き容量から新し いディスクグループとそのメンバーのレプリケーションリポジトリ仮想ディ スクを作成するかを指定します。

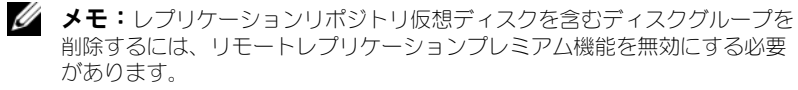

- レプリケーションリポジトリ仮想ディスクのデフォルト名は、**Replication Repository 1** および **Replication Repository 2** です。これらの名前 は変更できません。
- アクティブ化プロセスによって、同じ容量のレプリケーションリポジトリ仮 想ディスクが作成されます。デュアル RAID コントローラモジュールスト レージアレイでは、各レプリケーションリポジトリ仮想ディスクのデフォル ト容量はコントローラごとに 128 MB になります (RAID グループで合計 256 MB が必要です)。このデフォルト容量は変更できません。

### レプリケーションリポジトリ仮想ディスクの RAID レベル

レプリケーションリポジトリ仮想ディスクをストレージアレイ上の未設定の空き容 量から作成した場合、RAID 1/10、RAID 5、または RAID 6 からディスクグループ の RAID レベルを選択できます。ただし、レプリケーションリポジトリ仮想ディス クを既存のディスクグループから作成した場合、RAID レベルはユーザー設定可能 ではありません。

### プライマリ仮想ディスクとセカンダリ仮想ディスクのペア

リモートレプリケーション機能をアクティブにして、FC ファブリックを設定し終 えると、個々の仮想ディスクレプリケーションペアが作成されます。最大 16 個 のレプリケーション仮想ディスクのペアを確立できます。各ペアは、プライマリ (オンライン)仮想ディスクとセカンダリ(オフライン)仮想ディスクで構成さ れ、どちらも同じ容量になります。操作中にプライマリとセカンダリの役割を交 換することが可能で、関係を壊さずにレプリケートされたデータセットをテスト できます。関係を削除することで独立したコピーを作成でき、その場合は設定済 みのホストで両方の仮想ディスクをオンラインで利用できます。

仮想ディスクのペアを作成する前に、次のことを検証します。

- 1 リモートレプリケーションプレミアム機能がプライマリストレージアレイと セカンダリストレージアレイにインストールされ、有効化およびアクティブ 化されている。
- 2 レプリケートする 2 つの仮想ディスクを含むストレージアレイが、ファイバ チャネルファブリックインタフェースを介して接続されている。
- 3 セカンダリストレージアレイに、レプリケートされたペアのプライマリ仮想 ディスクと容量が同じ(または大きい)仮想ディスクが存在する。
- 4 両方の仮想ディスクが、ストレージ管理ソフトウェアで認識できる。
- 5 セカンダリ仮想ディスクへのすべての I/O が停止され、すべてのファイルシ ステムがアンマウントされている。

注意:レプリケートされた仮想ディスクのペアを作成すると、プライマリ仮想ディス クとセカンダリ仮想ディスクの間で同期プロセスが開始されます。このプロセスによ り、セカンダリ仮想ディスク上のすべての既存データが上書きされ、ディスクに読み 取り専用アクセスが設定されます。セカンダリ仮想ディスクに既存のデータがある場 合は、レプリケートされた仮想ディスクのペアを作成する前にデータをバックアップ してください。

#### リモートレプリケーションとその他の機能の併用

リモートレプリケーションは、次のようなディスクユーティリティ機能と一緒に 使用できます。

- ストレージパーティショニング
- スナップショット仮想ディスクプレミアハ機能
- 仮想ディスクコピープレミアム機能
- 仮想ディスクの拡張(VDE)

スナップショット仮想ディスクと仮想ディスクコピーは、プライマリストレージ アレイで有効化およびアクティブ化する必要のあるプレミアム機能です。

### ストレージパーティショニングとリモートレプリケーションの併用

ストレージパーティショニングにより、ホストはストレージアレイ内の仮想ディ スクへのアクセスを共有できるようになります。ストレージパーティションは、 ホストの集合(ホストグループ)または 1 台のホストを定義してから、仮想ディ スクと LUN 間のマッピングを定義するときに作成されます。このマッピングで は、ストレージアレイ内の特定の仮想ディスクに対してどのホストまたはホスト グループをアクセス可能にするかを定義できます。

ローカルストレージアレイとリモートストレージアレイに対するストレージパー ティションの定義は、それぞれ独立しています。セカンダリ役割のディスクに対 して似たような定義を設定しておくと、サイトのリカバリ時に必要な管理労力が 減ります。

### スナップショット仮想ディスクとリモートレプリケーションの併用

スナップショット仮想ディスクとは、ある時点の仮想ディスクのイメージのこと です。リモートレプリケーションでは、プライマリ仮想ディスクと同じサーバー にスナップショット仮想ディスクをマウントしないでください。

#### 仮想ディスクコピーとリモートレプリケーションの併用

仮想ディスクコピープレミアム機能を利用すると、同じストレージアレイ内の ソース仮想ディスクからターゲット仮想ディスクにデータをコピーできます。 リモートレプリケーションのプライマリ仮想ディスクは、仮想ディスクコピーの ソース仮想ディスクまたはターゲット仮想ディスクのいずれかにできます。

レプリケートされたペアのプライマリ仮想ディスクで仮想ディスクコピーを作成で きますが、レプリケートされたペアのセカンダリ仮想ディスクの仮想ディスクコ ピーは作成できません。代わりに、次の 2 つの方法のいずれかで、セカンダリ仮想 ディスクをコピーできます。

• セカンダリ仮想ディスクをプライマリ役割に昇格させる。

#### 注意:仮想ディスクコピーの進行中にプライマリとセカンダリの役割交代を開始する と、仮想ディスクコピーは失敗し、再スタートできません。

● セカンダリ仮想ディスクのスナップショット仮想ディスクを作成してから、 スナップショット仮想ディスクの仮想ディスクコピーを実行してください。

### 仮想ディスク拡張とリモートレプリケーションの併用

仮想ディスクの拡張(VDE)を利用すると、既存の仮想ディスクの容量を増やす ことができます。この容量の増加には、次のいずれかの使用可能空き容量が使用 されます。

- 標準仮想ディスクのディスクグループ、または。
- スナップショットリポジトリ仮想ディスク。

VDE 操作を実行しても、ディスクグループ、仮想ディスク、または物理ディスク 上のデータへのアクセスは中断されません。

VDE 操作は、レプリケートされたペアのプライマリ仮想ディスクまたはセカンダ リ仮想ディスクに対して実行できます。レプリケーションリポジトリ仮想ディス クに対しては実行できません。拡張中の仮想ディスクに対して、その他のアク ションを実行することはできません(通常のディスク I/O を除きます)。

**■ メモ:VDE** 操作を実行するには、リモートレプリケーションが最適ステータスで あることが必要です。論理ビューのプロパティペインに仮想ディスクのステータス が表示されます。

### <span id="page-176-0"></span>必要なスイッチゾーニング設定

■ メモ:ストレージアレイでは、サポートされるファイバチャネルスイッチのセット は限られています。サポートされるスイッチとそれに必要なドライバ、BIOS、およ びファームウェアレベルの完全なリストについては、『Configuring Fibre Channel with the Dell MD3600f-Series Storage Array』を参照してください。

ホストレベルでの潜在的な制約により、リモートレプリケーション設定にはファ イバチャネルスイッチを含める必要があります。ファイバチャネルスイッチは、 1 つのホストアダプタがストレージアレイ内の 1 つの RAID コントローラモ ジュールのみにアクセスするようにゾーニングします。また、すべてのゾーン設 定で、リモートレプリケーション機能に予約されているポートに別個のゾーンを 指定する必要があります。

■ メモ:ファブリック内のスイッチを接続する (カスケードする) アップリンクポー ト (E\_port) はゾーニングしないでください。

スイッチゾーニング設定には通常、ファイバチャネルスイッチベンダーから提供 されるスイッチ管理ソフトウェアを使用します。このソフトウェアは、スイッチ 自体に同梱されているか、ベンダーのウェブサイトからダウンロードします。

### リモートレプリケーションのゾーニングガイドライン

ストレージアレイでリモートレプリケーションを有効にすると、RAID コント ローラごとに 1 つのポートが自動的にレプリケーション専用になります。これら の専用ポートとなる RAID コントローラ 0 のポート 3 と RAID コントローラ 1 のポート 3 は、ファイバチャネルスイッチの異なるゾーンにある必要があります。 通常、スイッチゾーニングは次のように設定する必要があります。

- RAID コントローラ 0 のファイバチャネルポート 3 はすべて共通ゾーンに入 れます。
- RAID コントローラ 1 のファイバチャネルポート 3 はすべて共通ゾーンに入 れますが、RAID コントローラ 0 ポートとは個別にゾーニングします。
- ホストファイバチャネルアクセスポートは、リモートレプリケーション用に 確立されたポートとは別のゾーンに入れます。

### スイッチカスケード

2 つ以上のファイバチャネルスイッチをカスケード接続すると、スイッチ管理ソ フトウェアは、リンクするすべてのスイッチのポートを統合します。

#### ジャーナル処理ファイルシステムおよびリモートレプリケーション

ジャーナル処理ファイルシステムの使用時は、リモート仮想ディスクへの読み取 り専用アクセスを取得できません。Wondows NTFS では、ジャーナル処理ファ イルシステムを使用してリモート仮想ディスクをマウントすることはできません。 ただし、可能な場合はリモート仮想ディスクのスナップショットをマウントでき ます。

#### <span id="page-177-0"></span>リモートレプリケーションの設定と管理

#### 必要条件

2 つのストレージアレイ間でリモートレプリケーションを設定する前に、次を確 認してください。

- リモートレプリケーションプレミアム機能がアクティブになります。
- ローカルストレージアレイに、2 つのレプリケーションリポジトリ仮想ディ スクが存在する(アクティベーション時に作成済み)。
- ローカルストレージアレイに、レプリケートされるプライマリ仮想ディスク が存在する。
- リモートストレージアレイに、レプリケーションターゲットととなるセカン ダリ仮想ディスクが存在する。
	- 両方の仮想ディスクとも、1 つの管理ステーションで認識されます。レ プリケートされたディスクのペアをストレージ管理ソフトウェアの個別 のインスタンスで管理することはできません。
	- セカンダリ仮想ディスクの RAID レベルは、プライマリ仮想ディスクの RAID レベルと異なる場合があります。
	- セカンダリ仮想ディスクの容量(作成およびフォーマット後)は、プラ イマリ仮想ディスクの容量以上であることが必要です。
- レプリケートする仮想ディスクが存在するストレージアレイ同士が、ファイ バチャネルスイッチファブリックを介して相互に接続されており、1 つの管 理ステーションからアクセスできる。

プライマリまたはセカンダリ仮想ディスクが存在しない場合、リモートレプリ ケーションのセットアップを続行する前にその仮想ディスクを作成する必要があ ります。179 [ページの「リモートレプリケーションプレミアム機能のアクティブ](#page-178-0) 化[とレプリケーション仮想ディスクの作成」を](#page-178-0)参照して、必要な手順を実行して ください。

仮想ディスクがすべて作成されている場合は、181 [ページの「リモートレプリ](#page-180-0) [ケーションの作成」](#page-180-0)に進みます。

### <span id="page-178-0"></span>リモートレプリケーションプレミアム機能のアクティブ化とレプリケー ション仮想ディスクの作成

リモートレプリケーション機能をアクティブにし、必要な 2 つのレプリケーショ ンリポジトリ仮想ディスクを作成するには、次のいずれかの方法を使用できます。

- 機能をアクティブにしてから、ストレージアレイの総合的な未設定容量を利 用して 2 つのレプリケーション仮想ディスクを作成する。または、
- 機能をアクティブにしてから、すでに存在するディスクグループの未設定容 量を利用して 2 つのレプリケーション仮想ディスクを作成する。

### ストレージアレイからのレプリケーションリポジトリ仮想ディスクのアク ティブ化および作成

リモートレプリケーション機能をアクティブにし、必要な 2 つのレプリケーショ ンリポジトリ仮想ディスクを作成するには、次のいずれかの方法を使用できます。

1 リモートレプリケーションのアクティブ化ウィザードで、未設定容量(ディ スクグループの新規作成)を選択し、次へ をクリックします。

### リモートレプリケーションのアクティブ化 **-** ディスクグループの作成 ウィ ザードが表示されます。

2 ティスクグループ名に、ディスクグループの固有な名前を入力します。

- 3 物理ディスクを選択する方法として、次のいずれかを選択します。
	- 自動 ストレージ管理ソフトウェアにより、使用可能な RAID レベルご とに使用可能容量と物理ディスクオプションのリストが生成されます。
	- 手動 ストレージ管理ソフトウェアにより、未選択の物理ディスクの リストが生成されます。
- 4 次へ をクリックします。
	- 自動 を選択すると、空の 容量の選択 テーブルと、使用可能な RAID レ ベルのドロップダウンリストが表示されます。手順 5 へ進みます。
	- 手動を選択すると、データが入力された 未選択の物理ディスク テーブ ル、空の 選択された物理ディスク テーブル、および使用可能な RAID レベルのドロップダウンリストが表示されます。
- 5 **RAID** レベルの選択 ドロップダウンリストから、ディスクグループの RAID レベルを選択します。容量の選択 テーブルに、その RAID レベルで 使用できる仮想ディスクが表示されます。
- 6 容量の選択 テーブルで、新しいディスクグループの物理ディスクと容量を 選択し、次へ をクリックします。 プレビュー (リモートレプリケーションのアクティブ化) ウィザードが表示 されます。
- 7 完了 をクリックします。 完了(リモートレプリケーションのアクティブ化))メッセージが表示され ます。
- 8 **OK** をクリックします。

これで、リモートレプリケーションプレミアム機能がアクティブになりました。 論理 ペインに、新しいディスクグループと 2 つのレプリケーションリポジトリ仮 想ディスクが表示されます。

### 既存のディスクグループからのレプリケーションリポジトリ仮想ディスク のアクティブ化および作成

この方法でレプリケーションリポジトリ仮想ディスクを作成する場合は、既存の ディスクグループの空き容量が使用されます。デフォルトでは、各レプリケー ションリポジトリ仮想ディスクの容量は 128 MB または 256 MB になります。 十分な容量のないディスクグループにレプリケーションリポジトリ仮想ディスク を作成したり、レプリケーションリポジトリ仮想ディスクのデフォルト容量を変 更したりすることはできません。

- 1 はじめに (リモートレプリケーションのアクティブ化) ウィザードで、既存 のディスクグループの空き容量 を選択します。
- 2 使用可能なディスクグループのリストから、レプリケーションリポジトリ仮 想ディスクを含めるディスクグループを選択し、次へ をクリックします。
- 180 | 設定: プレミアム機能 リモートレプリケーション
**プレビュー**(リモートレプリケーションのアクティブ化)ウィザードが表示 されます。

3 完了 をクリックします。

完了(リモートレプリケーションのアクティブ化)メッセージが表示されま す。

4 **OK** をクリックします。

これで、リモートレプリケーションプレミアム機能がアクティブになりまし た。論理 ペインに、ディスクグループの一部として 2 つのレプリケーション リポジトリ仮想ディスクが表示されます。

#### リモートレプリケーションの作成

リモートレプリケーションを作成する前に、すべての前提条件が満たされている ことを確認します。詳細については、178 [ページの「必要](#page-177-0)条件」を参照してくだ さい。

- 1 ローカルおよびリモート両方のストレージアレイの AMW を開きます。
- 2 リモートレプリケーションプレミアム機能が両方のストレージアレイでアク ティブになっていることを確認します。
- 3 ローカルストレージアレイの **AMW** で、論理 タブを選択します。
- 4 ローカルストレージアレイの 論理 ペインで、プライマリ仮想ディスクとし て機能するように作成した仮想ディスクを選択します。この仮想ディスク が、セカンダリディスクにレプリケートされるディスクになります。
- **5 AMW** のメニューバーで、仮想ディスク → リモートレプリケーション → 作成 と選択します。 プレビュー(リモートレプリケーションのアクティブ化)ウィザードが表示 されます。
- 6 次へ をクリックします。

ストレージアレイの選択(リモートレプリケーションの作成)ダイアログが 表示されます。ストレージアレイリストに、リモートストレージアレイが表 示されます。

7 セカンダリ仮想ディスクを作成したストレージアレイを選択し、次へ をク リックします。

セカンダリ仮想ディスクの選択(リモートレプリケーションの作成)ウィ ザードが表示されます。182 [ページの「セカンダリ仮想ディスクの](#page-181-0)選択」に 進みます。

#### <span id="page-181-0"></span>セカンダリ仮想ディスクの選択

- 注意:レプリケートされた仮想ディスクのペアを作成すると、プライマリ仮想ディス クとセカンダリ仮想ディスクの間で、セカンダリ仮想ディスク上のすべての既存デー タを上書きし、ディスクに読み取り専用アクセスを設定するプロセスが開始されま す。セカンダリ仮想ディスクに既存のデータが存在する場合は、ディスクへのすべて の I/O を停止し、データをバックアップして、セカンダリ仮想ディスクにマウントさ れたファイルシステムをすべてアンマウントしてから、レプリケートされた仮想ディ スクのペアを作成してください。
	- 1 リモートストレージアレイとプライマリ仮想ディスクを選択します。
	- 2 セカンダリ仮想ディスクの選択(リモートレプリケーションの作成)ウィ ザードで、セカンダリ仮想ディスクを選択します。

■ メモ:セカンダリ仮想ディスクの容量は、プライマリ仮想ディスクの容量以 上であることが必要です。

3 次へ をクリックします。 書き込みモードの設定(リモートレプリケーションの作成)ウィザードが表 示されます。182 [ページの「書き](#page-181-1)込みモードの設定」に進みます。

#### <span id="page-181-1"></span>書き込みモードの設定

ストレージアレイのセカンダリホストポートは、レプリケートされた仮想ディス クペアのプライマリ仮想ディスクとセカンダリ仮想ディスク間でのデータの同期 化用に予約されています。リモートレプリケーションには、同期的または非同期 的な書き込みを設定できます。

- 同期モードでは、データがセカンダリストレージアレイに正常にコピーされ た後、プライマリ仮想ディスクの RAID コントローラモジュールからホスト ストレージアレイに I/O 完了メッセージが送信されます。同期モードは、災 害時にセカンダリストレージアレイからデータを完全にリカバリできる可能 性が高くなるので、優先的な動作モードとなります。ただし、同期レプリ ケーションモードでは、長距離のデータ送信が行われる場合にホストの I/O パフォーマンスが低下することがあります。
- 非同期モードでは、データがセカンダリストレージアレイに正常にコピーさ れる前に、プライマリストレージアレイの RAID コントローラモジュールか らホストストレージアレイに I/O 完了メッセージが送信されます。非同期 モードでは、ホストの I/O パフォーマンスは向上しますが、データがセカン ダリ仮想ディスクに正常に書き込まれる保証はなく、また、書き込み要求が 開始された順序どおりに、セカンダリ仮想ディスクに対する書き込み要求が 実行される保証もありません。非同期モードでは、書き込み一貫性グループ オプションを使用するかどうかも指定できます。書き込み一貫性グループを 使用すると、セカンダリ仮想ディスクは、プライマリ仮想ディスクの RAID コントローラが開始した順序で書き込み要求を受信します。セカンダリ仮想 ディスクを書き込み一貫性グループに追加することもできます。

リモートレプリケーションの書き込みモードを設定するには、次の手順を実行し ます。

- 1 書き込みモードの設定(リモートレプリケーションの作成)ウィザードで 同期 または 非同期 モードを選択します。
- 2 非同期モードを選択した場合は、書き込み一貫性グループに追加 オプショ ンを使用するかどうかを選択します。
- 3 次へ をクリックします。 **同期設定の選択**(リモートレプリケーションの作成)ウィザードが表示され ます。183 [ページの「同](#page-182-0)期化優先度および同期化方法の設定」に進みます。

#### <span id="page-182-0"></span>同期化優先度および同期化方法の設定

システムリソースをリモートレプリケーションの同期化に割り当てるための優先 度を設定できます。

- 同期化優先度が高いほどプロセスに割り当てられるリソースは増加します が、I/O パフォーマンスが低下する場合があります。
- 同期優先度が低いほどプロセスに割り当てられるリソースは減少しますが、 通常の I/O パフォーマンスに対する影響も少なくなります。

選択した最初の同期化優先度と同期化方法は後で変更できます。リモートレプリ ケーションの仮想ディスクの再同期化については、190 [ページの「仮想ディスク](#page-189-0) の再同[期化](#page-189-0)」を参照してください。

同期化優先度と同期化方法を設定するには、次の手順を実行します。

- 1 同期化設定の選択(リモートレプリケーションの作成)ウィザードのスライ ドバーで、同期化優先度を選択します。
- 2 手動 または 自動 再同期化 を選択します。
	- 自動再同期化 再同期化は、未同期のレプリケートされた仮想ディス ク間の通信が回復した後、ただちに開始されます。
	- 手動再同期化(推奨) 未同期のレプリケートされた仮想ディスク間の 通信が回復するたびに、レプリケートされたペアを手動で再同期化する 必要があります。
- 3 次へ をクリックします。

プレビュー(リモートレプリケーションの作成)ウィザードが表示されま す。184 [ページの「リモートレプリケーションの](#page-183-0)完了」に進みます。

#### <span id="page-183-0"></span>リモートレプリケーションの完了

注意:レプリケートされた仮想ディスクのペアを作成すると、プライマリ仮想ディス クとセカンダリ仮想ディスクの間で、セカンダリ仮想ディスク上のすべての既存デー タを上書きし、ディスクに読み取り専用アクセスを設定するプロセスが開始されま す。セカンダリ仮想ディスクに既存のデータが存在する場合は、ディスクへの(1)す べての I/O を停止し、(2) データをバックアップして、(3) セカンダリ仮想ディスク にマウントされたファイルシステムをすべてアンマウントしてから、レプリケートさ れた仮想ディスクのペアを作成してください。

同期化設定を選択した後は、次の手順でリモートレプリケーションを完了します。

1 プレビュー(リモートレプリケーションの作成)ウィザードに、はい と入力 して同期化を確認します。**完了** をクリックします。

正常に作成されました(リモートレプリケーションの作成)という確認メッ セージが表示されます。

- 2 別のレプリケーションペアを作成する場合は、はい をクリックして手順を 繰り返します。または、いいえ をクリックして終了します。
	- ローカルストレージアレイおよびリモートストレージアレイのアレイ管 理ウィンドウ(AMW)の論理 ペインに、レプリケートされた仮想 ディスクのペアがディスクグループのメンバーとして表示されます。
	- ローカルストレージアレイの プロパティ ペインには、レプリケーショ ンステータスが同期化中として表示され、同期化 - 進捗状況バーには完 了までの推定時間が表示されます。

リモートレプリケーションの仮想ディスクの詳細情報を表示するには、プロパ ティペインの 185 [ページの「リモートレプリケーションまたはレプリケーション](#page-184-0) [リポジトリ仮想ディスクに関する情報の](#page-184-0)表示」、またはストレージアレイプロファ イルのリモートレプリケーションまたはレプリケーションリポジトリ仮想ディス クについての情報表示のいずれかにに進んでください。エンタープライズ管理 ウィンドウのデバイスタブにあるステータスアイコンで、各仮想ディスクを表示 することもできます。各アイコンの説明については、188 [ページの「仮想ディス](#page-187-0) [クステータスアイコン」](#page-187-0)を参照してください。

#### RAID コントローラモジュール所有権 / 優先パス

リモートレプリケーションの操作時は、プライマリ仮想ディスクを所有する RAID コントローラモジュールが、リモートアレイのセカンダリボリュームを所 有する RAID コントローラに対応している必要があります。リモートレプリケー ションを開始するときに、両方の仮想ディスクに同じ優先 RAID コントローラモ ジュールがないと、セカンダリ仮想ディスクの所有権は自動的にプライマリ仮想 ディスクの優先 RAID コントローラモジュールに移行されます。

- リモートレプリケーションが完了する、または停止されると、セカンダリ仮 想ディスクの所有権は、その優先 RAID コントローラモジュールに戻されま す。
- リモートレプリケーション中にプライマリ仮想ディスクの所有権が変更され ると、セカンダリ仮想ディスクの所有権も変更されます。

RAID コントローラモジュールが次のいずれかの状況になった場合は、リモート レプリケーションを完了できるよう、モジュールの所有権を代替の RAID コント ローラモジュールに手動で変更する必要があります。

- リモートレプリケーションのステータスが 実行中 である場合。
- プライマリ仮想ディスクの優先 RAID コントローラモジュールで障害が発生 した場合。
- フェイルオーバーで所有権の移行が自動的に行われない場合。

注意:データ損失を回避するため、仮想ディスクが使用中でないこと、または、マル チパスドライバがホストにインストールされていることを確認してください。アプリ ケーションがいずれかの仮想ディスクを使用しているときに、RAID コントローラモ ジュール所有権 / 優先パスを変更すると、I/O アクティビティが中断され、I/O エラー が発生する場合があります。

#### <span id="page-184-0"></span>リモートレプリケーションまたはレプリケーションリポジトリ仮想ディス クに関する情報の表示

MD Storage Manager の ストレージアレイプロファイル および プロパティ ペ インには、リモートレプリケーションの物理的特性と論理的特性に関する情報が 表示されます。

#### ストレージアレイプロファイルの表示

ストレージアレイプロファイルには、リモートレプリケーションのコンポーネン トとレプリケーションリポジトリ仮想ディスクの最も詳細な情報が表示されます。 次が可能です。

- リモートレプリケーションの個々の仮想ディスクとペアの仮想ディスクに関 する詳細情報を表示する。
- リモートレプリケーションおよびストレージアレイのレプリケーションリポ ジトリ仮想ディスクに関する詳細情報を表示する。
- ストレージアレイプロファイルの情報のテキストファイルへの保存

ストレージアレイプロファイルを表示するには、次の手順を実行します。

- 1 ローカルまたはリモートストレージアレイの アレイ管理ウィンドウ で、概 要 タブを選択します。
- 2 ステータス エリアで ストレージアレイプロファイル をクリックします。 ストレージアレイプロファイル ウィンドウが表示されます。
- 3 仮**想ディスク** タブを選択します。
- 4 レプリケーション タブまたは リポジトリ タブを選択します。ストレージア レイのプロファイルページが表示されます。
- 5 次のいずれかの手順を実行してください。
	- 情報を保存せずに アレイ管理ウィンドウ に戻るには、閉じる をクリッ クします。
	- 情報を保存するには、名前を付けて保存 をクリックしてから手順 6 に 進みます。
- 6 プロファイルの保存 ウィンドウの セクション選択 エリアで、保存する各セ クションを選択します。
- 7 ファイルを保存するには、次のいずれかの方法を使用します。
	- デフォルトディレクトリにファイルを保存する。
	- 参照ドロップダウンリストから選択した別のディレクトリにファイルを 保存する。
- 8 ファイル名 にファイルの名前を入力し、保存 をクリックする。 ファイルは .txt ファイルとして保存されます。

#### プロパティペインの表示

プロパティペインは、レプリケートされたペアの 1 つの仮想ディスク、または 1 つのレプリケーションリポジトリ仮想ディスクの物理的特性と論理的特性の表示 専用画面です。

プロパティペインを表示するには、次の手順を実行します。

- 1 **AMW** で、論理 タブを選択します。
- 2 レプリケートされたペアのプライマリ仮想ディスクまたはセカンダリ仮想 ディスクを選択します。

プロパティペインには、選択した仮想ディスクのプロパティが表示されます。レ プリケーションプロパティの下のレプリケーションステータスには、レプリケー トされたペアの同期化ステータスが表示されます。プライマリ仮想ディスクとセ カンダリ仮想ディスクの同期化中は、レプリケーションステータスに同期化中を 示すアイコンが表示されます(188 [ページの「仮想ディスクステータスアイコン」](#page-187-0) を参照)。

#### セカンダリ仮想ディスクの論理的要素の表示

リモートレプリケーションのセカンダリ仮想ディスクの論理的要素を表示するに は、次の手順を実行します。

- 1 ローカルストレージアレイの AMW で、論理 タブを選択します。
- 2 リモートレプリケーションのセカンダリ仮想ディスクを右クリックします。
- 3 関連する論理的要素の表示を選択します。

関連する論理的要素の表示 のポップアップが表示され、次の論理的要素が示され ます。

- プライマリ仮想ディスクおよびセカンダリ仮想ディスクとそれらの場所
- レプリケーションリポジトリ仮想ディスクとそれらの場所

#### プライマリ仮想ディスクの物理コンポーネントまたは論理的要素の表示

リモートレプリケーションのプライマリ仮想ディスクの物理コンポーネントと論 理的要素を表示するには、次の手順を実行します。

- 1 プライマリ仮想ディスクを含むストレージアレイの AMW で、**論理** タブを 選択します。
- 2 プライマリ仮想ディスクを右クリックし、次のいずれかを行います。
	- ビューの選択 → 関連する論理的要素 を選択して、プライマリ仮想ディ スクの論理的要素を表示します。関連する論理的要素の表示 ポップ アップが表示され、論理的要素が視覚的に表示されます。表示される要 素は、リモートレプリケーションのプライマリ仮想ディスクとセカンダ リ仮想ディスク(およびそれらの場所)と、ストレージアレイのレプリ ケーションリポジトリ仮想ディスク(およびそれらの場所)です。また は。
	- プロパティペインの 関連する物理コンポーネントの表示 をクリックし て、プライマリ仮想ディスクの物理コンポーネントを表示します。関連 する物理コンポーネントの表示 ポップアップが表示され、リモートレ プリケーションの物理仮想ディスクが視覚的に表示されます。

#### <span id="page-187-0"></span>仮想ディスクステータスアイコン

EMW の デバイス タブにある次のアイコンは、各仮想ディスクのステータスを示 します。

### 書き込みモードと一貫性グループメンバーシップの変更

#### 表 13-1. 書き込みモードと一貫性グループメンバーシップ

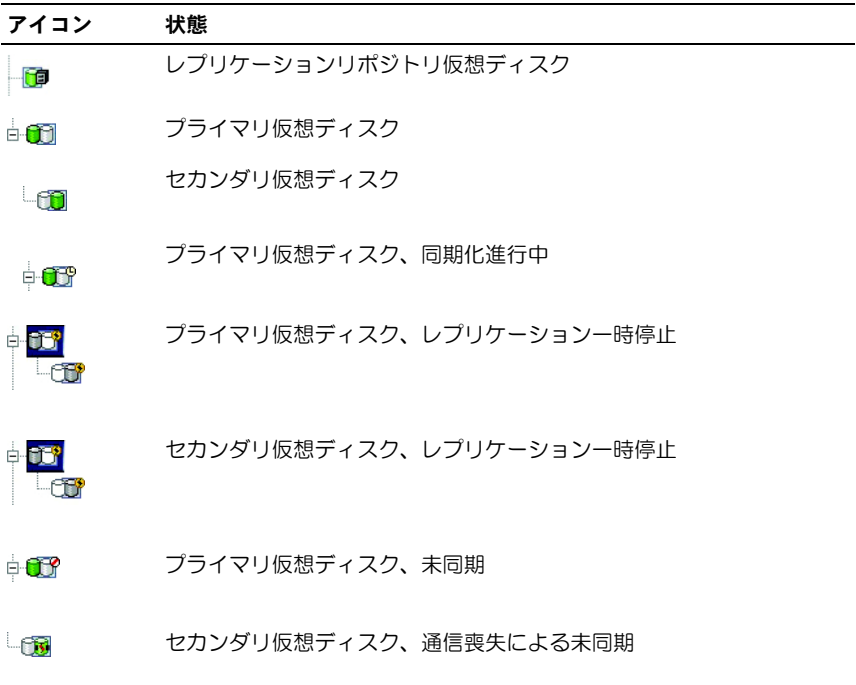

リモートレプリケーションの書き込みモードは、作成時に選択されます。ただし、 リモートレプリケーションの書き込みモードを後で変更することも、書き込み一 貫性グループ内のセカンダリ仮想ディスクのメンバーシップを変更することもで きます。書き込みモードと書き込み一貫性グループの詳細については、オンライ ンヘルプトピックの「リモートレプリケーション作成時の書き込みモードの設定」 を参照してください。

書き込みモードと一貫性グループメンバーシップを変更するには、次の手順を実 行します。

- 1 ライマリ仮想ディスクを含むストレージアレイの **AMW** で、論理 タブを選 択します。
- 2 論理ペインで、レプリケートされたペアのプライマリ仮想ディスクを右ク リックします。
- 3 変更 → 書き込みモード を選択します。 書き込みモードの変更 ダイアログが表示されます。レプリケートされたペ アテーブルには、ローカルストレージアレイとリモートストレージアレイの
- 4 1 つまたは複数のレプリケートされたペアを選択します。レプリケートされ たペアをすべて選択するには、すべて選択 をクリックします。
- 5 同期 または 非同期 書き込みモードを選択します。

レプリケートされたペアがすべて反映されます。

6 レプリケートされたペアのセカンダリ仮想ディスクを書き込み一貫性グルー プに追加する場合は、はい を選択して、一貫性グループに追加 チェック ボックスをオンにします。 レプリケートされたペアのセカンダリ仮想ディスクを書き込み一貫性グルー

プに追加しない場合は、手順 7 に進みます。

7 **OK** をクリックします。

書き込みモードの変更 メッセージが表示されます。

8 書き込みモードの変更の確認 メッセージで、はい をクリックします。

レプリケーションプロパティセクション(ローカルストレージアレイのアレイ管理 ウィンドウのプロパティペイン)には、次の情報が表示されます。

- レプリケーションステータスは同期済みになります。
- 書き込みモードは、以前の選択によって同期または非同期になります。
- セカンダリ仮想ディスクは、一貫書き込みか、非一貫書き込みになります。
- 再同期化方法は、手動または自動になります。

#### <span id="page-189-0"></span>仮想ディスクの再同期化

リモートレプリケーションには、2 つの再同期化方法があります。

- 手動の再同期化 —193 [ページの「仮想ディスクの手動](#page-192-0)再同期化」を参照して ください。
- 自動の再同期化 —193 [ページの「仮想ディスクの](#page-192-1)自動再同期化」を参照して ください。

リモートレプリケーションにおける同期化と再同期化の詳細については、次の項 を参照してください。

- 190 ページの「通常どおりに同期化[された仮想ディスク」](#page-189-1)
- 192 ページの「未同期[の仮想ディスク」](#page-191-0)
- 183 [ページの「同](#page-182-0)期化優先度および同期化方法の設定」
- 191 [ページの「同](#page-190-0)期化優先度と同期化方法の変更」
- 190 [ページの「仮想ディスクの](#page-189-0)再同期化」

特に仮想ディスクを再同期化した後など、リモートレプリケーションのプライマ リ仮想ディスクとセカンダリ仮想ディスク間の通信を定期的にテストする必要が ある場合があります。通信のテストについては、プライマリ仮想ディスクとセカ ンダリ仮想ディスク間の通信のテストを参照してください。

#### <span id="page-189-1"></span>通常どおりに同期化された仮想ディスク

通常どおりに同期化されたリモートレプリケーションでは、RAID コントローラ モジュール所有者が、プライマリからセカンダリ仮想ディスクへのデータ転送を 管理します。通常のリモートレプリケーションでは、次のイベントが発生します。

- 1 プライマリ仮想ディスクは、ホストからの書き込み要求を受信します。
- 2 ストレージアレイ上の RAID コントローラモジュール所有者は、ストレージ アレイのレプリケーションリポジトリ仮想ディスクへの書き込み操作に関す る情報をログに記録します。
- 3 RAID コントローラモジュール所有者は、プライマリ仮想ディスクにデータを 書き込みます。
- 4 RAID コントローラモジュール所有者は、セカンダリストレージアレイのセ カンダリ仮想ディスクに対するデータ転送操作を開始します。

プライマリ仮想ディスクとセカンダリ仮想ディスク間の通信は一時停止される場 合や、未同期の状態になる場合があります。プライマリ仮想ディスクとセカンダ リ仮想ディスク間の通信が中断されると、次が発生します。

- 1 レプリケートされたペアのステータスが **非同期** に変わります。
- 2 ストレージアレイに対して **要注意** ステータスが表示されます。
- 3 データがプライマリ仮想ディスクに書き込まれます。
- 4 プライマリ仮想ディスクへの書き込み要求がログに記録されます。

5 RAID コントローラモジュール所有者は、書き込み要求を送信したホストに I/O 完了メッセージを送信します。ホストは引き続きプライマリ仮想ディス クに書き込み要求を送信できますが、セカンダリ仮想ディスクへのデータ転 送は行われません。プライマリ仮想ディスクとセカンダリ仮想ディスク間の 通信が回復するまで、セカンダリ仮想ディスクへの書き込みは一時停止され ます。

プライマリ仮想ディスクとセカンダリ仮想ディスク間の接続が回復すると、レプ リケートされたペアの再同期化が可能になります。

- メモ:プライマリ仮想ディスクとセカンダリ仮想ディスクが再同期化すると、通信 喪失後にプライマリ仮想ディスク上で変更されたデータだけがセカンダリ仮想ディ スクに転送されます。
- 注意:プライマリストレージアレイとセカンダリストレージアレイ間の再同期化が開 始された後で通信が喪失された場合の、データ損失の可能性を認識しておく必要があ ります。災害回復時には、セカンダリ仮想ディスク上で新しいデータと古いデータが 混合され、データを使用できなくなる場合があります。

#### <span id="page-190-0"></span>同期化優先度と同期化方法の変更

同期化優先度により、システムパフォーマンスと比較して、リモートレプリケー ションのプライマリ仮想ディスクとセカンダリ仮想ディスクの同期化にどの程度 の処理時間とリソースが割り当てられるかが定義されます。リモートレプリケー ションの同期化優先度が高くなると、システムパフォーマンスが低下する場合が あります。同期化優先度はいつでもリセットできます。 同期化優先度は、次の操作に影響する可能性があります。

- コピーバックの実行
- 仮想ディスクの拡張(VDE)の実行
- 仮想ディスクの再構築
- 仮想ディスクの初期化
- 仮想ディスクのセグメントサイズの変更
- ディスクグループのデフラグ
- ディスクグループへの空き容量の追加
- ディスクグループの RAID レベルの変更

既存のリモートレプリケーションの同期化優先度および同期化方法を変更するに は、次の手順を実行します。

- 1 レプリケートされたペアのプライマリ仮想ディスクを含むストレージアレイ の **AMW** 、論理 タブを右クリックします。
- 2 変更 → 同期化 設定を選択します。 同期化設定の変更 ダイアログが表示されます。
- 3 レプリケートされたペアテーブルで、変更するプライマリ仮想ディスクとリ モート仮想ディスクを選択します。すべての仮想ディスクを選択するには、 すべて選択 をクリックします。
- 4 同期化優先度の選択 スライドバーで、レプリケートされたペアの同期化優 先度を選択します。
- 5 手動 または 自動 再同期化 を選択します。
	- 自動 再同期化は、未同期のレプリケートされた仮想ディスク間の通信 が回復した後、ただちに開始されます。
	- 千動 未同期のレプリケートされた仮想ディスク間の通信が回復する たびに、レプリケートされたペアを手動で再同期化する必要がありま す。
- 6 **OK** をクリックします。 同期化設定の変更の確認 というメッセージが表示されます。
- 7 同期化設定の変更の確認 メッセージで、はい をクリックします。 同期化優先度の変更 - 進捗バーに、非同期の進捗状況が表示されます。
- 8 **OK** をクリックします。

#### <span id="page-191-0"></span>未同期の仮想ディスク

プライマリ仮想ディスクとセカンダリ仮想ディスク間の通信は一時停止される場 合や、未同期の状態になる場合があります。これらの仮想ディスク間の通信が中 断されると、次が発生します。

- 1 レプリケートされたペアのステータスが 非同期 に変わります。
- 2. ストレージアレイに対して **要注意** ステータスが表示されます。
- 3 データがプライマリ仮想ディスクに書き込まれます。
- 4 プライマリ仮想ディスクへの書き込み要求がログに記録されます。
- 5 RAID コントローラモジュール所有者は、書き込み要求を送信したホストに I/O 完了メッセージを送信します。ホストは引き続きプライマリ仮想ディス クに書き込み要求を送信できますが、セカンダリ仮想ディスクへのデータ転 送は行われません。プライマリ仮想ディスクとセカンダリ仮想ディスク間の 通信が回復するまで、セカンダリ仮想ディスクへの書き込みは一時停止され ます。

プライマリ仮想ディスクとセカンダリ仮想ディスク間の接続が回復すると、レプ リケートされたペアの再同期化が可能になります。

■ メモ: プライマリ仮想ディスクとセカンダリ仮想ディスクが再同期化すると、通信 喪失後にプライマリ仮想ディスク上で変更されたデータだけがセカンダリ仮想ディ スクに転送されます。

注意:プライマリストレージアレイとセカンダリストレージアレイ間の再同期化が開 始された後で通信が切断されると、データ損失が生じる可能性があります。再同期化 が不完全になることでセカンダリストレージアレイが使用不可能になる場合があるほ か、非同期化の中断によって両方のアレイのデータ整合性が損なわれることがありま す。

#### <span id="page-192-1"></span>仮想ディスクの自動再同期化

自動再同期化を選択すると、プライマリ仮想ディスクを所有する RAID コント ローラモジュールは、通信の回復後ただちにリモートレプリケーションペアの データの再同期化を自動的に開始します。

■ メモ:自動再同期化を選択すると、進行中の再同期化が中断された場合にデータ損 失が生じる可能性があります。プライマリ仮想ディスクとリモート仮想ディスク間 の通信が回復した後は、別の再同期化が自動的に開始されるので、データ整合性が 損なわれるおそれがあります。

自動再同期化が設定されている場合は、セカンダリ仮想ディスクを書き込み一貫 性グループに追加できません。したがって、再同期化プロセス時には書き込み一 貫性は保持されません。グループ全体が 最適 ステータスになるまで、書き込み順 序には一貫性がありません。

#### <span id="page-192-0"></span>仮想ディスクの手動再同期化

手動再同期化を選択した場合は、プライマリ仮想ディスクとリモート仮想ディス ク間の通信が回復した後で、リモートレプリケーションのデータ転送を手動で再 同期化し、再開させる必要があります。次の理由から、手動再同期化がすべての リモートレプリケーションに対する設定として推奨されます。

- 再同期化を開始するときを決定できるので、I/O パフォーマンスに対する影 響を管理しやすく、また軽減することが可能になります。
- 災害回復時には、手動再同期化を行うことで有効なデータを取得できる可能 性が高くなります。
- セカンダリ仮想ディスクが書き込み一貫性グループにある場合に手動再同期 化を行うと、書き込み順序が保持されます。

#### プライマリ仮想ディスクとセカンダリ仮想ディスク間の役割の反転

仮想ディスク間の役割を反転させると、セカンダリ仮想ディスクがプライマリ仮 想ディスクの役割に昇格し、プライマリ仮想ディスクがセカンダリ仮想ディスク の役割に降格します。リモート仮想ディスクレプリケーションのプライマリ仮想 ディスクに障害が発生した場合、プライマリ仮想ディスクとセカンダリ仮想ディ スクの役割を反転させて、復元した仮想ディスクにデータを転送することができ ます。

注意:仮想ディスクコピーの実行中に、セカンダリ仮想ディスクとプライマリ仮想 ディスクの役割を反転させると、データアクセスが失われる可能性があります。役割 の反転は成功しても、仮想ディスクコピーは失敗し、再スタートできなくなります。

- 仮想ディスクリモートレプリケーションのセカンダリ仮想ディスクに対し て、仮想ディスクコピーを実行することはできません。セカンダリ仮想ディ スクの仮想ディスクコピーを作成するには、セカンダリ仮想ディスクとプラ イマリ仮想ディスクの役割を反転させてから、新しいプライマリ仮想ディス クに対して仮想ディスクコピーを実行する必要があります。
- 仮想ディスクリモートレプリケーションの同期化中は、プライマリ仮想ディ スクとセカンダリ仮想ディスクのいずれでも仮想ディスクコピーを実行でき ません。
- プライマリ仮想ディスクよりも容量の少ないセカンダリ仮想ディスクとの間 で役割を反転させると、役割の反転は成功しますが、新しいプライマリ仮想 ディスクの使用可能容量は、セカンダリ仮想ディスクの総容量と等しくなり ます。

#### セカンダリ仮想ディスクの昇格とプライマリ仮想ディスクの降格

セカンダリ仮想ディスクをプライマリ仮想ディスクの役割に昇格させる、または プライマリ仮想ディスクをセカンダリ仮想ディスクの役割に降格させるには、次 の手順を実行します。

- 1 変更する仮想ディスクを含むストレージアレイの **AMW** で、論理 タブをク リックします。
- 2 変更する仮想ディスクを右クリックします。
	- セカンダリ仮想ディスクをプライマリ仮想ディスクの役割に昇格させる 場合は、変更 → 役割 からプライマリを選択します。プライマリに変更 というメッセージが表示されます。はい をクリックすると、プライマ リ仮想ディスクとセカンダリ仮想ディスクの役割が反転します。
	- プライマリ仮想ディスクをセカンダリ仮想ディスクの役割を降格させる 場合は、変更 → 役割 から ヤカンダリを選択します。 ヤカンダリに変更 というメッセージが表示されます。はい をクリックすると、プライマ リ仮想ディスクとセカンダリ仮想ディスクの役割が反転します。
- リモートレプリケーションの一時停止
	- 1 プライマリ仮想ディスクを含むストレージアレイの AMW で、論理 タブを 選択します。
	- 2 論理 タブで、レプリケートされたペアのプライマリ仮想ディスクを右ク リックし、レプリケーションの一時停止 を選択します。 レプリケートされたペアの一時停止 ダイアログが表示されます。レプリ ケートされたペアテーブルには、ローカルストレージアレイとリモートスト レージアレイのレプリケートされたペアがすべて反映されます。
- 3 レプリケートされたペアの中から、一時停止する 1 つまたは複数のペアを選 択します。レプリケートされたペアをすべて選択するには、すべて選択 を クリックします。
- 4 一時停止 をクリックします。 レプリケーション関係の一時停止 **-** 確認 というメッセージが表示されます。

#### 5 確認 テキストボックスに **Yes** と入力し、**OK** をクリックします。

レプリケーとされたペアの一時停止 - 進捗バーに、一時停止の進捗状況が示されま す。一時停止されたプライマリ仮想ディスクを含む AMW の プロパティ ペイン に、レプリケーションステータスが 一時停止 として表示されます。AMW の 論理 ペインのプライマリ仮想ディスクアイコンとセカンダリ仮想ディスクアイコンの横 に、一時停止アイコンが表示されます。

#### リモートレプリケーションの再開

- 1 プライマリ仮想ディスクを含むストレージアレイの **AMW** で、論理 タブを 選択します。
- 2 論理 ペインで、レプリケートされたペアのプライマリ仮想ディスクを右ク リックし、レプリケーションの再開 を選択します。 レプリケーとされたペアの再開 ダイアログが表示されます。レプリケートさ れたペア テーブルには、ローカルストレージアレイとリモートストレージア レイの一時停止されたペアがすべて反映されます。
- 3 1 つまたは複数のレプリケートされたペアを選択します。レプリケートされ たペアをすべて選択するには、すべて選択 をクリックします。
- 4 再開 をクリックします。 レプリケーション関係の再開 - 確認 というメッセージが表示されます。
- 5 確認 テキストボックスに、**Yes** と入力します。 リモート仮想ディスクレプリケーションが再開されます。

ローカルストレージアレイとリモートストレージアレイに対する AMW のプロパ ティペインには、プライマリ仮想ディスクとセカンダリ仮想ディスクのレプリ ケーションステータスが同期済みとして表示されます。

#### 再開されたリモートレプリケーションについて

リモート仮想ディスクレプリケーションが一時停止されると、データは引き続き プライマリ仮想ディスクに書き込まれますが、セカンダリ仮想ディスクにはレプ リケートされません。プライマリ仮想ディスクへの書き込みは、レプリケーショ ンリポジトリ仮想ディスクに永続的に記録されます。

通信が回復した後は、プライマリ仮想ディスクとセカンダリ仮想ディスク間の データ転送を再同期化する必要があります。

どの再同期化方法を指定するかによって、次が発生します。

- 自動再同期化 仮想ディスクの再同期化直後に、データ転送が自動的に開 始されます。
- 手動再同期化 リモート仮想ディスクレプリケーションを手動で再開し、 データ転送を再スタートする必要があります。一時停止されたリモート仮想 ディスクレプリケーションは、手動で再開されるまで、Suspended(一時停 止)ステータスのままになります。

リモート仮想ディスクレプリケーションの再開後、データは自動的にセカンダリ 仮想ディスクに書き込まれます。レプリケートされたペアが一時停止されてから 変更されたプライマリ仮想ディスクの領域のみが、セカンダリ仮想ディスクに書 き込まれます。

- 注意:データアクセス損失の可能性:書き込み一貫性グループのメンバーであるプラ イマリ仮想ディスクまたはセカンダリ仮想ディスクがかかわるリモート仮想ディスク レプリケーションを再開すると、書き込み一貫性グループ内のレプリケートされたペ アに対して一時停止されたその他のリモートレプリケーションもすべて再開されま す。
- メモ:書き込みモードが同期である場合、リモート仮想ディスクレプリケーション の再開後にプライマリ仮想ディスクとセカンダリ仮想ディスクを再同期化する必要 はありません。

#### プライマリ仮想ディスクとセカンダリ仮想ディスク間の通信のテスト

再同期化が手動であったり、災害回復シナリオ中である時は、リモートレプリ ケーションのプライマリ仮想ディスクとセカンダリ仮想ディスク間の通信をテス トすることが必要になる場合があります。リモート仮想ディスクレプリケーショ ンにおける同期化と再同期化の詳細については、次の項を参照してください。

- 190 ページの「通常どおりに同期化[された仮想ディスク」](#page-189-1)
- 192 ページの「未同期[の仮想ディスク」](#page-191-0)
- 183 [ページの「同](#page-182-0)期化優先度および同期化方法の設定」
- 191 [ページの「同](#page-190-0)期化優先度と同期化方法の変更」
- 190 [ページの「仮想ディスクの](#page-189-0)再同期化」
- 193 [ページの「仮想ディスクの](#page-192-1)自動再同期化」

リモートレプリケーションの仮想ディスク間の通信をテストするには、次の手順 を実行します。

- 1 プライマリ仮想ディスクまたはセカンダリ仮想ディスクの **AMW** で、論理 タブを選択します。
- 2 論理 ペインで、仮想ディスクを右クリックします。

#### 3 レプリケーションの通信テスト を選択します。

レプリケーション通信テストの進捗というメッセージが表示されます。

196 | 設定: プレミアム機能 — リモートレプリケーション

#### <span id="page-196-0"></span>ストレージアレイ内のレプリケートされたペアからの仮想ディスクの削除

次の手順に従って、プライマリ仮想ディスク、セカンダリ仮想ディスク、または 両方の仮想ディスクをストレージアレイ内のレプリケートされたペアから削除し ます。

■ メモ:レプリケートされた仮想ディスクをバックアップするために、レプリケー ション関係を削除しないでください。プライマリ仮想ディスクまたはセカンダリ仮 想ディスクのバックアップを実行するには、レプリケーション関係が壊れないよう にリモート仮想ディスクレプリケーションを一時停止します。

#### プライマリ仮想ディスクの削除

#### 注意:ストレージアレイで有効にしたプレミアム機能によっては、プライマリ仮想 ディスクを削除すると、関連するすべての仮想ディスクが削除され、それらの仮想 ディスク上のデータ損失を招く可能性があります。

■ メモ:同期化中は、プライマリ仮想ディスクを削除できません。

リモート仮想ディスクレプリケーションからプライマリ仮想ディスクを削除する と、次が発生します。

- プライマリ仮想ディスクがストレージアレイから削除されます。 ■■ メモ:仮想ディスクはストレージアレイから永続的に削除され、プライマリ 仮想ディスク上のデータはすべて永続的に失われます。
- レプリケーション関係が削除されます。
- 削除された仮想ディスクの容量がストレージアレイ内の未設定の空き容量に なり、新しい仮想ディスクの作成に使用できます。
- セカンダリ仮想ディスクが通常の標準仮想ディスクとなり、読み取りと書き 込みの両方に対応できるようになります。
- プライマリ仮想ディスクの削除方法については、ストレージアレイ内のレプ リケートされたペアからのプライマリ仮想ディスクの削除というオンライン ヘルプトピックを参照してください。

#### セカンダリ仮想ディスクの削除

■■ メモ: ストレージアレイで有効にしたプレミアム機能によっては、プライマリ仮想 ディスクを削除すると、関連するすべての仮想ディスクが削除され、それらの仮想 ディスク上のデータ損失を招く可能性があります。

■ メモ:同期化中は、セカンダリ仮想ディスクを削除できません。

セカンダリ仮想ディスクを削除すると、レプリケーション関係が削除され、リ モート仮想ディスクレプリケーションが破壊されます。

Ø **| メモ:**セカンダリ仮想ディスクの削除により、セカンダリ仮想ディスク上のデータ が永続的に失われます。

セカンダリ仮想ディスクの削除方法については、197 [ページの「ストレージアレ](#page-196-0) [イ内のレプリケートされたペアからの仮想ディスクの](#page-196-0)削除」を参照してください。

#### ストレージアレイからのレプリケートされたペアのプライマリ仮想ディス クの削除

- 1 プライマリ仮想ディスクへのすべての I/O アクティビティを停止し、プライ マリ仮想ディスク上のファイルシステムをアンマウントします。
- 2 プライマリ仮想ディスクを含むストレージアレイの **AMW** で、論理 タブを 選択します。
- 3 論理 ペインで、プライマリ仮想ディスクを右クリックし、削除 を選択しま す。

仮想ディスクの削除 ダイアログが表示されます。

- 4 削除する 1 つまたは複数の仮想ディスクを選択し、削除 をクリックします。 仮想ディスクの削除の確認 というメッセージが表示されます。
- 5 確認テキストボックスに、**Yes** と入力します。**OK** をクリックします。 仮想ディスクの削除 **-** 進捗 状況バーが表示されます。
- 6 削除が完了したら、**OK** をクリックします。

プライマリ仮想ディスクがストレージアレイから削除されます。これで、レプリ ケートされたペアのセカンダリ仮想ディスクがストレージアレイ内の通常の標準 仮想ディスクとなります。

■ メモ: プライマリディスクはストレージアレイから永続的に削除され、仮想ディス ク上のデータはすべて永続的に失われます。

#### ストレージアレイからのレプリケートされたペアのセカンダリ仮想ディス クの削除

- 1 セカンダリ仮想ディスクへのすべての I/O アクティビティを停止し、セカン ダリ仮想ディスク上のファイルシステムをアンマウントします。
- 2 セカンダリ仮想ディスクを含むストレージアレイの **AMW** で、論理 タブを 選択します。
- 3 論理 ペインで、プライマリ仮想ディスクを右クリックし、削除 を選択しま す。

仮想ディスクの削除 ダイアログが表示されます。

- 4 削除する 1 つまたは複数の仮想ディスクを選択し、削除 をクリックします。 仮想ディスクの削除の確認 というメッセージが表示されます。
- 5 確認 テキストボックスに、**Yes** と入力します。**OK** をクリックします。 仮想ディスクの削除 **-** 進捗 バーが表示されます。
- 6 削除が完了したら、**OK** をクリックします。 レプリケーション関係が削除され、リモート仮想ディスクレプリケーション が破壊されます。

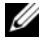

■ メモ:セカンダリディスクはストレージアレイから永続的に削除され、仮想ディス ク上のデータはすべて永続的に失われます。

#### ストレージアレイからのリモートレプリケーションの削除

ストレージアレイからリモート仮想ディスクレプリケーションを削除すると、プ ライマリ仮想ディスクとセカンダリ仮想ディスクが通常の標準仮想ディスクに戻 ります。削除が完了すると、以前のプライマリ仮想ディスクに対して引き続き通 常の I/O 操作が行われ、以前のセカンダリ仮想ディスクも通常の I/O 操作に利用 できるようになります。両方の仮想ディスクが読み取り書き込み対応になります。 一方のディスクが削除されない限り、2 つの仮想ディスク間のレプリケーション 関係は再作成できます。

■ メモ:どちらの仮想ディスクのデータも削除されません。

注意:レプリケートされた仮想ディスクをバックアップするために、レプリケーショ ン関係を削除しないでください。プライマリ仮想ディスクまたはセカンダリ仮想ディ スクのバックアップを実行するには、レプリケーション関係が壊れないようにリモー ト仮想ディスクレプリケーションを一時停止します。

ストレージアレイからリモートレプリケーションを削除するには、次の手順を実 行します。

1 プライマリ仮想ディスクを含むストレージアレイの **AMW** で、論理 タブを 選択します。

- 2 論理 タブで、レプリケートされたペアのプライマリ仮想ディスクを右ク リックし、**レプリケーション関係の削除** を選択します。 レプリケーション関係の削除 ダイアログが表示されます。レプリケートされ たペアテーブルには、ローカルストレージアレイとリモートストレージアレ イのレプリケートされたペアがすべて反映されます。
- 3 レプリケーション関係を削除するには、1 つまたは複数のレプリケートされ たペアを選択します。レプリケートされたペアをすべて選択するには、すべ て選択 をクリックします。
- 4 削除 をクリックします。
	- レプリケーション関係の削除確認 というメッセージが表示されます。
- 5 はい をクリックします。

レプリケーションペアの削除 **-** 進捗 バーに、削除プロセスの進捗状況が表示されま す。

#### ストレージアレイでのリモートレプリケーションの非アクティブ化

リモートレプリケーションプレミアム機能を永続的に無効にするには、まず、ス トレージアレイでその機能を非アクティブにする必要があります。201 [ページの](#page-200-0) [「リモートレプリケーションプレミアム機能の](#page-200-0)無効化」を参照してください。この ストレージアレイでリモートレプリケーションプレミアム機能を非アクティブに しても、リモート仮想ディスクレプリケーションや、その他のストレージアレイ 上のリモートレプリケーションプレミアム機能には影響しません。ただし、別の ストレージアレイが、別個のリモート仮想ディスクレプリケーションを作成する ためのリモートストレージアレイとしてこのストレージアレイを使用することは できません。

ストレージアレイのリモートレプリケーションを非アクティブにするには、次の 手順を実行します。

- 1 アレイ管理ウィンドウ で、ストレージアレイ → リモートレ プリケーション → 非アクティブ化 を選択します。 リモートレプリケーションの非アクティブ化 確認メッセージが表示されま す。
- 2 はい をクリックします。 リモートレプリケーションプレミアム機能が非アクティブになり、2 つのレ プリケーションリポジトリ仮想ディスクがストレージアレイから削除されま す。

#### <span id="page-200-0"></span>リモートレプリケーションプレミアム機能の無効化

リモートレプリケーションプレミアム機能を無効にする前に、すべてのリモート 仮想ディスクレプリケーションをストレージアレイから削除しておく必要があり ます。201 [ページの「リモートレプリケーションプレミアム機能の](#page-200-0)無効化」を参 照してください。

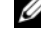

■ メモ:ストレージアレイでリモートレプリケーションプレミアム機能を無効にした 後、再び有効にするには、プレミアム機能キーを取得するか、デルのサポート担当 者から新しいプレミアム機能キーを入手する必要があります。

リモートレプリケーションプレミアム機能を無効にするには、次の手順を実行し ます。

1 アレイ管理ウィンドウ で、ストレージアレイ → プレミアム機能 と選択しま す。

プレミアム機能と機能パック情報 ウィンドウが表示されます。

2 プレミアム機能ウィンドウで リモートレプリケーション を選択し、無効にす る をクリックします。

警告メッセージが表示されます。

3 リモートレプリケーション機能を無効にすることに間違いがなければ、はい をクリックして確認します。

リモートレプリケーションプレミアム機能が無効になります。

#### 202 | 設定: プレミアム機能 - リモートレプリケーション

## 設定:Linux の Device Mapper **Multipath**

### 概要

MD3600f シリーズストレージアレイは、Device Mapper (DM) と呼ばれる Linux オペレーティングシステムソフトウェアフレームワークを使用して、 Linux ホストサーバーでのマルチパス機能を実現しています。DM Multipath 機 能は、ドライバとユーティリティを組み合わせることによって提供されます。本 章では、これらのユーティリティを使用して Linux システム上で MD3600f シ リーズストレージアレイを有効にする手順について説明します。

- メモ:Device Mapper テクノロジは、MPP と呼ばれる以前の専用テクノロジに代わ るものです。MPP は、以前の MD 世代である MD3000 シリーズストレージアレイの マルチパスの有効化に使用されていました。
- **メモ:**必要な Device Mapper ソフトウェアコンポーネントは、Linux ホストサー バー上で MD3600f シリーズリソースメディアインストールプログラムを実行し、フ ルまたはホスト インストールオプションのいずれかを選択することによってサーバー にインストールされます。インストール手順の詳細については、 **dell.com/support/manuals** で『Dell PowerVault MD3600f および MD3620f スト レージアレイ導入ガイド』を参照してください。

DM Multipath を使用する利点は、次のとおりです。

- パス障害を検出し、I/O を他の使用可能なパスに再ルーティングする。
- パスの復旧後、障害の発生したパスを再確認する。
- 使用可能な複数のパスを活用して、パフォーマンスを最大化する。
- パスおよびエラーの状態に基づいて、パスの使用方法を再設定する。
- 複数のデバイスノードを単一の論理マルチパスデバイスノードに統合する。
- マルチパス化された新しい LU を識別し、新しいマルチパスノードを自動的 に設定する。
- /dev/mapper/ において DM デバイスのデバイス名に一貫性を提供する。

## DM マルチパスデバイスの使い方

- メモ: マルチパスデバイスノード以外のノードを使用したり、変更すると、アレイと の通信の損失、ファイルシステムの破損などのアレイまたはファイルシステムの問題 が発生する可能性があります。マルチパスデバイス以外のデバイスにはアクセスしな いでください。
- メモ: マルチパスデバイスでパーティションを作成したら、ファイルシステムの作 成、未処理 IO、およびファイルシステム I/O などすべての I/O 処理は、マルチパスデ バイスノードではなく、パーティションノードを使用して実行する必要があります。

#### 必要条件

続行する前に、次の手順を実行する必要があります[。手順](#page-203-0) 1 および[手順](#page-203-1) 2 の手順 については、**dell.com/support/manuals** で『MD3600f および MD3620f ストレージアレイ導入ガイド』を参照してください[。手順](#page-203-2) 3 の詳細については、 96 [ページの「仮想ディスクの作成」](#page-95-0)を参照してください。

<span id="page-203-0"></span>1 **MD3600f** シリーズリソースメディアからホストソフトウェアをインス トールします — リソースメディアを挿入し、Modular Disk Storage Manager (MDSM) のインストールを開始します。

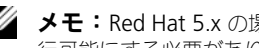

■ メモ: Red Hat 5.x の場合は、DVD メディアを再マウントしてコンテンツを実 行可能にする必要があります。

- <span id="page-203-1"></span>2 インストールプログラムによるプロンプトが表示されたら、 再起動します — インストールが完了すると、再起動を求めるプロンプト がインストールプログラムに表示されます。再起動を行う必要がありま す。
- <span id="page-203-2"></span>3 **MDSM** を使用して仮想ディスクを作成し、マップします — アレイを設定 した後、MDSM を実行して仮想ディスクを作成し、マップします。

MDSM ソフトウェアを使用して、次の手順を実行します。

- 1 ホストサーバーを MD3600f シリーズストレージアレイにマップします。
- 2 仮想ディスクを作成します。
- 3 新しく作成したアレイをホストサーバーにマップします。

**ジェンモ: MDCU** を使用して設定したすべてのアレイが、PowerVault Modular Disk Storage Manager のエンタープライズ管理ウィンドウ (EMW)のデバイ スリストに自動的に追加されます。

#### Device Mapper の設定手順

DM マルチパス設定を完了し、Linux ホストサーバーでストレージを使用できる ようにするには、次の手順を実行します。

1 仮想ディスクをスキャンします。205 [ページの「新しく](#page-204-0)追加された仮想ディ [スクのスキャン」](#page-204-0)を参照してください。

- 2 マルチパスデバイストポロジを表示します。205 ページの「[multipath](#page-204-1) コ [マンドを使用したマルチパスデバイストポロジの](#page-204-1)表示」を参照してくださ  $\mathfrak{b}$
- 3 マルチパスデバイスノードでパーティションを作成します。206 [ページの](#page-205-0) [「マルチパスデバイスノードでの](#page-205-0) fdisk パーティションの新規作成」を参照 してください。
- 4 DM にパーティションを追加します。207 ページの「[Device Mapper](#page-206-0) への [新しいパーティションの](#page-206-0)追加」を参照してください。
- 5 DM パーティションでファイルシステムを作成します。207 [ページの](#page-206-1) 「Device Mapper [パーティションでのファイルシステムの作成」](#page-206-1)を参照して ください。
- 6 DM パーティションをマウントします。208 ページの「[Device Mapper](#page-207-0)  [パーティションのマウント」](#page-207-0)を参照してください。

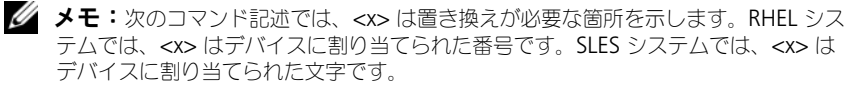

#### <span id="page-204-0"></span>新しく追加された仮想ディスクのスキャン

rescan\_dm\_devs コマンドは、ホストサーバーをスキャンして、ホストサーバー にマップされている既存の、または新しく追加された仮想ディスクを探します。 # rescan\_dm\_devs

アレイ仮想ディスク(VD)が後でホストサーバーにマップされた場合、 rescan\_dm\_devices コマンドを再度実行して、VD をオペレーティングシステ ムで認識される LUN にする必要があります。

#### <span id="page-204-1"></span>multipath コマンドを使用したマルチパスデバイストポロジの表示

multipath コマンドは、新たにスキャンされ、マップされた仮想ディスクを Device Mapper テーブルに追加し、ホストサーバーの **/dev/mapper** ディレク トリにそれらのエントリを作成します。これらのデバイスは、ホストにある他の ブロックデバイスと同じです。

すべてのマルチパスデバイスを一覧表示するには、次のコマンドを実行します。 # multipath –ll

出力はこの例に類似している必要があり、これには 1 つのマップされた仮想ディ スクに対する出力が示されています。

mpath1 (3600a0b80005ab177000017544a8d6b92) dm-0 DELL, MD36xxf [size=5.0G][features=3 queue\_if\_no\_path pg\_init\_retries 50][hwhandler=1 rdac][rw] ¥\_ round-robin 0 [prio=6][active] ¥\_ 5:0:0:0 sdc 8:32 [active][ready] ¥\_ round-robin 0 [prio=1][enabled] ¥\_ 4:0:0:0 sdb 8:16 [active][ghost] ここで、 mpath1 は、Device Mapper によって作成された仮想デバイスの名前です。 **/dev/mapper** ディレクトリに配置されています。 DELL は、デバイスのベンダーです。 MD36xxf は、デバイスのモデルです。 Sdc は、デバイスの所有コントローラへの物理パスです。 Sdb は、デバイスの非所有コントローラへの物理パスです。 次に SLES 出力の例を示します。 mpathb(360080e500017b2f80000c6ca4a1d4ab8) dm-21 DELL,MD36xxf [size=1.0G][features=3 queue\_if\_no\_path pg\_init\_retries 50][hwhandler=1 rdac][rw] ¥\_ round-robin 0 [prio=6][active]  $\texttt{Y}$  4:0:0:22 sdx 65:112 [active][ready] ¥\_ round-robin 0 [prio=1][enabled] ¥\_ 6:0:0:22 sdcl 69:144 [active][ghost ここで、 mpathb は、Device Mapper によって作成された仮想デバイスの名前です。 /dev/mapper ディレクトリに配置されています。 DELL は、デバイスのベンダーです。 MD36xxf は、デバイスのモデルです。 Sdx は、デバイスの所有コントローラへの物理パスです。 Sdcl は、デバイスの非所有コントローラへの物理パスです。 マルチパスデバイスノードでの fdisk パーティションの新規作成

<span id="page-205-0"></span>fdisk コマンドでは、Device Mapper に提示される、新しくスキャンされてマッ プされた仮想ディスク上のファイルシステムのパーティションスペースを作成で きます。

マルチパスデバイスノード /dev/mapper/mpath<x> でパーティションを作成する には、たとえば次のコマンドを使用します。ここで mpath<x> は、パーティショ ンを作成するマルチパスデバイスノードです。

# fdisk /dev/mapper/mpath<x>

■ メモ:<x> 値は英数字であり、オペレーティングシステムに依存する形式です。マッ プされた仮想ディスクに対応する値は、以前実行した multipath コマンドを使用 して確認できます。fdisk の使用に関する詳細は、オペレーティングシステムのマニュ アルを参照してください。

#### <span id="page-206-0"></span>Device Mapper への新しいパーティションの追加

kpartx コマンドは、新しく fdisk で作成したパーティションを使用可能なパー ティションを示す Device Mapper のリストに追加します。次の例を参照してく ださい。ここで mpath<x> は、パーティションが作成されたデバイスノードで す。

# kpartx –a /dev/mapper/mpath<x>

成功した場合、このコマンドでは出力が表示されません。成功したかどうかを確 認し、正確なパーティションの名前を表示するには、ユーザーは次のコマンドを 使用して割り当てられた完全なパーティション名を表示できます。

# cd /dev/mapper

 $# 1s$ 

次の例は、一般的なマッピングフォーマットに関する情報を提供します。

RHEL ホストのパーティションノードは、/dev/mapper/mpath<x>p<y> 形式で す。ここで <x> は、マルチパスデバイスの英数字の番号です。<y> は、このデバ イスのパーティション番号です。

SLES 11.x ホストのパーティションノードは、/dev/mapper/mpath<x> part<y> 形式です。ここで <x> は、マルチパスデバイスに割り当てられた文字で す。<y> は、パーティション番号です。

SLES 10.3 ホストのパーティションノードは、 /dev/mapper/mpath<x>\_part<y> 形式です。ここで <x> は、マルチパスデバ イスに割り当てられた文字です。<y> は、パーティション番号です。

■ メモ: マルチパスデバイスでパーティションを作成したら、ファイルシステムの作 成、未処理 I/O、およびファイルシステム I/O などすべての I/O 処理は、マルチパスデ バイスノードではなく、パーティションノードを使用して実行する必要があります。

#### <span id="page-206-1"></span>Device Mapper パーティションでのファイルシステムの作成

新しく作成した Device Mapper でファイルシステムを作成するには、標準的な mkfs コマンドを使用します。

たとえば、次のとおりです。

# mkfs –t <filesystem type> /dev/mapper/<partition node>

ここで <partition node> は、ファイルシステムが作成されるパーティションで す。

#### <span id="page-207-0"></span>Device Mapper パーティションのマウント

Device Mapper パーティションをマウントするには、標準的な mount コマンド を使用します。

# mount /dev/mapper/<partition node> <mounting point>

#### 準備の完了

MD3600f シリーズアレイで新規作成された仮想ディスクはセットアップされ、 使用できる状態になりました。これ以降に再起動した場合、マルチパスデバイス およびそのパーティションが自動的に検出されます。

#### マルチパスドライバ内のローカルドライブのブラックリスト

お使いのマルチパスドライブがストレージエリアネットワーク(SAN)に接続さ れている場合、/etc/multipath.conf ファイル内の特定のデバイスを「ブラッ クリストに載せる」、つまり除外することができると便利な場合があります。ロー カルデバイスをブラックリストに載せることにより、マルチパスドライバによる これらのローカルデバイスの使用を防止します。

ローカルドライブまたはデバイスをブラックリストに載せるには、次の手順を実 行します。

- 1 multipath -l コマンドを実行して、ローカルドライブまたはローカルデ バイス WWID (ワールドワイド識別子)、またはベンダー / モデル文字列を 確認します。
- 2 **/etc/multipath.conf** ファイルを次のように編集します。

```
blacklist {
wwid drive_wwid
…
}
または
blacklist {
  device {
      vendor vendor_string
     model model_string
  };
```
- $\mathcal{U}$  メモ: RedHat バージョン 6.0 および 6.1 のユーザーは、#dracut force コマンドを実行することにより、アップデートされた設定ファイルを 含めるように **initramfs** ルートファイルイメージを再構築する必要があります。
- 3 ホストを再起動します。

#### 特別なパーティションに関する重要情報

MD3600f シリーズアレイで Device Mapper を使用する場合、すべての物理 ディスクにディスクデバイスノードが割り当てられます。これには、Access Disk または Universal Xport デバイスと呼ばれる、MD3600f シリーズアレイの帯域 内管理に使用される特別なデバイスタイプが含まれます。

上記の手順を使用して作成されたマルチパスデバイスノードおよびパーティショ ンノードのみがマウントされるか、ホストシステムまたはそのユーザーによって 任意の方法でアクセスを受ける必要があります。

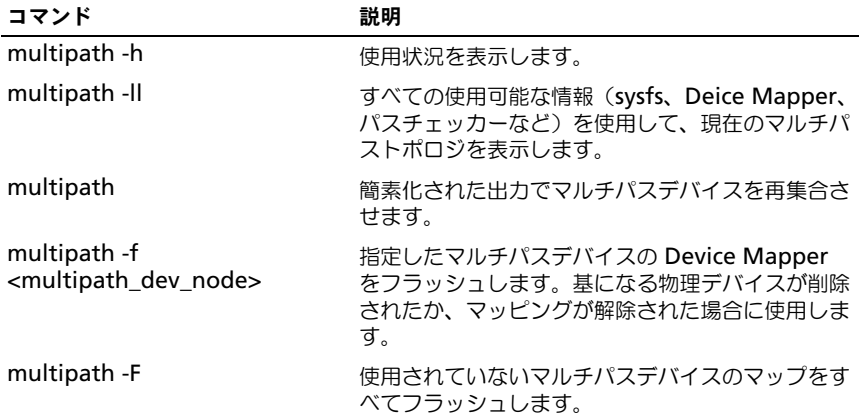

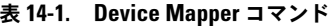

注意:lsscsi など特定のコマンドは、Universal Xport デバイスの 1 つ、または複数の インスタンスを表示します。これらのデバイスノードは、アクセスされたり、マウン トされたり、使用されたりすることはありません。そのようにした場合は、ストレー ジアレイへの通信が損失する可能性があり、ストレージアレイに重大な損傷をもたら し、アレイに保存したデータにアクセスできなくなることが考えられます。

#### 表 14-1. Device Mapper コマンド (続き)

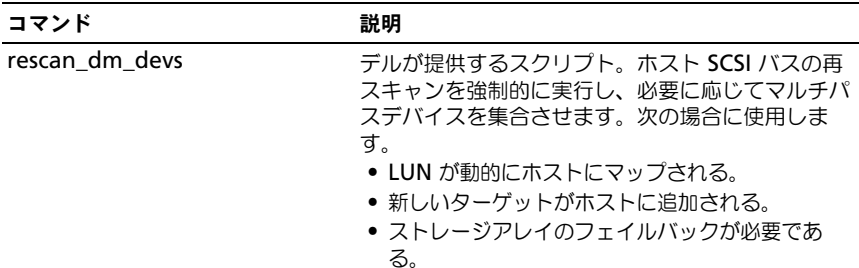

## 制限事項および既知の問題

no\_path\_retry 機能または queue if\_no\_path 機能が設定されている特 定のエラー状態では、アプリケーションがハングすることがあります。これ らの状態を解決するには、影響を受ける各マルチパスデバイスで次のコマン ドを入力する必要があります。

dmsetup message [device] 0 "fail\_if\_no\_path"

[device] はマルチパスデバイスの名前です(例として、mpath2;はパス を指定するものではありません)

- ボリュームがアンマウントされる前に Device Mapper デバイスが削除され た場合、I/O がハングすることがあります。
- scsi\_dh\_rdac モジュールが initrd に含まれていない場合、デバイスの検出 速度が遅くなり、syslog にバッファ I/O エラーメッセージが表示されるこ とがあります。
- I/O がアクティブな間にホストサーバーまたはストレージアレイを再起動す ると、I/O がハングすることがあります。ホストサーバーまたはストレージ アレイは、ストレージアレイに対するすべての I/O を停止してからシャット ダウンまたは再起動する必要があります。
- MD3600i シリーズアレイでは、障害の発生したパスが復旧した後で、フェイ ルバックが自動的に行われないことがあります。これは、再スキャンを強制 実行しなければ、ドライバがデバイスを自動検出できないからです。 rescan dm devs コマンドを実行して、ホストサーバーの再スキャンを強制 実行します。この操作により、障害の発生したパスでフェイルバックが可能 になります。
- ホストシステムが大量の I/O を処理しているときは、フェイルバック速度が 遅くなることがあります。この問題は、ホストサーバーの プロセッサ使用 率が非常に高い場合にも悪化します。
- ホストシステムが大量の I/O を処理しているときは、Device Mapper Multipath サービスの速度が遅くなることがあります。この問題は、ホス トサーバーの プロセッサ使用率が非常に高い場合にも悪化します。
- ルートディスクが multipath.conf ファイルのブラックリストに載っていな い場合、ルートディスク用にマルチパスノードが作成されることがありま す。multipath -11 コマンドを使用すると、この問題の識別に役立つべ ンダー / 製品 ID が一覧表示されます。

## トラブルシューティング

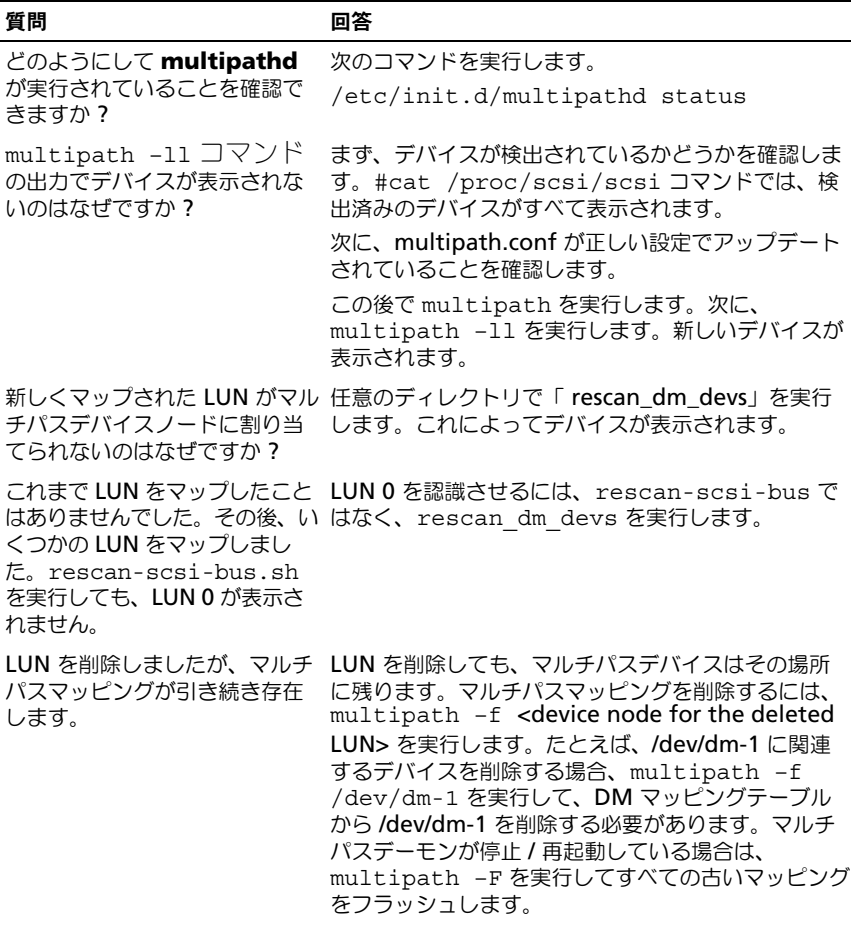

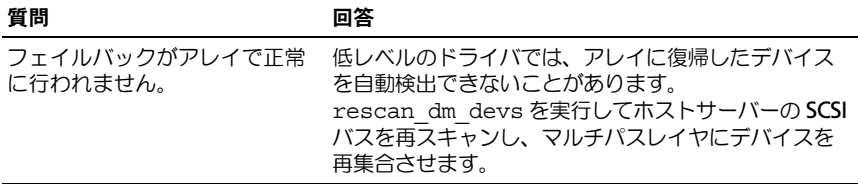

# 管理:ファームウェアのダウン ロード

## RAID コントローラと NVSRAM のパッケージの ダウンロード

各ファームウェアファイルには、バージョン番号があります。バージョン番号は、 ファームウェアがメジャーバージョンか、マイナーバージョンかを示します。エ ンタープライズ管理ウィンドウ(EMW)では、メジャーファームウェアバー ジョンとマイナーファームウェアバージョンの両方をダウンロードし、アクティ ブ化できます。アレイ管理ウィンドウ(AMW)では、マイナーファームウェア バージョンのみをダウンロードし、アクティブ化できます。

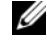

 $\mathbb Z$  メモ:ファームウェアバージョンの形式は、aa.bb.cc.dd です。ここで aa はメ ジャーファームウェアバージョン、bb.cc.dd はマイナーファームウェアバージョンで す。どちらのバージョンが変更されたかに応じて、EMW および AMW から、または EMW のみからファームウェアをアップデートできます。

ただちにファイルをアクティブ化することも、都合の良い時期まで待つこともで きます。次の理由により、ファームウェアまたは NVSRAM ファイルを後でアク ティブ化することもできます。

- 時間帯 ファームウェアおよび NVSRAM のアクティブ化には長時間かか る場合があるので、I/O 負荷が軽くなるまで待つことができます。新しい ファームウェアをロードするために、RAID コントローラモジュールが短時 間オフラインになります。
- パッケージの種類 1 つのストレージアレイで新しいファームウェアをテ ストしてから、他のストレージアレイにファイルをロードすることもできま す。

ファイルをダウンロードして、後でアクティブ化できるかどうかは、ストレージ アレイ内の RAID コントローラモジュールによって異なります。

■ メモ:コマンドラインインタフェースを使用してファームウェアをダウンロードし、 スクリプトを使用して複数のストレージアレイでファームウェアをアクティブ化するこ とができます。コマンドラインインタフェースの詳細については、『PowerVault Modular Disk Storage Manager オンラインヘルプ』のトピックを参照してください。

## RAID コントローラと NVSRAM ファームウェア 両方のダウンロード

- **グメモ:RAID** コントローラと NVSRAM ファームウェアのアップグレード中、アレイ への I/O は中断せず続行できます。
- 

■ メモ: アレイが I/O に使用されていないメンテナンス期間中に、ファームウェアと NVSRAM をアップグレードすることをお勧めします。

メモ:コントローラのファームウェアをアップデートするには、RAID エンクロー ジャに少なくとも 2 台のディスクドライブが含まれている必要があります。

RAID コントローラおよび NVSRAM ファームウェアを一度の操作でダウンロー ドするには、次の手順を実行します。

- 1 EMW を使用する場合は[、手順](#page-214-0) 9 に進みます。AMW を使用する場合は[、手](#page-213-0) [順](#page-213-0) 2 に進みます。
- <span id="page-213-0"></span>2 次のアクションのうち、いずれかを実行します。
	- 詳細設定 → メンテナンス → ダウンロード → **RAID** コントローラモ ジュールのファームウェア の順に選択する。
	- サポート タブを選択して ファームウェアのダウンロード をクリック し、ダウンロードタスクの選択 で **RAID** コントローラモジュール ファームウェアのダウンロード を選択し、**OK** をクリックする。
	- **メモ:RAID** コントローラモジュールのファームウェア 領域に現在のファーム ウェアが一覧表示されます。NVSRAM 領域には、現在の NVSRAM のバージョ ンが一覧表示されます。
- 3 ダウンロードするファイルがあるディレクトリを指定するには、ファイルの 選択 を選択します。

#### 4 ファイルの選択 領域で、ダウンロードするファイルを選択します。 デフォルトでは、現在のストレージアレイ構成と互換性のあるダウンロード 可能なファイルのみが表示されます。

ダイアログの ファイルの選択 領域でファイルを選択すると、ファイルの該 当する属性がある場合は、これらの属性が ファイル情報 領域に表示されま す。属性は、ファイルのバージョンを示します。

- 5 ファームウェアと共に NVSRAM ファイルをダウンロードする場合は、 **RAID** コントローラモジュールファームウェアと共に **NVSRAM** ファイル を転送します を選択し、選択された **NVSRAM** ファイル の横の ファイル の選択 をクリックします。
- 6 ファイルをアクティブ化せずに RAID コントローラモジュールに転送するに は、ファイルを転送しますが、アクティブ化は行いません(後でアクティブ 化を行います)をクリックします。

7 転送 をクリックします。

次のガイドラインに留意してください。

- 転送 ボタンが無効な場合、NVSRAM ファイルを選択したか、**RAID** コ ントローラモジュールファームウェアと共に **NVSRAM** ファイルを転 送します オプションの選択を外したことを確認します。
- 選択したファイルが有効ではないか、現在のストレージアレイ構成と互 換性のない場合、ファイルの選択エラー ダイアログが表示されます。**OK** をクリックしてダイアログを閉じ、互換性のあるファームウェアまたは NVSRAM ファイルを選択します。
- 8 ダウンロードの確認 ダイアログで、はい をクリックします。 ダウンロードが開始されます。
- <span id="page-214-0"></span>9 次のアクションのうち、いずれかを実行します。
	- ツール → **RAID** コントローラモジュールファームウェアのアップグ レード の順に選択する。
	- セットアップ タブを選択し、**RAID** コントローラモジュールファーム ウェアのアップグレード を選択する。
- 10 ストレージアレイ ペインで、RAID コントローラモジュールファームウェア または NVSRAM をアップグレードするストレージアレイを選択します。

ストレージアレイは、複数を選択できます。

- メモ:詳細 ペインに表示されるのは、一度に 1 つのストレージアレイだけで す。ストレージアレイ ペインで複数のストレージアレイを選択した場合、詳細 ペインにはストレージアレイの詳細が表示されません。
- 11 ダウンロード 領域で ファームウェア をクリックします。

アップグレードできないストレージアレイを選択した場合、ファームウェア ボタンは無効です。

ファームウェアのダウンロード ダイアログが表示されます。選択したスト レージアレイの現在のファームウェアバージョンおよび NVSRAM バージョ ンが表示されます。

メモ:同じファームウェアまたは NVSRAM ファイルではアップデートできな い、異なる RAID コントローラモジュールタイプを備えるストレージアレイを選 択してファームウェアをクリックした場合、互換性のない RAID コントローラモ ジュールダイアログが表示されます。OK をクリックしてダイアログを閉じ、同 じ RAID コントローラモジュールタイプを備えるストレージアレイを選択しま す。

- 12 ダウンロードするファイルがあるディレクトリを指定するには、ファイルの 選択 領域で 参照 をクリックします。 ファイルの選択 ダイアログが表示されます。
- 13 ダウンロードするファイルを選択します。
- 14 **OK** をクリックします。
- 15 RAID コントローラモジュールファームウェアと一緒に NVSRAM ファイル をダウンロードする場合、ファイルの選択 領域で **NVSRAM** ファイルを ファームウェアと一緒にダウンロードする を選択します。 ファームウェアファイルの属性が、ファームウェアファイルの情報領域に表 示されます。属性は、ファームウェアファイルのバージョンを示します。

NVSRAM ファイルの属性が、NVSRAM ファイル情報領域に表示されます。 属性は、NVSRAM ファイルのバージョンを示します。

- 16 ファイルをダウンロードし、ファームウェアおよび NVSRAM を後でアク ティブ化する場合、ファイルを転送しますが、アクティブ化は行いません (後でアクティブ化を行います) チェックボックスを選択します。
	- メモ:選択したストレージアレイのいずれかが、ファイルをダウンロードして おいて、後でファームウェアまたは NVSRAM をアクティブ化する操作をサポー トしていない場合、ファイルを転送しますが、アクティブ化は行いません(後 でアクティブ化を行います)チェックボックスは無効です。
- 17 **OK** をクリックします。 ダウンロードの確認 ダイアログが表示されます。
- 18 はい をクリックします。 ダウンロードが開始され、**RAID** コントローラモジュールファームウェアの アップグレード ウィンドウのステータス 行に進捗状況インジケータが表示 されます。
### NVSRAM ファームウェアのみのダウンロード

コマンドラインインタフェース(CLI)を使用し、複数のストレージアレイに NVSRAM をダウンロードしてアクティブ化することもできます。詳細は 『PowerVault Modular Disk Storage Manager オンラインヘルプ』トピック を参照してください。

NVSRAM ファームウェアのみをダウンロードするには、次の手順を実行します。

- 1 NVSRAM ファームウェアをどちらからダウンロードするかに応じて、いず れかの手順を実行します。
	- EMW [手順](#page-217-0) 8 に進みます。
	- AMW [手順](#page-214-0) 10 に進みます。
- 2 次のアクションのうち、いずれかを実行します。
	- 詳細設定 → メンテナンス → ダウンロード → **RAID** コントローラモ ジュールの **NVSRAM** の順に選択します。
	- サポート タブを選択して ファームウェアのダウンロード をクリック し、ダウンロードタスクの選択 で **RAID** コントローラモジュール **NVSRAM** のダウンロード を選択し、**OK** をクリックします。

エラーメッセージが表示されます。**OK** をクリックし、エラーメッセージを 閉じて、互換性のあるファイルを選択します。

- 3 ダウンロードするファイルがあるディレクトリを指定するには、ファイルの 選択 を選択します。
- 4 ファイルの選択 領域でダウンロードするファイルを選択し、**OK** をクリック します。

デフォルトでは、現在のストレージアレイ構成と互換性のあるダウンロード 可能なファイルのみが表示されます。

ファイルの選択領域でファイルを選択すると、該当する属性がある場合は、 これらの属性が NVSRAM ファイル情報領域に表示されます。属性は、 NVSRAM ファイルのバージョンを示します。

5 転送 をクリックします。

■ メモ:選択したファイルが有効ではないか、現在のストレージアレイ構成と互 換性のない場合、ファイルの選択エラー ダイアログが表示されます。OK をク リックしてダイアログを閉じ、互換性のある NVSRAM ファイルを選択します。

#### 6 ダウンロードの確認 ダイアログで、はい をクリックします。 ダウンロードが開始されます。

- 7 次のアクションのうち、いずれかを実行します。
	- ツール → **RAID** コントローラモジュールファームウェアのアップグ レード の順に選択する。
	- セットアップ タブを選択し、**RAID** コントローラモジュールファーム ウェアのアップグレード を選択する。

**RAID** コントローラモジュールファームウェアのアップグレード ウィンド ウが表示されます。

ストレージアレイペインにストレージアレイが一覧表示されます。詳細 ペ インに、ストレージアレイ ペインで選択したストレージアレイの詳細が表 示されます。

<span id="page-217-0"></span>8 ストレージアレイ ペインで、NVSRAM ファームウェアをダウンロードする ストレージアレイを選択します。

ストレージアレイは、複数を選択できます。

■ メモ:詳細 ペインに表示されるのは、一度に 1 つのストレージアレイだけで す。ストレージアレイ ペインで複数のストレージアレイを選択した場合、詳細 ペインにはストレージアレイの詳細が表示されません。

9 ダウンロード 領域で **NVSRAM** をクリックします。

■ メモ:アップグレードできないストレージアレイを選択した場合、NVSRAM ボタンは無効です。

**NVSRAM** のダウンロード ダイアログが表示されます。選択したストレー ジアレイの現在のファームウェアバージョンおよび NVSRAM バージョンが 表示されます。

- メモ:同じ NVSRAM ファイルではアップグレードできない異なる RAID コント ローラモジュールタイプを備えるストレージアレイを選択して NVSRAM をク リックした場合、互換性のない **RAID** コントローラモジュール ダイアログが表 示されます。**OK** をクリックしてダイアログを閉じ、同じ RAID コントローラモ ジュールタイプを備えるストレージアレイを選択します。
- 10 ダウンロードする NVSRAM ファイルがあるディレクトリを指定するには、 ファイルの選択 領域で 参照 をクリックします。 ファイルの選択 ダイアログが表示されます。
- 11 ダウンロードするファイルを選択し、**OK** をクリックします。 NVSRAM ファイルのすべての属性が、NVSRAM ファイル情報領域に表示 されます。属性は、NVSRAM ファイルのバージョンを示します。
- 12 **OK** をクリックします。 ダウンロードの確認 ダイアログが表示されます。
- 13 はい をクリックします。

ダウンロードが開始され、**RAID** コントローラモジュールファームウェアのアッ プグレード ウィンドウのステータス 行に進捗状況インジケータが表示されます。

### 物理ディスクファームウェアのダウンロード

#### 注意:物理ディスクファームウェアをアップデートする場合、アレイに対するすべて の I/O 処理を停止してデータの損失を回避する必要があります。

物理ディスクファームウェアは、物理ディスクのさまざまな機能を制御します。 ディスクアレイコントローラ(DAC)は、このタイプのファームウェアを使用し ます。物理ディスクファームウェアは、物理ディスクの DACstore と呼ばれる領 域にシステム設定に関する情報を保存します。DACstore および物理ディスク ファームウェアを使用すると、物理ディスクの再設定および移行を容易に実行で きます。物理ディスクファームウェアは、次の機能を実行します。

- 物理ディスクファームウェアは、拡張エンクロージャ内の物理ディスクの位 置を記録します。拡張エンクロージャから物理ディスクを取り出したら、同 じ物理ディスクスロットに挿入する必要があります。そうしなかった場合、 物理ディスクファームウェアは RAID コントローラモジュールまたは他のス トレージアレイコンポーネントと通信できません。
- RAID 構成情報は物理ディスクファームウェアに保存され、他の RAID コン ポーネントとの通信に使用されます。

#### 注意:アプリケーションエラーの危険性 – ファームウェアをダウンロードすると、ア プリケーションエラーが発生することがあります。

ファームウェアをダウンロードする際は、次の重要なガイドラインに留意してア プリケーションエラーの危険性を回避してください。

- ファームウェアは、正しくダウンロードしないと物理ディスクの損傷やデー タの損失を招く恐れがあります。ダウンロードは、テクニカルサポート担当 者の指示を受けた場合のみ実行してください。
- ストレージアレイに対するすべての I/O を停止してから、ダウンロードを実 行します。
- 物理ディスクにダウンロードするファームウェアが、選択した物理ディスク と互換性があることを確認してください。
- 物理ディスクのファームウェアのダウンロード中には、ストレージアレイの 構成を一切変更しないでください。
- メモ:ダウンロードが完了するまでに数分かかる場合があります。ダウンロード中 は、物理ディスクファームウェアのダウンロード **-** 進捗 ダイアログが表示されます。 物理ディスクファームウェアのダウンロード **-** 進捗 ダイアログが表示されているとき は、別の操作を実行しないでください。

物理ディスクファームウェアをダウンロードするには、次の手順を実行します。

1 AMW で、詳細設定 → メンテナンス → ダウンロード → 物理ディスク の 順に選択します。

物理ディスクファームウェアのダウンロード **-** 導入 ウィンドウが表示され ます。

2 次へ をクリックします。

物理ディスクファームウェアのダウンロード **-** パッケージの追加 ウィンドウ が表示されます。

- 3 選択されたパッケージ 領域で、追加 をクリックします。パッケージの場所 に移動し、**OK** をクリックします。 選択したパッケージが、転送されるパッケージ 領域に追加されます。
- 4 次へ をクリックします。 物理ディスクファームウェアのダウンロード **-** 物理ディスクの選択 ウィンド ウが表示されます。
- 5 互**換性のある物理ディスク** タブで、適切な物理ディスクを選択するか、す べて選択 を選択します。 ダウンロードの確認 ダイアログが表示されます。
- 6 はい と入力し、**OK** をクリックします。 物理ディスクファームウェアのダウンロード **-** 進捗 ウィンドウに、物理 ディスクファームウェアのダウンロードの進捗状況が表示されます。
- 7 ファームウェアのダウンロードが完了したら、閉じる をクリックします。

詳細は『PowerVault Modular Disk Storage Manager オンラインヘルプ』ト ピックを参照してください。

### MD1200 シリーズ拡張モジュールの EMM ファー ムウェアのダウンロード

**シェメモ: Linux** の制限により、拡張エンクロージャの EMM ファームウェアのアップ デートは、帯域外管理のみを使用して行う必要があります。これを行わないとホスト サーバーが反応しなくなり、再起動が必要となる場合があります。

ダウンロード可能なファームウェアファイルは、ストレージアレイに接続されて いる拡張エンクロージャの拡張エンクロージャ EMM に転送できます。

注意:データ損失の危険性またはストレージアレイ損傷の危険性 – 拡張エンクロー ジャの EMM ファームウェアは、正しくダウンロードしないとデータの損失やスト レージの損傷を招く恐れがあります。ダウンロードは、テクニカルサポート担当者の 指示を受けた場合のみ実行してください。

注意:拡張エンクロージャ EMM が使用不可になる危険性 – 拡張エンクロージャの EMM ファームウェアのダウンロード中には、ストレージアレイの構成を一切変更し ないでください。変更した場合、ファームウェアのダウンロードは失敗し、選択した 拡張エンクロージャを使用できなくなります。

EMM ファームウェアをダウンロードするには、次の手順を実行します。

- 1 次のアクションのうち、いずれかを実行します。
	- AMW で、詳細設定 → メンテナンス → ダウンロード → **EMM**  ファームウェア の順に選択します。
	- サポート タブを選択して ファームウェアのダウンロード をクリック し、表示されるダイアログで **EMM** ファームウェア を選択し、**OK** を クリックします。

環境(EMM)ファームウェアのダウンロード ダイアログが表示されます。

- 2 エンクロージャの選択 領域で、ファームウェアをダウンロードする拡張工 ンクロージャをそれぞれ選択するか、すべて選択 を選択してストレージア レイ内の拡張エンクロージャをすべて選択します。 選択した各拡張エンクロージャの製品 ID は、同じである必要があります。
- 3 ファイルの選択 をクリックします。 環境(EMM)カードファームウェアファイルの選択 ダイアログが表示され ます。
- 4 ダウンロードするファイルを選択し、**OK** をクリックします。
- 5 開始 をクリックします。
- 6 はい をクリックしてファームウェアのダウンロードを続行します。
	- メモ:ファームウェアのダウンロードの実行中に 停止 をクリックしても、処 理が停止する前に実行中のダウンロードが完了します。残りの拡張エンクロー ジャのステータスが、キャンセルされました になります。

拡張エンクロージャへのダウンロードの進捗状況および完了ステータスをモ ニタします。ダウンロードに参加している各拡張エンクロージャの進捗状況 およびステータスは、エンクロージャの選択 テーブルの ステータス行に表 示されます。

- メモ:各ファームウェアのダウンロードが完了するまでに数分かかる場合があ ります。
- 7 ダウンロードが成功したかどうかに応じて、次のいずれかの手順を実行して ください。
	- ダウンロードが成功した場合 すべての拡張エンクロージャのステータ スが、完了を示します。 閉じる をクリックして、環境 (EMM) カード ファームウェアのダウンロードダイアログを閉じることができます。拡 張エンクロージャの EMM カードは、新しいファームウェアで動作する ようになりました。
	- ダウンロードに失敗した場合 ひとつの拡張エンクロージャのステータ スが失敗になり、残りの拡張エンクロージャはキャンセルと表示されま す。新しいファームウェアファイルに互換性があることを確認してか ら、別のファームウェアをダウンロードしてください。

### システムの自己監視分析および報告テクノロジ (SMART)

システムの自己監視分析および報告テクノロジ(SMART)は、すべての物理ディ スクコンポーネントの内部パフォーマンスをモニタして、物理ディスク障害の可能 性を示す障害を検出します。障害が発生する前に物理ディスクを交換するために、 SMART は、この情報を使用して障害がすぐに発生するかどうかを報告します。 RAID コントローラは、接続されているすべてのデバイスをモニタし、物理ディス クで障害が予測された場合にユーザーに通知します。

### メディアエラーと読み取り不能セクタ

冗長 RAID レベル (RAID 1、RAID 5、または RAID 10)のディスクグループの メンバーである物理ディスクのデータへのアクセス中に RAID コントローラがメ ディアエラーを検出した場合、コントローラは、ディスクグループ内のピアディ スクからデータを復元し、復元したデータを使用してエラーを修正しようとしま す。ピアディスクへのアクセス中にコントローラでエラーが発生した場合、デー タを復元できず、影響を受けたセクタは、コントローラによって維持される読み 取り不可セクタログに追加されます。これ以外で読み取り不可セクタログに追加 される状況は、次のとおりです。

- 非冗長 RAID グループ (RAID 0. または劣化状態の RAID 1, RAID 5, も しくは RAID 10)のメンバーである物理ディスクへのアクセス中にメディ アエラーが発生した。
- 再構築中に、ソースディスクでエラーが発生した。 ■ メモ:読み取り不可セクタのデータには、アクセスできなくなります。

16

# 管理:アレイコンポーネントの取 り付け

### 奨励するツール

本項の手順を実行するには、以下のアイテムが必要です。

- システムキーロックのキー
- #2 プラスドライバ
- 静電気防止用リストバンド

### 前面ベゼル(オプション)

#### <span id="page-222-0"></span>前面ベゼルの取り外し

- 1 前面ベゼルがロックされている場合は、システムキーを使用してロックを解 除します。
- 2 キーロックの横にあるリリースラッチを押し上げます。
- 3 ベゼルの左端を前面パネルと反対の方向へ動かします。
- 4 ベゼル右端のフックを外し、ベゼルをシステムから取り外します。

#### <span id="page-223-0"></span>図 16-1. 前面ベゼルの取り外しと取り付け

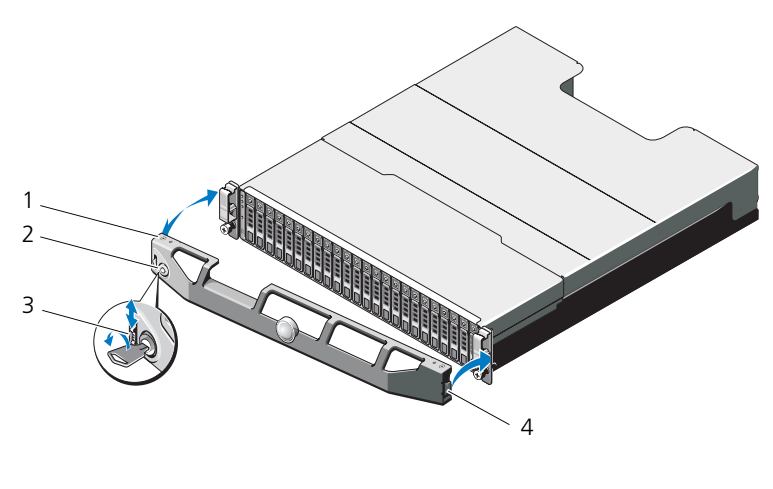

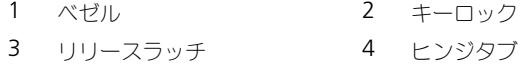

#### <span id="page-223-1"></span>前面ベゼルの取り付け

- 1 ベゼルの右端をシャーシに取り付けます。
- 2 ベゼルの左端をシステムに取り付けます。
- 3 キーロックでベゼルを固定します。図 [16-1](#page-223-0) を参照してください。

### ハードディスクドライブ

#### 安全について:モデル AMT、E03J、および E04J

モデル AMT、E03J、および E04J の取り付けは、IEC 60950-1:2005 の cl 1.2.7.3 に定義されている通り、制限されたアクセス位置のみを対象としてい ます。

設定によって、お使いのエンクロージャは、内蔵ドライブベイ内で 2.5 インチ SAS ハードディスクドライブ 24 台まで、または 3.5 インチ SAS ハードディスク ドライブ 12 台までをサポートします。ハードディスクドライブは、ハードディ スクドライブキャリアを介してバックプレーンに接続されており、ホットスワッ プドライブとして設定できます。

#### <span id="page-224-1"></span>ハードディスクドライブダミーの取り外し

#### 注意:システムの正常な冷却状態を維持するために、空のハードディスクドライブベ イすべてにドライブダミーを取り付ける必要があります。

- 1 前面ベゼルが取り付けられている場合は、取り外します。223 [ページの](#page-222-0) [「前面ベゼルの取り外し](#page-222-0)」を参照してください。
- 2 リリースタブを押し、ハードディスクドライブダミーをドライブベイから 引き出します。PowerVault MD3600f の場合は 図 [16-2](#page-224-0)、 PowerVault MD3620f の場合は 図 [16-3](#page-225-0) を参照してください。

<span id="page-224-0"></span>図 16-2. 3.5 インチハードディスクドライブダミーの取り外しおよび取り付け (MD3600f のみ)

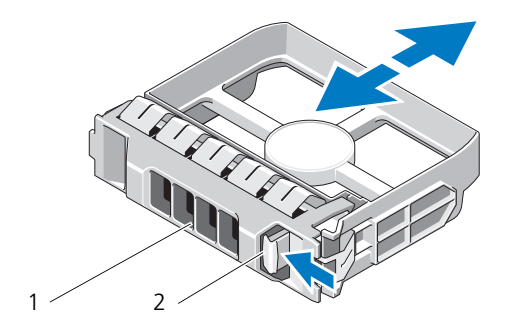

1 ハードディスクドライブダミー 2 リリースタブ

<span id="page-225-0"></span>図 16-3. 2.5 インチハードディスクドライブダミーの取り外しおよび取り付け (MD3620f のみ)

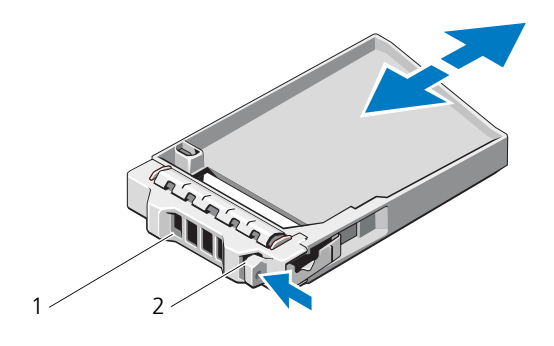

1 ハードディスクドライブダミー 2 リリースタブ

#### <span id="page-225-1"></span>ハードディスクドライブダミーの取り付け

- 1 前面ベゼルが取り付けられている場合は、取り外します。223 [ページの](#page-222-0) [「前面ベゼルの取り外し](#page-222-0)」を参照してください。
- 2 ハードディスクドライブダミーをドライブベイに挿入して、完全に装着しま す。
- 3 ハンドルを閉じ、ダミーを所定の位置にロックします。
- 4 前面ベゼルを取り外した場合は、取り付けます。224 [ページの「前面ベゼル](#page-223-1) の取り付け | を参照してください。

#### <span id="page-225-2"></span>ハードディスクドライブの取り外し

- 注意:修理作業の多くは、認定されたサービス技術者のみが行うことができます。製 品マニュアルで許可されている範囲に限り、またはオンラインサービスもしくはテレ ホンサービスとサポートチームの指示によってのみ、トラブルシューティングと簡単 な修理を行うことができます。デルで認められていない修理による損傷は、保証の対 象となりません。製品に付属しているマニュアルの安全にお使いいただくための注意 をお読みになり、指示に従ってください。
	- 1 前面ベゼルが取り付けられている場合は、取り外します。223 [ページの](#page-222-0) [「前面ベゼルの取り外し](#page-222-0)」を参照してください。
	- 2 Modular Disk Storage Manager(MDSM)ソフトウェアから、ドライ ブを取り外す準備を行います。ドライブキャリアのハードディスクドライ ブインジケータが、ドライブを安全に取り外すことができるという信号を 発するまで待ちます。ホットスワップ対応ドライブを取り外す手順の詳細 については、コントローラのマニュアルを参照してください。

ドライブがオンラインの場合は、ドライブがパワーダウンする際に、緑色 のアクティビティ / 障害インジケータが点滅します。ドライブインジケー タが消灯したら、ドライブを安全に取り外すことができます。

- 3 リリースボタンを押してドライブキャリアリリースハンドルを開きます 図 [16-4](#page-226-0) を参照してください。
- 4 ドライブベイから外れるまで、ハードディスクドライブを手前に引き出しま す。
- 注意:システムの正常な冷却状態を維持するために、空のハードディスクドライブベ イすべてにドライブダミーを取り付ける必要があります。
	- 5 ドライブダミーを空のドライブベイに挿入します。 226 [ページの「ハード](#page-225-1) [ディスクドライブダミーの取り付け」を](#page-225-1)参照してください
	- 6 前面ベゼルを取り外した場合は、取り付けます。224 [ページの「前面ベゼル](#page-223-1) の取り付け | を参照してください。

#### <span id="page-226-0"></span>図 16-4. ハードディスクドライブの取り外しと取り付け

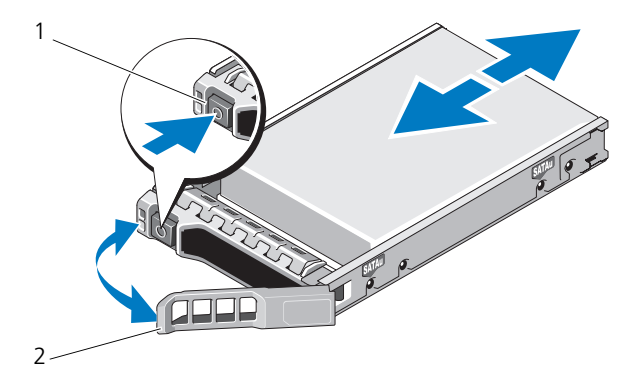

1 リリースボタン 2 ハードディスクドライブキャリアハンドル

#### <span id="page-226-1"></span>ハードディスクドライブの取り付け

- 注意:修理作業の多くは、認定されたサービス技術者のみが行うことができます。製 品マニュアルで許可されている範囲に限り、またはオンラインサービスもしくはテレ ホンサービスとサポートチームの指示によってのみ、トラブルシューティングと簡単 な修理を行うことができます。デルで認められていない修理による損傷は、保証の対 象となりません。製品に付属の安全にお使いいただくための注意をお読みになり、指 示に従ってください。
- 注意:MD3600f シリーズ用として使用が認められているテスト済みのハードディスク ドライブのみを使用してください。
- 注意:ハードディスクドライブを取り付ける際は、隣接するドライブが完全に装着さ れていることを確認します。ハードディスクドライブキャリアを挿入し、完全に装着 されていないキャリアの隣のハンドルをロックしようとすると、完全に装着されてい ないキャリアのシールドのバネが損傷し、使用できなくなるおそれがあります。
	- 1 前面ベゼルが取り付けられている場合は、取り外します。223 [ページの](#page-222-0) [「前面ベゼルの取り外し](#page-222-0)」を参照してください。
	- 2 該当する場合はベイからドライブダミーを取り外します。225 [ページの](#page-224-1) [「ハードディスクドライブダミーの取り外し」](#page-224-1)を参照してください。
	- 3 リリースボタンを押してドライブキャリアリリースハンドルを開きます
	- 4 ハードディスクドライブキャリアがバックプレーンに接触するまで、キャリ アをドライブベイに挿入します。
	- 5 ハンドルを閉じ、ドライブを所定の位置にロックします。

#### ハードディスクドライブをハードディスクドライブキャリアから取り外す 方法

ハードディスクドライブキャリアのスライドレールからネジを外し、ハードディ スクドライブをキャリアから離します。PowerVault MD3600f の場合は 図 [16-5](#page-228-0)、 PowerVault MD3620f の場合は 図 [16-6](#page-229-0) を参照してください。

<span id="page-228-0"></span>図 16-5. 3.5 インチハードディスクドライブキャリアでのハードディスクドライブの取り外 しおよび取り付け

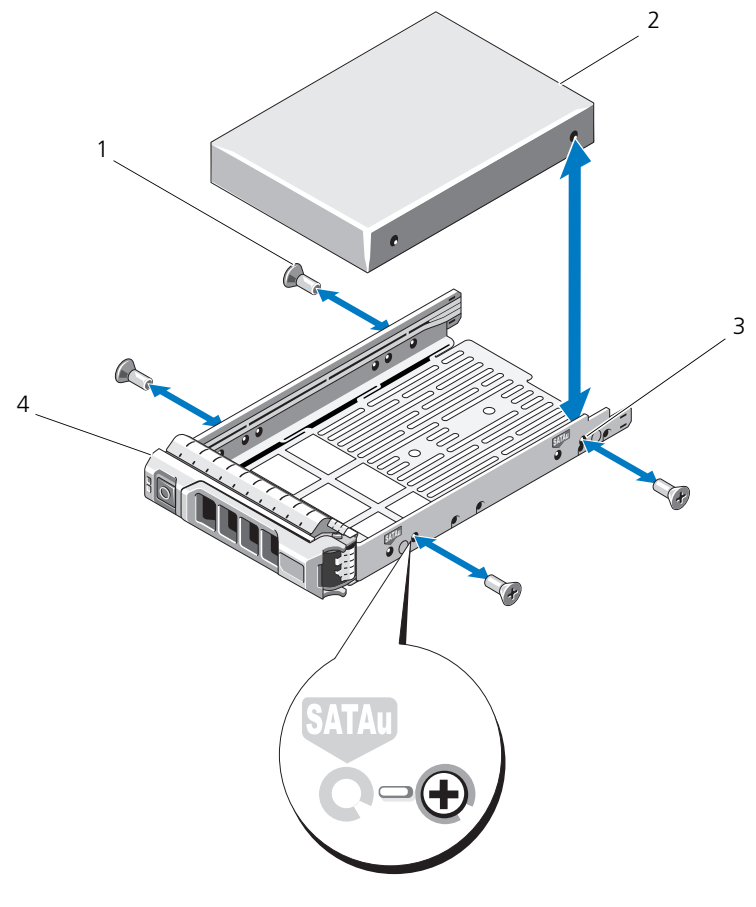

1 ネジ(4) 2 ハードディスクドライブ

3 SAS のネジ穴 4 ハードディスクドライブキャ リア

<span id="page-229-0"></span>図 16-6. 2.5 インチハードディスクドライブキャリアでのハードディスクドライブの取り外 しおよび取り付け

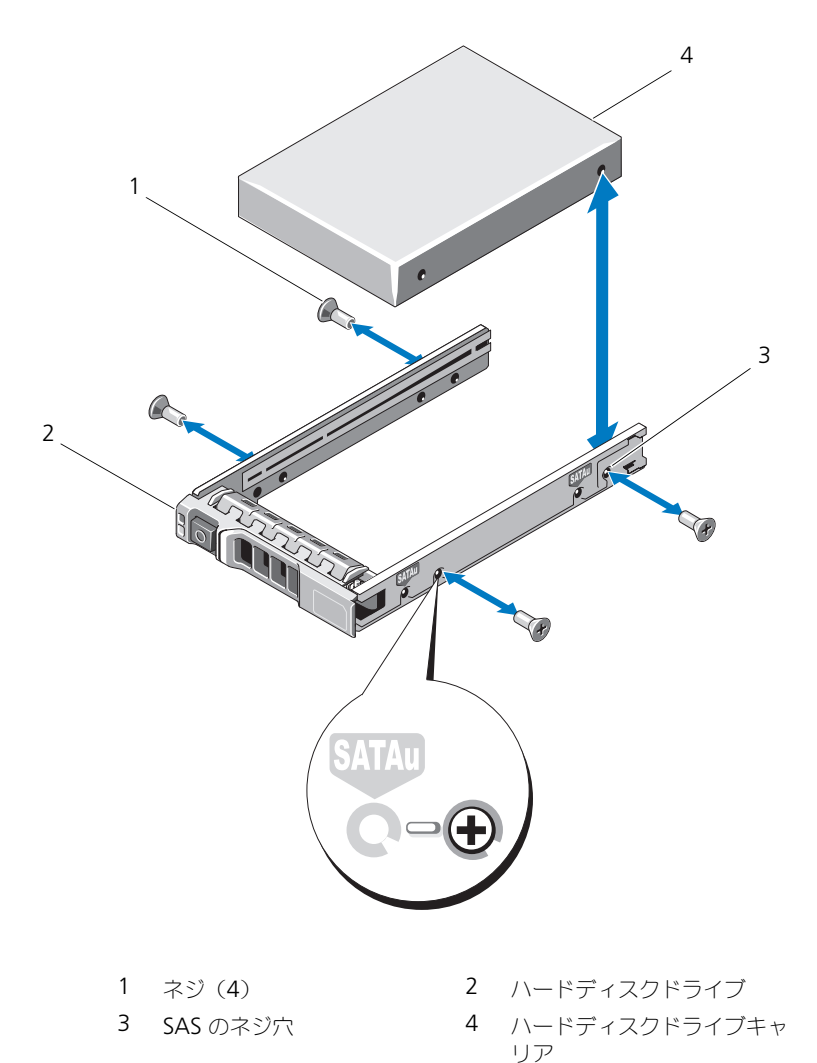

#### ハードディスクドライブをハードディスクドライブキャリアに取り付ける 方法

- 1 コネクタ側を後部に向けて、ハードディスクドライブをハードディスクド ライブキャリアに挿入します。図 [16-5](#page-228-0) を参照してください。
- 2 ハードディスクドライブのネジ穴をハードディスクドライブキャリアの後 部の穴に合わせます。 正しく揃うと、ハードディスクドライブの背面がハードディスクドライブ キャリアの背面と同一面に揃います。
- 3 4 本のネジを取り付けて、ハードディスクドライブをハードディスクドライ ブキャリアに固定します。

### RAID コントローラモジュール

MD3600f シリーズストレージアレイはシングルおよびデュアル RAID コント ローラ構成の両方をサポートします。お使いのアレイに RAID コントローラモ ジュールが 1 つしか取り付けられていない場合、そのモジュールをスロット 0 に 取り付けます。スロット 1 には RAID コントローラモジュールダミーを取り付け る必要があります。

注意:RAID コントローラモジュールは、アレイの電源を切ることなく取り外しおよ び取り付けることが可能です。データが転送されている間は、RAID コントローラモ ジュールを取り外さないことをお勧めします。ホストサーバーに接続された RAID コ ントローラモジュールを取り外したり取り付けたりすると、アレイとの通信を失い、 ホストサーバーの再起動が必要になる場合があります。

#### <span id="page-230-0"></span>RAID コントローラモジュールダミーの取り外し

注意:適切なシステム冷却を維持するため、空のスロットには RAID コントローラモ ジュールダミーを取り付ける必要があります。

- 1 アレイおよびホストサーバーの電源を切ります。
- 2 アレイに接続されているすべての電源ケーブルを外します。
- 3 RAID コントローラモジュールダミーを取り外すには、リリースラッチを押 し下げてダミーをアレイから引き離します。図 [16-7](#page-231-0) を参照してください。
- 4 スロット 0 および 1 に RAID コントローラモジュールを取り付けます。 234 ページの「RAID コントローラモジュールの取り付け | を参照してくだ さい。
- 5 すべての電源ケーブルをアレイに接続します。
- 6 アレイおよびホストサーバーの電源を入れます。

<span id="page-231-0"></span>図 16-7. RAID コントローラモジュールダミーの取り外しおよび取り付け

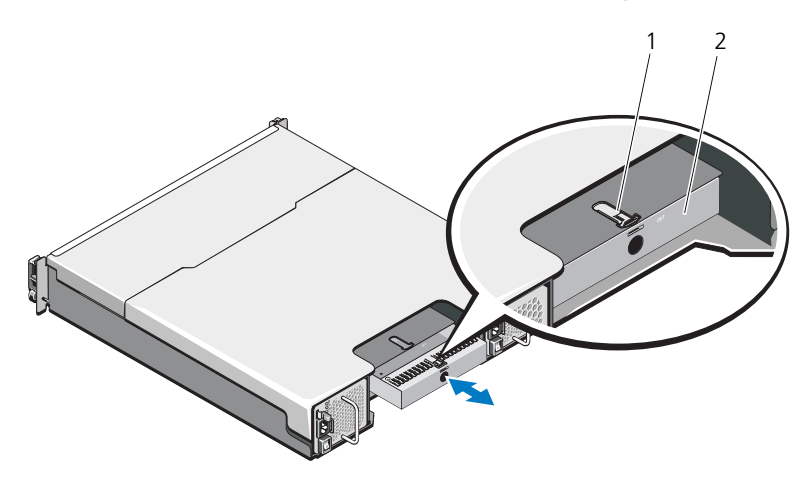

1 リリースラッチ 2 RAID コントローラモジュールダミー

#### RAID コントローラモジュールダミーの取り付け

RAID コントローラモジュールダミーを取り付けるには、次の手順を実行します。

- 1 ダミーを RAID コントローラモジュールベイに揃えます。
- 2 カチッと所定の位置に収まるまでダミーをシャーシに押します。

#### <span id="page-231-1"></span>RAID コントローラモジュールの取り外し

- 注意:修理作業の多くは、認定されたサービス技術者のみが行うことができます。製 品マニュアルで許可されている範囲に限り、またはオンラインサービスもしくはテレ ホンサービスとサポートチームの指示によってのみ、トラブルシューティングと簡単 な修理を行うことができます。デルで認められていない修理による損傷は、保証の対 象となりません。製品に付属しているマニュアルの安全にお使いいただくための注意 をお読みになり、指示に従ってください。
- 注意:構成上、光ファイバケーブルを使用する場合、ケーブルが損傷しやすいことに 注意してください。光ファイバケーブルを曲げる、ひねる、折り曲げる、挟むなどす ると、ケーブルの損傷、パフォーマンスの劣化、データの損失などの原因となる可能 性があります。損傷を防ぐため、ケーブルを曲げる、ひねる、折り曲げる、挟む、踏 **むなどしないでください。ケーブルを曲げざるを得ないときは、5 cm (2 インチ) 以** 上の曲半径をもたせてください。
	- 1 SFP (small form-factor pluggable)が取り付けられている場合は、それ が取り付けられているポートを記録してから、取り外します。
	- 2 対象の RAID コントローラモジュールをオフラインにします。
- 3 RAID コントローラモジュールに接続されているケーブルを外します。 光ファイバケーブルが取り付けられていると、2 個のリリースレバーを使って RAID コントローラを部分的に外す必要がある場合があります。リリースレ バーを開けると、光ファイバケーブルのリリースタブを押し下げ易くなりま す。システムがまだ稼働中のときは、2 個目の RAID コントローラモジュール の動作を妨げないようにしてください。
- 4 リリースタブを押し下げ、リリースレバーを引いてシャーシから離します。 図 [16-8](#page-232-0) を参照してください。
- 5 リリースレバーを掴みモジュールを引いてシャーシから離します。 ■ メモ:RAID コントローラモジュールの EMI の接触面は損傷しやすいため、 RAID コントローラモジュールを積み重ねないでください。
- <span id="page-232-0"></span>図 16-8. RAID コントローラモジュールの取り外しおよび取り付け

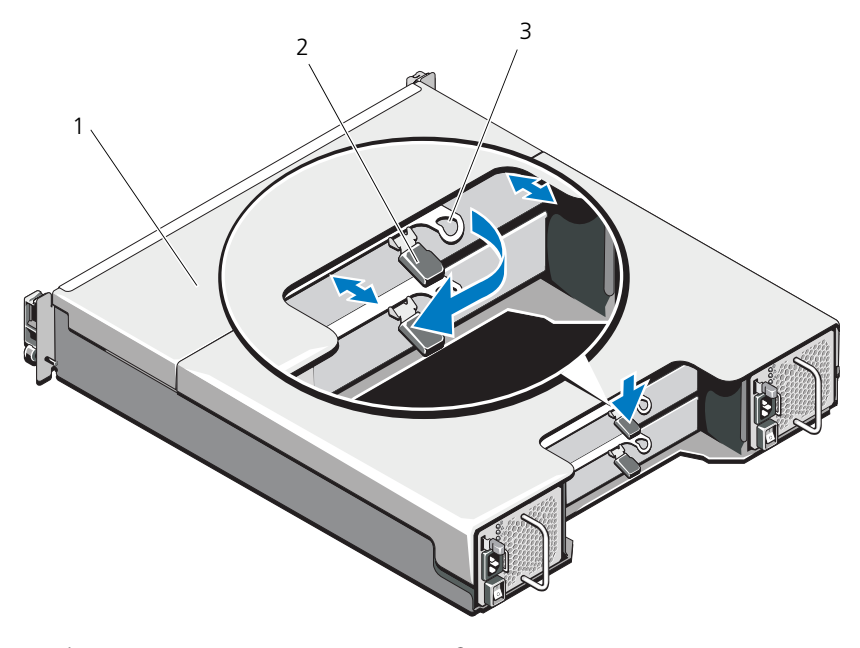

- 1 RAID コントローラモジュール 2 リリースタブ
- 3 リリースレバー

#### <span id="page-233-0"></span>RAID コントローラモジュールの取り付け

- 警告:光ファイバケーブルは、損傷しやすくなっています。光ファイバケーブルを曲 げる、ひねる、折り曲げる、挟むなどすると、ケーブルの損傷、パフォーマンスの劣 化、データの損失などの原因となる可能性があります。損傷を防ぐため、ケーブルを 曲げる、ひねる、折り曲げる、挟む、踏むなどしないでください。ケーブルを曲げざ るを得ないときは、5 cm (2 インチ)以上の曲半径をもたせてください。
- 注意:修理作業の多くは、認定されたサービス技術者のみが行うことができます。製品 マニュアルで許可されている範囲に限り、またはオンラインサービスもしくはテレホン サービスとサポートチームの指示によってのみ、トラブルシューティングと簡単な修理 を行うことができます。デルで認められていない修理による損傷は、保証の対象となり ません。製品に付属しているマニュアルの安全にお使いいただくための注意をお読みに なり、指示に従ってください。
	- 1 RAID コントローラモジュールが所定の位置に装着されるまで、RAID コン トローラモジュールベイに挿入します。
	- 2 カチッと所定の位置に収まるまで、リリースレバーをシャーシの方向に押し ます。
	- 3 RAID コントローラモジュールにすべてのケーブルを接続します。SFP トラ ンシーバと光ファイバケーブルがある場合は、それらを正しいポートに再度 取り付けます。
	- 4 必要に応じて、RAID コントローラモジュールのファームウェアをアップ デートします。最新のファームウェアについては、デルサポートサイト **dell.com/support** を参照してください。

#### <span id="page-233-1"></span>RAID コントローラモジュールを開く

- 注意:修理作業の多くは、認定されたサービス技術者のみが行うことができます。製品 マニュアルで許可されている範囲に限り、またはオンラインサービスもしくはテレホン サービスとサポートチームの指示によってのみ、トラブルシューティングと簡単な修理 を行うことができます。デルで認められていない修理による損傷は、保証の対象となり ません。製品に付属しているマニュアルの安全にお使いいただくための注意をお読みに なり、指示に従ってください。
	- 1 アレイおよびホストサーバーの電源を切ります。
	- 2 アレイに接続されているすべての電源ケーブルを外します。
	- 3 RAID コントローラモジュールを取り外します。231 [ページの「](#page-230-0)RAID コン [トローラモジュールダミーの取り外し」](#page-230-0)を参照してください。
	- 4 RAID コントローラモジュールの側面からネジを取り外します。図 [16-9](#page-234-0) を 参照してください。
	- 5 くぼみ部分を押しながら、カバーを矢印方向にスライドさせ、RAID コント ローラモジュールから持ち上げて外します。図 [16-9](#page-234-0) を参照してください。

<span id="page-234-0"></span>図 16-9. RAID コントローラモジュールの開閉

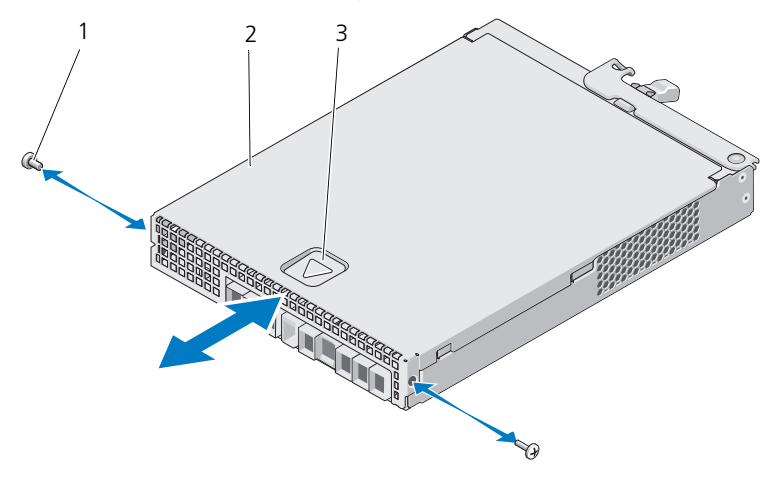

3 くぼみ

1 ネジ (2) 2 RAID コントローラモジュール

#### <span id="page-234-1"></span>RAID コントローラモジュールを閉じる

- 注意:修理作業の多くは、認定されたサービス技術者のみが行うことができます。製品 マニュアルで許可されている範囲に限り、またはオンラインサービスもしくはテレホン サービスとサポートチームの指示によってのみ、トラブルシューティングと簡単な修理 を行うことができます。デルで認められていない修理による損傷は、保証の対象となり ません。製品に付属しているマニュアルの安全にお使いいただくための注意をお読みに なり、指示に従ってください。
	- 1 RAID コントローラモジュールにカバーを設置し、カバーのフックが RAID コントローラモジュールの対応するフックに合うように、RAID モジュール 上のカバーを後方に向かってわずかにずらします。
	- 2 所定の位置にカチッと収まるまで、カバーを前方に向かってスライドさせま す。図 [16-9](#page-234-0) を参照してください。
	- 3 RAID コントローラモジュールのネジを取り付けます。図 [16-9](#page-234-0) を参照して ください。
	- 4 すべてのケーブルをアレイに接続します。以前、SFP トランシーバおよび光 ファイバケーブルが取り付けられていた場合は、それらを元のポートに再度 取り付けます。
	- 5 アレイおよびホストサーバーの電源を入れます。

### RAID コントローラモジュールバックアップバッ テリユニット

#### RAID コントローラモジュールバッテリユニットの取り外し

- 注意:修理作業の多くは、認定されたサービス技術者のみが行うことができます。製品 マニュアルで許可されている範囲に限り、またはオンラインサービスもしくはテレホン サービスとサポートチームの指示によってのみ、トラブルシューティングと簡単な修理 を行うことができます。デルで認められていない修理による損傷は、保証の対象となり ません。製品に付属しているマニュアルの安全にお使いいただくための注意をお読みに なり、指示に従ってください。
	- 1 アレイおよびホストサーバーの電源を切ります。
	- 2 アレイに接続されているすべてのケーブルを外します。
	- 3 RAID コントローラモジュールを取り外します。232 [ページの「](#page-231-1)RAID コン [トローラモジュールの取り外し」](#page-231-1)を参照してください。
	- 4 RAID コントローラモジュールを開きます。234 [ページの「](#page-233-1)RAID コント [ローラモジュールを開く」](#page-233-1)を参照してください。
	- 5 バックアップバッテリユニットを RAID コントローラモジュールに固定して いるネジを緩めます。図 [16-10](#page-235-0) を参照してください。
	- 6 バックアップバッテリユニットを矢印方向にスライドさせ、RAID コント ローラモジュールから持ち上げて取り外します。図 [16-10](#page-235-0) を参照してくだ さい。

#### <span id="page-235-0"></span>図 16-10. RAID コントローラモジュールバックアップバッテリユニットの取り外しおよび 取り付け

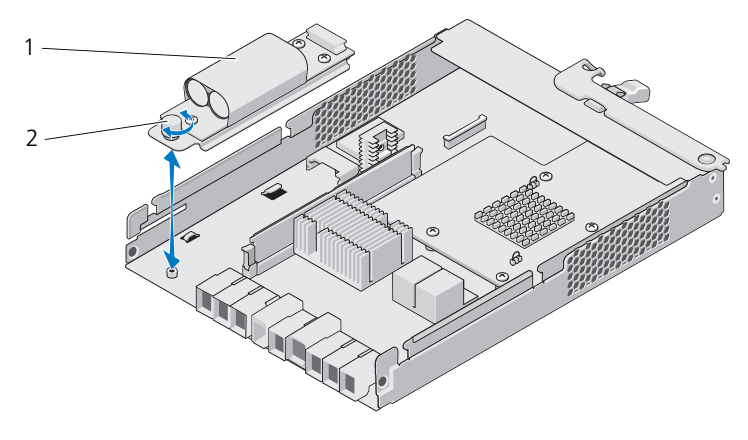

<sup>1</sup> バックアップバッテリユニット 2 ネジ

#### RAID コントローラモジュールバックアップバッテリユニットの取り付け

- 注意:修理作業の多くは、認定されたサービス技術者のみが行うことができます。製品 マニュアルで許可されている範囲に限り、またはオンラインサービスもしくはテレホン サービスとサポートチームの指示によってのみ、トラブルシューティングと簡単な修理 を行うことができます。デルで認められていない修理による損傷は、保証の対象となり ません。製品に付属しているマニュアルの安全にお使いいただくための注意をお読みに なり、指示に従ってください。
	- 1 バックアップバッテリユニットを RAID コントローラモジュールのスロット に合わせます。
	- 2 バックアップバッテリユニットを RAID コントローラ モジュール のコネクタ に向かってスライドさせます。
	- 3 バックアップバッテリユニットを RAID コントローラモジュールに固定して いるネジを締めます。
	- 4 RAID コントローラモジュールを閉じます。235 [ページの「](#page-234-1)RAID コント [ローラモジュールを](#page-234-1)閉じる」を参照してください。
	- 5 RAID コントローラモジュールを取り付けます。234 [ページの「](#page-233-0)RAID コン [トローラモジュールの取り付け」](#page-233-0)を参照してください。
	- 6 すべてのケーブルをアレイに接続します。
	- 7 アレイおよびホストサーバーの電源を入れます。

### 雷源装置 / 冷却ファンモジュール

■ メモ:お使いのストレージアレイには、2 台のホットスワップ可能な内蔵電源装置 / 冷却ファンモジュールが装備されています。

アレイは、ホットスワップ可能な 2 台の電源装置 / 冷却ファンモジュールをサ ポートします。アレイは 1 つのモジュールでも一時的に動作しますが、システム を適切に冷却するには、両方のモジュールを使用する必要があります。

注意:電源装置 / 冷却ファンモジュールは、1 台に限り、電源が入っているアレイか ら最長で 5 分間取り外すことができます。5 分を超えると、アレイは損傷を防ぐため に自動的にシャットダウンする場合があります。

#### <span id="page-236-0"></span>雷源装置 / 冷却ファンモジュールの取り外し

注意:修理作業の多くは、認定されたサービス技術者のみが行うことができます。製品 マニュアルで許可されている範囲に限り、またはオンラインサービスもしくはテレホン サービスとサポートチームの指示によってのみ、トラブルシューティングと簡単な修理 を行うことができます。デルで認められていない修理による損傷は、保証の対象となり ません。製品に付属しているマニュアルの安全にお使いいただくための注意をお読みに なり、指示に従ってください。

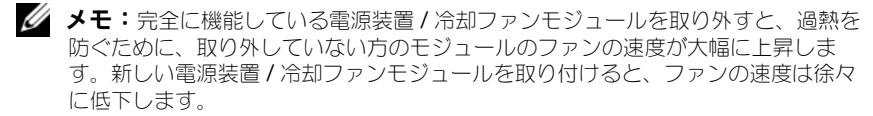

- 1 電源装置 / 冷却ファンモジュールの電源を切ります。
- 2 電源から電源ケーブルを外します。
- 3 電源ケーブルを固定しているストラップを外し、電源ケーブルを電源装置 / 冷却ファンモジュールから外します。

警告:電源装置 / 冷却ファンモジュールは重いです。モジュールを取り外す際は両手 を使用してください。

4 リリースタブを押し、電源装置をシャーシから引き出します。

<span id="page-237-0"></span>図 16-11. 電源装置 / 冷却ファンモジュールの取り外しと取り付け

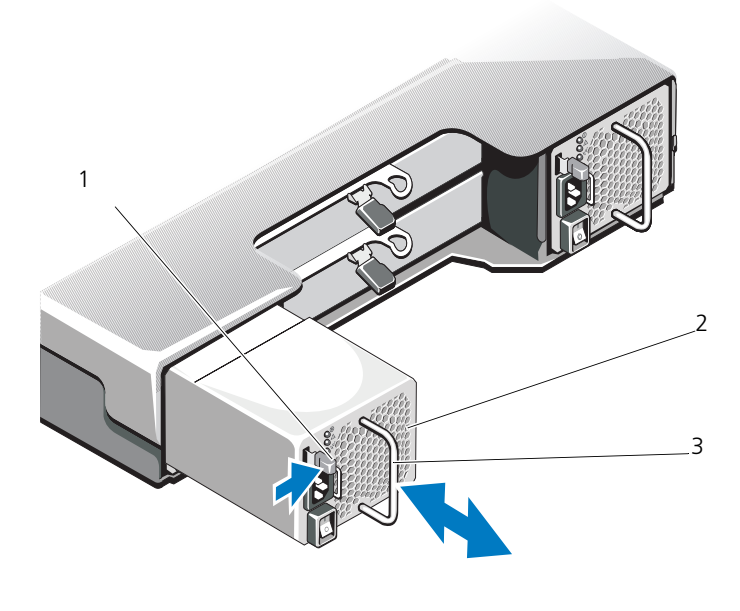

1 リリースタブ 2 電源装置

3 雷源装置のハンドル

#### <span id="page-238-1"></span>電源装置 / 冷却ファンモジュールの取り付け

- 注意:修理作業の多くは、認定されたサービス技術者のみが行うことができます。製品 マニュアルで許可されている範囲に限り、またはオンラインサービスもしくはテレホン サービスとサポートチームの指示によってのみ、トラブルシューティングと簡単な修理 を行うことができます。デルで認められていない修理による損傷は、保証の対象となり ません。製品に付属しているマニュアルの安全にお使いいただくための注意をお読みに なり、指示に従ってください。
	- 1 電源装置 / 冷却ファンモジュールをスライドして、完全に収まり、リリース タブがカチッと所定の位置に収まるようにします。図 [16-11](#page-237-0) を参照してく ださい。
	- 2 電源ケーブルを電源装置 / 冷却ファンモジュールに接続し、電源ケーブルの プラグをコンセントに差し込みます。
	- 3 電源ケーブルをストラップで固定します。図 [16-12](#page-238-0) を参照してください。

#### <span id="page-238-0"></span>図 16-12. 電源ケーブルの固定

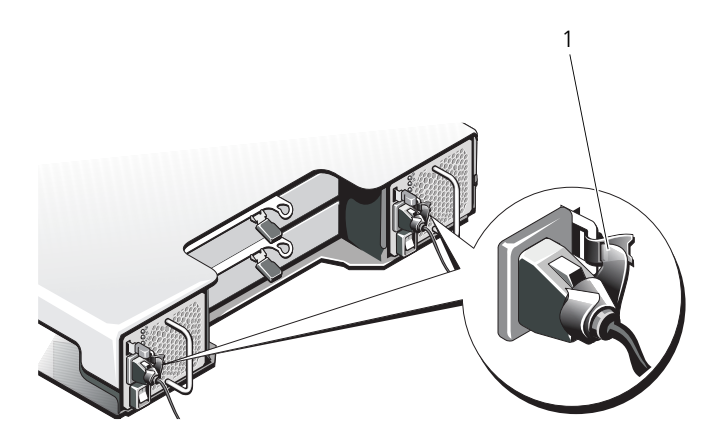

1 固定用ストラップ

#### 注意:電源ケーブルを接続する際には、ケーブルをマジックテープで固定してく ださい。

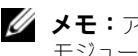

メモ:アレイに電源が入っている場合、 AC 電源ケーブルが電源装置 / 冷却ファン モジュールに接続され、電源スイッチがオンになるまで、すべての電源装置 LED は 消灯したままです。

4 電源装置 / 冷却ファンモジュールに電源を入れます。

### コントロールパネル

#### <span id="page-239-1"></span>コントロールパネルの取り外し

- 1 アレイおよびホストサーバーの電源を切ります。
- 2 アレイに接続されているすべての電源ケーブルを外します。
- 3 ハードディスクドライブを取り外します。
	- PowerVault MD3600f ではスロット 0  $\sim$  2
	- PowerVault MD3620f ではスロット 0~5

226 [ページの「ハードディスクドライブの取り外し」](#page-225-2)を参照してください。

- 4 次を実行した後、コントロールパネルをシャーシから引き出します。
	- PowerVault MD3600f ではリリースタブをアレイの前面方向に押しま す。図 [16-13](#page-239-0) を参照してください。
	- PowerVault MD3620f ではリリースピンをアレイの前面方向に引きま す。図 [16-14](#page-240-0) を参照してください。
- <span id="page-239-0"></span>図 16-13. コントロールパネルの取り外しおよび取り付け — PowerVault MD3600f

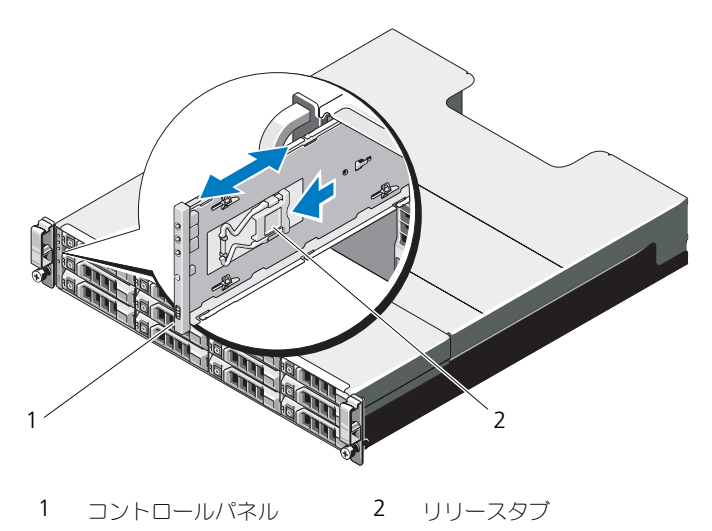

<sup>■</sup> メモ:各ハードディスクドライブを取り外しながら、そのスロット位置をメ モします。

<span id="page-240-0"></span>図 16-14. コントロールパネルの取り外しおよび取り付け — PowerVault MD3620f

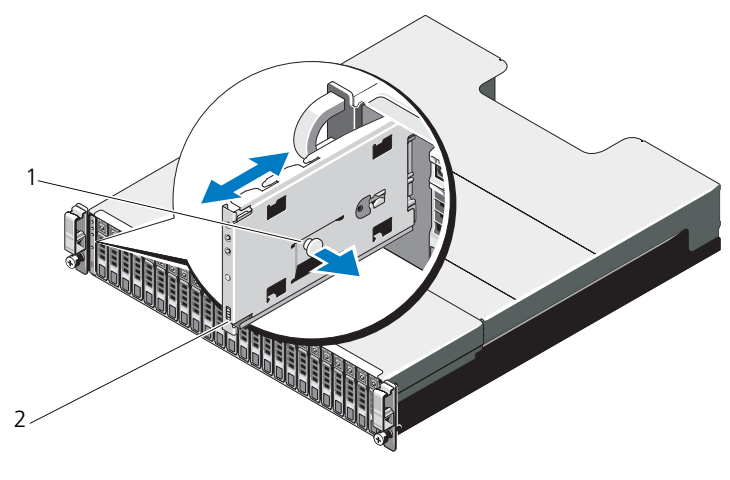

1 リリースピン 2 コントロールパネル

#### <span id="page-240-1"></span>コントロールパネルの取り付け

- 1 コントロールパネルをアレイのスロットに揃えます。
- 2 コントロールパネルをアレイに次の状態までスライドさせます。
	- PowerVault MD3600f ではリリースタブがカチッと所定の位置に収ま るまでスライドさせます。 図 [16-13](#page-239-0) を参照してください。
	- PowerVault MD3620f ではリリースピンがカチッと所定の位置に収ま るまでスライドさせます。 図 [16-14](#page-240-0) を参照してください。
- 3 ハードディスクドライブをそれぞれのスロットに再度取り付けます。 227 [ページの「ハードディスクドライブの取り付け」](#page-226-1)を参照してください。
- 4 すべての電源ケーブルをアレイに接続します。
- 5 アレイおよびホストサーバーの電源を入れます。

## バックプレーン

注意:修理作業の多くは、認定されたサービス技術者のみが行うことができます。製 品マニュアルで許可されている範囲に限り、またはオンラインサービスもしくはテレ ホンサービスとサポートチームの指示によってのみ、トラブルシューティングと簡単 な修理を行うことができます。デルで認められていない修理による損傷は、保証の対 象となりません。製品に付属しているマニュアルの安全にお使いいただくための注意 をお読みになり、指示に従ってください。

#### バックプレーンの取り外し

- 1 アレイの雷源を切って、雷源コンセントから外します。
- 2 アレイに接続されているすべてのケーブルを外します。
- 3 ハードディスクドライブを取り外します。226 [ページの「ハードディスクド](#page-225-2) [ライブの取り外し」](#page-225-2)を参照してください。
- 4 RAID コントローラモジュールを取り外します。232 [ページの「](#page-231-1)RAID コン [トローラモジュールの取り外し」](#page-231-1)を参照してください。
- 5 雷源装置冷却モジュールを取り外します。237 ページの「雷源装置 / 冷却 [ファンモジュールの取り外し」](#page-236-0)を参照してください。
- 6 コントロールパネルを取り外します。240 [ページの「コントロールパネルの](#page-239-1) [取り外し」](#page-239-1)を参照してください。
- 7 RAID コントローラモジュール / 電源装置ケージをシャーシに固定している ネジを外します。
- 8 アレイの底部中央にあるケージ取り外しリングを掴み、RAID コントローラ モジュール / 電源装置ケージをシャーシ後部方向へ引きます。図 [16-15](#page-242-0) を 参照してください。
- 9 RAID コントローラモジュール/雷源装置ケージを持ち上げ、シャーシから 取り出します。図 [16-15](#page-242-0) を参照してください。
- 10 バックプレーンをシャーシに固定しているネジを緩めます。PowerVault MD3600f に関しては図 [16-16](#page-242-1) 、PowerVault MD3620f に関しては 図 [16-17](#page-243-0) を参照してください。
- 11 バックプレーンを固定しているネジを外し、バックプレーンをアレイから引 き出します。PowerVault MD3600f に関しては図 [16-16](#page-242-1) 、PowerVault MD3620f に関しては 図 [16-17](#page-243-0) を参照してください。

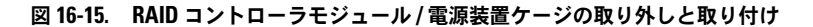

<span id="page-242-0"></span>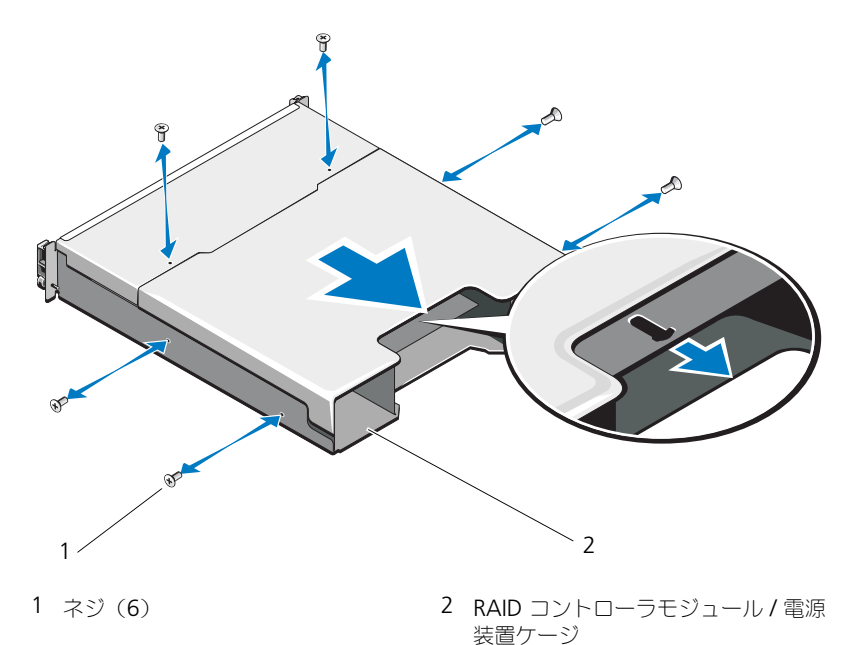

<span id="page-242-1"></span>図 16-16. バックプレーンの取り外しと取り付け — PowerVault MD3600f

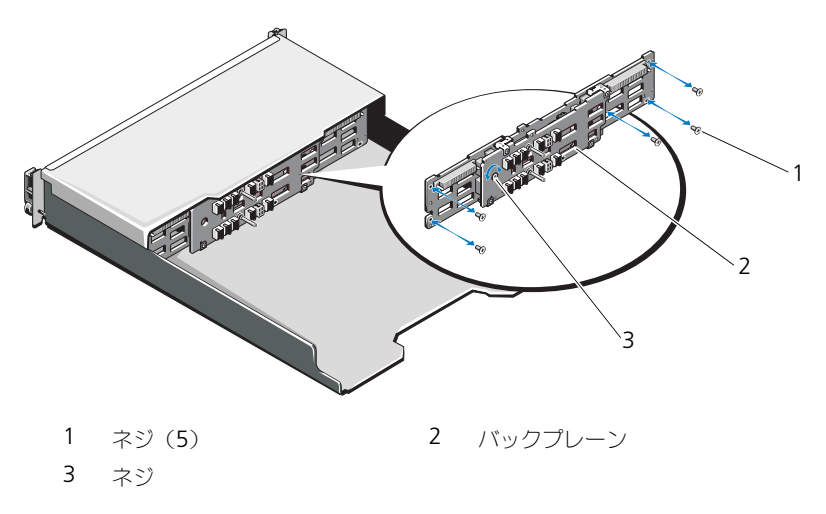

<span id="page-243-0"></span>図 16-17. バックプレーンの取り外しと取り付け — PowerVault MD3620f

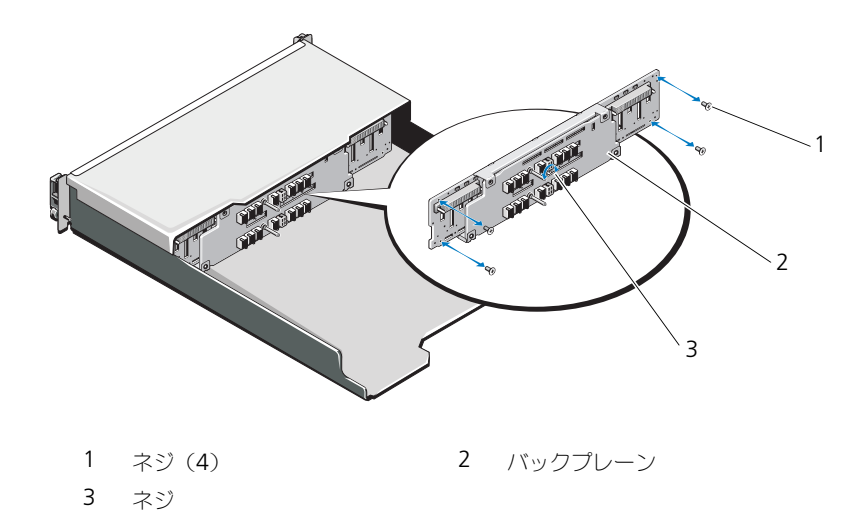

#### バックプレーンの取り付け

- 1 バックプレーンの穴とアレイの穴を揃えます。
- 2 ネジを締めてバックプレーンをシャーシに固定します。PowerVault MD3600f に関しては図 [16-16](#page-242-1) 、PowerVault MD3620f に関しては 図 [16-17](#page-243-0) を参照してください。
- 3 バックプレーンをシャーシに固定するネジを取り付けます。PowerVault MD3600f に関しては図 [16-16](#page-242-1) 、PowerVault MD3620f に関しては 図 [16-17](#page-243-0) を参照してください。
- 4 RAID コントローラモジュール / 電源装置ケージのスロットをシャーシのタ ブに合わせます。図 [16-15](#page-242-0) を参照してください。
- 5 RAID コントローラモジュール / 電源装置ケージをアレイの前方に向かって 押します。
- **6 RAID コントローラモジュール / 電源装置ケージをシャーシに固定するネジ** を取り付けます。
- 7 コントロールパネルを取り付けます。241 [ページの「コントロールパネルの](#page-240-1) 取り付け | を参照してください。
- 8 電源装置 / 冷却ファンモジュールを取り付けます。239 [ページの「電源装置](#page-238-1) / [冷却ファンモジュールの取り付け」](#page-238-1)を参照してください。
- 9 ハードディスクドライブを取り付けます。227 [ページの「ハードディスクド](#page-226-1) [ライブの取り付け」](#page-226-1)を参照してください。
- 10 すべてのケーブルをアレイに接続します。
- 11 アレイおよびホストサーバーの電源を入れます。

### 246 | 管理:アレイコンポーネントの取り付け

# 管理:ファームウェアインベン トリ

ストレージアレイは、RAID コントロールモジュール、物理ディスク、およびエ ンクロージャ管理モジュール(EMM)など多くのコンポーネントで構成されてい ます。これらのコンポーネントの各々にファームウェアが含まれています。 ファームウェアのバージョンによっては他のバージョンに依存しているものがあ ります。ストレージアレイ内のすべてのファームウェアバージョン情報を得るに は、ファームウェアインベントリを表示します。

ファームウェアインベントリに特定のストレージアレイの情報が含まれていない場 合、そのストレージアレイに対するファームウェアインベントリサービスは利用で きないということです。

また、ファームウェアインベントリをテキストファイルに保存することもできま す。その後、ミスマッチのファームウェアをすべて検知するために、ファイルを テクニカルサポート担当者に送付することができます。

### ファームウェアインベントリの表示

- 1 ファームウェア情報の表示が単一ストレージアレイに対するか、全ストレー ジアレイに対するかによって、次のいずれかを実行します。
	- 単一ストレージアレイ アレイ管理ウィンドウ から、詳細設定 → メン テナンス → ファームウェアインベントリ を選択します。
	- 全ストレージアレイ エンタープライズ管理ウィンドウ から、 ツール → ファームウェアインベントリ を選択します。
- 2 ファームウェアインベントリをテキストファイルに保存するには、名前を付 けて保存 をクリックします。
- 3 ファイル名の指定 で、保存するファイルの名前を入力します。デフォルト 以外の場所に保存したい場合は、別の物理ディスクおよびディレクトリも指 定できます。

**◎ メモ:** ファイル名のサフィックスを指定しない場合は、自動的にファイル名 に \*.txt と追加されます。

4 保存 をクリックします。

ファームウェアインベントリを含む ASCII テキストファイルが指定された ディレクトリに保存されます。

### 248 Ⅰ 管理:ファームウェアインベントリ

# 管理:システムインタフェース

### Microsoft のサービス

#### 仮想ディスクサービス

Microsoft Virtual Disk Service (VDS) は Windows オペレーティングシステ ムのコンポーネントです。VDS コンポーネントは、プロバイダと呼ばれるサード パーティーベンダー固有のソフトウェアモジュールを活用して、MD3600f スト レージアレイなどのサードパーティストレージリソースにアクセスし、設定を行 います。VDS コンポーネントは、ディスクおよびその他ストレージハードウェア を管理するための単一インタフェースを提供するアプリケーションプログラムイ ンタフェース(API)の一連を提供します。MD3600f シリーズ VDS プロバイダ は、ストレージアレイ仮想ディスクにアクセスして設定できるよう、ディスクマ ネージャを含む Windows のツールを有効化します。

MD3600f シリーズアレイ用の VDS プロバイダは MD3600f シリーズリソース メディアに収録されています。VDS の詳細に関しては、**microsoft.com** を参 照してください。

#### ボリュームシャドウコピーサービス

Microsoft ボリュームシャドウコピーサービス(VSS)は Microsoft Windows オペレーティングシステムのコンポーネントです。VSS コンポーネントは、プロ バイダと呼ばれるサードパーティーベンダー固有のソフトウェアモジュールを活 用して、MD3600f ストレージアレイなどのサードパーティストレージリソース によって提供されるスナップショットおよびディスクコピー機能にアクセスし、 活用します。MD3600f リソースメディアに含まれている VSS コンポーネントお よび VSS プロバイダの組み合わせは、、サードパーティ、Window バックアップ およびスナップショットアプリケーションが MD3600f シリーズアレイを活用で きるようにします。

■ メモ:VSS スナップショットのソース仮想ディスクとして使用する仮想ディスクの 名前は、16 文字までにする必要があります。

VSS のハードウェアプロバイダは、ソース仮想ディスク名をスナップショットとリ ポジトリ仮想ディスクの名前の接頭辞として使用します。ソース仮想ディスク名が 16 文字を超えると、出来上がるスナップショットとリポジトリの名前が制限文字 数をオーバーします。

VSS はサービスに付随し、それを使用してストレージアレイでのスナップショッ トの作成に携わります。VSS によって開始されるスナップショットディスクは、 リクエスタと呼ばれるバックアップツールを介してトリガできます。VSS プロバ イダ設定ツールは、次の設定オプションを提供します。

- スナップショットリポジトリ仮想ディスクプロパティ このセクションに は RAID レベル用ドロップダウンリスト、およびスナップショットリポジト リ用のソース仮想ディスク容量の割合を入力するためのフィールドが含まれ ています。
- スナップショットリポジトリ仮想ディスクの位置 このセクションには、 スナップショットリポジトリ仮想ディスクの位置に対する優先設定リストが 含まれています。この優先設定は、条件が許す限り履行されます。

ストレージプロビジョニング用の Microsoft VSS インストーラサービスは、 MD3600f リソースメディアの **¥windows¥VDS\_VSS** ディレクトリからご利 用いただけます。

■ メモ:Windows セットアップ中に VSS を登録するときは、登録グラフィカルコー ザインタフェース(GUI)によって、お使いのアレイの名前を提供するプロンプト が表示されます。これは、GUI の設定がアレイ固有であり、ホスト固有ではないか らです。

ストレージ管理 VSS ハードウェアプロバイダのヒント

- 単一のスナップショットセットを使用して作成できるスナップショット仮想 ディスクの数は、RAID コントローラモジュールの I/O 負荷によって異なり ます。I/O 負荷が少ない、または無い場合、スナップショットセット内の仮 想ディスクの数は 16 個に制限する必要があります。高 I/O 負荷の場合、制 限は 3 個です。
- ストレージ管理ソフトウェアで作成されるスナップショット仮想ディスク は、差分スナップショットです。プレックススナップショットはサポートさ れていません。
- VSS スナップショットのソース仮想ディスクとして使用する仮想ディスクの 名前は、16 文字までする必要があります。VSS のハードウェアプロバイダ は、ソース仮想ディスク名をスナップショットとリポジトリ仮想ディスクの 名前の接頭辞として使用します。ソース仮想ディスク名が 16 文字を超える と、出来上がるスナップショットとリポジトリの名前が制限文字数をオー バーします。

■ メモ:ボリュームとは仮想ディスクの別名です。

VDS と VSS の詳細については、**microsoft.com** を参照してください。

# トラブルシューティング:スト レージアレイソフトウェア

### 起動ルーチン

表 [19-1](#page-250-0) に示されている事項を、アレイの起動ルーチン中に目と耳を使って確認 します。前面および背面パネルのインジケータについては、23 [ページの「計](#page-22-0)画: [ストレージアレイについて」](#page-22-0)を参照してください。

#### <span id="page-250-0"></span>表 19-1. 起動ルーチンでの確認事項

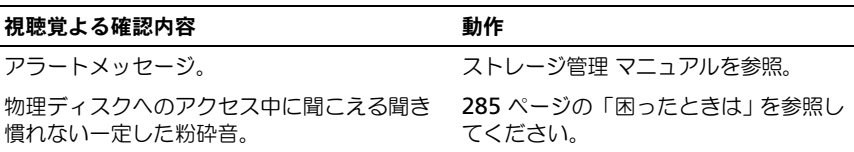

■ メモ: アレイには少なくとも 2 台の物理ディスクを取り付ける必要があります。

## デバイスの状態

エンタープライズ管理ウィンドウ(EMW)を開くと、Dell PowerVault Modular Disk Storage Management ソフトウェア (MDSM) が各管理スト レージアレイと通信を確立し、現在のストレージアレイの状態を判定します。現 在のステータスは、管理ストレージアレイ隣のアイコンで表示されます。 EMW のツリービューで表示されているステータスアイコンは、各ストレージア レイのサマリステータスを示します。ストレージアレイに要注意または修正中ス テータスが示されている場合、管理操作を試行する前にこのステータスの原因と なっている状態を判定する必要があります。ストレージアレイを選択してこのス トレージアレイのアレイ管理ウィンドウ(AMW)を起動することで、要注意ス

テータスや修正中ステータスの原因となっている状態を判定することができます。

AMW を起動するには、次のいずれかの手順を実行します。

- ツリービューまたはテーブルビューの デバイス タブで、ストレージアレイ をダブルクリックします。または、ストレージアレイを右クリックして、 ポップアップメニューから ストレージアレイの管理 を選択します。
- 設定 タブで、ストレージアレイの管理 を選択します。

AMW が表示されたら、物理 タブを選択してストレージアレイ内のコンポーネン トを確認します。問題のあるコンポーネントが、ステータスアイコンで表示され ます。

ステータスアイコンは、このストレージアレイを構成するコンポーネントの状態 を示します。また、Recovery Guru オプションでは、状態および要注意ステータ スを解決するために適用可能な手順を詳細に説明しています。詳細については、 257 ページの「[Recovery Guru](#page-256-0)」を参照してください。

ストレージアレイのステータスについては、以下の表に示すアイコンがツリー ビュー、テーブルビュー、および EMW のステータスバーと AMW のステータ スバーで使用されています。

| 状態               | アイコン | 説明                                                                                                    |
|------------------|------|----------------------------------------------------------------------------------------------------|
| 最適               |      | 管理されているアレイ内のすべてのコンポーネントが<br>望ましい稼動状態です。                                                                |
| 要注意              | O    | 管理ストレージアレイに修正のために介入の必要な問<br>題があります。                                                                    |
| 無反応              | ≣\$≣ | ストレージ管理ステーションが、ストレージアレイま<br>たはストレージアレイ内の 1 つの RAID コントローラ<br>モジュールまたは両方の RAID コントローラモジュー<br>ルと通信できません。 |
| 修正中ステータス         | Х    | 要注意ステータスは修正され、管理ストレージアレイ<br>は現在、最適状態に移行中です。                                                            |
| サポートなし           | 2    | このノードは現在、このバージョンの MD Storage<br>Manager ではサポートされていません。                                                 |
| ソフトウェアサポー<br>トなし |      | ストレージアレイは、現在 MD Storage Manager で<br>サポートされていないレベルのソフトウェアを実行し<br>ています。                                 |

表 19-2. ステータスアイコン

テーブルビューで、すべての管理ストレージアレイはツリービュー内の添付の数 に関わらず一度に表示されます。ストレージアレイに MD Storage Manager が アクセスした後、そのハードウェアの状態を示したアイコンが表示されます。 ハードウェアのステータスは、最適、要注意、または修正中となります。ただし、 ストレージ管理ステーションからツリービューで表示されているストレージアレ イへのすべてのネットワーク管理接続が無反応な場合、このストレージアレイの ステータスは無反応と表示されます。

EMW のステータスバーおよび AMW のステータスバーにおいても、アイコンは 次のように動作します。

- EMW のステータスバーおよび AMW のステータスバーのアイコンの上に マウスを置くと、ステータスを簡単に説明したヒントが表示されます。
- 要注意ステータスおよび無反応ステータスのアイコンは、これらのいずれか の状態が見つかったストレージアレイがある場合に、EMW のステータス バーおよび AMW のステータスバーに表示されます。
EMW のツリービューにはこの他、次の表に示すステータスアイコンがあります。

#### 表 19-3. 追加ステータスアイコン

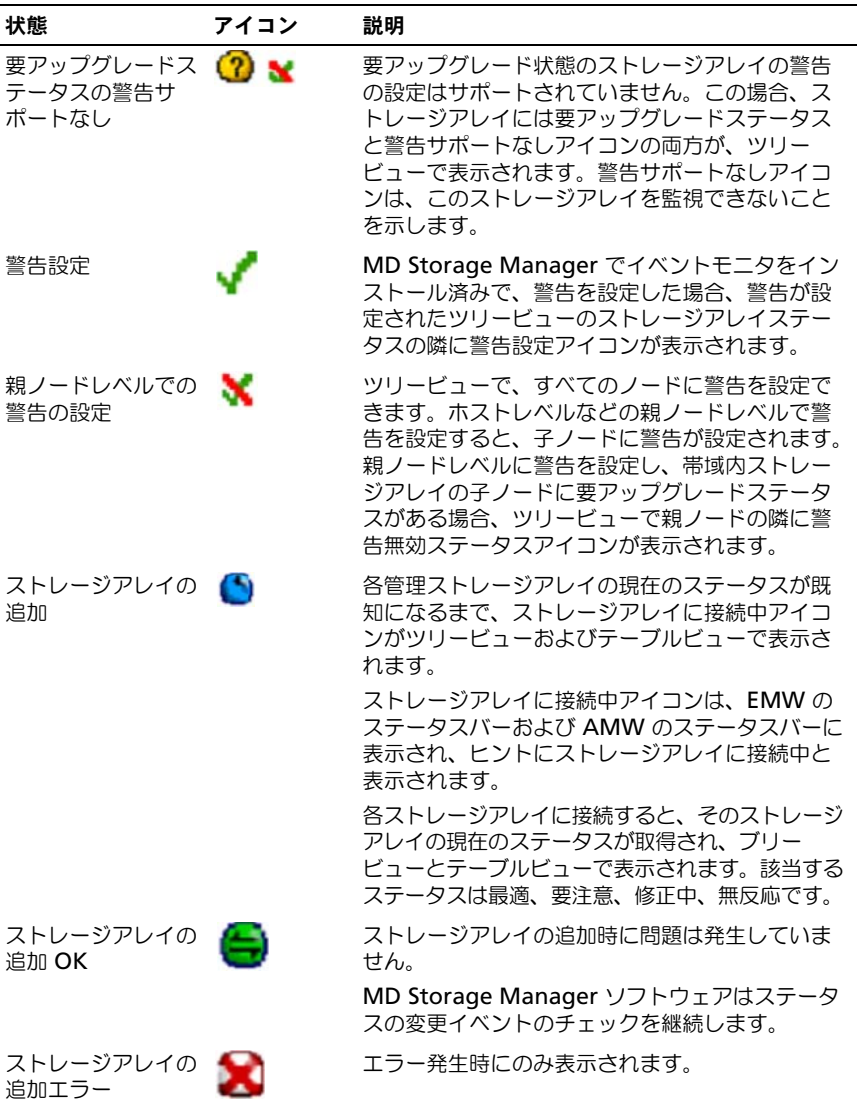

■ メモ: MD Storage Manager での無反応から、または無反応へのステータスの更新 には数分かかることがあります。無反応から、または無反応へのステータスの変更 は、ストレージアレイへのネットワークリンクの状態によって異なります。その他す べてのステータス変更は、これより短時間で行われます。

## <span id="page-253-1"></span>ストレージアレイのサポートデータ

ストレージアレイのトラブルシューティングに役立つ、あらゆる種類のインベン トリ、ステータス、パフォーマンスデータを収集することができます。すべての ファイルは単一の圧縮ファイルとしてアーカイブファイルに保存されます。トラ ブルシューティングおよび詳細解析のために、テクニカルサポート担当者にアー カイブファイルを転送することができます。

サポートデータレポートを生成するには、次の手順を実行します。

- 1 アレイ管理ウィンドウで、次のいずれかを行います。
	- 詳細設定 → トラブルシューティング → サポートデータ → 収集 と選 択します。
	- サポート タブを選択し、次に サポート情報の収集 をクリックします。 すべてのサポートデータの収集 ウィンドウが表示されます。
- 2 ファイル名の指定 にサポートデータの名前を入力するか、参照 をクリック して以前に保存したファイルに進み、既存ファイルを上書きします。 ファイル名を指定しない場合、.zip ファイルが自動でファイルに追加されま す。
- 3 実行のサマリ を入力します。
- 4 開始 をクリックします。 すべてのサポートファイルが収集できたら、ファイル名を指定して保存しま す。
- 5 **OK** をクリックします。
- メモ:サポートデータ操作が実行されている場合、別のサポートデータ操作を開始す る前にこの操作を完了する必要があります。同時収集はサポートされておらず、エ ラーメッセージの原因となります。

#### <span id="page-253-0"></span>サポートバンドルデータを自動的に収集する

サポートバンドルの収集オプションを使用して、クライアントの監視プロセスで重 要なイベントが検出された場合に、サポートバンドルを自動的に保存することがで きます。

重大なイベントの発生中、サポートバンドルは他のリカバリ情報に使用される同 じ領域のクライアントシステムのローカル物理ディスクに保存されます。この情 報は少なくとも 72 時間は上書きされません。

#### 警告:このオプションは、テクニカルサポート担当者の指示がある場合にのみ使用し てください。

サポートバンドルデータを自動的に収集するには、次の手順を実行します。

- 1 AMW で、詳細情報 → トラブルシューティング → サポートデータ → 自動 設定 を選択します。
- 2 重要なイベントのサポートデータを自動的に収集する を選択します。
- 3 保存されたサポートバンドルの場所を変更するには、変更 をクリックしま す。

フォルダの場所の変更 ウィンドウが表示されたら、該当のフォルダに移動 して **OK** をクリックします。

- 4 デフォルトの場所を変更するには、リセット をクリックします。
- <span id="page-254-0"></span>5 **OK** をクリックします。

#### 物理ディスクデータの収集

物理ディスクデータの収集 オプションを使用して、ストレージアレイのすべての 物理ディスクからログセンスデータを収集することができます。

ログセンスデータは、ストレージアレイ内の各物理ディスクによって管理されて いる統計情報です。テクニカルサポート担当者は、この情報を、物理ディスクの パフォーマンス解析や存在する可能性のある問題のトラブルシューティングに使 用することができます。

警告:このオプションは、テクニカルサポート担当者の指示がある場合にのみ使用し てください。

物理ディスクデータを収集するには、次の手順を実行します。

1 AMW で、詳細設定 → トラブルシューティング → 物理ディスク データの 収集 を選択します。

物理ディスクデータの収集 ウィンドウが表示されます。

- 2 ファイル名の指定 に物理ディスクの名前を入力するか、参照 をクリックして 以前に保存したファイルに進み、既存ファイルを上書きします。 ファイル名を指定しない場合、**\*.bin** ファイルが自動でファイルに追加され
	- ます。
- 3 開始 をクリックします。 物理ディスクデータの収集が完了し、入力された場所に保存されました。
- 4 **OK** をクリックします。

## <span id="page-255-0"></span>イベントログ

イベントログビューア を使用して、ストレージアレイで発生したイベントの詳細 リストを表示することができます。イベントログは、ストレージアレイディスク の予約領域に保存されています。イベントログには、設定イベントおよびスト レージアレイコンポーネントのエラーが記録されます。イベントログは、 Recovery Guru の補足的な診断ツールとしてストレージアレイイベントの追跡を 行うのに使用できます。ストレージアレイで発生したコンポーネント障害の回復 を試みる際には、最初に必ず Recovery Guru を参照するようにしてください。

警告:このオプションは、テクニカルサポート 担当者の指示がある場合にのみ使用し てください。

イベントログには約 8,000 のイベントが保存され、その後は 1 つずつ新しいイベ ントと置き換わります。イベントの記録を取っておく場合は保存し、イベントロ グから消去します。

イベントログウィンドウには、次の 2 種類のイベントビューが表示されます。

- サマリ表示 イベントのサマリが表形式で表示されます。
- 詳細表示 選択したイベントの詳細が表示されます。

イベントログを表示するには、以下の手順を実行します。

1 AMW で 詳細設定 → トラブルシューティング → イベントログの表示 を選 択します。

イベントログ が表示されます。デフォルトはサマリ表示です。

- 2 選択した各ログエントリの詳細を表示するには、**詳細の表示**を選択します。 ログアイテムに関する詳細情報を含むイベントログに詳細ペインが追加され ます。一度に詳細を表示できるログエントリは、1 つだけです。
- 3 イベントログを保存するには、名前を付けて保存 をクリックします。 イベントの保存 ダイアログが表示されます。
- 4 該当するフォルダに移動し、適切な ファイル名 を入力して、保存 をクリッ クします。
- 5 イベントログからすべてのログエントリを消去するには、すべてクリア を クリックします。
- 6 イベントログを終了するには、閉じる をクリックします。

詳細は『PowerVault Modular Disk Storage Manager オンラインヘルプ』ト ピックを参照してください。

## <span id="page-256-0"></span>Recovery Guru

Recovery Guru は MDSM のコンポーネントの 1 つで、ストレージアレイ上の 重大なイベントを診断し、問題解決のためのステップバイステップのリカバリ手 順を提案します。

AMW で Recovery Guru を表示し、次のいずれかを行います。

- **Recovery Guru <a> をクリックします。**
- サポート タブで、障害からのリカバリ リンクをクリックします。
- サマリ タブの ステータス ペインで、ストレージアレイに注意が必要です リ ンクをクリックします。

次のインジケータを使って問題を検知できます。

- 最適以外のステータスのアイコン
- 指定の宛先に送信されるアラート通知メッセージ
- ハードウェアのインジケータライト

<span id="page-256-1"></span>問題が解決すると、ステータスアイコンは最適ステータスに戻ります。

## ストレージアレイプロファイル

ストレージアレイプロファイルには、ストレージアレイのすべてのコンポーネン トとプロパティの説明が表示されます。ストレージアレイプロファイルには、ス トレージアレイプロファイルの情報をテキストファイルに保存するオプションも あります。ストレージアレイプロファイルをリカバリ時のガイドとして、または ストレージアレイの現在の構成を示す概要として役立てることも可能です。構成 を変更した場合は、ストレージアレイプロファイルの新しいコピーを作成します。 ストレージアレイプロファイルを開くには、

- 1 アレイ管理ウィンドウで、次のいずれかを行います。
	- ストレージアレイ → 表示 → プロファイル の順に選択する。
	- サマリ タブを選択し、ステータス エリアの ストレージアレイプロファ イル をクリックする。
	- サポート タブを選択し、ストレージプロファイルの表示 をクリックす る。

ストレージアレイプロファイル ダイアログが表示されます。ストレージア レイプロファイル ダイアログには複数のタブが表示され、各タブのタイト ルは含まれる情報の件名に対応しています。

- 2 ストレージアレイプロファイル ダイアログで、次のいずれかを実行します。
	- 詳細情報の表示 [手順](#page-257-0) 3 に進む。
	- ストレージアレイプロファイルの検索 [手順](#page-257-1) 4 に進む。
- ストレージアレイプロファイルの保存 [手順](#page-257-2) 5 に進む。
- ストレージアレイプロファイルを閉じる [手順](#page-257-3) 6 に進む。
- <span id="page-257-0"></span>3 タブのいずれか1つを選択し、水平スクロールバーと垂直スクロールバーを 使用して、ストレージアレイプロファイルの情報を表示します。 この一連の手順中のその他の手順で、ストレージアレイプロファイルを検 索、保存、または終了することができます。
- <span id="page-257-1"></span>4 ストレージアレイプロファイルを検索するには。
	- **a 呂** をクリックします。
	- b 検索 テキストボックスに検索語句を入力します。 語句が現在のタブにある場合は、ストレージアレイプロファイルの情報 内でハイライト表示されています。
	- メモ:検索は現在のタブ内に限定されます。他のタブ内で検索する場合は、 タブを選択して 検索 ボタンを再度押します。
	- c 次のヒットを表示するには、検索 ボタンを再度押します。
- <span id="page-257-2"></span>5 ストレージアレイプロファイルを保存するには。
	- a 名前を付けて保存 をクリックします。
	- b ストレージアレイプロファイルのすべてのセクションを保存するには、 すべてのセクション を選択します。
	- c ストレージアレイプロファイルの特定のセクションの情報を保存するに は、セクションを選択 を選択し、保存したいセクションに対応する チェックボックスを選択します。
	- d 適切なディレクトリを選択します。
	- e ファイル名 に任意のファイル名を入力します。ファイルとそれを表示 する特定のソフトウェアアプリケーションを関連付けるには、.txt のよ うなファイル拡張子を指定します。
	- **グラメモ:** ファイルは ASCII テキストとして保存されます。
	- f 保存 をクリックします。

<span id="page-257-3"></span>6 ストレージアレイプロファイルを終了するには、閉じる をクリックします。 詳細は『PowerVault Modular Disk Storage Manager オンラインヘルプ』ト ピックを参照してください。

#### 論理アソシエーションの表示

**関連する論理的要素** オプションを使用して、1 つのストレージアレイ内の複数の 異なる仮想ディスク間の論理的関連性を参照することができます。ソース仮想 ディスク、スナップショット仮想ディスク、スナップショットリポジトリ仮想 ディスクの関連性を表示するには、次の手順を実行します。

- 1 AMW で 論理 タブ、または **マッピング** タブの **トポロジ** ペインをクリック します。
- 2 表示→関連する論理的要素 を選択します。

または

仮想ディスクを右クリックしてポップアップメニューを開き、**表示 → 関連** する論理的要素 を選択します。

他の仮想ディスクと論理的関連を持たない仮想ディスクを選択すると、**関連** する論理的要素 のオプションは無効になります。

- メモ:関連する論理的要素を表示 ダイアログが表示され、選択された仮想 ディスクに関連する論理が表示されます。
- <span id="page-258-0"></span>3 関連する論理的要素を表示 ダイアログを閉じるには、閉じる をクリックし ます.

#### 物理アソシエーションの表示

関連する物理コンポーネント オプションを使って、ストレージアレイ内のソース 仮想ディスク、スナップショット仮想ディスク、スナップショットレポジトリ仮 想ディスク、ディスクグループ、未設定容量、および空き容量に関連する物理コ ンポーネントを表示することができます。

物理アソシエーションを表示するには、次の手順を実行してください。

- 1 **AMW** で、論理 タブの 論理 ペイン内または マッピング タブの トポロジ ペイン内にあるノードを選択します。
- 2 選択 → 関連する物理コンポーネント を選択します。または、選択したノー ドが仮想ディスクの場合、このノードを右クリックしてポップアップメ ニューを表示し、表示 → 関連する物理コンポーネント を選択します。選択 したノードがディスクグループ、未設定容量、または空き容量の場合、この ノードを右クリックしてポップアップメニューを表示し、**表示 → 関連する** 物理コンポーネント を選択します。

**関連する物理コンポーネントの表示** ダイアログが、選択されたノードに関連 する物理コンポーネントの横に緑色の三角が付いた状態で表示されます。

3 関連する物理コンポーネントの表示 ダイアログを閉じるには、閉じる をク リックします。

## <span id="page-259-5"></span>ノードの検索

検索オプションを使用して、AMW の 論理 タブ、物理 タブ、または マッピング タブ上の特定のノードを検索することができます。検索は、特定のノード名、 RAID レベル、仮想ディスク容量、または特定の空き容量ノードに基づいて行う ことができます。検索は、次のいずれかの組み合わせで行うこともできます。

- ノード名と RAID レベル
- ノード名と仮想ディスク容量

ノードを検索するには、次の手順を実行します。

- 1 AMW で、**表示 → 検索** と選択します。
- 2 検索の種類によって、次のオプションから 1 つを選択し、次に示される手順 にしたがいます。
	- 名前で検索 [手順](#page-259-0) 3 を参照してください。
	- 特別な条件で検索 [手順](#page-259-1) 4 を参照してください。
- <span id="page-259-0"></span>3 ノードの検索 テキストボックスに、検索するノードの名前を入力します。 [手順](#page-260-0) 8 を参照してください。
- <span id="page-259-1"></span>4 検索の基準によって、次のオプションから 1 つを選択し、次に示される手順 にしたがいます。
	- RAID レベルですべての仮想ディスクを検索 [手順](#page-259-2) 5 を参照。
	- 容量ですべての仮想ディスクを検索 [手順](#page-259-3) 6 を参照。
	- すべての空き容量を検索 [手順](#page-259-4) 7 を参照。
- <span id="page-259-2"></span>5 RAID レベルを基準にすべてのノードを検索するには、次の手順を実行して ください。
	- a **RAID** レベルですべての仮想ディスクを検索 を選択します。
	- b リストから RAID レベルを選択します。
	- c [手順](#page-260-0) 8 に進みます。
- <span id="page-259-3"></span>6 仮想ディスク容量を基準にすべてのノードを検索するには、次の手順を実行 してください。
	- a 容量ですべての仮想ディスクを検索 を選択します。
	- b GB ボックスに容量を入力します。
	- c GB ボックスに入力した容量を下回る容量、等しい容量、または上回る 容量のいずれかを指定します。
	- d [手順](#page-260-0) 8 に進みます。
- <span id="page-259-4"></span>7 特定の容量ですべての 空き容量 ノードを検索するには、次の手順を実行し ます。
- 260 | トラブルシューティング:ストレージアレイソフトウェア
- メモ: このオプションは、名前で検索 オプションが選択されている場合、ま たは マッピング タブからは利用できません。このオプションを使うには、名 前で検索 オプションをキャンセルする必要があります。
- a 空き容量を持つノードをすべて選択 を選択します。
- b GB ボックスに容量を入力します。
- c GB ボックスに入力した空き容量を下回る容量、等しい容量、または上 回る容量のいずれかを指定します。
- d [手順](#page-260-0) 8 に進みます。
- <span id="page-260-0"></span>8 次を検索 をクリックします。

基準に一致するすべてのノードを参照するには、次を検索 を繰返しクリッ クします。一致するノードが見つからない場合、検出に失敗しました ダイ アログが表示されます。**OK** をクリックして、検索基準を再入力します。

9 ダイアログを閉じるには、キャンセル をクリックします。 検索 ダイアログを閉じた後で同じ基準でノードの検索を続けるには、<F3> を押します。

## 実行の使い方

移動 オプションを使って、関連するスナップショットのレポジトリ仮想ディス ク、スナップショット仮想ディスク、ソース仮想ディスク、またはターゲット仮 想ディスクにジャンプします。これらの仮想ディスクは、論理 タブの 論理 ペイ ンに表示されます。

移動オプションは、スナップショットプレミアム機能または 仮想ディスクコピー のプレミアム機能が有効になっているか、スナップショット仮想ディスクまたは 仮想ディスクコピーが現在ストレージアレイ上に存在している場合にのみ、利用 可能です。移動オプションは、アレイ管理ウィンドウ の マッピング タブからは 利用できません。

- 1 AMW の 論理 タブで、いずれかの仮想ディスクを選択し、示される手順を 実施します。
	- スナップショット仮想ディスク [手順](#page-260-1) 2 に進む。
	- スナップショットリポジトリ仮想ディスク [手順](#page-261-0) 3 に進む。
	- ソース仮想ディスク [手順](#page-261-1) 4 に進む。
	- ターゲット仮想ディスク –– [手順](#page-261-2) 5 に進む。
- <span id="page-260-1"></span>2 表示 → 移動 → スナップショット仮想ディスク を選択します。 選択すると、論理 ペイン内の関連するスナップショット仮想ディスクにジャ ンプします。
- <span id="page-261-0"></span>3 ま示 → 移動 → スナップショットリポジトリ仮想ディスク を選択します。 選択すると、論理ペイン内の関連するスナップショットレポジトリ仮想ディ スクにジャンプします。
- <span id="page-261-1"></span>4 表示 → 移動 → ソース仮想ディスク を選択します。 選択すると、論理 ペイン内の関連するソース仮想ディスクにジャンプしま す。
- <span id="page-261-2"></span>5 ま示 → 移動 → ターゲット仮想ディスク を選択します。
	- メモ:ソース仮想ディスクに複数の関連するターゲット仮想ディスクがある 場合、一覧から希望のターゲット仮想ディスクを選択して、OK をクリックし てください。

選択すると、論理 ペイン内の関連するターゲット仮想ディスクにジャンプしま す。

## 応答がないストレージアレイ状態からの回復

ストレージアレイは、いくつかの理由により、無反応状態となることがあります。 本トピックの手順を使用して、考えられる原因と解決策を判断してください。

MD Storage Manager がストレージアレイの無反応状態や再度応答状態になっ たことを検出するには、最大 5 分間ほどかかる場合があります。以下の手順を実 行する前に、ストレージアレイが無反応状態にあると判定するため、しばらく待 機してみてください。

無反応のストレージアレイから回復するには、次の手順を実行してください。

- 1 EMW のツリービューで、すべてのストレージアレイが無反応になっている かどうかを確認します。
- 2 いずれかのストレージアレイ無反応になった場合、ストレージ管理ステー ションのネットワーク接続をチェックして、ネットワークへの接続が可能な ことを確認します。
- 3 RAID コントローラモジュールがインストールされており、ストレージアレ イに電力が供給されていることを確認します。
- 4 ストレージアレイに問題がある場合、問題を解決します。
- 5 ストレージアレイの管理状態に応じて、次のいずれかの手順を実施します。
	- 帯域外管理されているストレージアレイ [手順](#page-261-3) 6 に進む。
	- 帯域内管理されているストレージアレイ [手順](#page-262-0) 12 に進む。
- <span id="page-261-3"></span>6 帯域外管理ストレージアレイについては、ping コマンドを使用して RAID コントローラモジュールがネットワーク経由でアクセス可能なことを確認 し、RAID コントローラモジュールへ接続できることを確認します。次のい ずれかのコマンドを入力して、<Enter> を押します。
	- ping < ホスト名 >
	- ping <RAID コントローラモジュール IP アドレス >
- 7 検証に成功した場合は[手順](#page-262-1) 8 を、成功しなかった場合[は手順](#page-262-2) 9 を参照して ください。
- <span id="page-262-1"></span>8 EMW から無反応状態のストレージアレイを削除し、ストレージアレイの追 加 を選択してストレージアレイを再度追加します。
- <span id="page-262-2"></span>9 ストレージアレイが最適ステータスに戻らない場合、イーサネットケーブル をチェックして、目に見える損傷がないことおよび、しっかり 接続されてい ることを確認します。
- 10 適切なネットワークの設定タスクが実行されているか確認します。例えば、 IP アドレスが各 RAID コントローラモジュールに割り当てられているかを 確認します。
- 11 ケーブルまたはネットワーク接続の問題がある場合[は手順](#page-263-0) 20 を、ない場合 [は手順](#page-262-0) 12 を参照します。
- <span id="page-262-0"></span>12 帯域内管理ストレージアレイについては、ping コマンドを使用してホスト へ接続可能なことを確認し、ホストがネットワークからアクセス可能なこと を確認します。次のいずれかのコマンドを入力して、<Enter> を押します。 ping < ホスト名 >

ping <RAID コントローラモジュール IP アドレス >

- 13 確認が成功した場合は[、手順](#page-262-3) 14 へ進みます。確認が成功しなかった場合 は[、手順](#page-262-4) 15 へ進みます。
- <span id="page-262-3"></span>14 EMW から無反応状態のホストを削除し、ストレージアレイの追加 を選択 してホストを再度追加します。
- <span id="page-262-4"></span>15 ホストが最適状態に戻らない場合は[、手順](#page-262-5) 16 に進みます。
- <span id="page-262-5"></span>16 ホストに電源が入っており動作可能になっていること、およびホストアダプ タがインストールされていることを確認します。
- 17 すべての外部ケーブルとスイッチまたはハブをチェックし、目に見える損傷 がないこと、およびそれぞれがしっかり接続されていることを確認します。
- 18 ホストコンテキストエージェントソフトウェアがインストールされ、実行さ れていることを確認します。 ストレージアレイ内の RAID コントローラモジュールに接続する前にホスト システムを起動している場合、ホストコンテキストエージェントソフトウェ アは RAID コントローラモジュールを検出できません。この場合、確実に接 続されていることを確認し、ホスコンテキストエージェントソフトウェアを 再起動します。
- 19 最近 RAID コントローラモジュールを交換または追加している場合、新しい RAID コントローラモジュールが認識されるよう、ホストコンテキストエー ジェントソフトウェアを再起動します
- <span id="page-263-0"></span>20 問題がまだ存在する場合は、ホストに適切な修正を行い、他の管理者に、 RAID コントローラモジュールに対して別のストレージ管理ステーションか らファームウェアの更新が行われたかを確認します。 ファームウェアの更新が実施されている場合、管理ステーションの EMW は、新バージョンのファームウェアでストレージアレイを管理するために必 要な、新しい AMW ソフトウェアを確認できない可能性があります。
- 21 問題が解決しない場合、テクニカルサポート担当者に問い合わせてくださ い。
- 22 1 つまたは複数の RAID コントローラモジュールで、ネットワークトラ フィックが過剰になっていないかを判断します。

EMW ソフトウェアは、ストレージアレイ内の RAID コントローラモジュー ルとの通信の確立を定期的に再試行するため、この問題は自己修正されます。 ストレージアレイが反応しない場合でも、その後にストレージアレイへの接 続に成功すれば、ストレージアレイは反応するようになります。

帯域外ストレージアレイの場合は、他のストレージ管理ステーションから、 ストレージアレイ上で管理動作が行われているかどうかを確認します。 RAID コントローラモジュールでは、RAID コントローラモジュールに対し て実行可能な Transmission Control Protocol/Internet Protocol (TCP/IP)接続の限度数を決定し、以降の接続試行への応答を停止します。 実行中の管理処理のタイプと、行われている管理セッションの数を合わせ て、RAID コントローラモジュールに対する TCP/IP 接続の数が決まります。 この問題は いくつかの TCP/IP 接続の終了後、RAID コントローラモ ジュールは他の接続試行に対して応答可能となるため、自己解決されます。

23 ストレージアレイが依然として無反応の場合、RAID コントローラモジュー ルに問題がある可能性があります。テクニカルサポート担当者に問い合わせ てください。

#### 物理ディスクの検索

物理ディスクの場所の特定オプションを使うと、物理ディスク LED を有効にする ことで拡張エンクロージャ内で 1 つまたは複数の物理ディスクを物理的に特定お よび識別することができます。

物理ディスクの場所を特定するには、次の手順を実行します。

- **1 物理** タブを選択します。
- 2 場所を特定したい物理ディスクを選択します。
- 3 物理ディスク → 点滅 → 物理ディスク を選択します。 選択した物理ディスクの LED が点滅します。
- 4 物理ディスクの場所を確認したら、**OK** をクリクします。 LED の点滅が停止します。別の点滅動作(ディスクグループの点滅、スト レージアレイの点滅、物理ディスクポートの点滅、または拡張エンクロー ジャの点滅)が、現在別のストレージ管理ステーションから実行されている 場合、これら LED の点滅も停止します。
- 5 まれに、物理ディスク上の LED が点滅を停止しない場合には、AMW で ス トレージアレイ → 点滅 → すべての表示の停止 を選択します。

LED の点滅が正常に停止したら、確認のメッセージが表示されます。

<span id="page-264-0"></span>6 **OK** をクリックします。

#### 拡張エンクロージャの場所の特定

点滅オプションを使用して、ストレージアレイ内の拡張エンクロージャの物理的 な場所を特定することができます。

LED の点滅は、使用している拡張エンクロージャの種類によって異なります。

- 白色 LED の付いた拡張エンクロージャのある場合、拡張エンクロージャの 点滅操作で、拡張エンクロージャ上の白色 LED が点灯します。LED は点滅 しません。
- 別の種類の拡張エンクロージャを使用している場合、この操作によって、拡 張エンクロージャ内にあるすべての物理ディスク上の該当する LED が点滅 を開始します。

拡張エンクロージャの場所を特定するには、次の手順を実行します。

- 1 物理 タブを選択します。
- 2 拡張エンクロージャ内で場所を特定したい物理ディスクを選択します。
- 3 物理ディスク → 点滅 → 拡張エンクロージャ を選択します。 拡張エンクロージャまたは物理ディスク上の 1 つ、または複数の LED が点 灯します。
- 4 拡張エンクロージャの場所を確認したら、**OK** をクリックします。 LED の点滅が停止します。(青色 LED を使用した拡張エンクロージャの場 合、LED が消灯します)。別の点滅動作(ストレージアレイの点滅、ディス クグループの点滅、物理ディスクポートの点滅、拡張エンクロージャの点 減、または物理ディスクの点滅)が、現在別のストレージ管理ステーション から実行されている場合、これら LED の点滅も停止します。
- 5 まれに、拡張エンクロージャ上の LED が点滅を停止しない場合には、アレ イ管理ウィンドウで **ストレージアレイ → 点滅 → すべての表示の停止** を選 択します。

LED の点滅が正常に停止したら、確認のメッセージが表示されます。

6 **OK** をクリックします。

#### <span id="page-265-0"></span>状態情報の取得

トラブルシューティング → 状態情報の取得 プションを使用して、ストレージア レイの現在の状態についての情報を取得し、取得した情報をテキストファイルに 保存します。取得した情報を、解析のためにテクニカルサポート担当者に送信す ることができます。

この操作は、ストレージアレイの無反応状態の原因になる場合があります。状態 情報の取得オプションは、ホストおよびストレージ管理ステーションの両方に対 してストレージアレイを無反応状態にすることがあります。このオプションは、 テクニカルサポート担当者の指示がある場合にのみ使用してください。

- 1 AMW で、詳細設定 → トラブルシューティング → 状態 情報の取得 を選択し ます。
- 2 状態キャプチャの確認 ダイアログ内の情報を読み、はいと入力して次に進 みます。
- 3 ファイル名の指定 テキストボックスで保存するファイルの名前を入力する か、既存ファイルを上書きしたい場合は以前に保存したファイルを参照しま す。

ファイル名には慣例ファイル名である .dmp を使用してください。ファイル 名を指定しない場合、.dmp ファイルが自動でファイルに追加されます。

4 開始 をクリックします。

■ メモ:各テストの進行中、実行中ステータスが表示されます。続いて、テス トが正しく終了すると完了が表示されます。完了しないテストがある場合、 実行サマリウィンドウに失敗しましたと表示されます。

5 すべてのテストについて進行状況と完了状況を監視します。テストが完了し たら、**OK** をクリックして 状態キャプチャ ダイアログを閉じます。

キャンセル をクリックすると、キャプチャプロセスが停止し、残りのテス トは完了しません。停止以前に生成されたテスト情報は、状態キャプチャ ファイルに保存されます。

■ メモ:トラブルシューティング、およびエラーからの回復の詳細について は、『PowerVault Modular Disk Storage Manager オンラインヘルプ』を参 照してください。

## <span id="page-266-0"></span>SMrepassist ユーティリティ

SMrepassist (レプリケーションアシスタンス)は、Windows プラットフォー ム対応のホストベースのユーティリティです。このユーティリティは、MD Storage Manager にインストールされています。Windows オペレーティング システム上で仮想ディスクのコピーを作成する前と後にこのユーティリティを使 用して、ターゲット仮想ディスク上のファイルシステムのメモリ常駐データをす べてフラッシュし、ドライバがシグニチャとファイルシステムパーティションを 認識できるようにします。このユーティリティを使用して、スナップショット仮 想ディスクの重複シグニチャの問題を解決することもできます。

Windows を実行しているホストのコマンドプロンプトウィンドウで、

**C:¥Program Files¥Dell¥MD Storage Manager¥util** に移動して、次の コマンドを実行します。

SMrepassist -f < ファイルシステム識別子 >

-f は、< ファイルシステム識別子 > で指定されているファイルシステムのメモリ 常駐データをすべてフラッシュします。< ファイルシステム識別子 > は、次のシ ンタックスで一意のファイルシステムを示します。

drive-letter: < マウントポイントパス >

ファイルシステム識別子は、以下の例のように、ドライブ文字だけで構成されま す。

SMrepassist -f E:

**シンモ: Windows では、マウントパスポイントパスはドライブ文字になります。** 

ユーティリティが次のディスクとディスク間を区別できなかった場合、コマンド ラインにエラーメッセージが表示されます。

- ソース仮想ディスクとスナップショット仮想ディスク (たとえば、スナップ ショット仮想ディスクが削除された場合)。
- 標準仮想ディスクと仮想ディスクのコピー(たとえば、仮想ディスクのコ ピーが削除された場合)。

#### <span id="page-266-1"></span>識別できないデバイス

MDSM が新しいストレージアレイにアクセスできない場合、不明なノードまたは デバイスが生じます。このエラーの原因としては、ネットワーク接続の問題、ス トレージアレイの電源がオフになっている、ストレージアレイが存在しない、な どが考えられます。

- メモ: リカバリ手順を開始する前に、ホストコンテキストエージェントソフトウェア がインストールされ、実行されていることを確認してください。ホストがストレージ アレイに接続する前にそのホストが起動してしまっている場合は、ホストコンテキス トエージェントソフトウェアは、そのストレージアレイを検索できなくなります。そ の場合は、ケーブルがすべてしっかり接続されていることを確認して、ホストコンテ キストソフトウェアを再起動します。
	- 同一のホストを使用し、帯域外管理と帯域内管理の両方を使用してストレー ジアレイを管理している場合は、管理ネットワーク接続の問題が原因で、ス トレージアレイとの直接通信が妨げられることがあります。ただし、それで も帯域内接続を経由してストレージアレイを管理できる場合があります。こ れと逆の状況が発生することもあります。
	- ストレージアレイが複数のホストを経由して管理されている場合は、1 台の ホストによる接続を経由した通信に対してストレージアレイが反応しなくな ることがあります。ただし、それでも別のホストによる接続を経由してスト レージアレイを管理できる場合があります。

#### <span id="page-267-0"></span>ストレージアレイが識別できない場合の復旧方法

- 1 ストレージ管理ステーションに対するネットワーク接続が正常に 機能してい ることを確認します。
- 2 コントローラが取り付けられ、ストレージアレイの電源がオンになっている ことを確認します。それ以外に問題があれば、すべて解決した上で続行しま す。
- 3 帯域内ストレージアレイがある場合は、以下の手順を実行します。各手順を 終えるごとに 更新 をクリックして結果を確認してください。
	- a ホストコンテキストエージェントソフトウェアがインストールされ、実 行されていることを確認します。ホストがコントローラに接続する前に そのホストが起動してしまっている場合は、ホストコンテキストエー ジェントソフトウェアは、そのコントローラを検索できなくなります。 その場合は、ケーブルがすべてしっかり接続されていることを確認し て、ホストコンテキストソフトウェアを再起動します。
	- b 以下のシンタックスで ping コマンドを使用して、ネットワークがホス トにアクセスできることを確認します。 ping < ホスト名またはホストの IP アドレス >

ネットワークがホストにアクセスできる場合は、手順 c に進みます。 ネットワークがホストにアクセスできない場合は、手順 d に進みます。

c 無反応ステータスのホストを MDSM から削除し、そのホストを再び追 加します。 ホストが最適ステータスに戻ったら、この手順は完了です。

268 トラブルシューティング:ストレージアレイソフトウェア

- d ホストの電源がオンで、正常に 動作していることを確認します。
- e 必要があれば、ホストにホストバスアダプタが取り付けられていること を確認します。
- f 外部ケーブルとスイッチまたはハブをすべて点検し、損傷がないか、 しっかり接続されているかを確認します。
- g 最近コントローラの交換または追加を行っている場合は、新しいコント ローラが検出されるようにホストコンテキストエージェントソフトウェ アを再起動します。 問題がある場合は、ホストに適切な変更を施します。

4 帯域外ストレージアレイがある場合は、以下の手順を実行します。各手順を 終えるごとに 更新 をクリックして結果を確認してください。

- a ping コマンドを使用して、ネットワークがコントローラにアクセスで きることを確認します。次のシンタックスを使用します。 ping < コントローラの IP アドレス > ネットワークがコントローラにアクセスできる場合は[、手順](#page-268-0) b に進み ます。ネットワークがコントローラにアクセスできない場合は[、手順](#page-268-1) c に進みます。
- <span id="page-268-0"></span>b 無反応ステータスのストレージアレイを MD Storage Manager から 削除し、そのストレージアレイを再び追加します。 ストレージアレイが最適ステータスに戻ったら、この 手順は完了です。
- <span id="page-268-1"></span>c イーサネットケーブルを点検し、損傷がないか、しっかり接続されてい るかを確認します。
- d 該当するネットワーク設定タスクが済んでいることを確認します(たと えば、各コントローラに IP アドレスが割り当ててあるかどうか)。
- 5 コントローラファーハウェアが管理ステーションの MDSM と互換性がある ことを確認します。コントローラファームウェアがアップグレードされる と、MDSM がストレージアレイにアクセスできなくなる場合があります。 コントローラファームウェアを新しいバージョンにした場合は、ストレージ アレイの管理に新しいバージョンの MDSM が必要になることがあります。 この問題が存在する場合は、**dell.com/support** を参照してください。
- 6 1 つまたは複数のコントローラに対するネットワークトラフィックが過剰で ないかどうかを確認します。MDSM は定期的にストレージアレイ内のコン トローラとの通信の再確立を試みるので、この問題は自動的に解消します。 ストレージアレイが反応しない場合でも、その後にストレージアレイへの接 続に成功すれば、ストレージアレイは反応するようになります。
- 7 帯域外ストレージアレイの場合は、他のストレージ管理ステーションから、 ストレージアレイ上で管理処理が行われているかどうかを確認します。実 行中の管理処理のタイプと、行われている管理セッションの数が合わさっ て、コントローラに対する TCP/IP 接続の数が決まります。TCP/IP 接続の 回数が最大値に達すると、コントローラは反応しなくなります。一部の TCP/IP 接続が終了すると、コントローラが他の接続要求に応答するように なるため、この問題は自動的に解消します。
- 8 ストレージアレイが依然として反応しない場合は、コントローラに問題があ る可能性があります。

<span id="page-269-0"></span>この問題が存在する場合は、**dell.com/support** を参照してください。

#### ホストコンテキストエージェントソフトウェアの 起動または再起動

ホストコンテキストエージェントソフトウェアモジュールは、MD3600f シリー ズストレージアレイと通信する、サーバーまたは管理ステーション内にあるソフ トウェアコンポーネントです。ホストを再起動すると、SMagent ソフトウェア が自動的に起動します。

#### Windows

Windows で SMagent ソフトウェアを再起動するには、次の手順を実行します。

1 スタート → 設定 → コントロールパネル → 管理ツール → サービス とク リックします。 または

 $Z$ タート  $\rightarrow$  管理ツール  $\rightarrow$  サービス の順にクリックします。

- 2 サービス ダイアログボックスで **Modular Disk Storage Manager** エージェント を選択します。
- 3 MD Storage Manager エージェントが実行中の場合は、操作→停止の順 にクリックし、約 5 秒待ちます。
- 4 操作 → 開始 の順にクリックします。

#### Linux

Linux でホストエージェントソフトウェアを起動または再起動するには、プロン プトで次のコマンドを入力します。

SMagent start

SMagent ソフトウェアの初期化には少し時間がかかる場合があります。カーソ ルは表示されますが、ターミナルウィンドウは反応しません。プログラムが再起 動すると、次のメッセージが表示されます。 SMagent started.

起動プロセスが完了すると、次のようなメッセージが表示されます。 Modular Disk Storage Manager Agent, Version 90.02.A6.14 Built Wed Feb 03 06:17:50 CST 2010 Copyright (C) 2009-2010 Dell, Inc. All rights reserved. Checking device <n/a> (/dev/sg10): Activating Checking device /dev/sdb (/dev/sg11): Skipping Checking device <n/a> (/dev/sg3): Activating Checking device <n/a> (/dev/sg4): Activating Checking device <n/a> (/dev/sg5): Activating Checking device <n/a> (/dev/sg6): Activating Checking device <n/a> (/dev/sg7): Activating Checking device <n/a> (/dev/sg8): Activating Checking device <n/a> (/dev/sg9): Activating

#### 272 Ⅰ トラブルシューティング: ストレージアレイソフトウェア

# <span id="page-272-2"></span>トラブルシューティング:お使い のアレイ

## 作業にあたっての注意

注意:修理作業の多くは、認定されたサービス技術者のみが行うことができます。製 品マニュアルで許可されている範囲に限り、またはオンラインサービスもしくはテレ ホンサービスとサポートチームの指示によってのみ、トラブルシューティングと簡単 な修理を行うことができます。デルで認められていない修理による損傷は、保証の対 象となりません。製品に付属しているマニュアルの安全にお使いいただくための注意 をお読みになり、指示に従ってください。

## <span id="page-272-3"></span>ストレージアレイ 起動エラーのトラブルシュー ティング

お使いのシステムが起動時にフリーズする場合、次の状況を確認します。

- アレイが一連のビープ音を発する。
- アレイの障害 LED が点灯する。31 ページの「RAID [コントローラモジュー](#page-30-0) [ル」](#page-30-0)を参照してください。
- ハードディスクドライブにアクセスすると、継続したきしみ音または粉砕音 がする。285 [ページの「](#page-284-0)困ったときは」を参照してください。

## <span id="page-272-4"></span><span id="page-272-0"></span>通信喪失のトラブルシューティング

通信喪失のトラブルシューティングのトラブルシューティングに関する情報は、 281 [ページの「アレイおよび拡張エンクロージャ](#page-280-0) 接続のトラブルシューティン [グ」](#page-280-0)を参照してください。

## <span id="page-272-1"></span>SFP トランシーバのトラブルシューティング

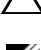

注意:静電気に敏感なデバイスを取り扱う時は、静電気による製品の損傷を防ぐため の予防策をとるようにしてください。

メモ:本項の先に進む前に、**dell.com/support** で『Dell PowerVault MD3600f 導入ガイド』の「SFP モジュールの作業」および「光ファイバケーブル」を参照し てください。

RAID コントローラモジュール内の SFP トランシーバの交換を行う前に、静電気 防止のための装備をし、交換用の SFP トランシーバを用意してください。また、 エンクロージャの初期セットアップ情報を参照して、LED の定義を確認してくだ さい。

- 1 可能であれば、ストレージ管理ソフトウェアを使用して、新しいストレージ アレイプロファイルの作成、保存、および印刷を行ってください。
- 2 Recovery Guru の診断結果により障害の起きた RAID コントローラモジュー ルの交換を行う場合は [手順](#page-273-0) 3 に進んでください。それ以外の場合は、 Recovery Guru を実行して障害の起きたコンポーネントを特定してくださ い。
- <span id="page-273-0"></span>3 新しい SFP トランシーバを開梱します。

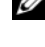

■ メモ:交換用の SFP トランシーバが、交換前のものと同じタイプであることを 確認します。

■ メモ:新しい SFP を、RAID コントローラモジュール、RAID コントローラモ ジュールエンクロージャ、または拡張エンクロージャの近くの乾燥した平らな 面に置きます。

■ メモ:返品する必要がある場合に備えて、SFP トランシーバの梱包材はすべて 保管しておいてください。

- 4 故障した SFP トランシーバを特定するには、RAID コントローラモジュール の前面の、FCIN(ホストチャンネル)速度 LED を確認します。SFP トラン シーバが故障した場合には、特定のポートの FCIN 速度 LED が両方とも消 灯します。
	- 特定のポートの FCIN 速度 LED が両方とも消灯している場合、その ポートのケーブルに問題がないのであれば、SFP トランシーバを交換す る必要があります[。手順](#page-273-1) 6 に進みます。
	- 特定ポートの FCIN 速度 LED が少なくとも 1 つは点灯している場合は、 SFP トランシーバは機能しています。FCIN 速度 LED は、2 Gbps、 4 Gbps、または 8 Gbps のチャネル速度を示します (34 [ページの「ホ](#page-33-0) ストチャネル LED リンク / [レートインジケータの](#page-33-0)表示」を参照してくだ さい)。LED で表示された速度が、所期の速度であることを確認してく ださい。

警告:データ処理環境では、クラス 1 出力レベル以上で動作するレーザーモジュール を備えたシステムリンクで伝送を行う装置を装備することができます。光ファイバ ケーブルの末端や開いた状態のレセプタクルを直視しないようにしてください。

注意:パフォーマンスの劣化を防ぐため、光ファイバケーブルを曲げる、ひねる、折 り曲げる、挟む、踏むなどしないでください。光ファイバケーブルを曲げざるを得な いときは、5 cm (2 インチ)以上の曲半径をもたせてください。

- 5 故障した SFP トランシーバに光ファイバケーブルが取り付けられている場 合は、ケーブルを取り外します。
- <span id="page-273-1"></span>6 故障した SFP トランシーバをインタフェースポートから外します。

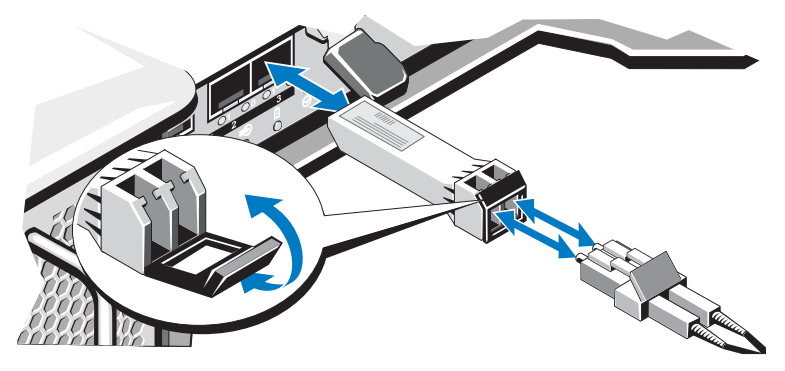

- 7 新しい SFP トランシーバをインタフェースポートに取り付けます。トラン シーバが正しく取り付けられていることを確認します。
- 8 光ファイバケーブルを再度取り付けます。
- 9 FCIN 速度 LED および 物理ディスクチャネル速度 LED を確認します。 LED の状態に基づき、次のいずれかの手順を実行します。
	- 各ポートについて少なくとも 1 個の FCIN LED が点灯している[。手](#page-274-0) 順 [11](#page-274-0) に進みます。
	- MD ストレージアレイ RAID コントローラモジュールエンクロージャ の FCIN LED が、特定のポートに関して両方とも消灯している。
	- SFP トランシーバが正しく取り付けられていることを確認します。必要 に応じて SFP トランシーバの取り付けを再度行います。
	- メモ: ストレージアレイが最適ステータスではない場合、アレイ管理ウィンド ウの Recovery Guru ツールバーボタンをクリックして、他のアクションが必要 かどうかを判定します。
- 10 問題が解決した場合は[、手順](#page-274-0) 11 に進みます。問題が解決しない場合は、 285 [ページの「](#page-284-0)困ったときは」を参照してください。
- <span id="page-274-0"></span>11 新しいストレージアレイプロファイルの作成、保存、および印刷を行いま す。

## 外部接続のトラブルシューティング

- <span id="page-275-1"></span>• 外付けデバイスのトラブルシューティングを行う前に、ケーブルが正しい ポートに接続されていることを確認してください。お使いのアレイにある背 面パネルコネクタの位置は 図 [3-1](#page-31-0) を参照してください。
- すべてのケーブルがアレイの外部コネクタにしっかりと接続されていること を確認します。
- ケーブル配線に関する情報については、**dell.com/support/manuals** で 『Dell PowerVault MD3600f 導入ガイド』を参照してください。

## <span id="page-275-2"></span><span id="page-275-0"></span>電源装置 / 冷却ファンモジュールのトラブル シューティング

注意:修理作業の多くは、認定されたサービス技術者のみが行うことができます。製 品マニュアルで許可されている範囲に限り、またはオンラインサービスもしくはテレ ホンサービスとサポートチームの指示によってのみ、トラブルシューティングと簡単 な修理を行うことができます。デルで認められていない修理による損傷は、保証の対 象となりません。製品に付属しているマニュアルの安全にお使いいただくための注意 をお読みになり、指示に従ってください。

注意:データの損失を防ぐため、ホストサーバーの電源を切ってからアレイの電源を 切ることをお勧めします。

- 1 障害のある電源装置を見つけ、LED のステータスを確認します。
	- AC 電源 LED が点灯しない場合は、電源コードと、電源装置が接続さ れている電源ソースをチェックしてください。
		- 他のデバイスを接続して、雷源ソースが動作していることを確認し ます。
		- ケーブルを別の電源ソースに接続します。
		- 電源ケーブルを交換します。

問題が解決しない場合は、285 ページの「困っ[たときは」を](#page-284-0)参照してく ださい。

- DC 電源 LED が点灯しない場合は、電源スイッチが入っていることを 確認します。電源スイッチがオンになったら [手順](#page-276-0) 2 を参照します。
- 電源装置の障害インジケータが点灯したら、285 [ページの「](#page-284-0)困ったとき [は」](#page-284-0)を参照します。

注意:電源装置 / 冷却ファンモジュールはホットプラグ対応です。アレイは電源装置 が 1 台だけでも動作します。ただし、温度の上昇を確実に防ぐには、両方のモジュー ルを取り付ける必要があります。電源装置 / 冷却ファンモジュールは、1 台に限り、電 源が入っているアレイから最長で 5 分間取り外すことができます。5 分を超えると、 アレイは損傷を防ぐために自動的にシャットダウンする場合があります。

<span id="page-276-0"></span>2 電源装置をいったん取り外して取り付けなおします。28 [ページの「電源装](#page-27-0) [置と冷却ファンの機能」](#page-27-0)を参照してください。

■ メモ:電源装置を取り付けたら、アレイが電源を認識するまで数秒待ち、正常 に動作することを確認します。

問題が解決しない場合は、285 ページの「困っ[たときは」を](#page-284-0)参照してくださ い。

## アレイ冷却問題のトラブルシューティング

注意:修理作業の多くは、認定されたサービス技術者のみが行うことができます。製 品マニュアルで許可されている範囲に限り、またはオンラインサービスもしくはテレ ホンサービスとサポートチームの指示によってのみ、トラブルシューティングと簡単 な修理を行うことができます。デルで認められていない修理による損傷は、保証の対 象となりません。製品に付属しているマニュアルの安全にお使いいただくための注意 をお読みになり、指示に従ってください。

次を確認してください。

- アレイカバーまたはドライブダミーが取り外されている。
- 室温が高すぎないこと。『はじめに』の 「技術仕様」を参照してください。
- 周辺の空気の流れが遮断されていないこと。
- 電源装置 / 冷却ファンモジュールが取り外されたか、問題があります。 276 ページの「電源装置 / [冷却ファンモジュールのトラブルシューティン](#page-275-0) [グ」](#page-275-0)を参照してください。

問題が解決しない場合は、285 [ページの「](#page-284-0)困ったときは」を参照してください。

#### 拡張エンクロージャ管理モジュールのトラブル シューティング

- 注意:修理作業の多くは、認定されたサービス技術者のみが行うことができます。製 品マニュアルで許可されている範囲に限り、またはオンラインサービスもしくはテレ ホンサービスとサポートチームの指示によってのみ、トラブルシューティングと簡単 な修理を行うことができます。デルで認められていない修理による損傷は、保証の対 象となりません。製品に付属しているマニュアルの安全にお使いいただくための注意 をお読みになり、指示に従ってください。
- 注意:データの損失を防ぐため、ホストサーバの電源を切ってからエンクロージャア レイの電源を切ることをお勧めします。
- <span id="page-277-0"></span>● EMM のステータス LED が橙色に点灯、または点滅している場合(2 ~4回) の繰り返し)。
	- a サーバーの電源をオフにします。
	- b EMM を取り外し、バックプレーンおよび EMM のピンが曲がっていな いことを確認します。MD1200 および MD1220 ストレージエンク ロージャ『ハードウェアオーナーズマニュアル』で、EMM の取り外し を参照してください。
	- c EMM モジュールを装着しなおし、30 秒待ってください。MD1200 お よび MD1220 ストレージエンクロージャ『ハードウェアオーナーズマ ニュアル』で、EMM の取り外しを参照してください。
	- d サーバーの電源を入れます。
	- e EMM のステータス LED を確認します。
	- f LED が緑色にならない場合は、EMM を交換してください。 問題が解決しない場合は[、手順](#page-277-0) c を参照してください。
- EMM のステータス LED が橙色に点滅(5回の繰り返し)する場合、両方 の EMM のファームウェアを最新のサポートされているファームウェアに アップデートします。最新のファームウェアのダウンロードの詳細は 213 ページの「管理:[ファームウェアのダウンロード」](#page-212-0)を参照してくださ  $|_U$
- リンクステータス LED が緑色ではない。
	- a サーバーの電源をオフにします。
	- b 拡張アレイおよびサーバーのケーブルを抜き差しします。
	- c 拡張アレイ、その次にストレージアレイの電源を入れ、システムが完全 に起動されるまで待ちます。
	- d サーバーの電源を入れます。
	- e リンクステータス LED を確認します。リンクステータス LED が緑色で ない場合、ケーブルを交換します。

問題が解決しない場合は、285 ページの「困っ[たときは」を](#page-284-0)参照してくださ い。

## RAID コントローラモジュールのトラブル シューティング

注意:修理作業の多くは、認定されたサービス技術者のみが行うことができます。製 品マニュアルで許可されている範囲に限り、またはオンラインサービスもしくはテレ ホンサービスとサポートチームの指示によってのみ、トラブルシューティングと簡単 な修理を行うことができます。デルで認められていない修理による損傷は、保証の対 象となりません。製品に付属しているマニュアルの安全にお使いいただくための注意 をお読みになり、指示に従ってください。

注意:非冗長構成の場合は、データの損失を防ぐため、アレイの電源を切る前にホス トサーバの電源を切ることをお勧めします。

- アレイステータス LED が橙色の点灯または点滅。
	- a AMW で サマリ タブを選択し、ストレージアレイに注意が必要です を クリックします。Recovery Guru に記載されている手順に従い、最長 5 分待ってから LED が青色に変わったかどうかをチェックします。 257 ページの「[Recovery Guru](#page-256-0)」を参照してください。
	- b Recovery Guru 手順で問題が解決しない場合、次の手順に従ってアレ イをさらにトラブルシューティングしてください。
	- c 必要に応じてホストサーバーをオフにします。
	- d RAID コントローラモジュールを取り外し、バックプレーンおよび RAID コントローラモジュールのピンが曲がっていないことを確認しま す。231 ページの「RAID [コントローラモジュールダミーの取り外し」](#page-230-0) を参照してください。
	- e RAID コントローラモジュールを再度取り付けて 30 秒間待ちます。 234 ページの「RAID [コントローラモジュールの取り付け」](#page-233-0)を参照して ください。
	- f RAID コントローラモジュールのステータス LED を確認します。
	- g RAID コントローラモジュールを取り付けます。
	- h ホストサーバーの電源を入れます。

問題が解決しない場合は、285 ページの「困っ[たときは」を](#page-284-0)参照してくださ い。

- いずれかの FCIN ポートの LED が両方とも消えている場合は、281 [ページ](#page-280-0) [の「アレイおよび拡張エンクロージャ](#page-280-0) 接続のトラブルシューティング」を参 照してください。
	- a サーバー、ストレージアレイ、および拡張エンクロージャをオフにしま す。
	- b RAID コントローラモジュールを装着しなおし、ストレージアレイおよ びサーバーのケーブルを再接続します。
- c ストレージアレイを再起動して、アレイが完全に起動されるまで待ちま す。
- d サーバーの電源を入れます。
- e 問題のポートの LED を再チェックします。LED が両方とも消えている ポートがあれば、そのポートの光ファイバケーブルを交換します。
- メモ:SAS OUT ステータス LED が緑色に点灯する必要があります。 問題が解決しない場合は、285 ページの「困っ[たときは」を](#page-284-0)参照してくださ い。

#### <span id="page-279-0"></span>ハードディスクドライブのトラブルシューティン グ

- 注意:修理作業の多くは、認定されたサービス技術者のみが行うことができます。製 品マニュアルで許可されている範囲に限り、またはオンラインサービスもしくはテレ ホンサービスとサポートチームの指示によってのみ、トラブルシューティングと簡単 な修理を行うことができます。デルで認められていない修理による損傷は、保証の対 象となりません。製品に付属しているマニュアルの安全にお使いいただくための注意 をお読みになり、指示に従ってください。
	- 1 ストレージアレイプロファイルをチェックして、ファームウェアの最新バー ジョンがインストールされているか確認します。詳細については、 **dell.com/support/manuals** の『サポートマトリクス』を参照してくだ さい。
	- 2 ハードディスクドライブをシステムから取り出します。226 [ページの「ハー](#page-225-0) [ドディスクドライブの取り外し」](#page-225-0)を参照してください。

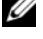

■ メモ: システムから障害のあるハードディスクドライブを取り外す前に、ハー ドディスクドライブインジケータを確認します。

- 3 ハードディスクドライブおよびバックプレーンをチェックし、コネクタに損 傷がないことを確認します。
- 4 ハードディスクドライブを取り付けなおします。
- 5 これで問題が解決しない場合は、故障したハードディスクドライブを交換し ます。

それでも問題が解決しない場合は、273 [ページの「通信](#page-272-0)喪失のトラブル [シューティング」、](#page-272-0)273 ページの「SFP [トランシーバのトラブルシューティ](#page-272-1) [ング」](#page-272-1)、および 285 [ページの「](#page-284-0)困ったときは」を参照してください。

#### <span id="page-280-0"></span>アレイおよび拡張エンクロージャ 接続のトラブ ルシューティング

- <span id="page-280-2"></span>1 SAS OUT ステータス LED が緑色になっているか確認し、またケーブルに接 続されている各 FCIN ポートについて、LED ペアの少なくとも一方が点灯し ているか確認します。そうでない場合は、31 [ページの「計](#page-30-1)画: RAID コン トローラ [モジュール」](#page-30-1)を参照してください。
- 2 すべてのケーブルが選択したアレイモードに従って正しく取り付けられてい ることを確認します。
- 3 サーバー、ストレージアレイ、および拡張エンクロージャをオフにします。
- 4 RAID コントローラモジュールを装着しなおし、ストレージアレイおよび サーバーのケーブルを再接続します。
- 5 拡張アレイ、その次にストレージアレイの電源を入れ、システムが完全に起 動されるまで待ちます。
- 6 サーバーの電源を入れます。
- 7 ケーブルが接続されているすべてのポートの LED をチェックします。LED が両方とも消えているポートがあれば、そのポートの光ファイバケーブルを 交換します。 問題が解決しない場合は、285 ページの「困っ[たときは」を](#page-284-0)参照してくださ

い。

8 ホストサーバーを再起動します。

■ メモ:ストレージアレイまたは拡張エンクロージャのケーブルをリセットする 前に、ホストサーバーをオフにする必要があります。

問題が解決しない場合は、285 ページの「困っ[たときは」を](#page-284-0)参照してくださ い。

#### <span id="page-280-1"></span>濡れたストレージアレイのトラブルシューティン グ

注意:修理作業の多くは、認定されたサービス技術者のみが行うことができます。製 品マニュアルで許可されている範囲に限り、またはオンラインサービスもしくはテレ ホンサービスとサポートチームの指示によってのみ、トラブルシューティングと簡単 な修理を行うことができます。デルで認められていない修理による損傷は、保証の対 象となりません。製品に付属しているマニュアルの安全にお使いいただくための注意 をお読みになり、指示に従ってください。

- 1 アレイの電源を切り、すべてのケーブルを取り外します。
- <span id="page-281-0"></span>2 アレイから以下のコンポーネントを取り外します。223 [ページの「管理](#page-222-0):ア [レイコンポーネントの取り付け」](#page-222-0)を参照してください。
	- ハードディスクドライブ
	- RAID コントローラモジュール
	- 電源装置 / 冷却ファンモジュール
	- コントロールパネル
	- バックプレーン
- 3 システムを完全に乾燥させます(少なくとも24時間)。
- 4 [手順](#page-281-0) 2 で取り外したコンポーネントを取り付けます。
- 5 すべてのケーブルを取り付け、アレイの電源を入れます。 アレイが正常に起動しない場合は、285 [ページの「](#page-284-0)困ったときは」を参照し てください。

## <span id="page-281-1"></span>損傷したアレイのトラブルシューティング

注意:修理作業の多くは、認定されたサービス技術者のみが行うことができます。製 品マニュアルで許可されている範囲に限り、またはオンラインサービスもしくはテレ ホンサービスとサポートチームの指示によってのみ、トラブルシューティングと簡単 な修理を行うことができます。デルで認められていない修理による損傷は、保証の対 象となりません。製品に付属しているマニュアルの安全にお使いいただくための注意 をお読みになり、指示に従ってください。

- 1 以下のコンポーネントが正しく取り付けられていることを確認します。
	- ハードディスクドライブ
	- RAID コントローラモジュール
	- 電源装置 / 冷却ファンモジュール
	- コントロールパネル
	- バックプレーン
- 2 すべてのケーブルが正しく接続されていることと、コネクタに曲がったピン がないことを確認します。
- 3 Dell PowerVault Modular Disk (MD) ストレージ管理ソフトウェアで利用 できる診断を実行します。AMW で、物理 タブの物理ペインからコンポーネ ントを選択します。 詳細 → トラブルシューティング → 診断の実行 と選択し ます。

テストが失敗した場合は、285 ページの「困っ[たときは」を](#page-284-0)参照してくださ い。

282 | トラブルシューティング:お使いのアレイ

#### RAID コントローラモジュールのトラブルシュー ティング

#### 状態

特定のイベントは、RAID コントロールモジュールが故障および / またはシャット ダウンする原因になります。回復不能な ECC メモリや PCI エラー、または致命的 な物理的状態はロックダウンの原因になります。お使いの RAID ストレージアレ イが冗長アクセスおよびキャッシュミラーリングで構成されている場合、通常 データを損失したりシャットダウンすることなく、残ったコントローラを回復で きます。

典型的なコントローラ障害は次項で詳しく説明されています。

#### 無効なストレージアレイ

RAID コントローラモジュールは、デル対応のストレージアレイでのみサポート されています。ストレージアレイの取り付け後、コントローラは一連の確認 チェックを行います。RAID コントローラモジュールがこれらの初期テストを完 了し、コントローラが正常に起動されるまで、アレイのステータス LED は橙色に 点灯します。RAID コントローラモジュールがデル対応ではないストレージアレ イを検出すると、コントローラは起動を中止します。無効なアレイが存在する場 合、RAID コントローラモジュールは警告通知のためのイベントを生成しません が、アレイステータス LED が橙色に点滅し、欠陥状態を示します。

LED とその解釈の完全詳細に関しては、26 ページの「背[面パネルの機能および](#page-25-0) [インジケータ」](#page-25-0)を参照してください。

#### $ECC = I - I$

RAID コントローラファームウェアは ECC エラーを検出し、RAID コントローラ モジュールが冗長または非冗長設定であるかどうかにかかわらず、シングルビッ ト ECC エラーから回復することが可能です。冗長コントローラ装備のストレージ アレイでは、ピア RAID コントローラモジュールが必要に応じて引き継ぎを行う ため、マルチビット ECC エラーからも回復できます。

RAID コントローラモジュールは、最大 10 個のシングルビットエラー、または最 大 3 個のマルチビットエラーが発生するとフェイルオーバーします。

#### PCI エラー

ストレージアレイファームウェアは PCI エラーを検出でき、RAID コントローラ モジュールが冗長用に設定されている場合にのみ PCI エラーからの回復が可能に なります。仮想ディスクがキャッシュミラーリングを使用する場合は、ピア RAID コントローラモジュールにフェイルオーバーし、ダーティーキャッシュの フラッシュが開始されます。

#### 致命的な状態

RAID コントローラモジュールが、アレイの即時的な障害および / またはデータの 損失の原因となり得る致命的な障害を検出すると、ストレージアレイは重大なイ ベントを生成します。次のうちいずれかが発生すると、ストレージアレイは致命 的な状態になります。

- 複数のファンの故障
- バックプレーン温度センサいずれかが危険範囲内
- バックプレーン / 電源装置の故障
- 2つ以上の温度センサが読み取り不可
- ピアポートの検出失敗、またはピアポートと通信不可
- メモ:両方の RAID コントローラモジュールが同時に故障すると、エンクロージャ はどのエンクロージャコンポーネントに関しても、重大、または重大でないイベン ト警告のいずれも発行できなくなります。

エンクロージャが致命的な状態である場合、エンクロージャステータス LED が橙 色に点滅します。

#### 重大でない状態

重大でない状態とは、即時的な故障の原因とはならないイベントまたはステータ スですが、ストレージアレイの信頼性を継続するために修正する必要があります。 重要でないイベントの例には、次が含まれます。

- 電源装置の 1 台が故障
- 1台の冷却ファンが故障
- 冗長構成内の RAID コントローラモジュールのひとつが故障
- バッテリが故障、または取り外された
- 冗長仮想ディスク内の物理ディスクが故障

エンクロージャが重要でない状態である場合、エンクロージャステータス LED が 橙色に点滅します。

# <span id="page-284-0"></span>困ったときは

## システムサービスタグの位置

お使いのシステムは固有のエクスプレスサービスコードとサービスタグ番号で識 別されます。エクスプレスサービスコードおよびサービスタグは、システム前面 の情報タグを引き出すと、そこに記載されています。この情報は、デルが受けた サポート宛ての電話を、適切な担当者に転送するために使用されます。

## <span id="page-284-2"></span>デルへのお問い合わせ

<span id="page-284-1"></span>■ メモ: デルでは、オンラインまたは電話によるサポートとサービスのオプション を複数提供しています。お使いのコンピュータがインターネットに接続されていな い場合は、購入時の納品書、出荷伝票、請求書、またはデルの製品カタログで連絡 先をご確認ください。ご利用いただけるオプションは、国や製品によって異なり、 一部のサービスはお住まいの地域でご利用いただけない場合があります。

セールス、テクニカルサポート、またはカスタマーサービスの問題については、 次の手順でデルにお問い合わせいただけます。

- 1 **dell.com/contactdell** にアクセスします。
- 2 インタラクティブな世界地図からお住まいの国または地域を選択します。 地域を選択すると、選択した地域内の国が表示されます。
- 3 選択した国の下にある適切な言語を選択します。
- 4 該当する事業区分を選択します。 選択した事業区分のメインサポートページが表示されます。
- 5 必要性に応じて、適切なオプションを選択します。

**システムをご購入いただいた場合は、サービスタグを要求される場合** があります。

## マニュアルに対するフィードバック

本書に関するフィードバックについては、

**documentation feedback@dell.com まで E- メールをご送付ください。** または、任意のデルマニュアルページで フィードバック をクリックしてフォーム に記入し、送信 をクリックしてフィードバックを送信することもできます。

# 索引

#### I

I/O データパスの保護 [, 89](#page-88-0)

#### M

MDSM[, 20](#page-19-0) Microsoft ボリュームシャドウコピーサービ ス [, 249](#page-248-0) 仮想ディスクサービス [, 249](#page-248-1) Microsoft Services 仮想ディスクコピー [, 53](#page-52-0)

#### R

RAID[, 42](#page-41-0) RAID 0[, 43](#page-42-0) RAID 1[, 43](#page-42-1) RAID 10[, 44](#page-43-0) RAID 5[, 44](#page-43-1) RAID 6[, 44](#page-43-2) ディスクグループレベルの変更 [,](#page-125-0) [126](#page-125-0) 使用 [, 43](#page-42-2) RAID バックグラウンド操作優先度 [,](#page-48-0) [49](#page-48-0)

#### S

SMART[, 41](#page-40-0) **SMrepassist** ユーティリティ [, 267](#page-266-0)

#### Z

その他の情報 [, 21](#page-20-0) アクセス仮想ディスク [, 66](#page-65-0) アレイ管理タイプ 帯域外管理 [, 65](#page-64-0) 帯域内管理 [, 65](#page-64-1) イベントモニタ [, 81](#page-80-0) Linux[, 82](#page-81-0) Windows[, 81](#page-80-1) 有効化または無効化 [, 81](#page-80-2) エクスポートできないコンポーネ ント [, 130](#page-129-0) エンクロージャロスプロテクショ ン [, 114](#page-113-0) エンタープライズ管理ウィンドウ [,](#page-61-0) [62](#page-61-0) コピーペアの削除 [, 169](#page-168-0) コピーマネージャ [, 164](#page-163-0) コピー優先度の設定 [, 166](#page-165-0) コントロールパネル 取り外し [, 240](#page-239-0) 取り付け [, 241](#page-240-0) サポート デルへのお問い合わせ [, 285](#page-284-1) シンプルパス [, 139](#page-138-0) スイッチカスケード [, 178](#page-177-0) ストレージアレイ [, 66](#page-65-1) RAID コントローラモジュールク ロック [, 80](#page-79-0) 自動検出 [, 66](#page-65-2) 手動追加 [, 67](#page-66-0)

ストレージアレイのメディアス キャン [, 132](#page-131-0) ストレージパーティショニング [,](#page-125-1) [126](#page-125-1) スナップショットリポジトリの容 量 [, 148](#page-147-0) スナップショット仮想ディスク シンプルパスを使用した作成 [, 138](#page-137-0) 再作成 [, 152](#page-151-0) 詳細パスを使用した作成 [, 139](#page-138-1) 無効化 [, 150](#page-149-0) セキュリティキー 作成 [, 106](#page-105-0) 変更 [, 107](#page-106-0) 保存 [, 109](#page-108-0) セグメントサイズ [, 44](#page-43-3) ゾーニング ガイドライン [, 177](#page-176-0) スイッチ設定 [, 177](#page-176-0) ダウンロード NVSRAM ファームウェア [, 217](#page-216-0) RAID コントローラと NVSRAM のパッケージ [, 213](#page-212-1) RAID コントローラと NVSRAM ファームウェア [, 214](#page-213-0) RAID コントローラモジュール ファームウェア,22 $0$ 物理ディスクファームウェア [, 219](#page-218-0) ディスクグループ インポート [, 131](#page-130-0) エクスポート [, 130](#page-129-1) 移行 [, 129](#page-128-0) 拡張 [, 128](#page-127-0) 検索 [, 96](#page-95-0) 作成 [, 94](#page-93-0) ディスクグループと仮想ディスク 作成 [, 93](#page-92-0) ディスクグループと仮想ディスク の拡張 [, 128](#page-127-1)

ディスクグループ操作 [, 47](#page-46-0) RAID レベル移行 [, 47](#page-46-1) セグメントサイズ移行 [, 47](#page-46-2) デフラグ [, 48](#page-47-0) 仮想ディスク容量拡張 [, 47](#page-46-3) 拡張 [, 48](#page-47-1) 制限 [, 48](#page-47-2) デル お問い合わせ [, 285](#page-284-1) デルへのお問い合わせ [, 285](#page-284-2) トラブルシューティング [, 273](#page-272-2) Recovery Guru[, 257](#page-256-0) イベントログ [, 256](#page-255-0) エンクロージャが濡れた [, 281](#page-280-1) エンクロージャの損傷 [, 282](#page-281-1) サポートバンドルデータの自動収 集 [, 254](#page-253-0) ストレージアレイサポートデータ [,](#page-253-1) [254](#page-253-1) ストレージアレイプロファイル [,](#page-256-1) [257](#page-256-1) デバイス機能状態 [, 251](#page-250-0) ノードの検出 [, 260](#page-259-5) ハードディスクドライブ [, 280](#page-279-0) ホストエージェントソフトウェア の起動または再起動 [, 270](#page-269-0) 外部接続 [, 276](#page-275-1) 拡張エンクロージャの検索 [, 265](#page-264-0) 起動ルーチン [, 251](#page-250-1) 起動失敗 [, 273](#page-272-3) 状態情報のキャプチャ [, 266](#page-265-0) 接続 [, 281](#page-280-2) 通信の喪失 [, 273](#page-272-4) 電源装置 / 冷却ファンモジュール[,](#page-275-2) [276](#page-275-2) 物理アソシエーションの表示 [, 259](#page-258-0) 物理ディスクデータの収集 [, 255](#page-254-0) 未確認ストレージアレイからのリ カバリ [, 268](#page-267-0) 未確認デバイス [, 267](#page-266-1)

288 | 索引
無応答ストレージアレイ状態から のリカバリ [, 262](#page-261-0) 冷却問題 [, 277](#page-276-0) 論理アソシエーションの表示 [, 259](#page-258-0) ドライブキャリア ハードディスクドライブ [, 228](#page-227-0) ハードウェア機能 ハードディスクドライブインジ ケータのパターン [, 27](#page-26-0) 前面パネル機能 [, 24](#page-23-0) 電源インジケータコード [, 29](#page-28-0) 電源装置と冷却ファン機能 [, 28](#page-27-0) 背面パネル機能 [, 26](#page-25-0) ハードディスクドライブ ドライブキャリア [, 228](#page-227-0) 取り外し [, 226](#page-225-0) 取り付け [, 227](#page-226-0) ハードディスクドライブインジ ケータのパターン [, 27](#page-26-1) バックプレーン 取り外し [, 242](#page-241-0) 取り付け [, 244](#page-243-0) バッテリ設定 [, 79](#page-78-0) パスワードの設定 [, 70](#page-69-0) パフォーマンスの監視 [, 57](#page-56-0) ファームウェアのダウンロード [,](#page-212-0) [213](#page-212-0) ファームウェアインベントリ [, 247](#page-246-0) 表示 [, 247](#page-246-1) ホストの定義 [, 84](#page-83-0) ホストアクセスの削除 [, 86](#page-85-0) ホストグループ ホストの移動 [, 87](#page-86-0) ホストの削除 [, 87](#page-86-1) ホストグループの削除 [, 88](#page-87-0) 作成 [, 86](#page-85-1) 追加 [, 87](#page-86-2)

ホストグループの管理 [, 86](#page-85-2) ホストコンテキストエージェント の開始または停止 [, 88](#page-87-1) ホストサーバーの準備 シンプルパス [, 139](#page-138-0) ホストトポロジ [, 88](#page-87-2) ホストポート識別子の管理 [, 90](#page-89-0) ホスト対仮想ディスクのマッピン グ [, 116](#page-115-0) 作成 [, 116](#page-115-1) 削除 [, 119](#page-118-0) 変更および削除 [, 118](#page-117-0) ホットスペア グローバルホットスペア [, 113](#page-112-0) ドライブ保護 [, 114](#page-113-0) 操作 [, 113](#page-112-1) ホットスペアおよび再構築 [, 113](#page-112-2) マルチパス 優先および代替コントローラとパ ス [, 55](#page-54-0) マルチパスソフトウェア [, 55](#page-54-1) メディアエラーと読み取り不能セ クタ [, 222](#page-221-0) メディアスキャン 一時停止 [, 133](#page-132-0) 設定の変更 [, 132](#page-131-0) ユーザーインタフェース AMW[, 63](#page-62-0) EMW[, 62](#page-61-0) 概要 61 リモートレプリケーション アクティブ化 [, 173,](#page-172-0) [179](#page-178-0) ホストアクセス [, 173](#page-172-1) 仮想ディスク [, 174](#page-173-0) 管理 [, 178](#page-177-0) 作成 [, 181](#page-180-0)

安全について [, 19,](#page-18-0) [273](#page-272-0) 仮想ディスク MSCS 共有ディスク用コピーの作 成 [, 160](#page-159-0) コピー [, 164](#page-163-0) コピーおよび変更操作 [, 163](#page-162-0) コピーに関する制限事項 [, 161](#page-160-0) コピーの停止 [, 167](#page-166-0) サイクルタイム [, 46](#page-45-0) ストレージアレイ性能 [, 166](#page-165-0) バックグラウンド初期化 [, 45](#page-44-0) フォアグラウンド初期化 [, 45](#page-44-1) メディア検証 [, 46](#page-45-1) リカバリ [, 54](#page-53-0) 再コピー [, 167](#page-166-1) 作成 [, 162](#page-161-0) 失敗したコピー [, 163](#page-162-1) 整合性チェック [, 45](#page-44-2) 読み取り / 書き込み許可 [, 160](#page-159-1) 仮想ディスクおよびディスクグ ループ [, 41](#page-40-0) 仮想ディスクの拡張 [, 129](#page-128-0) 仮想ディスクの状態 [, 42](#page-41-0) 仮想ディスクコピー ソース [, 54](#page-53-1) ターゲット [, 54](#page-53-2) 仮想ディスク移行とディスクロー ミング ディスクローミング [, 51](#page-50-0) ディスク移行 [, 49](#page-48-0) 仮想ディスク初期化 [, 45](#page-44-3) 仮想ディスク所有権 [, 56](#page-55-0) 仮想ディスク操作 [, 45](#page-44-4) 仮想ディスク操作制限 [, 46](#page-45-2) 拡張機能 [, 51](#page-50-1) 機能とインジケータ 前面パネル [, 24](#page-23-1)

空き容量 [, 129](#page-128-1) 警告通知の設定 SNMP[, 78](#page-77-0) 梱包内容 [, 20](#page-19-0) 自己暗号化ディスクでの物理ディ スクセキュリティ [, 103](#page-102-0) 実行の使い方 [, 261](#page-260-0) 取り外し EMM[, 232](#page-231-0) EMM ダミー [, 231](#page-230-0) コントロールパネル MD1200[, 240](#page-239-0) ドライブダミー [, 225](#page-224-0) ハードディスクドライブ [, 226](#page-225-1) ハードディスクドライブをドライ ブキャリアから [, 228](#page-227-0) バックプレーン [, 242](#page-241-0) 前面ベゼル [, 223](#page-222-0) 取り付け EMM[, 234](#page-233-0) EMM  $\ddot{\sim}$  =  $-$  232 コントロールパネル MD1200[, 241](#page-240-0) ドライブダミー [, 226](#page-225-2) ハードディスクドライブ [, 227](#page-226-1) バックプレーン [, 244](#page-243-1) 前面ベゼル [, 224](#page-223-0) 奨励するツール [, 223](#page-222-1) 詳細パス [, 142](#page-141-0) 詳細機能 スナップショットとディスクコ ピーの併用 [, 55](#page-54-2) スナップショットリポジトリ 仮想 ディスク [, 53](#page-52-0) スナップショット仮想ディスク [,](#page-51-0) [52](#page-51-0) 障害の発生した RAID コントロー ラモジュール [, 164](#page-163-1)

制限つきマッピング [, 123](#page-122-0) 設定 ホストアクセス [, 83](#page-82-0) ホットスペア物理ディスク [, 111](#page-110-0) 前面ベゼル 取り外し [, 223](#page-222-2) 取り付け [, 224](#page-223-1) 適切な物理ディスクタイプの選択 [,](#page-102-1) [103](#page-102-1) 電源インジケータコード [, 29](#page-28-1) 電源装置 / 冷却ファンモジュールの 取り外し [, 237](#page-236-0) 電源装置 / 冷却ファンモジュールの 取り付け [, 239](#page-238-0) 電源装置と冷却ファンの機能 [, 28](#page-27-1) 電話番号 [, 285](#page-284-0) 負荷バランシング [, 56](#page-55-1) 物理ディスク [, 40](#page-39-0) セキュアのアンロック [, 110](#page-109-0) セキュアの削除 [, 110](#page-109-1) 物理ディスク、仮想ディスク、お よびディスクグループ [, 39](#page-38-0) 物理ディスクの検索 [, 264](#page-263-0) 物理ディスクの状態 [, 40](#page-39-1) 変更 I/O タイプ [, 102](#page-101-0) ディスクグループの RAID コント ローラモジュール所有権 [, 120](#page-119-0) ディスクグループの RAID レベル [, 121,](#page-120-0) [126](#page-125-0) 仮想ディスクのコントローラ所有 権 [, 119](#page-118-1) 仮想ディスクのセグメントサイズ[,](#page-100-0) [101](#page-100-0) 仮想ディスクまたはディスクグ ループの RAID コントローラ モジュール所有権 [, 124](#page-123-0)

仮想ディスクキャッシュ設定 [, 99](#page-98-0) 仮想ディスク変更の優先度 [, 98](#page-97-0)

- 未設定の容量 [, 129](#page-128-2)
- 優先 RAID コントローラモジュー ルル所有権 [, 164](#page-163-2)

292 | 索引